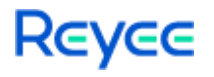

# **Ruijie Reyee RG-NBR Series Routers RGOS 11.9(6)B16**

# Web-based Configuration Guide

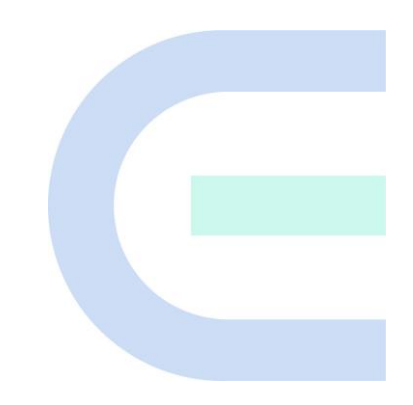

Document Version: V1.0 Date: April 11, 2023 Copyright © 2023 Ruijie Networks

### **Copyright**

Copyright © 2023 Ruijie Networks

All rights are reserved in this document and this statement.

Any reproduction, excerption, backup, modification, transmission, translation or commercial use of this document or any portion of this document, in any form or by any means, is prohibited without the prior written consent of Ruijie Networks.

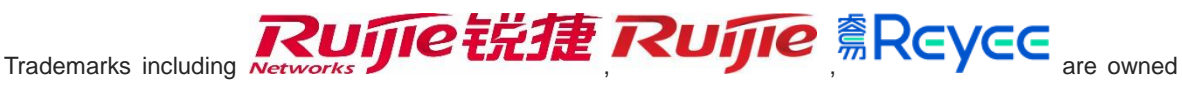

by Ruijie Networks.

All other trademarks or registered trademarks mentioned in this document are owned by their respective owners.

#### **Disclaimer**

The products, services, or features you purchase are subject to commercial contracts and terms. Some or all of the products, services, or features described in this document may not be within the scope of your purchase or use. Unless otherwise agreed in the contract, Ruijie Networks does not make any express or implied statement or guarantee for the content of this document.

The content of this document will be updated from time to time due to product version upgrades or other reasons. Ruijie Networks reserves the right to modify the content of the document without any notice or prompt.

This manual is for reference only. Ruijie Networks endeavors to ensure content accuracy and will not shoulder any responsibility for losses and damages caused due to content omissions, inaccuracies or errors.

## **Preface**

#### **Intended Audience**

This document is intended for:

- Network engineers
- **•** Technical support and servicing engineers
- Network administrators

#### **Technical Support**

- The official website of Reyee: https://www.ireyee.com/
- Technical Support Website[: https://www.ruijienetworks.com/support](https://www.ruijienetworks.com/support)
- Case Portal: [https://caseportal.ruijienetworks.com](https://caseportal.ruijienetworks.com/)
- Community: [https://community.ruijienetworks.com](https://community.ruijienetworks.com/)
- Technical Support Email: [service\\_rj@ruijienetworks.com](file:///E:/WXWork/1688852020930759/Cache/File/2022-04/service_rj@ruijienetworks.com)

#### **Conventions**

#### **1. GUI Symbols**

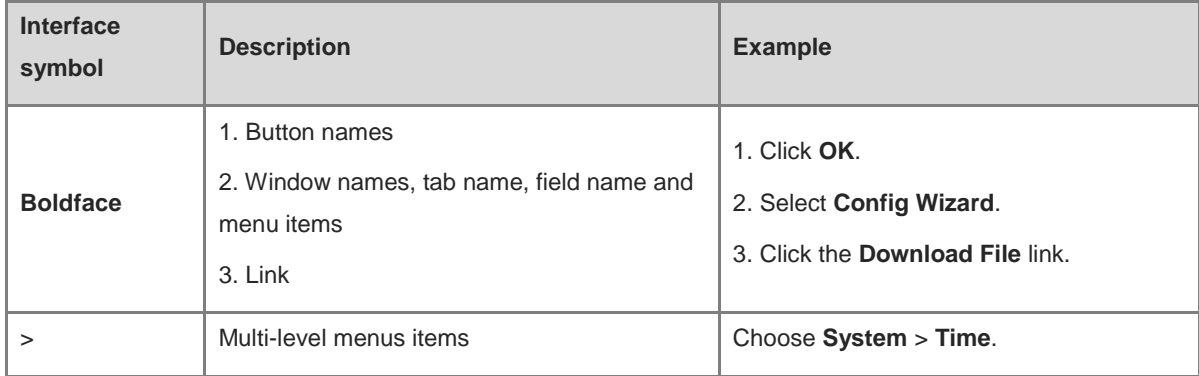

#### **2. Signs**

The signs used in this document are described as follows:

#### *<u>Danger</u>*

An alert that calls attention to safety operation instructions that if not understood or followed when operating the device can result in physical injury.

#### **Warning**  $\bullet$

An alert that calls attention to important rules and information that if not understood or followed can result in data loss or equipment damage.

#### **Caution**

An alert that calls attention to essential information that if not understood or followed can result in function failure or performance degradation.

#### *C* Note

An alert that contains additional or supplementary information that if not understood or followed will not lead to serious consequences.

#### **Specification**

An alert that contains a description of product or version support.

#### **3. Note**

This manual introduces the features of the product and offers guidance on configuration and testing.

# **1 Product Overview**

RG-NBR-E series enterprise-class routers are multi-service integrated routers tailored by Ruijie Reyee for integrated scenarios such as office, hotel, restaurant, entertainment, and scenic spot. RG-NBR-E series enterprise-class routers support many functions such as service acceleration channel, precise flow control, network access behavior management, VPN total-division interconnection, and intelligent routing, and support connection to Ruijie cloud platform (MACC free cloud platform) for remote cloud O&M and central management, which can well meet the integrated network needs of scenarios such as office, hotel, restaurant, entertainment, and scenic spot.

RG-NBR-E series enterprise-class routers support the web management GUI. The web management system can be used to configure and manage the common functions of the devices.

# **2 Device for Login**

You can access the management IP address of the NBR-E enterprise-class device through the client (PC or mobile terminal device) for access to the web management system for device configuration and management.

## **2.1 Configuration Environment Requirements**

The client (PC or mobile terminal) used for login to the web management system must meet the following environmental requirements:

- Browsers: Google Chrome, Internet Explorer 9.0, Internet Explorer 10.0, Internet Explorer 11.0, and some Google/Internet Explorer kernel-based browsers (for example, 360 Security Browser (recommended mode: Extreme)) are supported. If you log in to the web management system using other browsers, exceptions such as garbled characters or formatting errors may occur.
- Resolution: The recommended resolution specifications are 1024 x 768, 1280 x 1024, 1440 x 960, and 1600 x 900. At other resolutions, the fonts and formats may be out of alignment or not aesthetically pleasing.

## **2.2 Default Configurations**

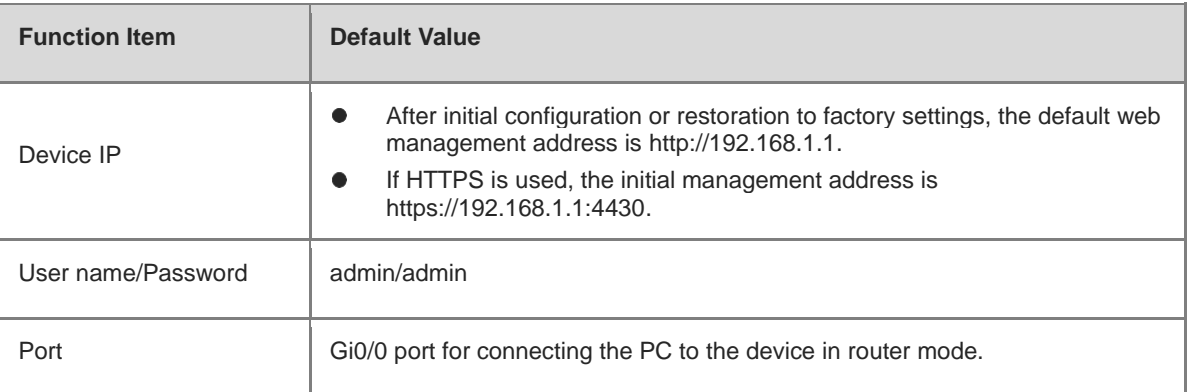

#### **Table 2-1 Default web configurations**

## **2.3 Login to the Web Management System Using a PC**

#### **2.3.1 Device Connection**

To access the management page for router configuration, establish a network connection between the management client and the device.

[Figure 2-1s](#page-6-0)hows the connection between the device and the client.

#### <span id="page-6-0"></span>**Figure 2-1 Connection diagram**

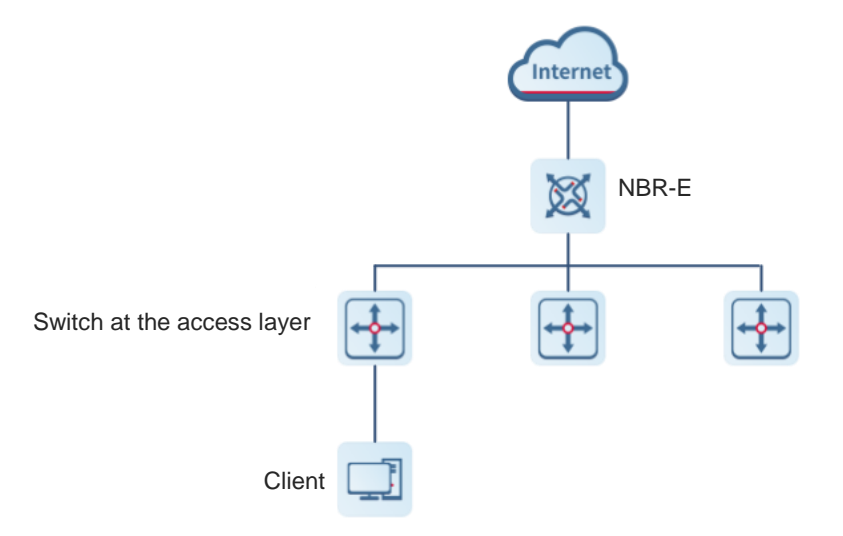

#### **2.3.2 Management Client IP Address Configuration**

Configure an IP address for the management client that is in the same network segment as the default IP address of the device (default IP address of the device: 192.168.1.1; subnet mask: 255.255.255.0) so that the management client can access the device. For example, set the IP address of the management client to 192.168.1.200.

#### **2.3.3 Login to the Web Management System**

#### **Prerequisites**

Both the web management upgrade package of the NBR series device (the **web.gz** package exists on the device) and the NGX environment for web operation have been verified for web management. Otherwise, the web management page is not displayed. The files and environment have been installed by default on the device. If they are not installed, perform installation according to the methods mentioned in the user guide.

#### **Procedure**

(1) Open a browser, enter the IP address of the device (192.168.1.1 by default) in the address box, and press Enter. The login page is displayed.

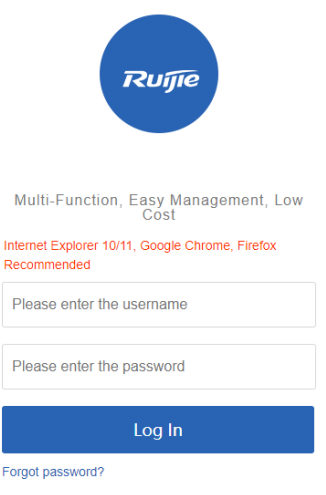

CWEB | @2000-2022 Ruijie Networks Co., Ltd | Official Website | Online Service | Service Portal | Service Mail

On the login page:

- If you forget your user name or password, click **Forgot password?**
- If customer service assistance is required, click **Online Service** at the bottom of the page to contact our customer service online.
- (2) Enter the user name and password and click Log In. The home page of the web management system is displayed.

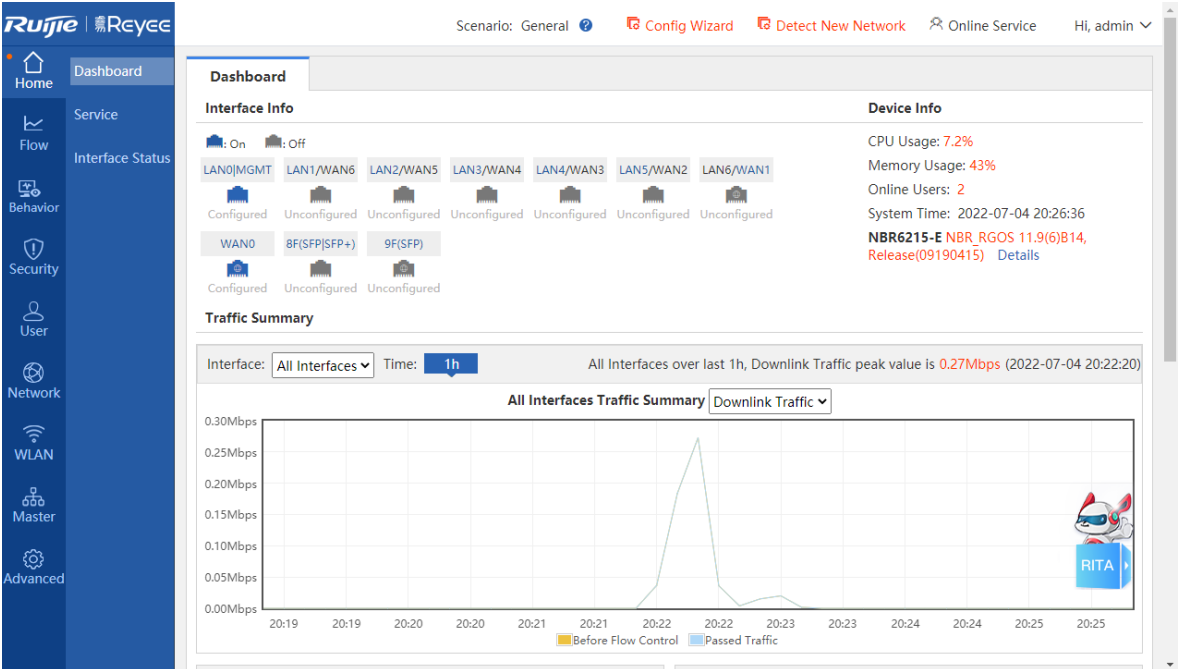

#### **Follow-up Procedure**

- For device security, you are recommended to change the default password upon your first login to the web management system.
- If you forget the IP address or password, you can press and hold the reset button on the device panel for more than 5s when the device is powered on to restore the device to factory settings. You can use the default

IP address and password for login after restoration.

#### Caution Ж

Exercise with caution. If restoration to factory settings is performed, the existing configurations will be deleted, and you need to re-configure information next time you log in to the device.

## **2.4 Main Page of the Web Management System**

The following figure shows the main page of the web management system.

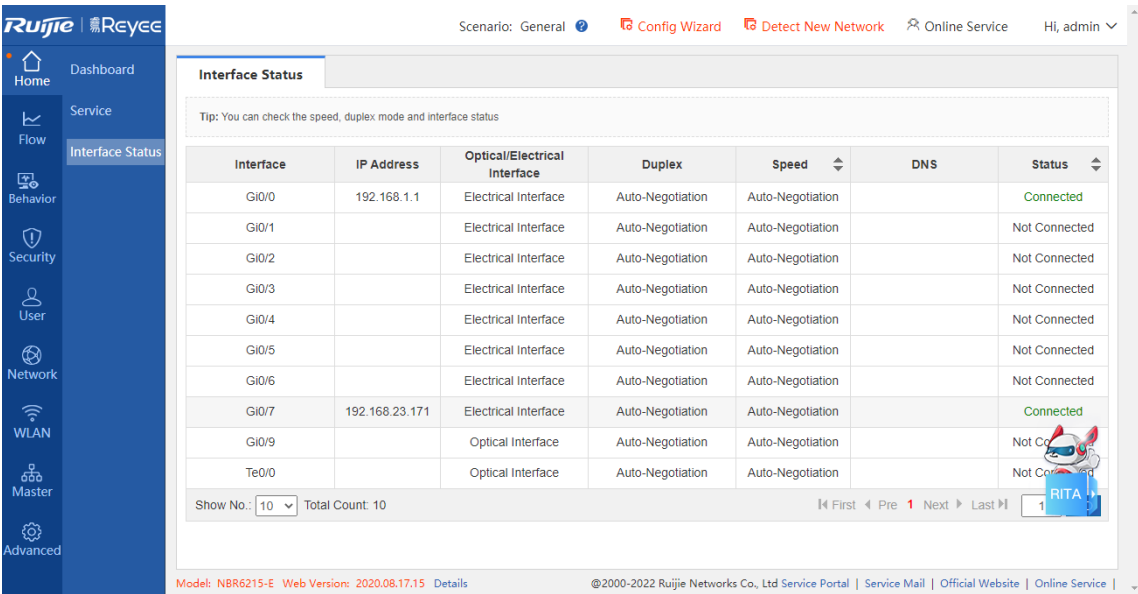

#### **2.4.1 Title Area**

This area provides links to some commonly used functions for you to quickly access the corresponding setup pages, including **Config Wizard**, **Detect New Network**, **Online Service**, and **Log Out**.

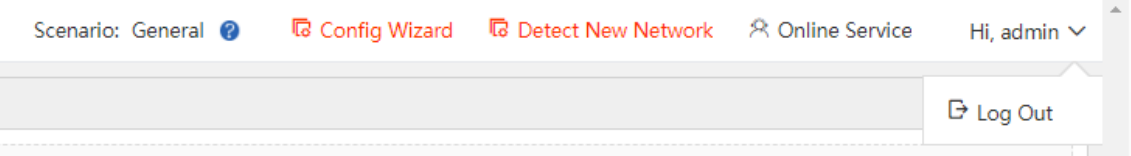

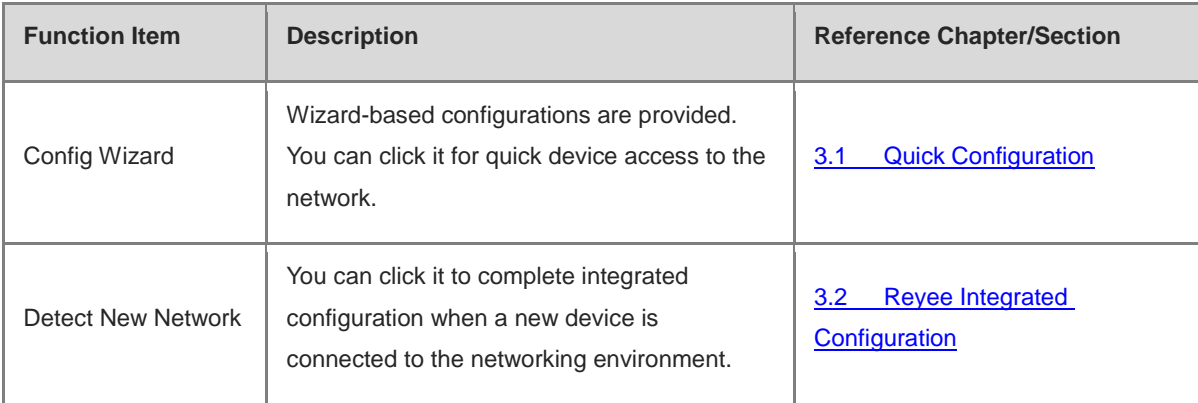

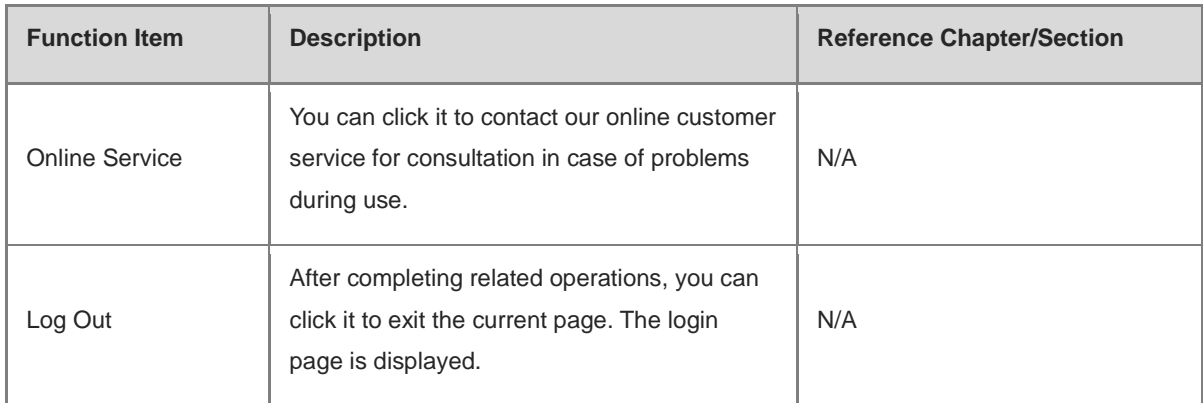

### **2.4.2 Menu Navigation Area**

The NBR menu navigation area is displayed on the left of the main page of the web management system, where all NBR function menu items are listed. After you choose a menu item in the navigation tree on the left, the detailed setup page is displayed in the main operating area.

The system uses a two-level menu structure. After you choose a function menu item in the navigation tree, the corresponding sub-item menu is displayed. For example, after you choose **Behavior** in the navigation tree, the sub-item menu corresponding to the function category is displayed, as shown in the following figure.

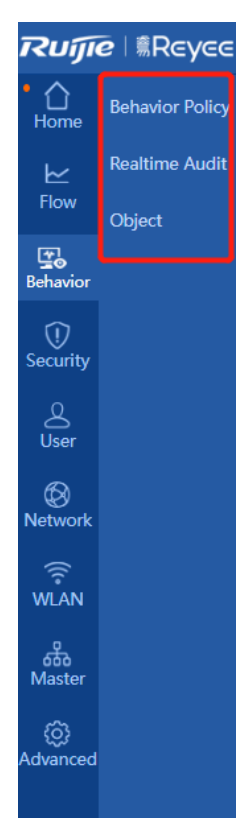

#### **2.4.3 Main Operating Area**

You can complete NBR function configurations in this area. After you choose a menu item in the navigation tree on the left or click a shortcut function item on the top, the corresponding detailed setup page is displayed in the main operating area.

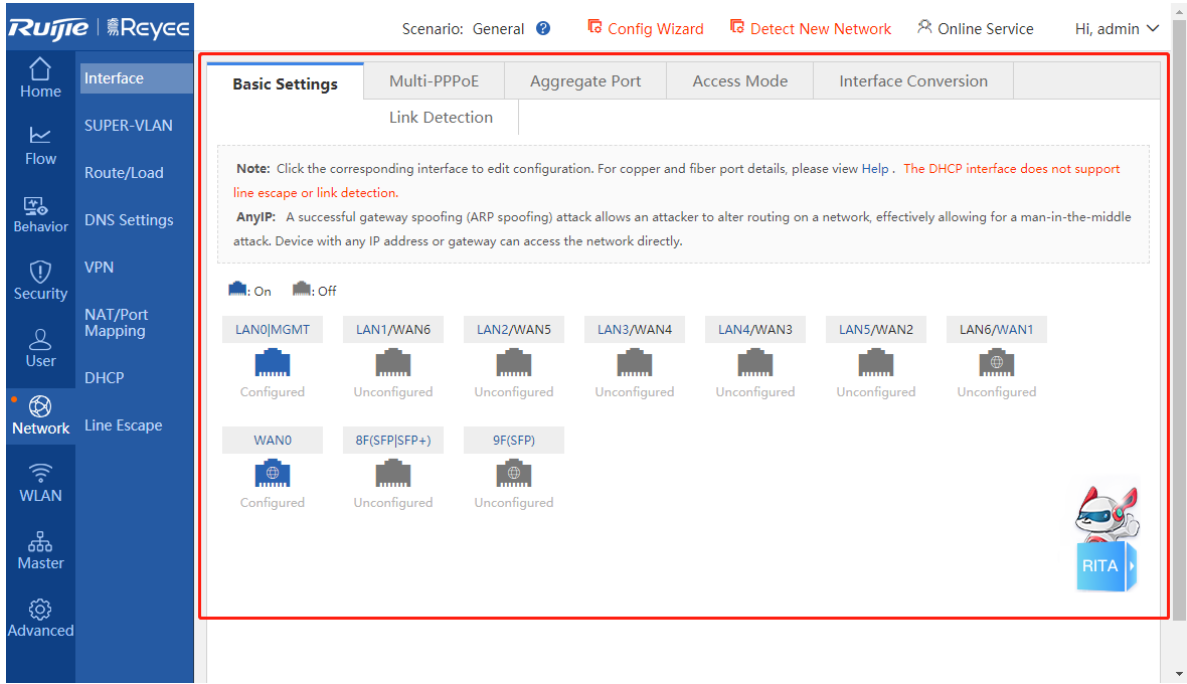

#### **2.4.4 Status Area**

In this area, the device model and version are displayed on the left, and the technical forum website link and technical support contact information are displayed on the right. You can contact our customer service for assistance in case of problems during use through the two contact channels.

Model: NBR | -E Web Version: 2020.08.17.15 Details @2000-2022 Ruijie Networks Co., Ltd Service Portal | Service Mail | Official Website | Online Service |

You can click the RITA icon added in the lower right corner for consultation.

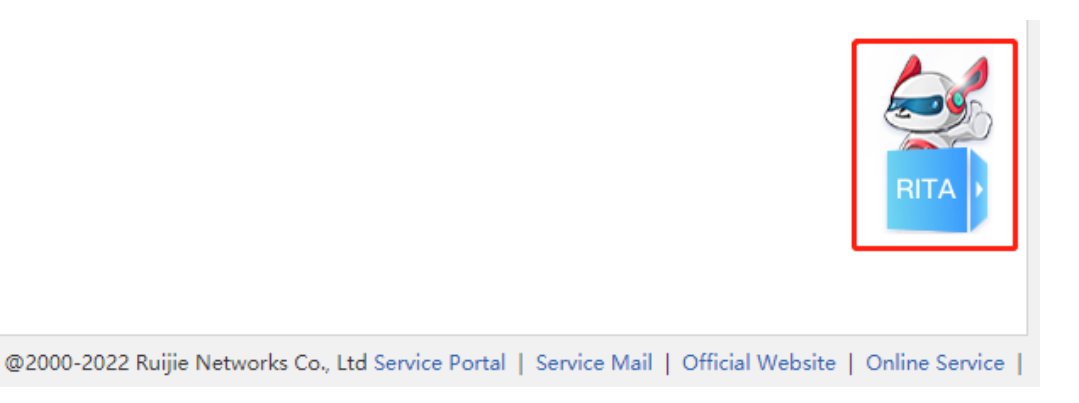

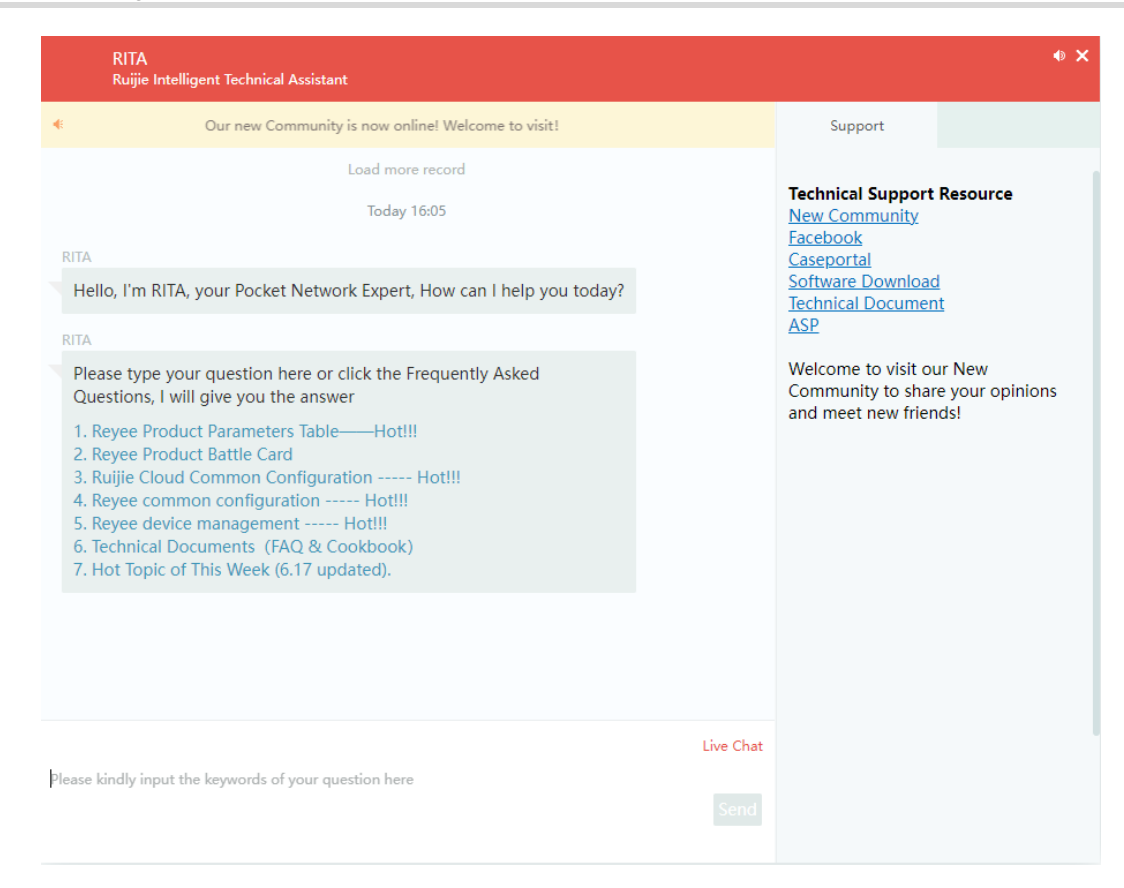

# **3 Quick Configuration**

## <span id="page-11-0"></span>**3.1 Quick Configuration**

#### **Application Scenario**

The device is in the empty configuration state upon your first login to the web management page. To simplify configuration, you are recommended to set the common functions of the device according to the corresponding wizard.

#### Note O

- If this function is not required, click **Exit** to directly access the web management page. In this case, the device is in the empty configuration state. (Not recommended; Quick configuration is required. Otherwise, function exceptions such as flow control and default routing may occur even for the device to be upgraded to this version from an old version.)
- You can also click **Config Wizard** in the upper right corner of the main page of the web management system for quick configuration.

#### **Prerequisites**

- This function is supported only in router mode.
- The device has been connected to the power supply, and the WAN port of the device has been connected to the upper-level device with a network cable, or directly connected to the home network cable.
- The network access mode has been configured according to the requirements of the local network carrier.

Otherwise, the setup may fail, resulting in network access failure. You are recommended to contact the local network carrier to verify the network access method (dynamic IP address/PPPoE(ADSL)/static IP address).

- o If PPPoE(ADSL) is used, the corresponding broadband account and password are required.
- o If the static IP address method is used, the corresponding IP address, subnet mask, router, and DNS are required.

#### **Procedure**

Complete related configurations according to the wizard.

(1) Reset the administrator password.

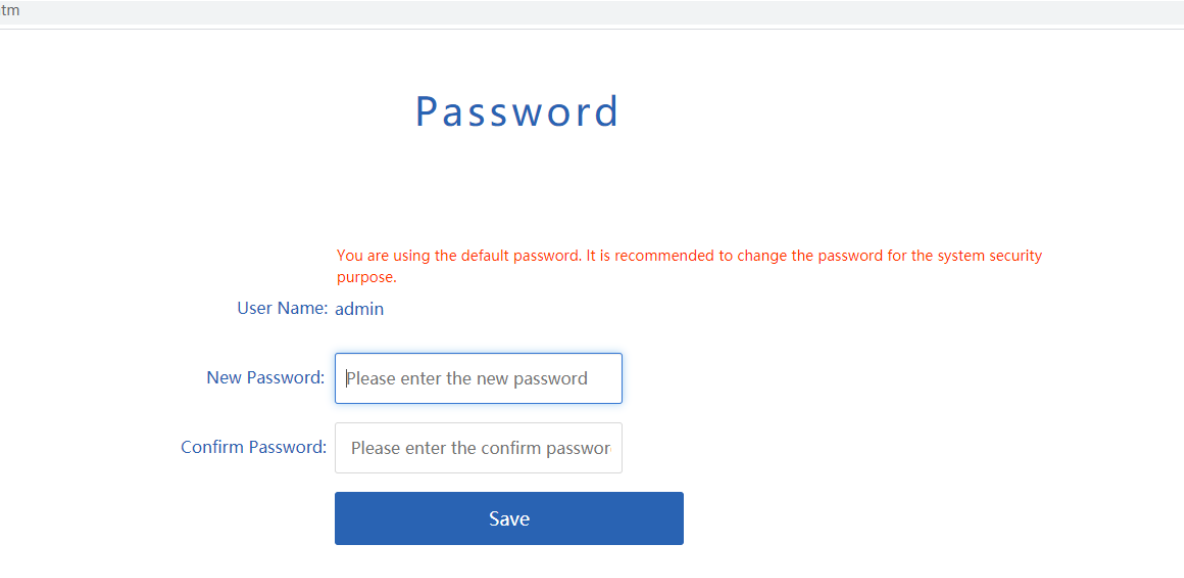

(2) Configure the interface and click **Next**.

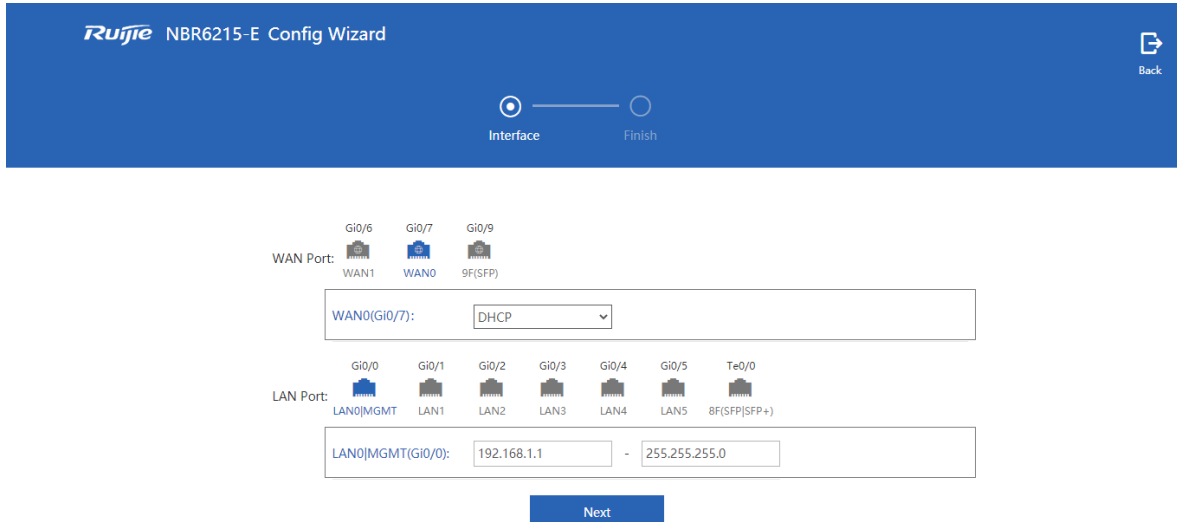

(3) Wait for the system to automatically deliver the configurations.

The system automatically delivers the configurations.

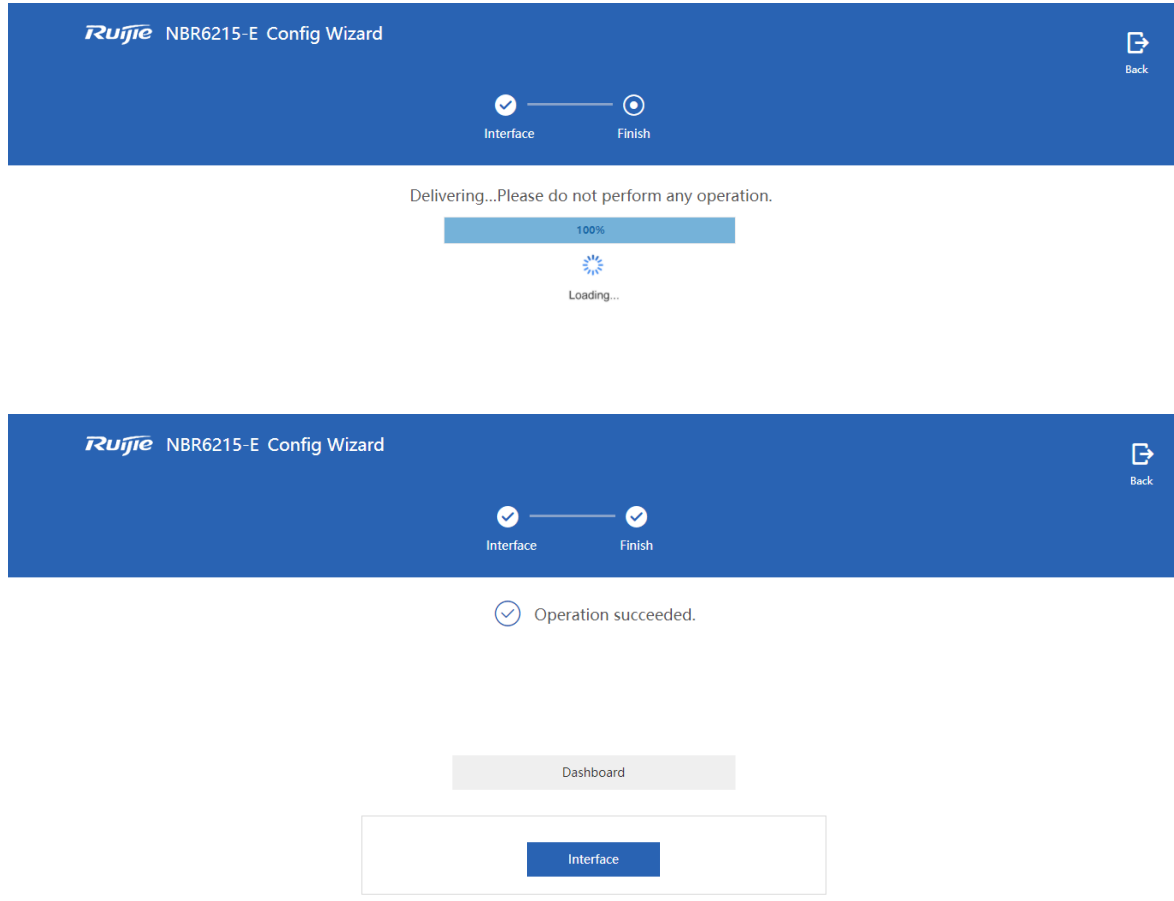

#### **Follow-up Procedure**

(1) Click **Interface** for interface configuration.

Interface configuration is the key configuration for intranet access. Correct port information configuration ensures normal intranet access.

 Intranet port configuration: Select the intranet port to be configured, and set **IP Address** and **Submask** in the area below.

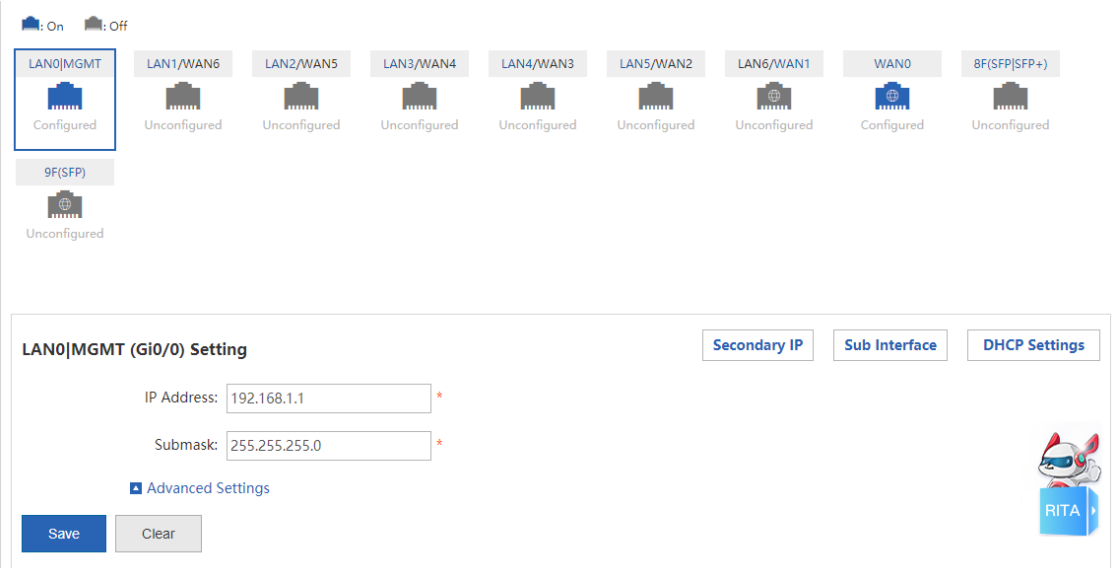

- Extranet port configuration: select the extranet port to be configured, and set the client IP address allocation method, bandwidth information, line type, and other information in sequence.
	- If you set the client network access method to **Static IP**, set the IP address of the carrier/intranet, subnet mask, and router, as shown in the following figure.

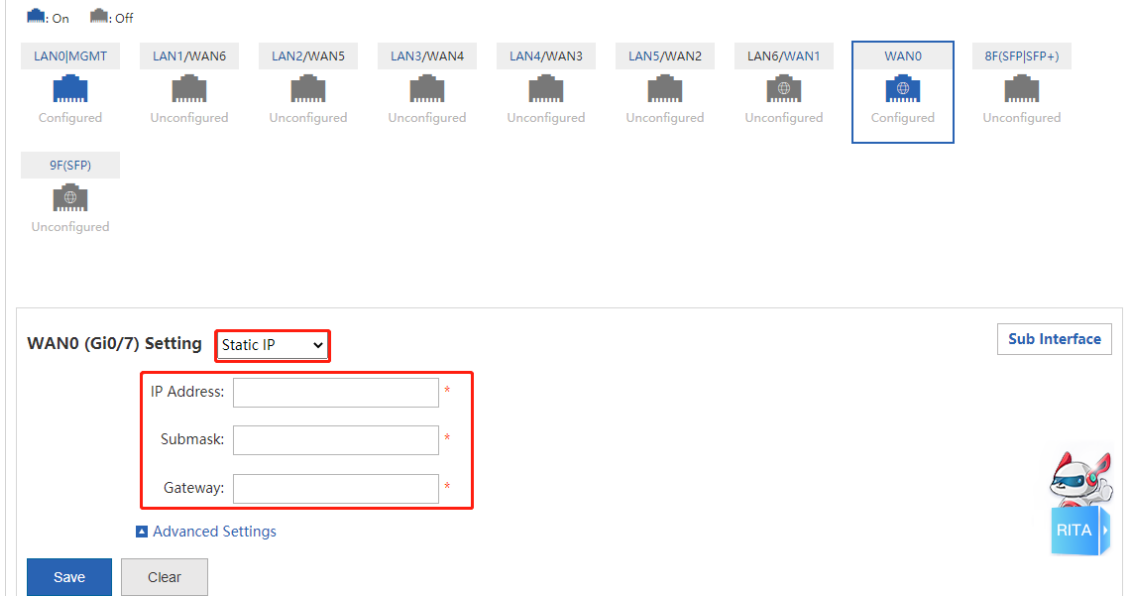

○ Set the client network access method to **PPPoE(ADSL)** if an ADSL line is applied for from the carrier, and configure related information, as shown in the following figure.

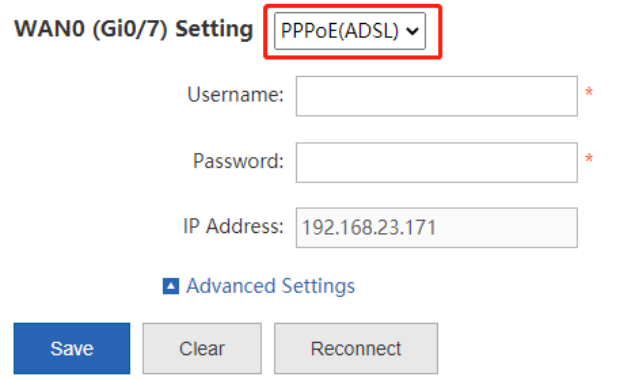

○ If you set the client network access method to DHCP, no additional configuration is required.

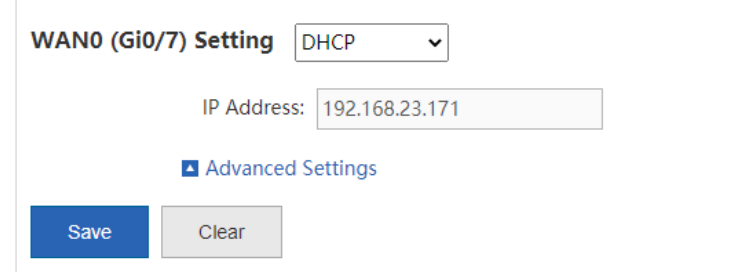

#### O Note

You can click **Advanced Settings** to set the upstream/downstream bandwidth of the line. Be sure to set bandwidth information correctly according to the actual bandwidth applied for from the carrier so that the device can manage the bandwidth for you in a better and more intelligent way.

(2) Click **Extreme 1**. In this case, you can manage the network operation status on the web management page.

## <span id="page-15-0"></span>**3.2 Reyee Integrated Configuration**

Save

#### **Application Scenario**

You can click **Detect New Network** to complete integrated configuration when a new device is connected to the networking environment.

#### **Procedure**

(1) Click **Detect New Network** on the top of the page. The current networking information is displayed on the displayed page.

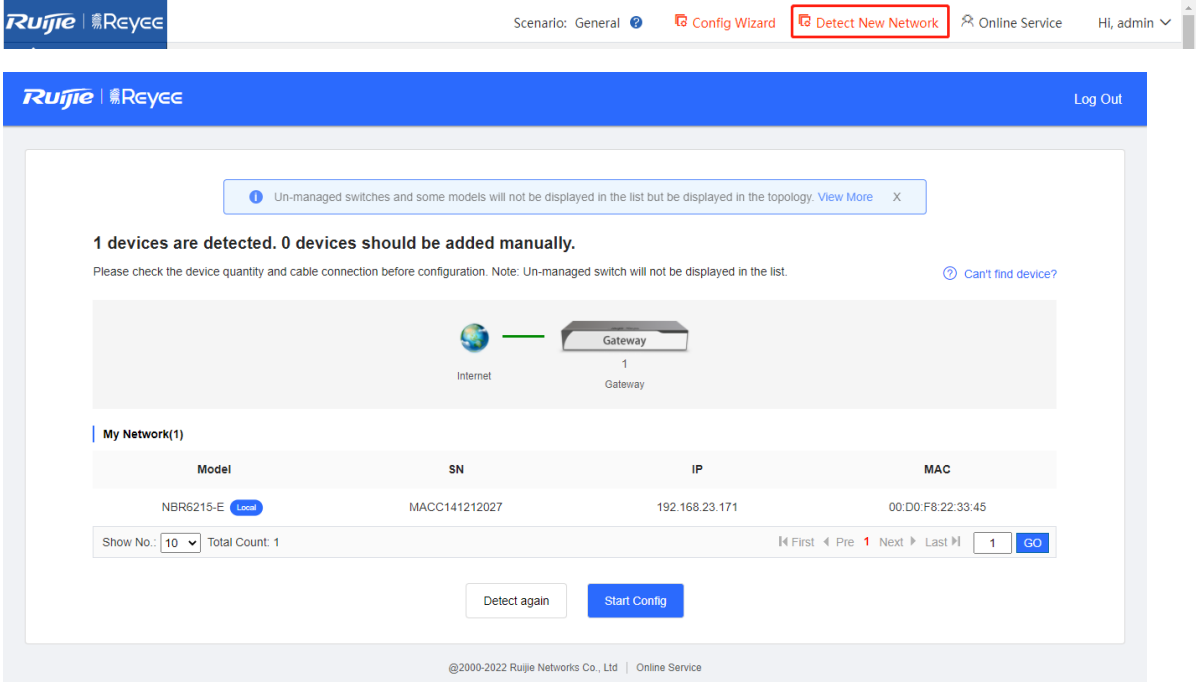

(2) Click **Start Config**. If a firewall exists on the live network, configure the uplink and downlink ports based on actual networking.

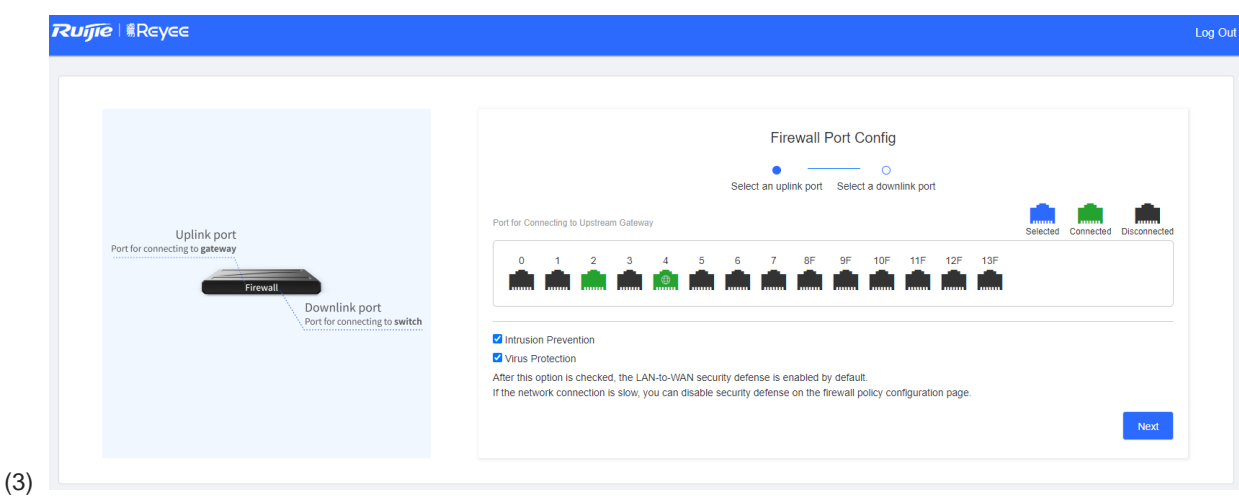

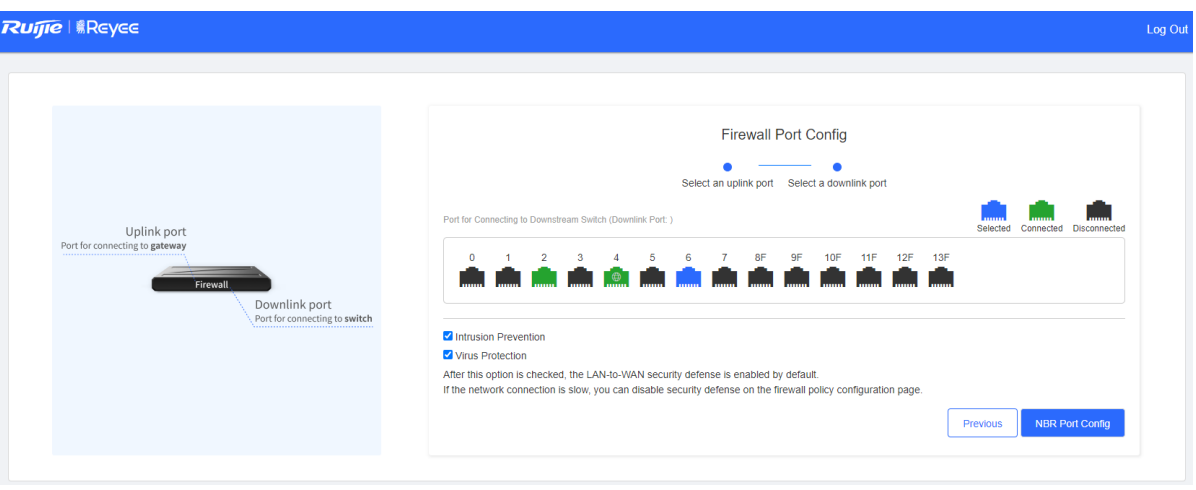

(4) Click **NBR Port Config** and configure port information as prompted.

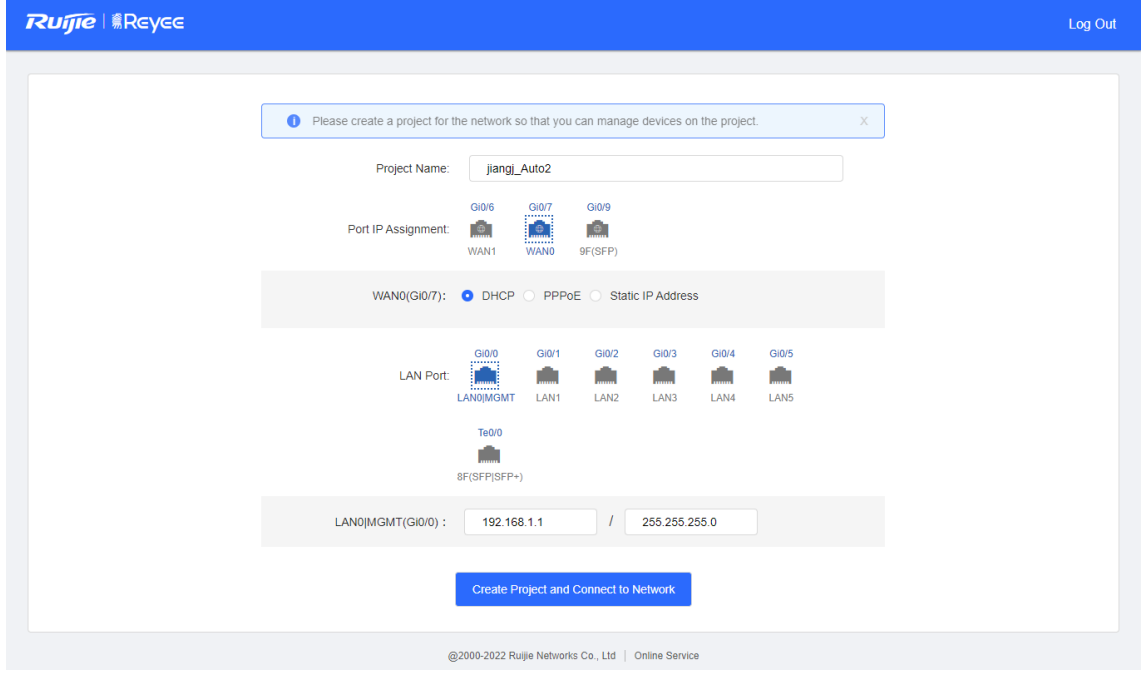

(5) Click **Create Project and Connect to Network**. The system delivers configuration information.

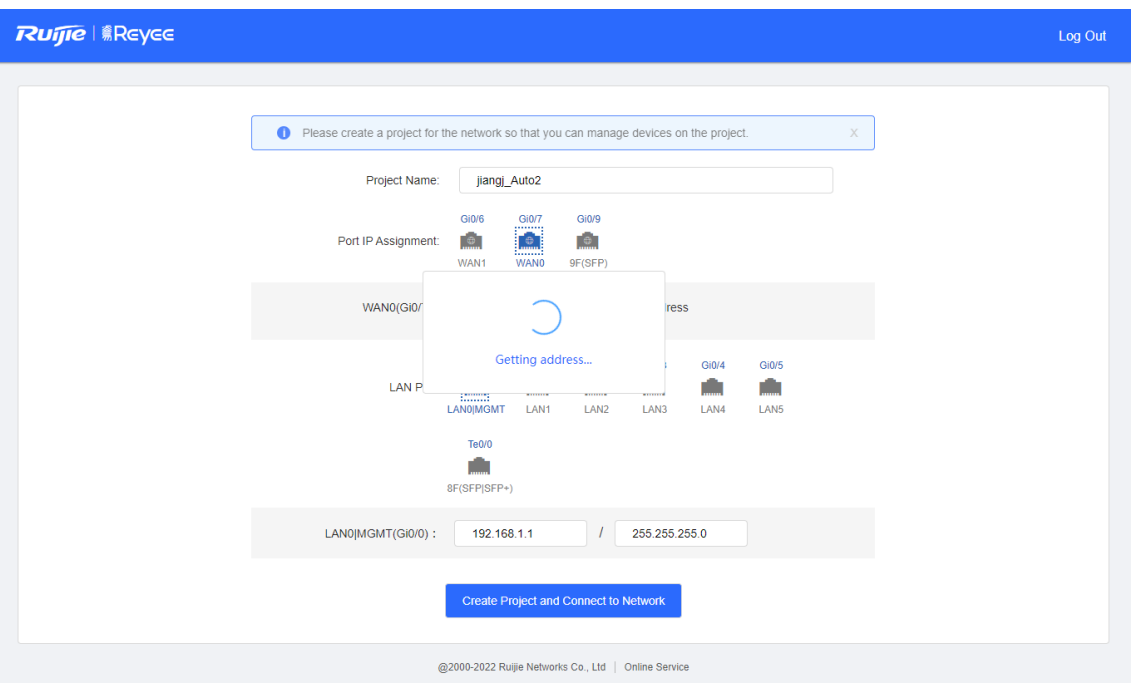

(6) Check the system prompt. A prompt indicating successful configuration is displayed after the configurations are completed.

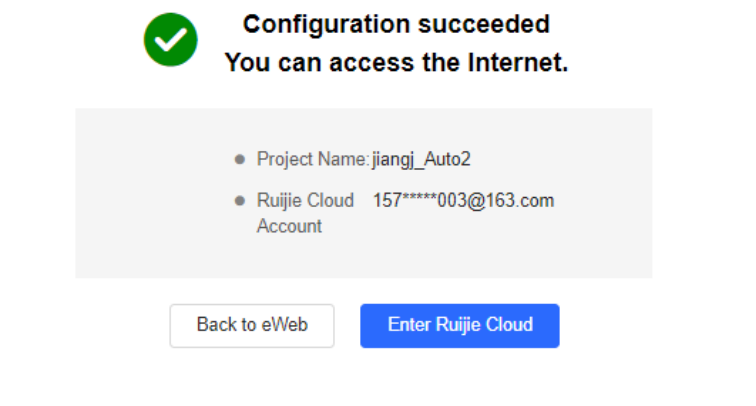

Note O

If you change the IP address of the interface, you need to re-enter the new IP address in the address box of the browser for access to the web management system.

# **4 Home**

## **4.1 Dashboard**

The **Dashboard** page is automatically displayed upon login to the web management page or after you choose

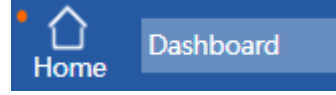

in the menu area.

It is easy for you to view the device CPU, memory, and hard disk usage, number of online users, system version, current system time, and other information on this page. By analyzing the traffic trend, and bandwidth usage of the top 10 applications by traffic, top 10 applications by traffic, top 10 users by traffic, and top 10 users by number of sessions of the current day, you can view the current status of intranet traffic in an all-round way, and troubleshoot common network problems on this page and solve them quickly.

### **4.1.1 Interface Info**

On the top of the **Dashboard** page, interface information is displayed. Click an interface. The basic information about the interface, including the interface type and IP address, is displayed.

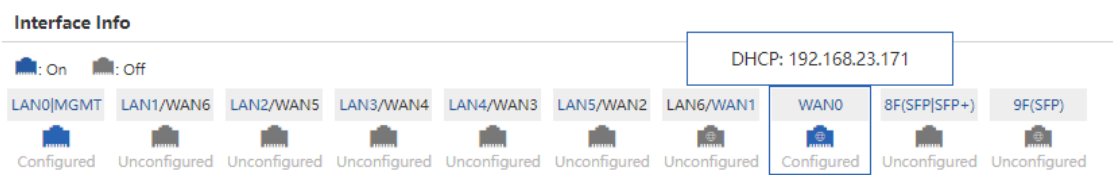

### **4.1.2 Device Info**

On the top of the **Dashboard** page, the current device memory/CPU usage, number of online users, system version, system time, and other information are displayed.

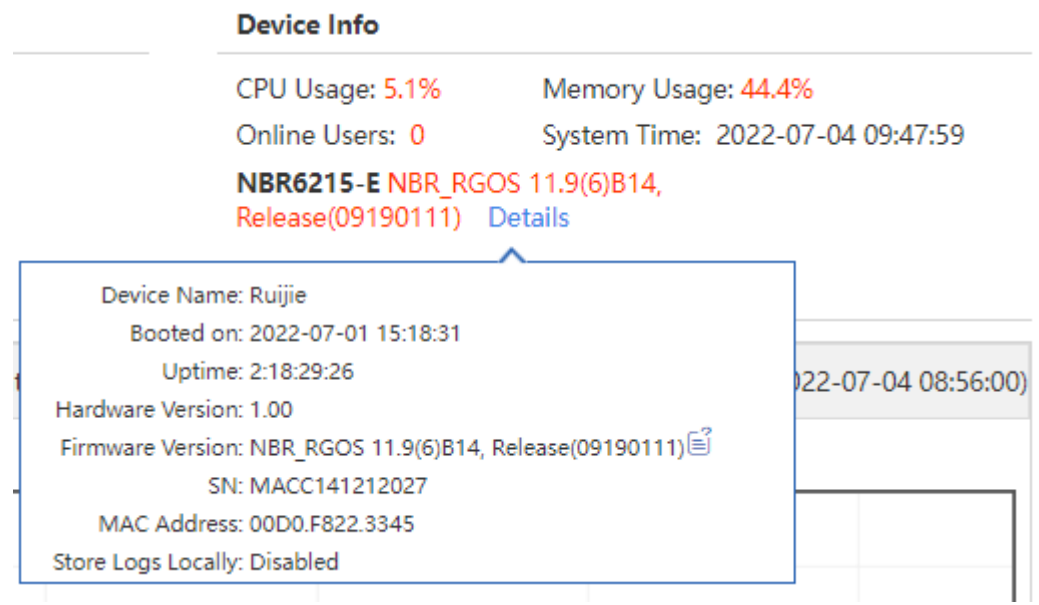

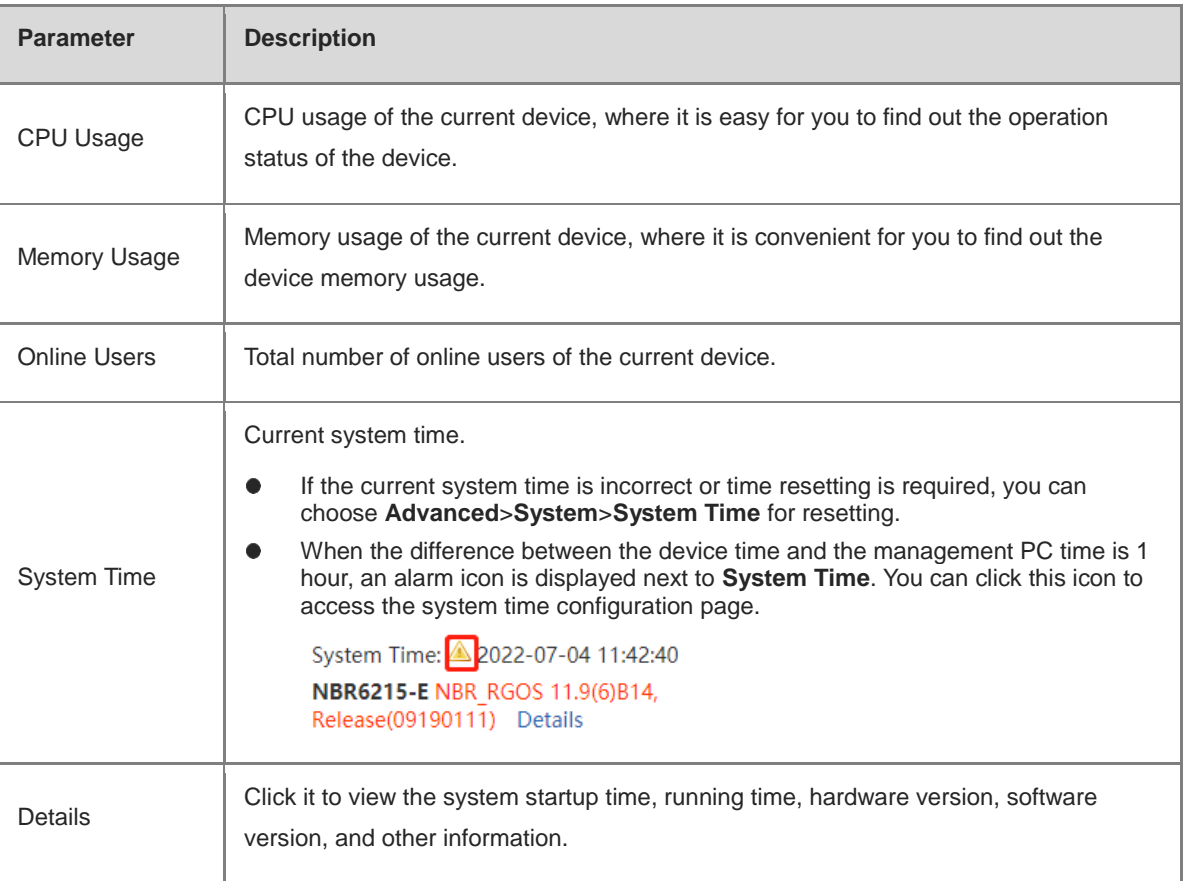

#### **4.1.3 Bandwidth Status**

The system bandwidth status is displayed on the **Dashboard** page, where it is easy for you to view the current device's traffic trend graph for the last hour, and bandwidth usage of the top 10 applications by traffic, top 10 applications by traffic, top 10 users by traffic, and top 10 users by number of sessions of the current day.

• Traffic trend graph for the last hour

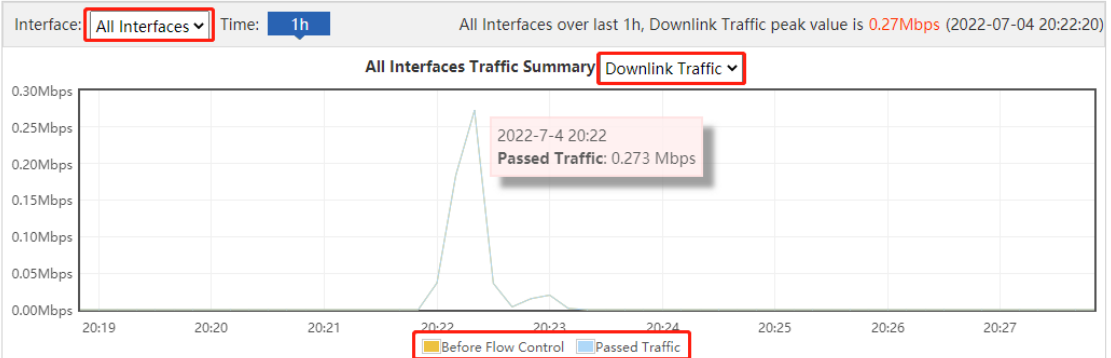

o In the traffic trend graph, the yellow curve indicates the trend of "traffic before flow control/suppression" and the blue curve indicates the trend of the actual passed traffic after flow control/suppression.

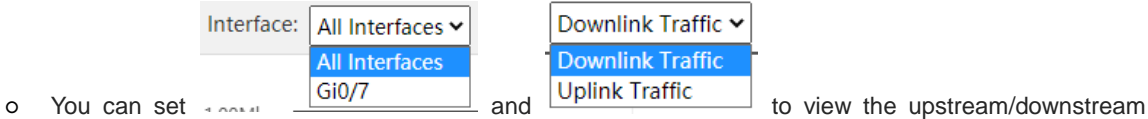

traffic trend of all interfaces.

○ Mouse over a point on the traffic trend curve to view "traffic before flow control/suppression" and "passed

- o You can click **Before Flow Control** to hide the curve for the trend of "traffic before flow control/suppression" and click **Passed Traffic** to hide that for the trend of "passed traffic".
- Bandwidth usage of the top 10 applications by traffic

The ratio of the top 10 applications by real-time traffic to the total bandwidth is shown in a graph.

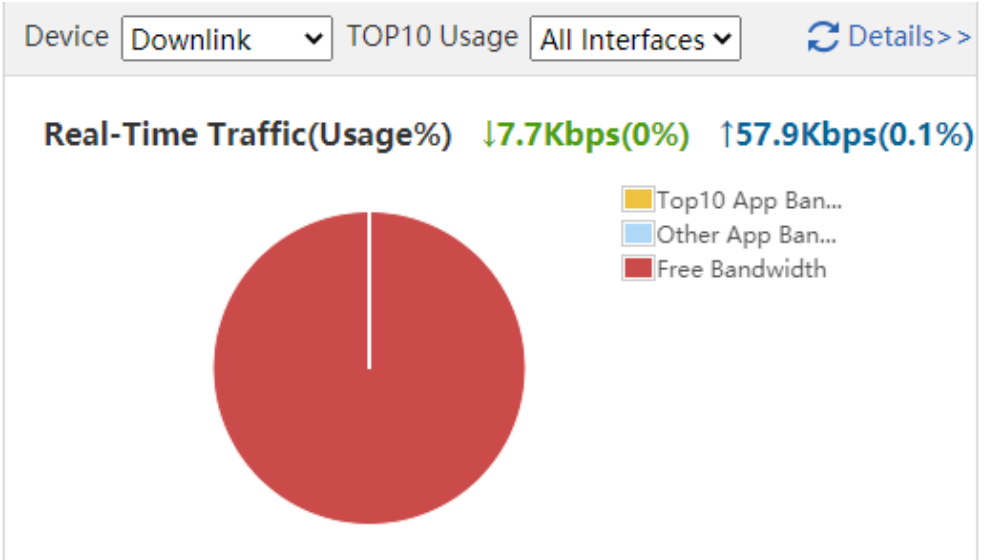

• Top 10 applications by traffic of the current day

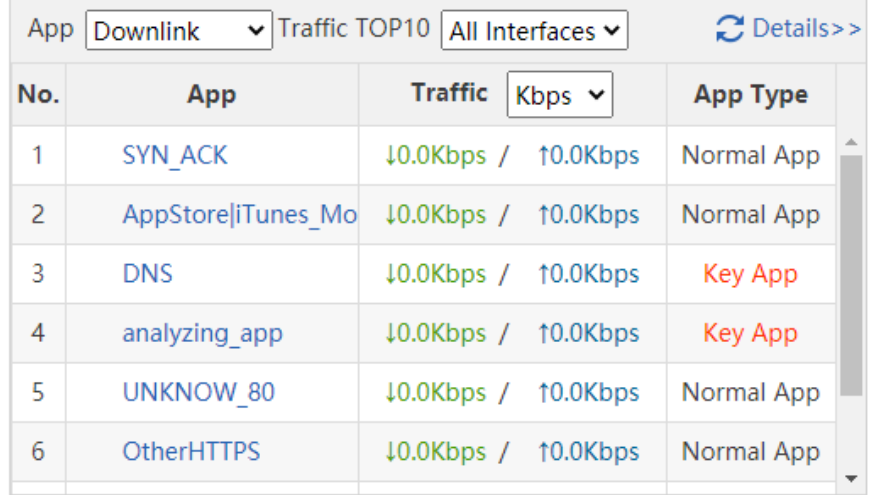

o The top 10 applications by traffic are displayed in the table. You can click Details to view the application traffic details.

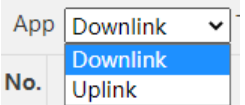

- o You can set No. Uplink to view the top 10 applications by upstream/downstream traffic for the last 10 minutes.
	-

○ You can set **All Interfaces ▽** to view the top 10 applications by traffic of specified interfaces.

• Top 10 users by traffic

The table shows the top 10 users by traffic.

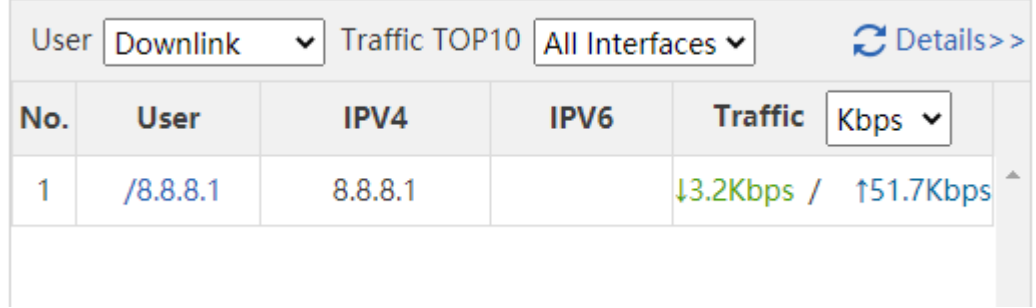

• Top 10 users by number of sessions of the current day

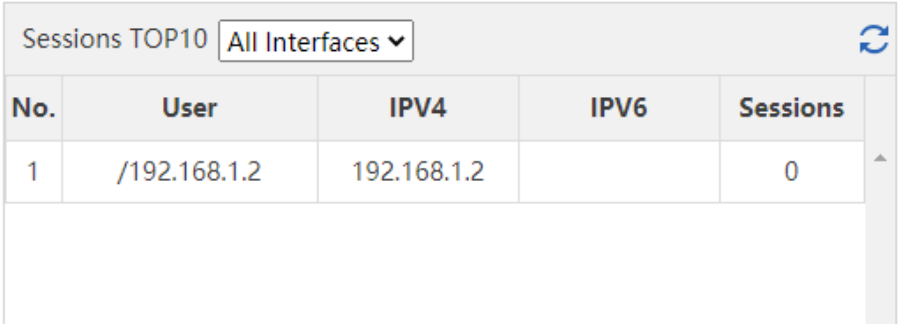

- o The top 10 users by number of sessions are displayed in the table shown in the preceding figure.
- You can set **All Interfaces** <br>• You can set **All Interfaces** to view the top 10 applications by number of sessions of specified interfaces.

## **4.2 Service**

#### **Application Scenario**

You can disable the functions that are not used frequently on this page.

A disabled function will not run in the background or be automatically started upon system startup. The corresponding web page will not be displayed.

#### **Procedure**

#### (1) Choose **Home**>**Service**.

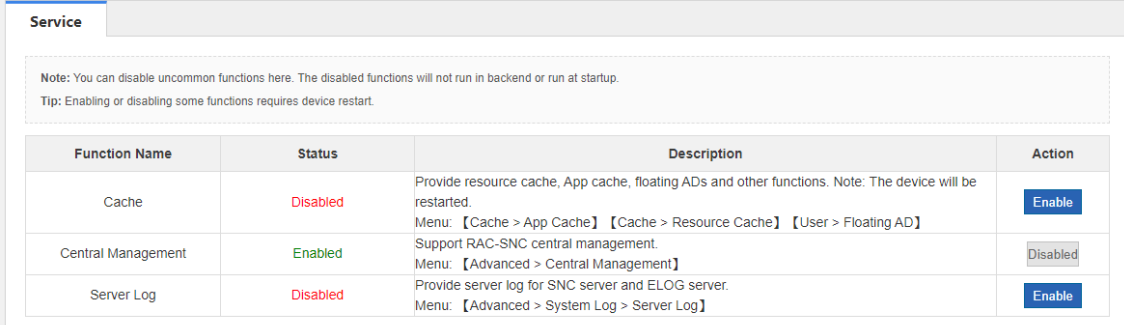

- (2) Click **Disable** in the **Action** column corresponding to the function to be disabled.
- (3) In the window where a prompt is displayed, click **OK**.

#### **Follow-up Procedure**

Click **Enable** to re-enable the corresponding function.

## **4.3 Interface Status**

#### **Procedure**

Choose **Home**>**Interface Status** to view the status information about each interface, including the IP address, rate, DNS, and connection status.

#### Note  $\bullet$

If an interface does not support IPv6, its IPv6-related information is not displayed.

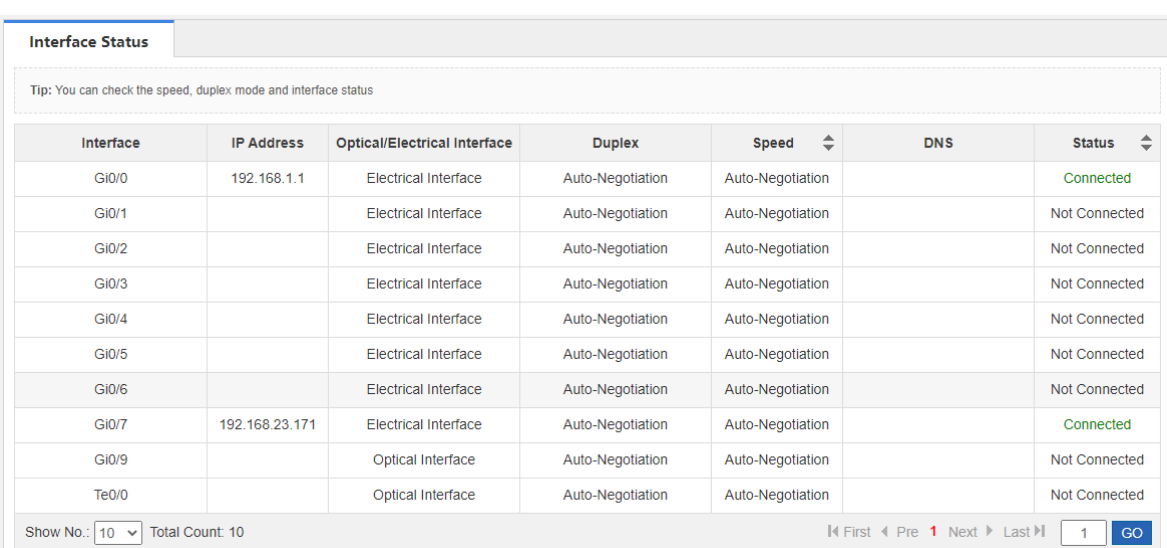

# **5 Behavior Management**

## **5.1 Traffic Monitoring**

### **5.1.1 Introduction**

The **Traffic Monitoring** module is used to view the current network traffic usage and perform intelligent analysis on specific applications.

### **5.1.2 Real-Time Traffic**

#### **1. Overview**

#### **Application Scenario**

You can perform this operation to view the real-time monitoring data.

#### **Procedure**

(1) Choose Flow > Traffic Monitoring > Real-Time Traffic.

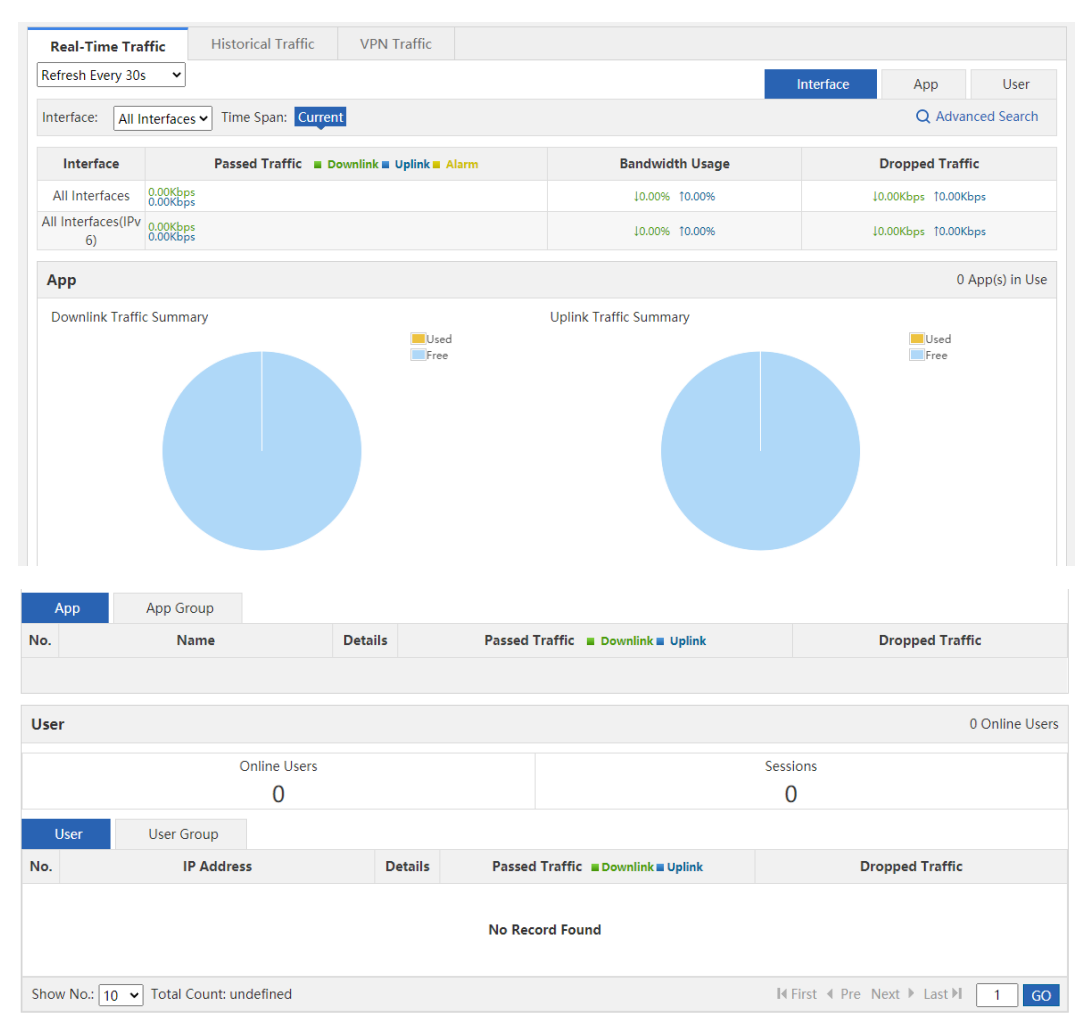

(2) Select a data refreshing frequency.

You can select to refresh the current device traffic information once every 10s, 30s, or every minute, or manually refresh the information.

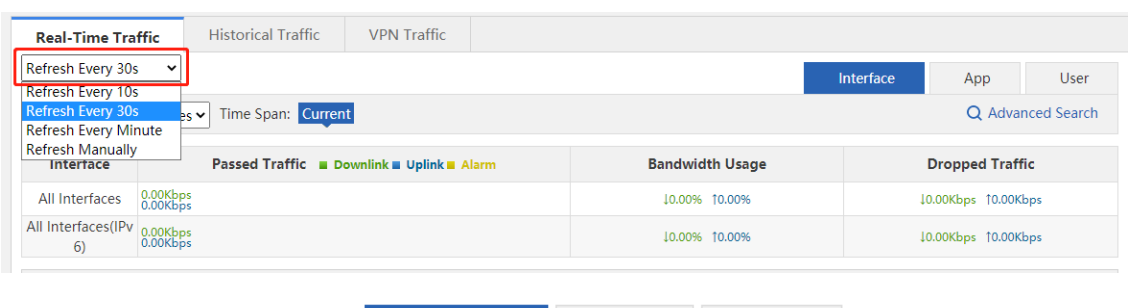

User

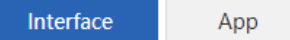

(3) You can switch among tabs to view device traffic statistics by interface, application, or user.

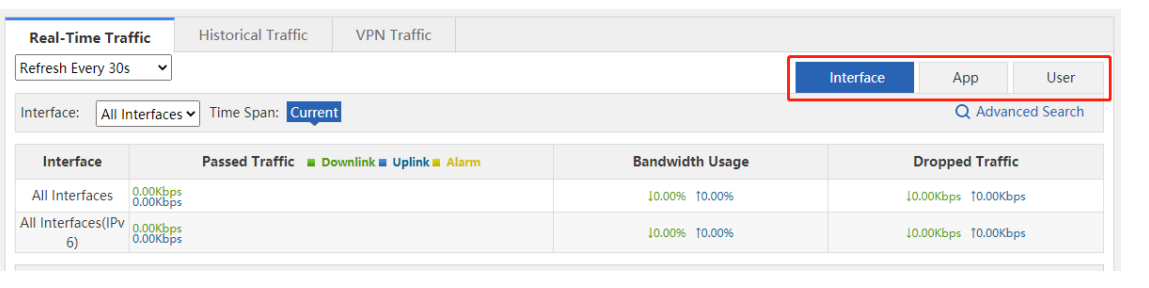

(4) You can select an interface from the drop-down list  $\|$  All Interfaces  $\vee$  to view the traffic information of a specific interface, or select **All Interfaces** to view the total traffic of all interfaces.

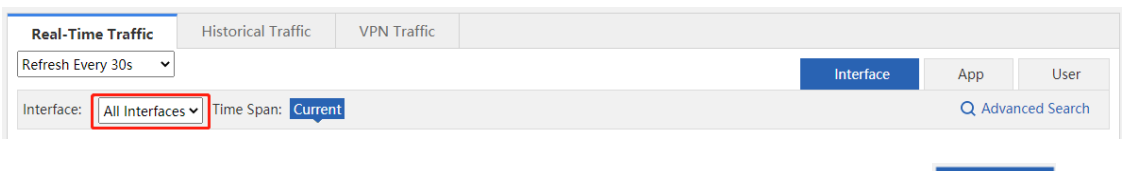

- (5) **Time Span** indicates the statistical time period of the displayed traffic information. means that the current traffic information is displayed.
	-

(6) Click Q Advanced Search to access the Advanced Search window, in which you can view the traffic, number of online users, and number of sessions.

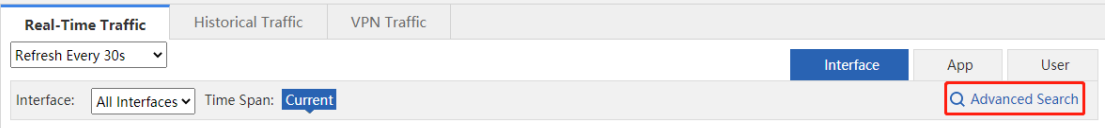

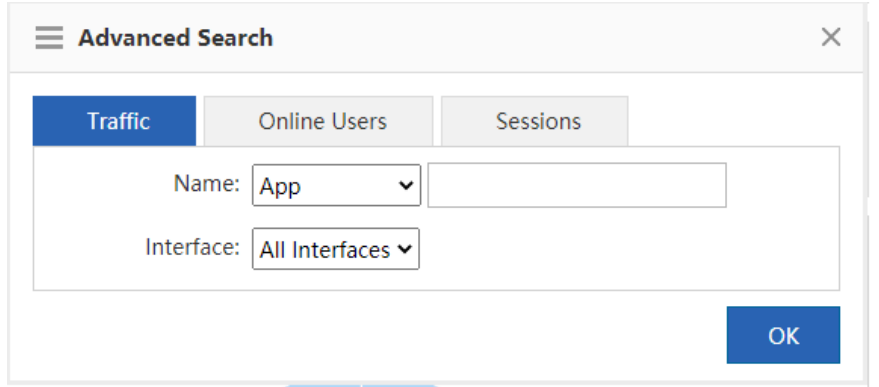

- View traffic details: You can view the current traffic or the traffic within a time span of an interface by user, IP address, or application.
	- a Select **Traffic**, and then select a query filter from the drop-down list of **Name**. Then, in the text box on the right, select the app scope or user scope you want to query from the displayed app tree or user tree.

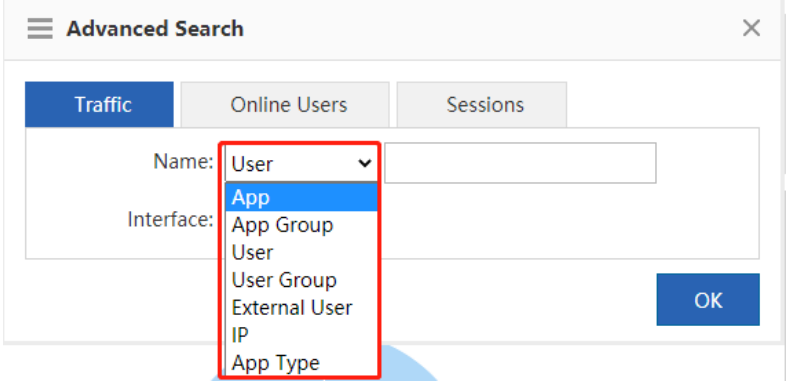

b Select an option from the drop-down list of **Interface** and click **COK** . The query results are displayed.

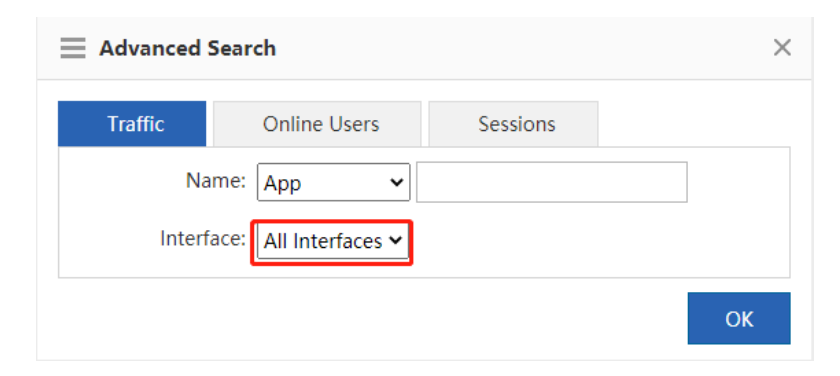

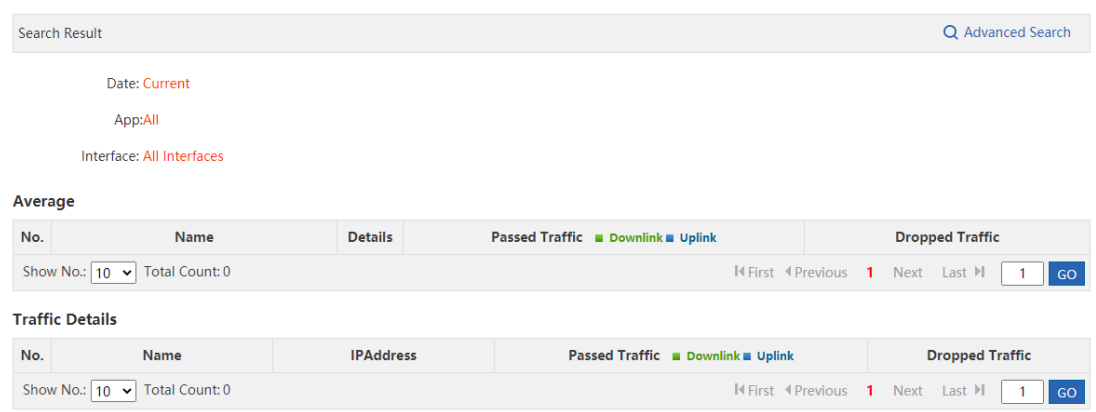

 View details of online users: You can view the number of currently online users or online users within a time span of an interface.

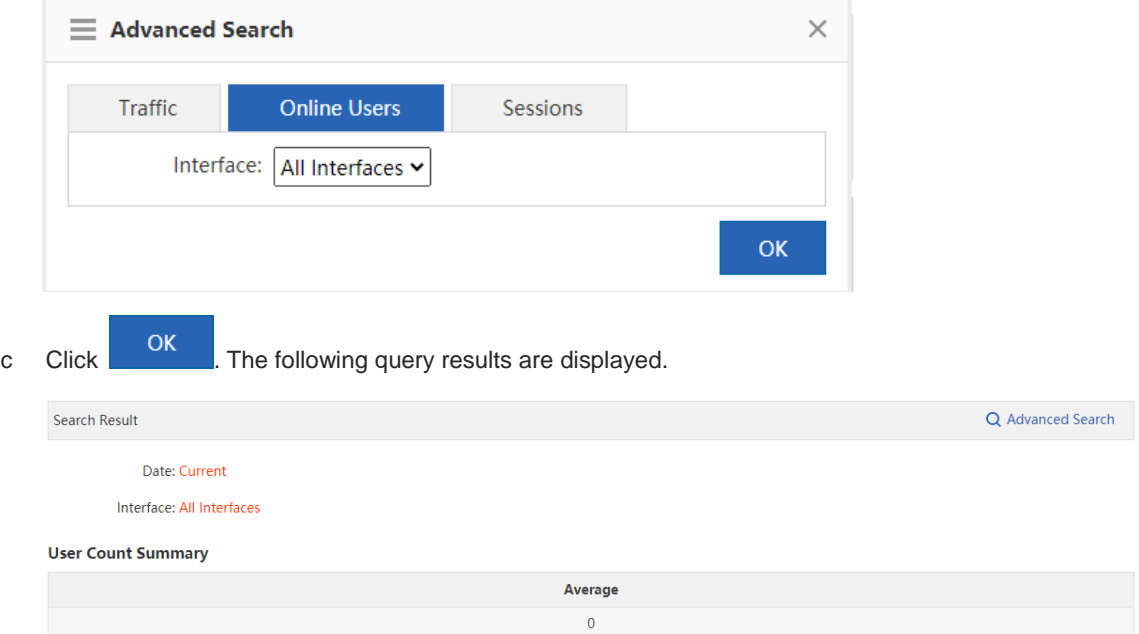

a Select **Online Users** and then select the interface you want to query.

- View details of sessions: You can view the number of current sessions or sessions within a time span of an interface.
	- a Select **Sessions** and then select the interface you want to query.

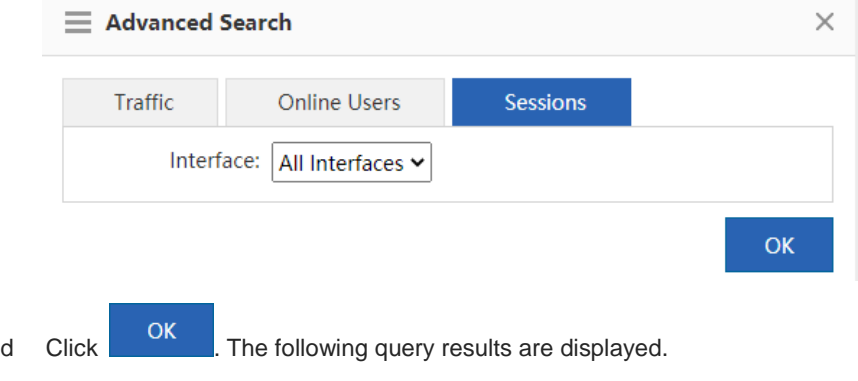

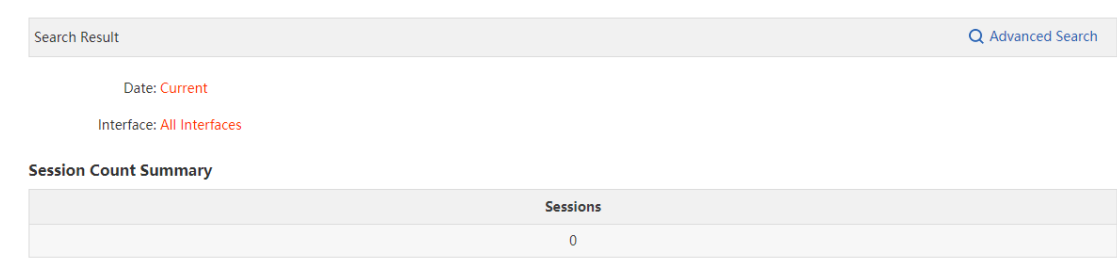

#### <span id="page-27-0"></span>**2. Interface Traffic Analysis**

This function allows you to make statistics on, control, and analyze bandwidth usage by interface to improve the

traffic usage values. Click **on the Frace** on the Real-Time Traffic tab page. The following information is displayed:

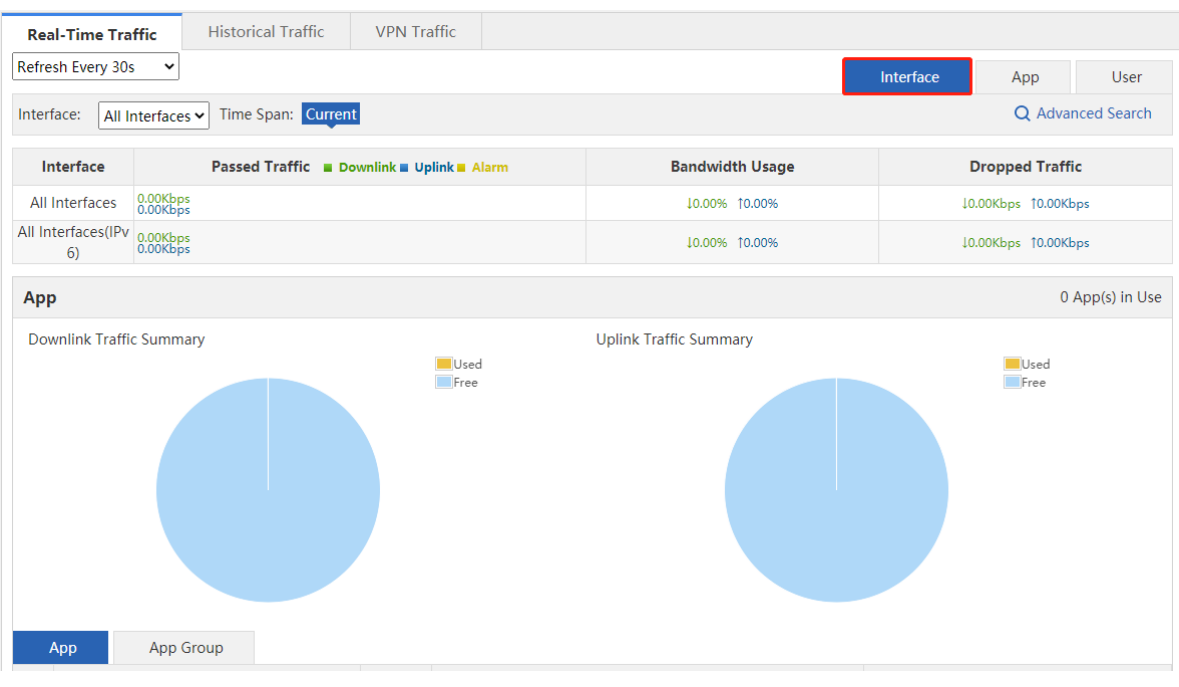

#### **Interface Traffic Information Overview**

The first part of the page displays the traffic information of a specified interface. When **All Interfaces** is selected, the total traffic of all interface and the traffic of each interface are displayed.

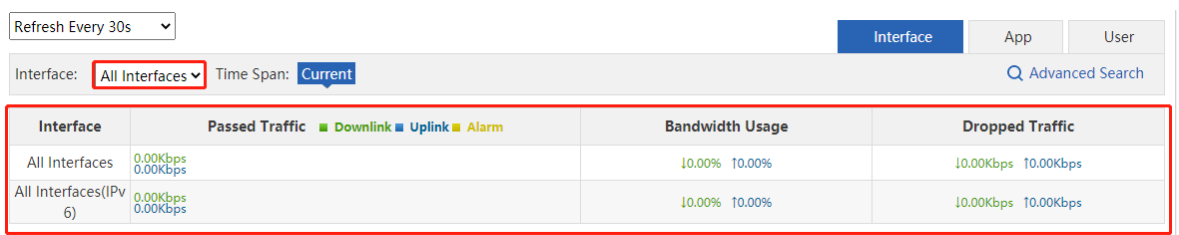

According to the traffic information displayed in the figure above, you can check whether the current traffic is normal (whether any alarm occurs). If the traffic is too high, a yellow alarm **Alarm** occurs, which helps you quickly locate the bandwidth problem.

#### O Note

Condition for triggering the yellow alarm: When the total traffic is over 95% of the interface bandwidth (the bandwidth that a user purchases from China Telecom or other carriers).

Solution for the yellow alarm:

- When a yellow alarm occurs and the traffic of the **Key App** group is equivalent to the total traffic, choose **Flow** > **Flow Control Policy** or choose **Flow** > **Object** > **Custom App** to check whether all the selected applications are those whose traffic you want to guarantee. If yes, the current bandwidth is insufficient. In this case, you want to apply for more bandwidth from your carrier to ensure sufficient bandwidth.
- When a yellow alarm occurs and the bandwidth used by the Rate-Limited App group is large, reduce the traffic used by the Rate-Limited App group.
- When an alarm occurs and the traffic of the Normal App group is equivalent to that of the Rate-Limited App group, reduce the traffic used by the Rate-Limited App group and the Normal App group in turn.

#### **Application Traffic Information of an Interface**

The middle part of the page displays the application traffic information of a specified interface, including the ratio of bandwidth occupied by different types of applications (key/guaranteed applications, normal/other applications, and rate-limited applications), the total number of applications that are using the traffic, the specific applications, and the traffic usage of each application, and the traffic dropped by the rate limiting policy.

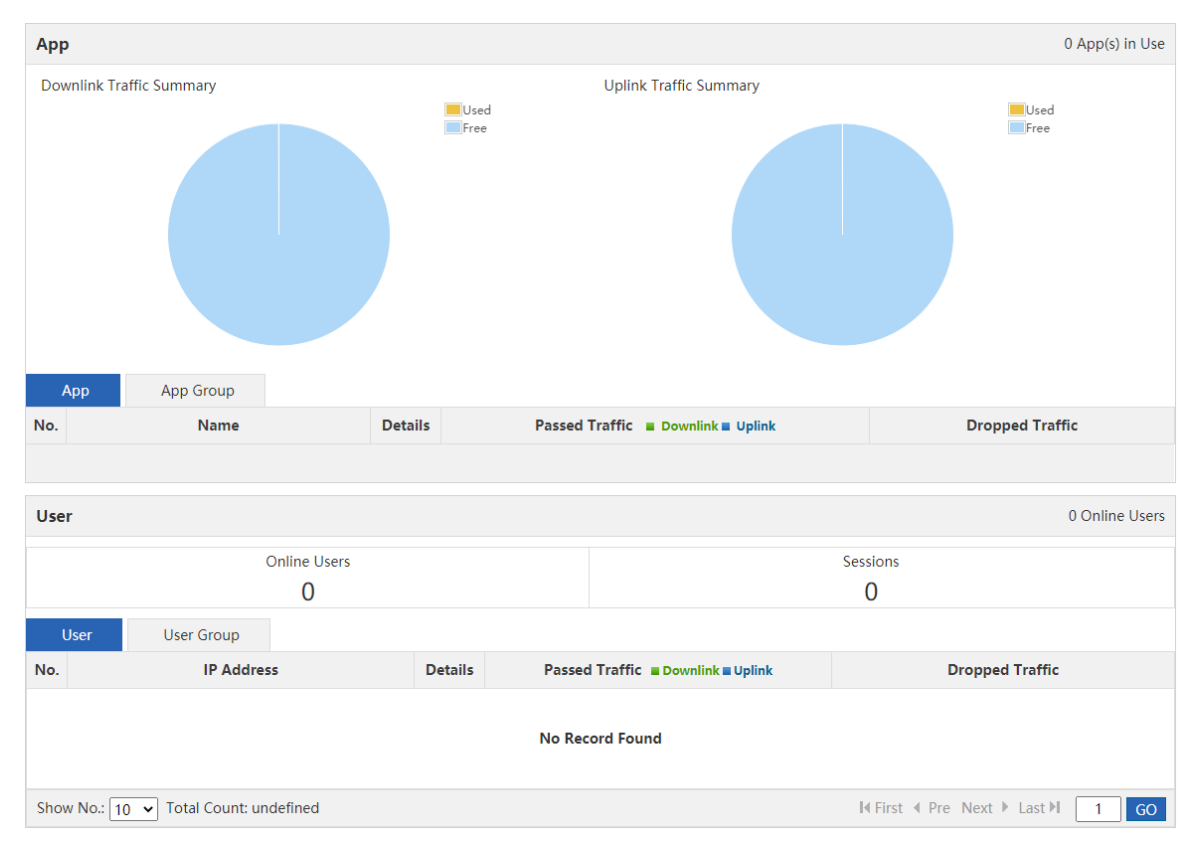

 The two pie charts at the top of this area display the uplink and downlink traffic occupied by different types of applications on the selected interface. You can move the pointer onto the pie charts to view the uplink or downlink traffic not used by applications on the selected interface.

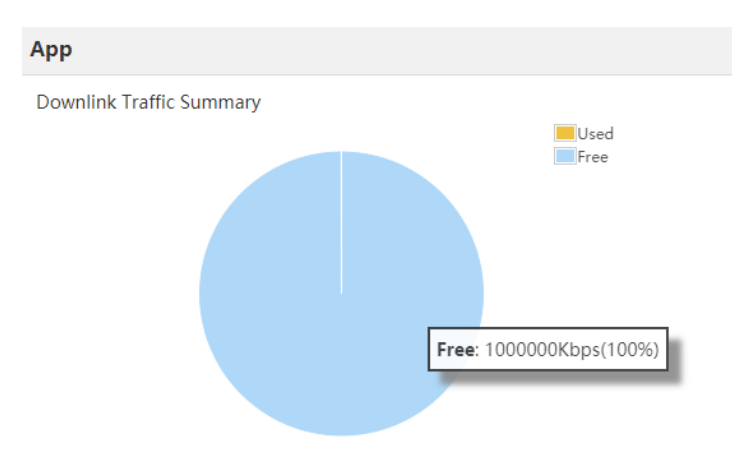

- Key/guaranteed applications: Display the total uplink or downlink traffic used by key/guaranteed applications on the selected interface, and the percentage of used traffic in the total uplink or downlink traffic of the selected interface.
- Normal/other applications: Display the total uplink or downlink traffic used by normal/other applications on the selected interface, and the percentage of used traffic in the total uplink or downlink traffic of the selected interface.
- Rate-limited applications: Display the total uplink or downlink traffic used by rate-limited applications on the selected interface, and the percentage of used traffic in the total uplink or downlink traffic of the selected interface.
- Not used: Display the uplink or downlink traffic not used by applications on the selected interface, and the percentage of not used traffic in the total uplink or downlink traffic of the selected interface.
- Tables in the lower part of this area display the current traffic usage of specific applications on the selected interface, including the uplink/downlink traffic occupied by each application and the traffic dropped by the rate limiting policy.

In the navigation menu in the upper-left corner of the tables, select  $\overline{\phantom{a}}$  App Group, and the system displays the traffic of the current application group on the selected interface.

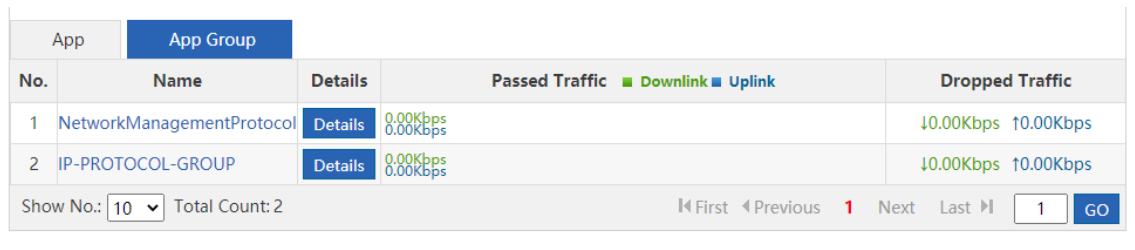

Click Details and the following window is displayed:

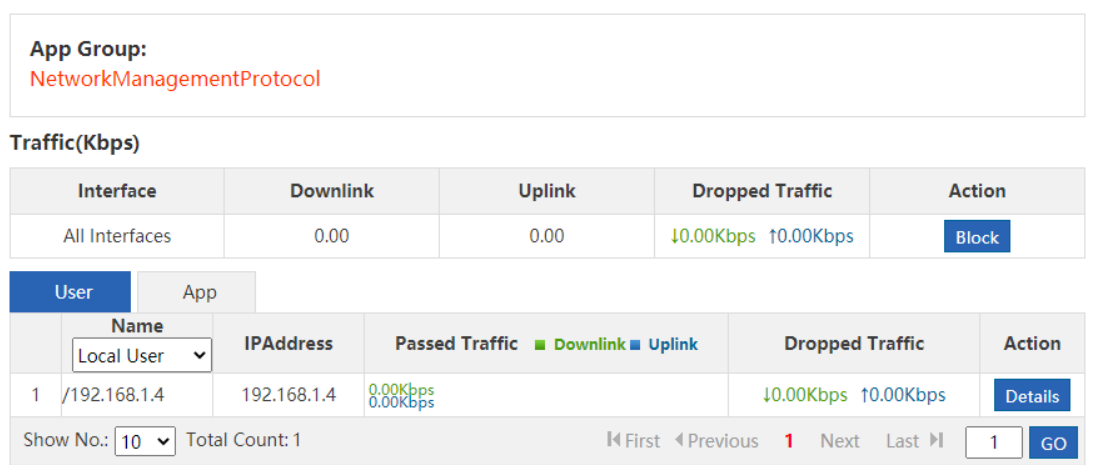

This window displays the application group and type of the selected application, the uplink/downlink traffic occupied by the selected interface, the traffic dropped by the rate limiting policy, and the traffic of the user that runs this application.

You can click **Block** to block the traffic of the current application. After blocking, the subsequent traffic of this application is completely dropped by the selected interface.

#### **User Traffic Information of an Interface**

The lower part of the page displays the traffic usage of users on the current interface, including the number of online users and sessions on the selected interface, and the traffic of users using this interface.

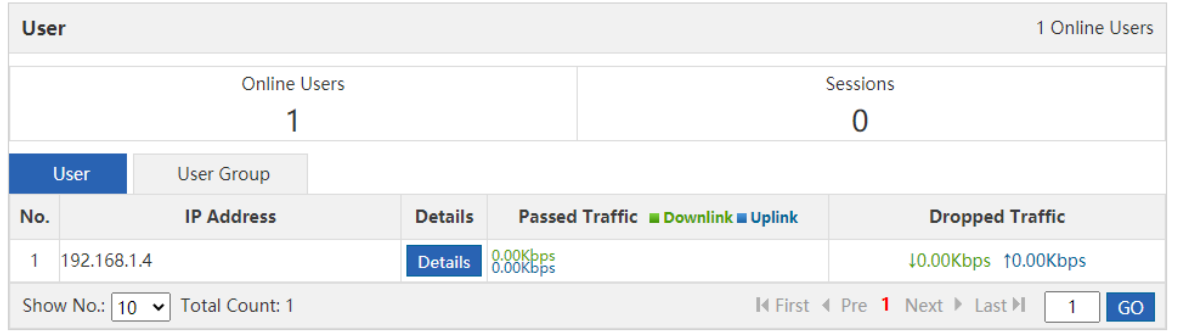

You can choose to view the traffic of a local user or an external user through the drop-down list

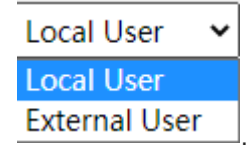

**Click Details** . The following window appears, which displays the traffic usage of the selected user on the selected interface, details of applications run by the selected user, and the traffic usage of each application.

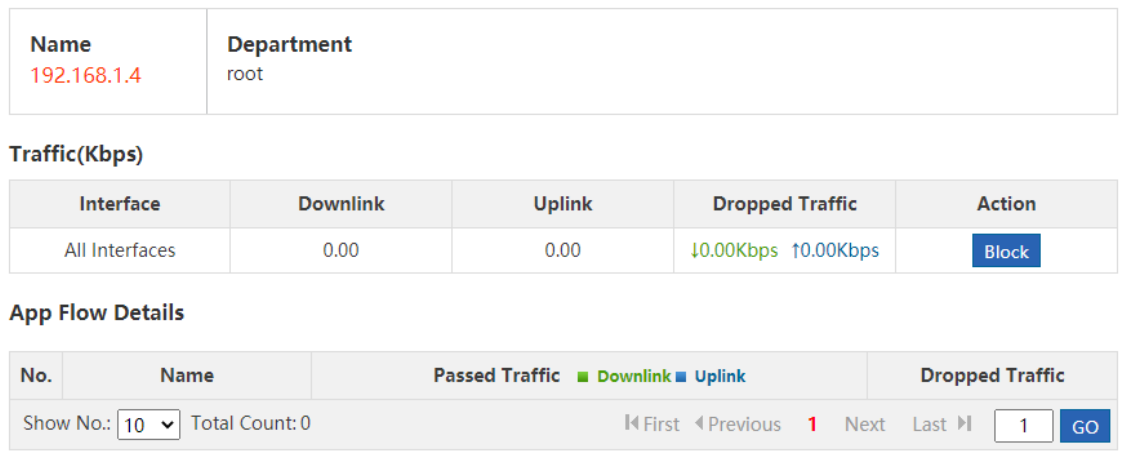

You can click **Block** to block the traffic of the current user. After blocking, the subsequent traffic of this user is completely dropped by the selected interface.

#### **3. Application Traffic Analysis**

This function allows you to make statistics on the bandwidth usage of different applications to control and analyze

application traffic, so as to improve the traffic usage values. Click **App** on the Real-Time Traffic tab page. The following information is displayed:

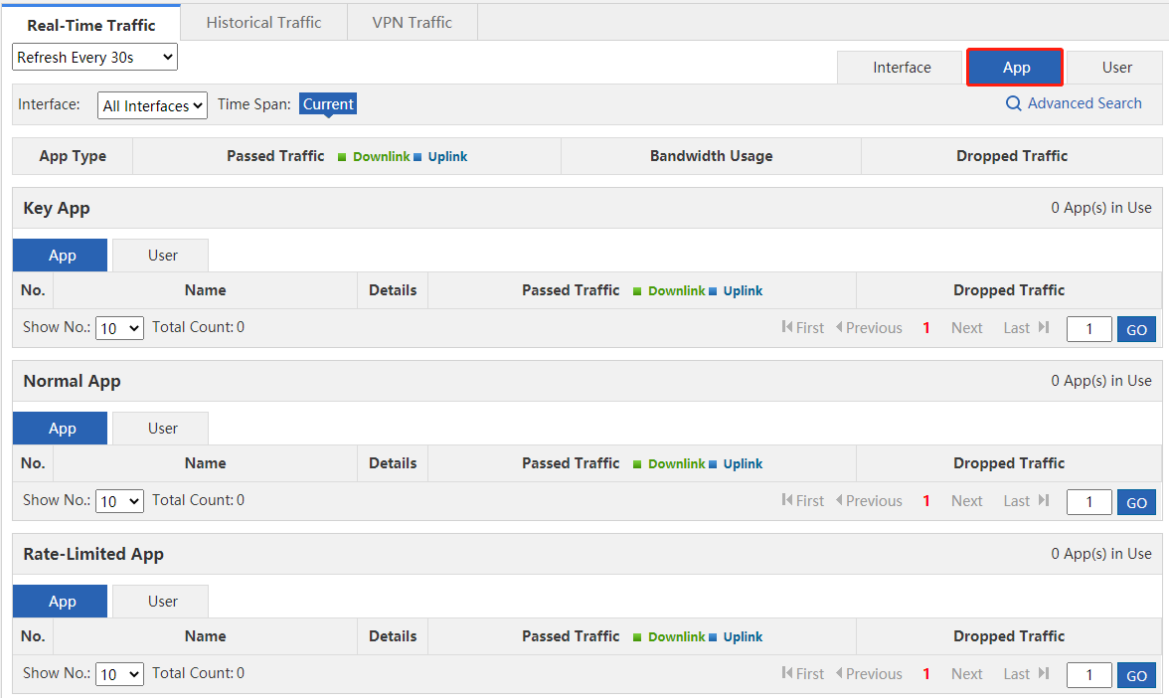

The page displays the system application traffic usage overview, and the traffic usage of key/guaranteed applications, normal/other applications, and rate-limited applications.

**•** Application traffic usage overview

This part displays the used traffic and bandwidth usage of key/guaranteed applications, normal/other applications, and rate-limited applications on the selected interface, and the traffic dropped by the rate limiting policy.

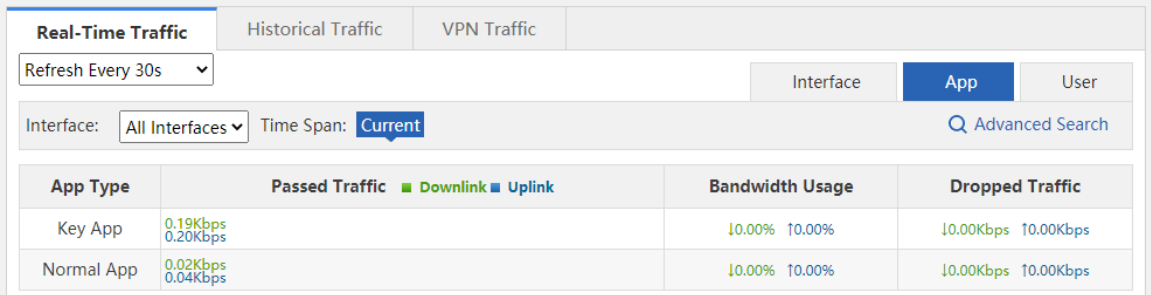

 Traffic analysis of key/guaranteed applications: Display the details of key/guaranteed applications on the selected interface, the traffic usage of each application, details of users running the key/guaranteed applications, and the traffic usage of each user.

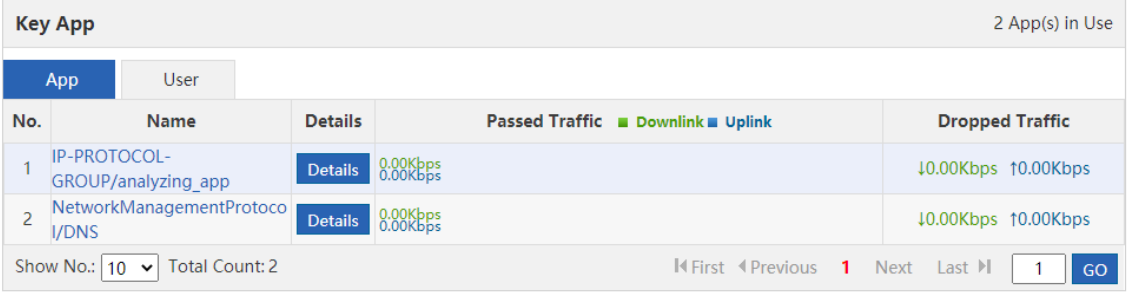

Click Details , and the application traffic details window is displayed. For details, see the application traffic details window description in the section [Interface Traffic Analysis.](#page-27-0)

The above figure displays the traffic usage of key/guaranteed applications. You can click User in

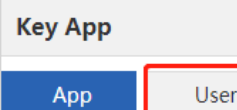

to display the traffic usage of users running the key/guaranteed applications on the

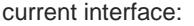

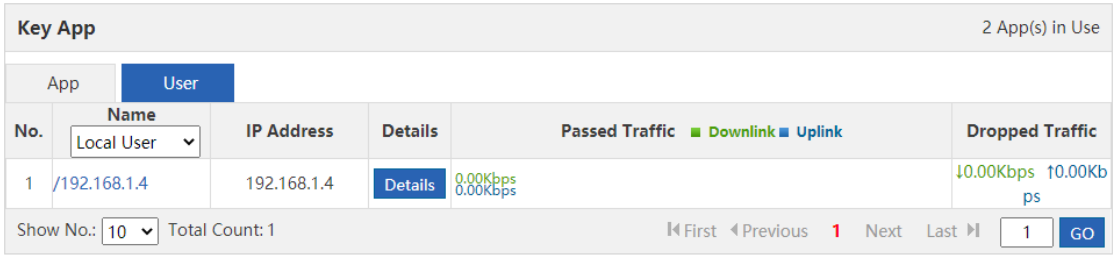

Click Details , and the user traffic details window is displayed. For details, see the user traffic details window description in the section [Interface Traffic Analysis.](#page-27-0)

 Traffic analysis of normal/other applications: Display the details of normal/other applications on the selected interface, the traffic usage of each application, details of users running the normal/other applications, and the traffic usage of each user.

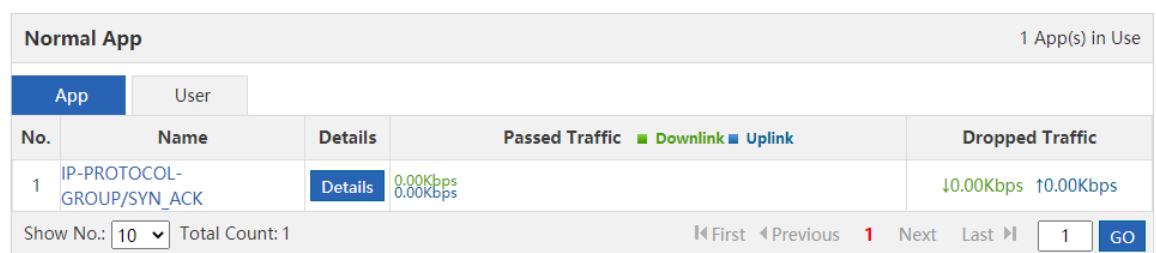

Click Details , and the application traffic details window is displayed. For details, see the application traffic details window description in the section **Interface Traffic Analysis**.

The above figure displays the traffic usage of normal/other applications. You can click User in

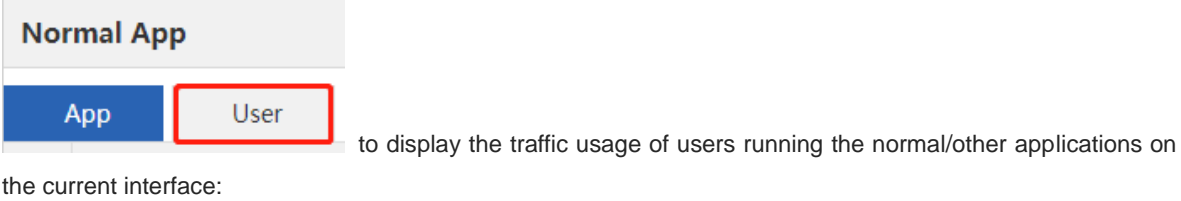

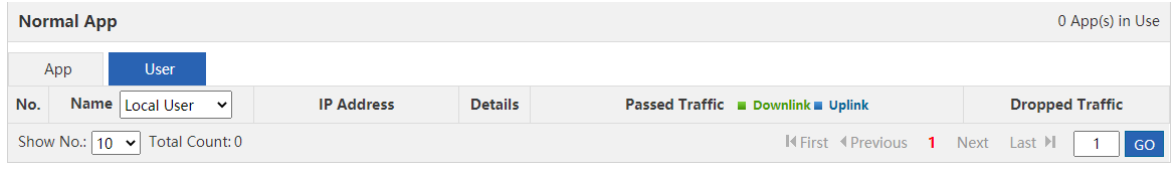

Click Details , and the user traffic details window is displayed. For details, see the user traffic details window description in the section [Interface Traffic Analysis.](#page-27-0)

 Traffic analysis of rate-limited applications: Display the details of rate-limited applications on the selected interface, the traffic usage of each application, details of users running the rate-limited applications, and the traffic usage of each user.

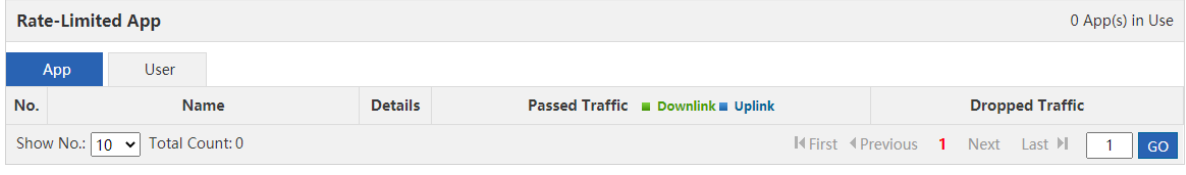

Click Details , and the application traffic details window is displayed. For details, see the application traffic details window description in the section **Interface Traffic Analysis**.

The above figure displays the traffic usage of rate-limited applications. You can click User in

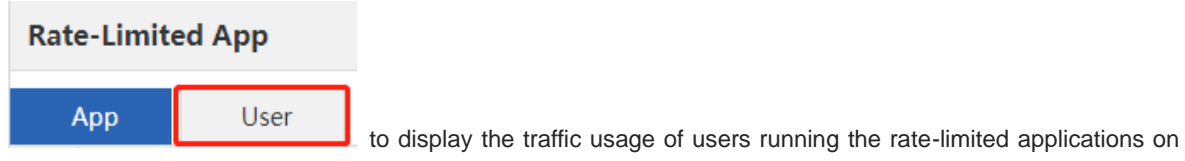

the current interface:

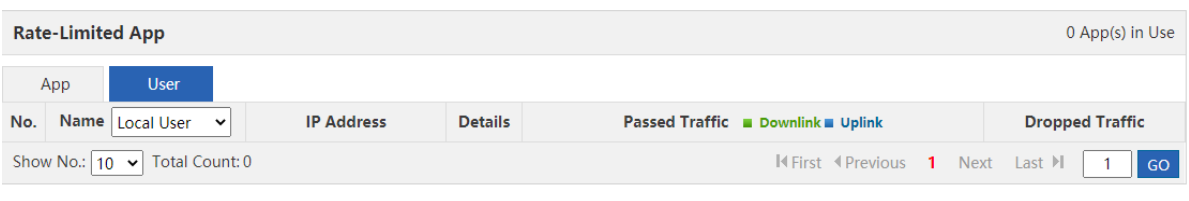

Click Details , and the user traffic details window is displayed. For details, see the user traffic details window description in the section [Interface Traffic Analysis.](#page-27-0)

#### **4. User Traffic Analysis**

This function allows you to analyze users' traffic usage by interface and monitor users' current traffic usage and details of applications in real time, so that you can easily adjust the user traffic usage to rapidly limit users with excessive traffic usage. If your network has many users, you can filter users by user name or IP address. Click

```
User
```
on the Real-Time Traffic tab page. The following information is displayed:

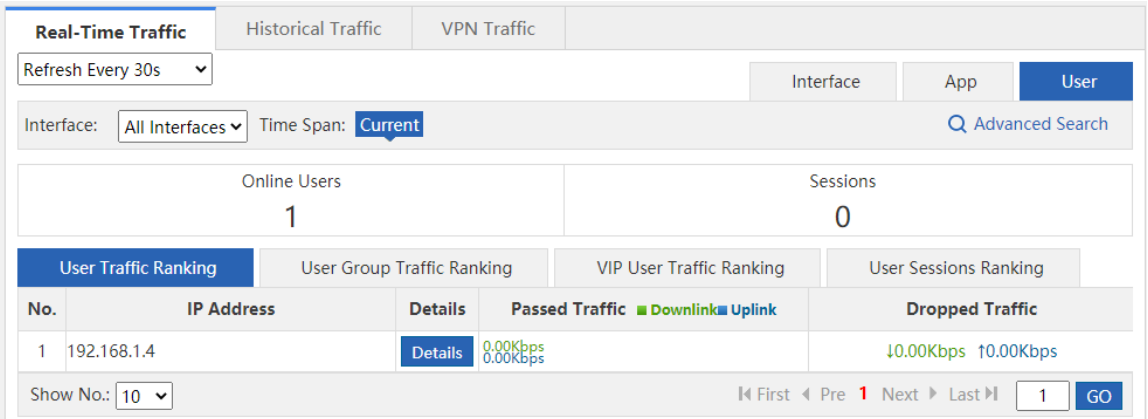

This page displays the number of online users and sessions on the selected interface, user traffic ranking, user group traffic ranking, VIP user traffic ranking, and user sessions ranking.

Click **Details**, and the user traffic details window is displayed. For details, see the user traffic details window description in the section [Interface Traffic Analysis.](#page-27-0)

Users are divided into multiple groups by class, department, or floor. NBR can view and manage the traffic based on the user groups.

G Note

To configure a user group, choose **User** > **User** > **Common User** > **User Structure**.

#### **5.1.3 Historical Interface Traffic**

#### **Application Scenario**

This function allows you to view the interface traffic in real time and the real-time curve within a unit time. You can view the real-time traffic monitoring curve within a day.

#### **Procedure**

#### (1) Choose **Flow** > **Traffic Monitoring** > **Historical Traffic**.

(2) Select the interface you want to monitor.

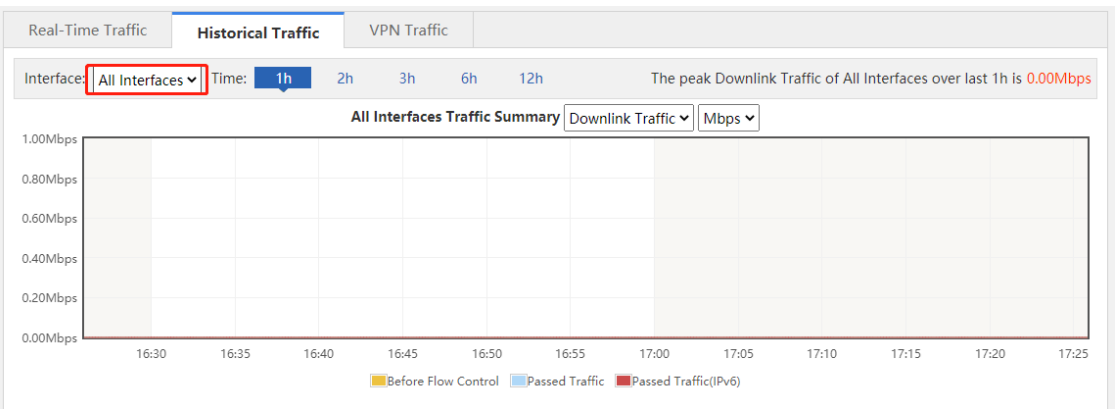

### (3) Select the time period you want to monitor.

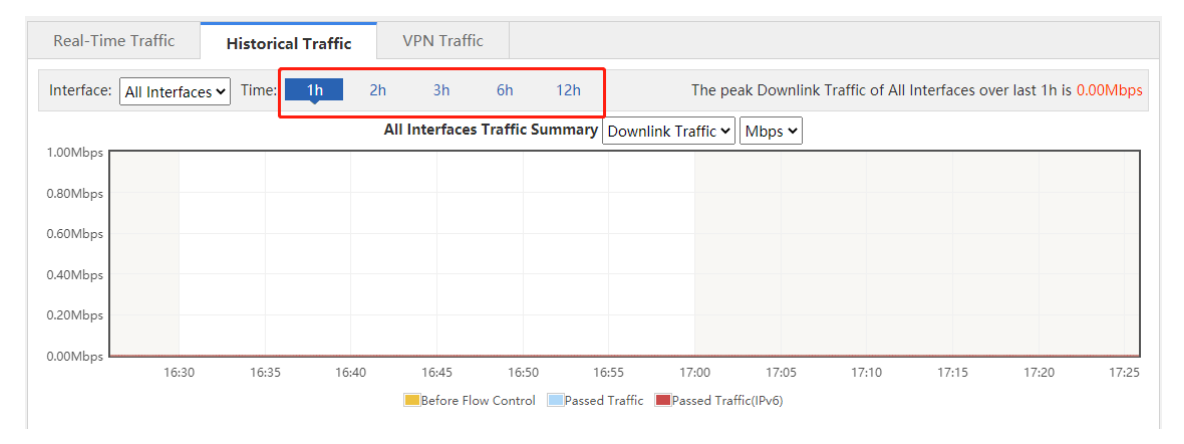

#### **5.1.4 VPN Traffic**

#### **Application Scenario**

On this tab page, you can view the details of users who access the network through VPN dial-up on an interface and the traffic usage of each VPN user.

#### **Procedure**

(1) Choose **Flow** > **Traffic Monitoring** > **VPN Traffic**.

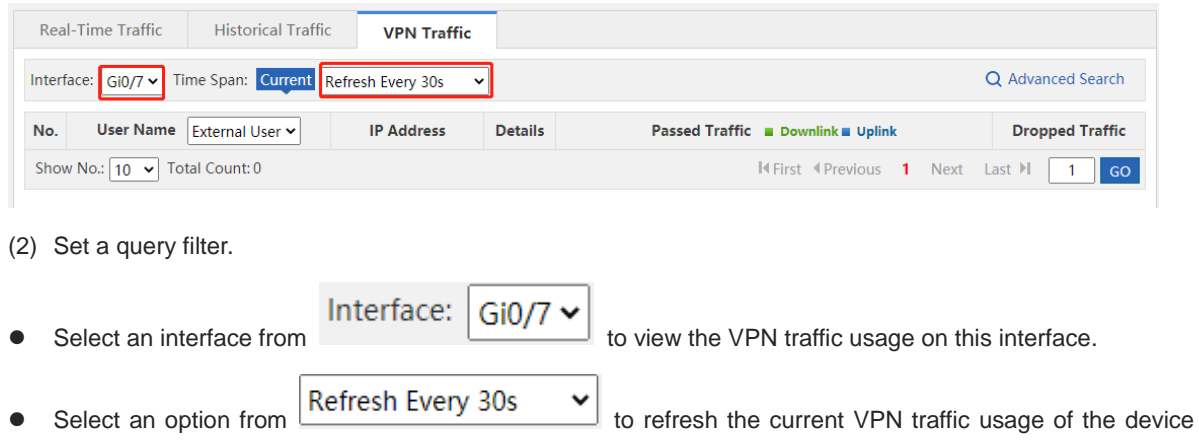
once every 10s, 30s, or every minute, or manually refresh the information.

Click Q Advanced Search . You can view the traffic usage of a VPN user on an interface. Input the name

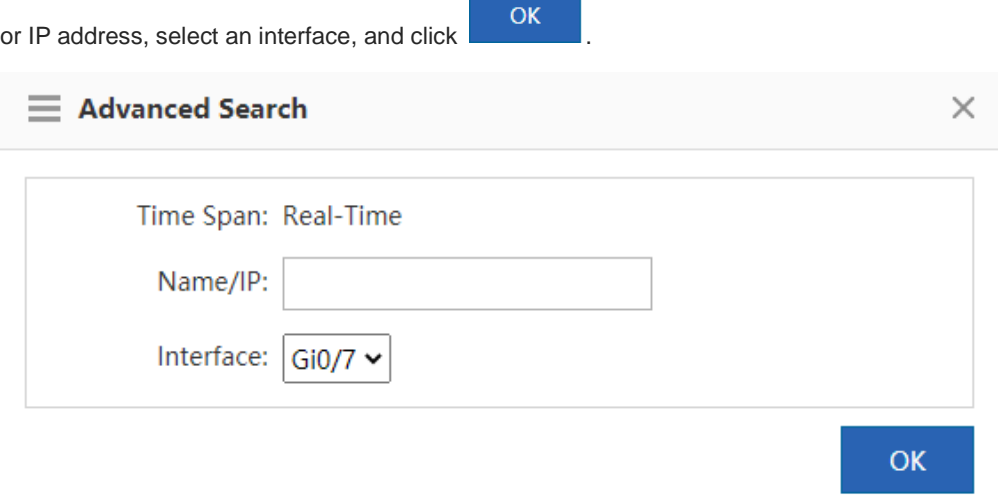

## **5.2 Flow Control Policy**

## **5.2.1 Smart Flow Control**

## **Application Scenario**

On this tab page, you can enable smart flow control for applications in one click. You can use the entertainment template or office template to provide traffic to your entertainment or office applications first.

#### **Procedure**

- (1) Choose **Flow** > **Flow Control Policy** > **Smart Flow Control**.
- (2) Set the flow control switch to **ON**.
- (3) Add an associated application template.

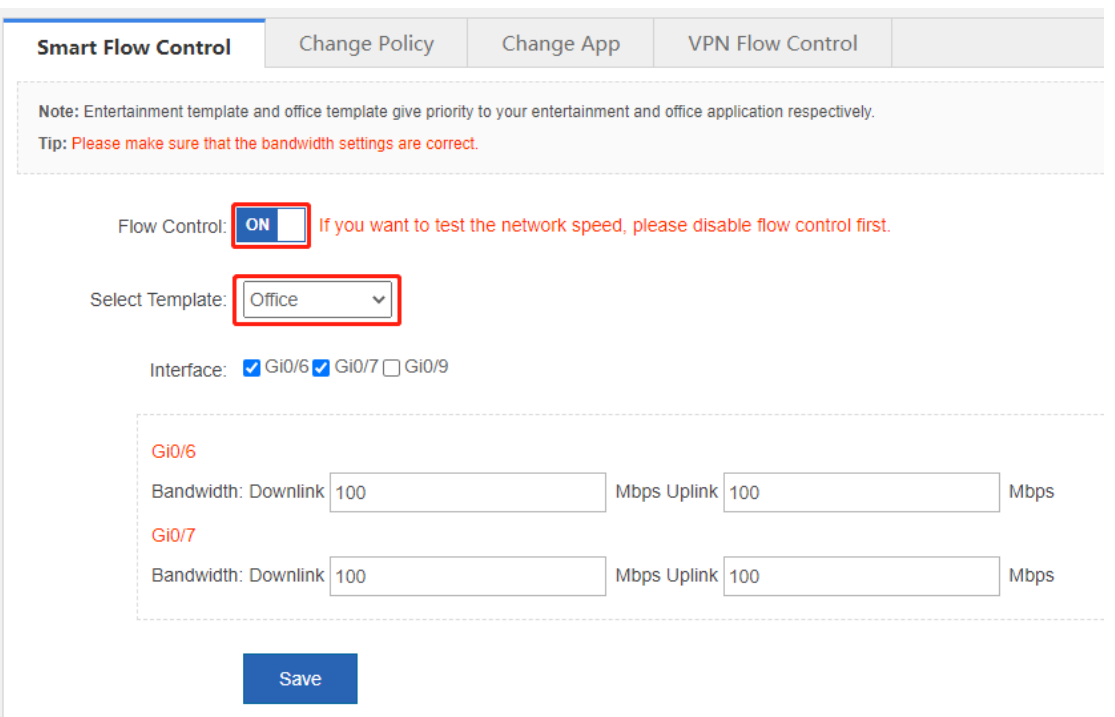

(4) Select an interface and set the bandwidth.

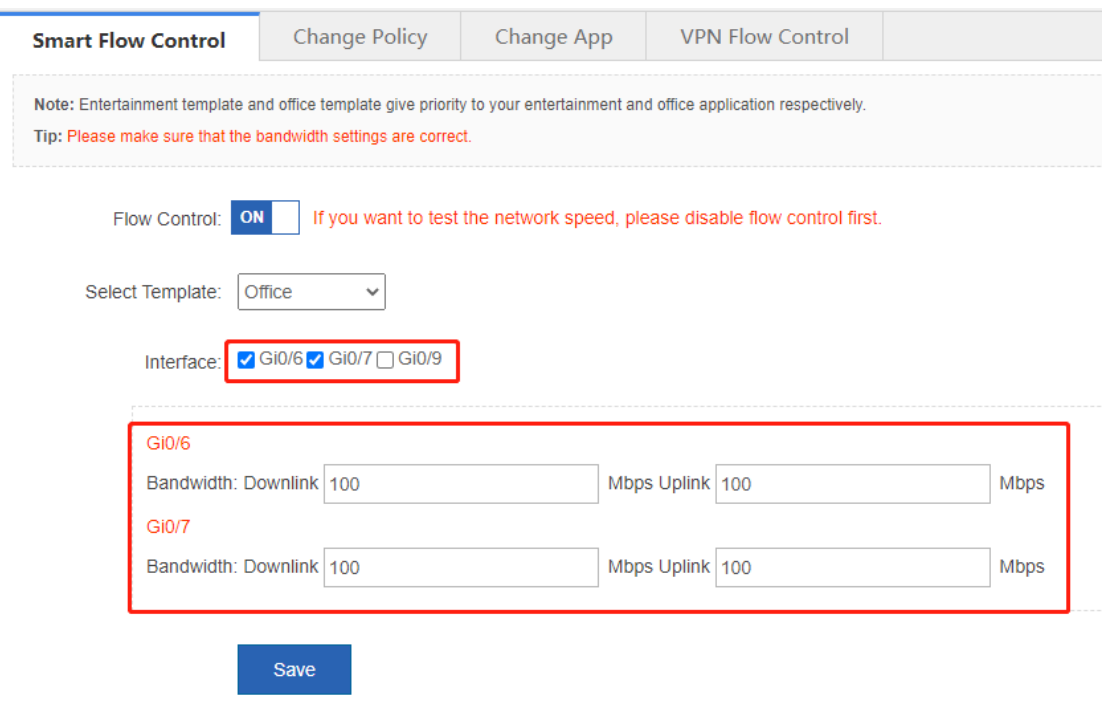

(5) Click **Save**.

## **5.2.2 Change Policy**

## **Application Scenario**

You can plan and manage your company's internal network or any user or application based on the network condition and company demands.

### **Procedure**

- **1. Add Policy**
- (1) Click  $+$  Add Policy The Add Policy window is displayed.

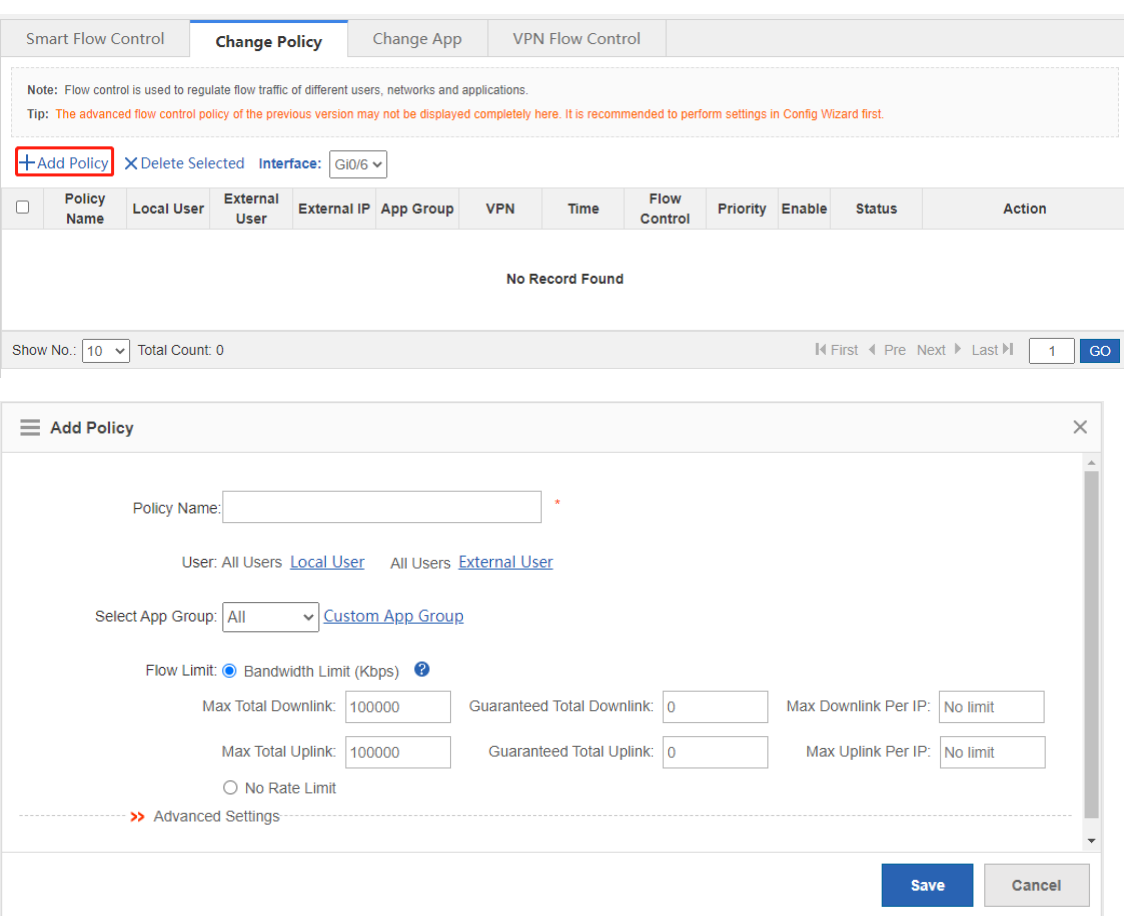

- (2) Set policy configuration items.
	- Policy Name: In the Policy Name field, input a name for the policy that can indicate the policy purpose or usage.
	- User: Select at least one user.
	- Select App Group: Select an existing application group from the drop-down list. If the existing application groups do not meet your requirements, you can click Custom App Group to customize an application group.

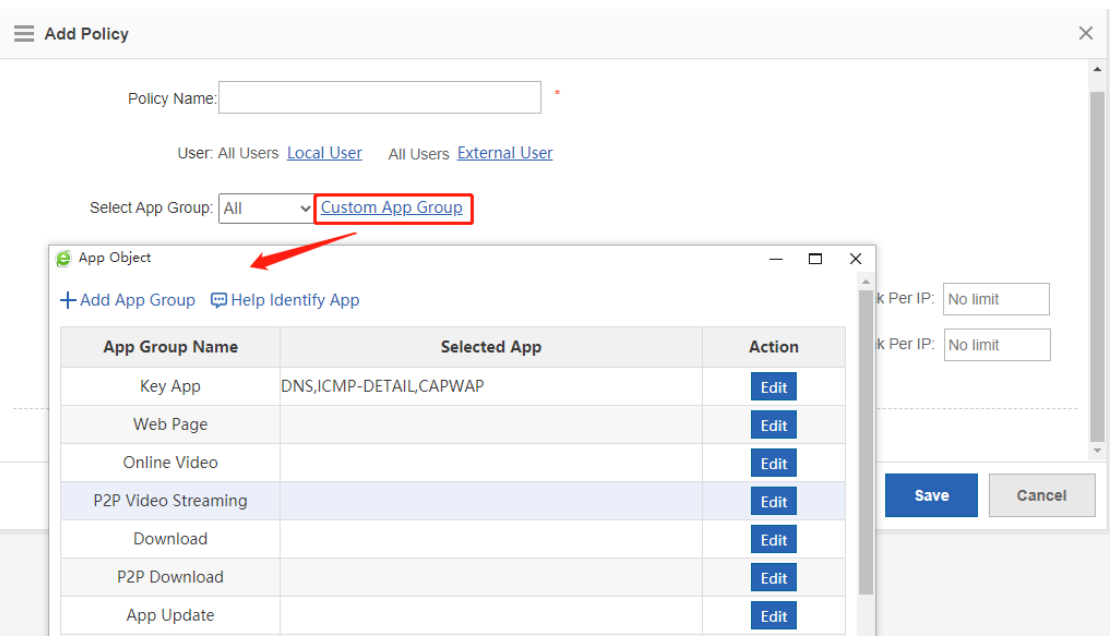

○ **Flow Limit**: You can control the traffic separately. If you select **No Rate Limit**, all applications share the bandwidth. The guaranteed speed and maximum speed are the minimum and maximum speeds at which all users share at the current interface. Maximum Uplink/Download per IP indicates the maximum bandwidth for each user.

You can click >> Advanced Settings to make more advanced settings.

- **External IP Group:** Click **Select IP Group** to select an IP group.
- **Active Time**: Select an active time available from the drop-down list. You can also click Time Management to configure an active time.
- (3) Click **Save**.

## **2. View Policy**

After a policy is added, all flow control policies configured for the device are listed in a table on the page. You can modify or delete existing policies, as shown below:

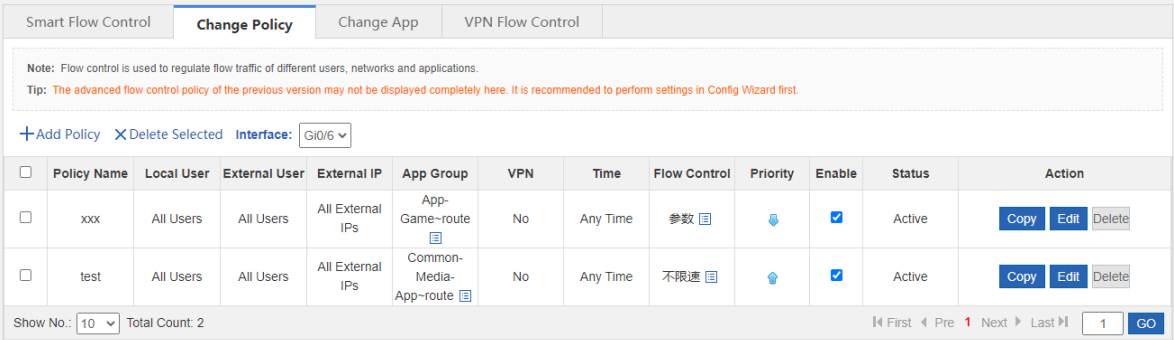

- Click in the **App Group** column to view applications of an application group.
- **Enable**: You can enable or disable a single policy or all policies. After enabling or disabling, the status

displayed in the **Status** column changes to **Active** or **Inactive**.

- **Status**: Options are **Active** and **Inactive**. When the current time is not the **Active Time** or a policy is disabled, the policy status is **Inactive**.
- **Priority**: The flow control policies come into effect in descending order of configuration time. The first policy

is displayed at the top of the table. You can click  $\bigcirc$  or  $\bigcirc$  to adjust the priority of existing policies.

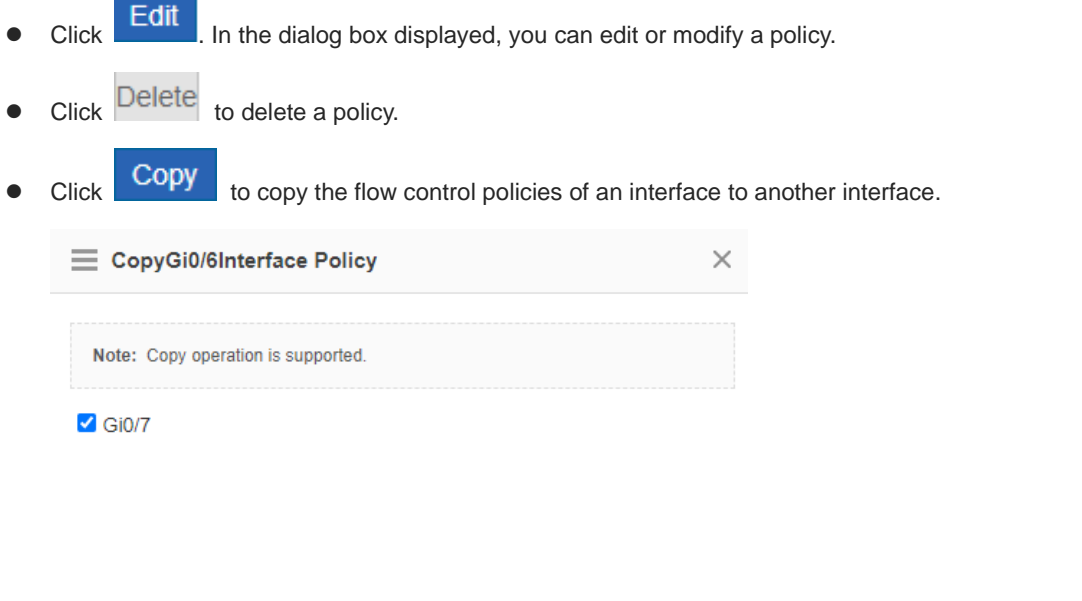

OK

## **5.2.3 Change Application**

#### **Application Scenario**

This function allows you to adjust the application classification.

## **Procedure**

- (1) Choose **Flow** > **Flow Control Policy** > **Change App**.
- (2) Select the application you want to modify and click **Edit**.

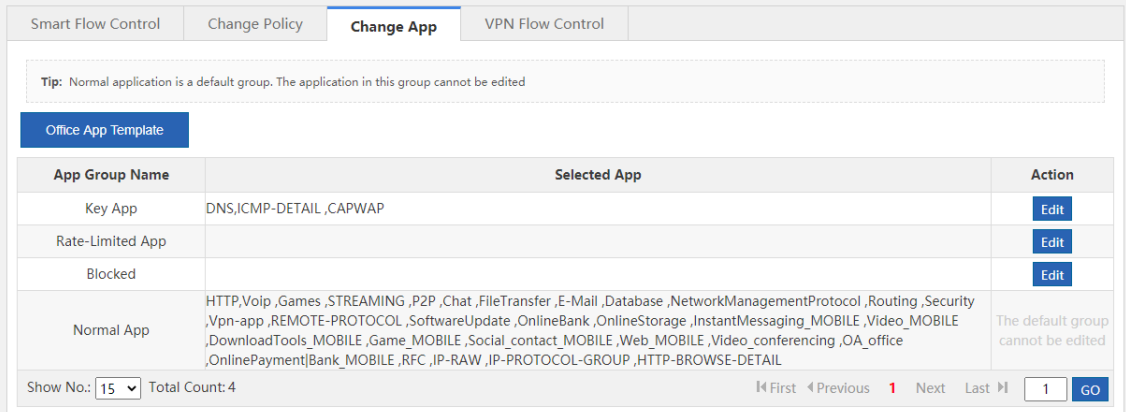

## **5.2.4 VPN Flow Control**

## **Application Scenario**

This function allows you to enable VPN flow control for an interface.

## **Procedure**

(1) Choose **Flow** > **Flow Control Policy** > **VPN Flow Control**.

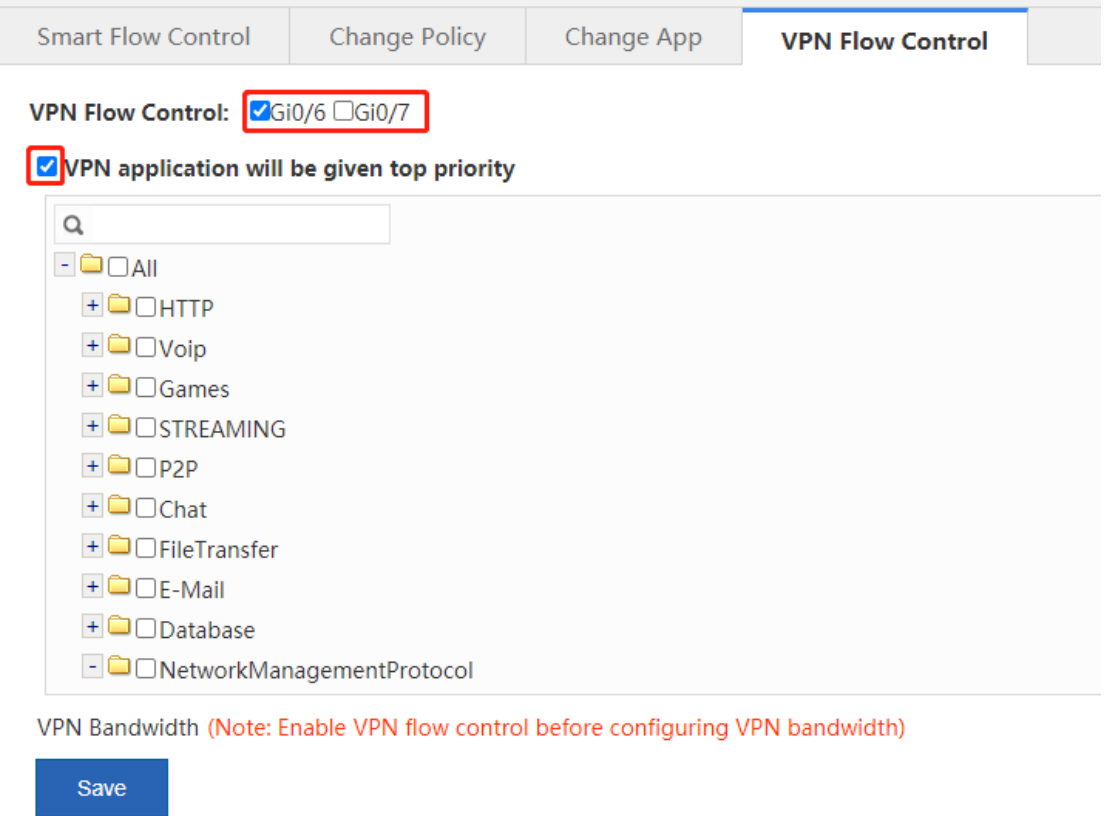

- (2) Select the interface for which you want to enable VPN flow control.
- (3) Select a key application.
- (4) Click **Save**.

## **Follow-up Procedure**

After configuring the interface, click **View/Edit** to configure the available bandwidth for key VPN applications on the current channel.

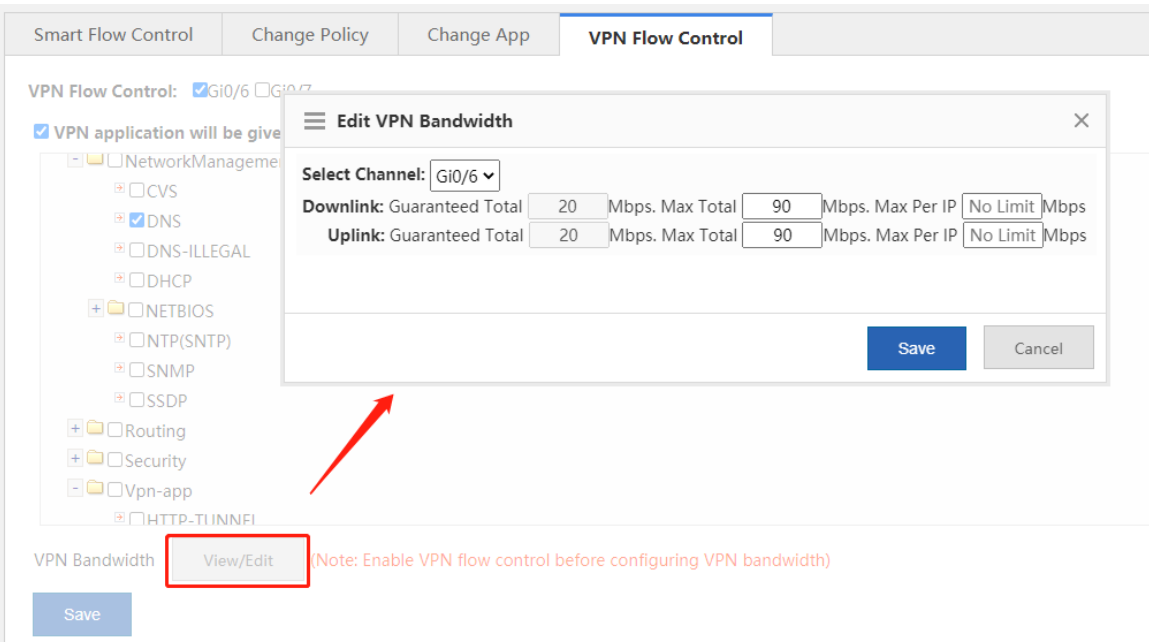

## **5.3 Object Definition**

## **5.3.1 Introduction**

For management convenience, the system allows you to abstract some common configuration items into objects, such as time objects, application group objects, and VLAN objects. The following figure shows objects supported by the system:

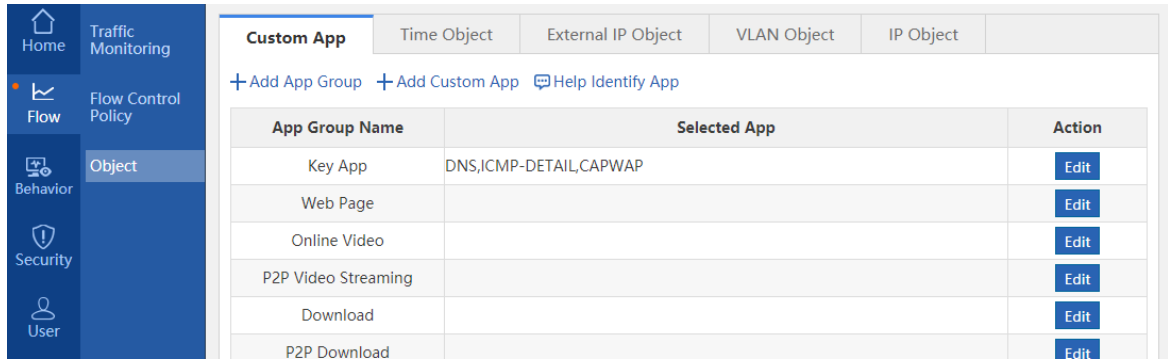

## **5.3.2 Custom App Group**

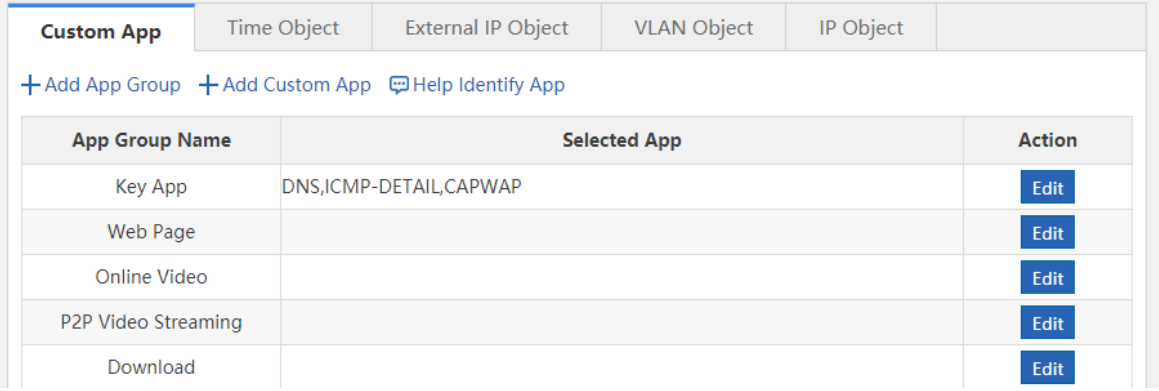

This page displays all application groups available in the current system and applications of each application group. Key App, Rate-Limited App, Blocked, Normal App, Web Page, Online Video, P2P Video Streaming, Download, P2P Download, App Update, and Upload are application groups available in the system, and others are application groups defined by users.

## **1. App Group**

## **Application Scenario**

You can set application groups to manage usage of a company's internal protocol in a unified manner and ensure that the company's internal network can be accessed smoothly and the bandwidth is not wasted.

## **Procedure**

(1) Choose **Flow** > **Object** > **Custom App**.

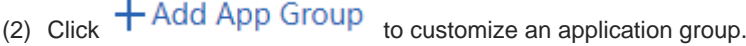

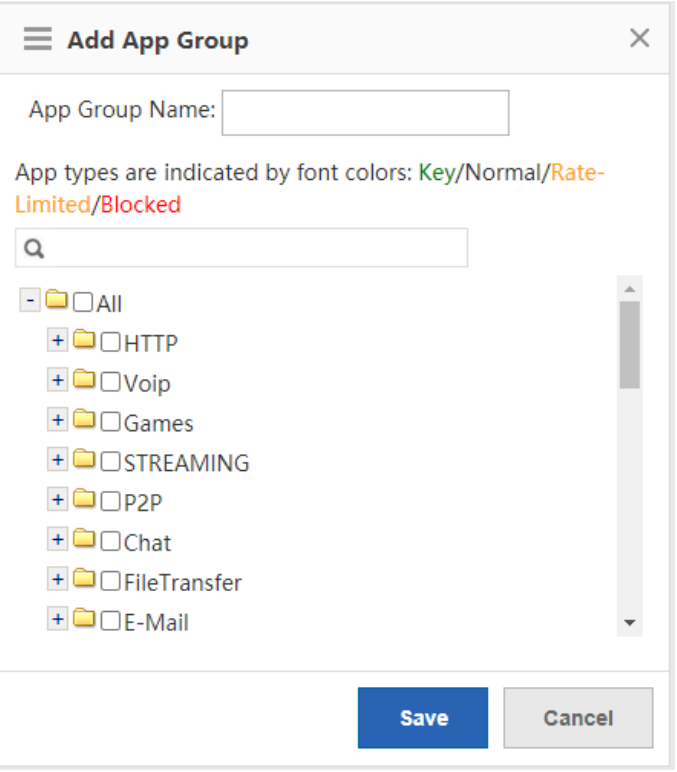

- (3) In the **App Group Name** field, input a name for the application group, and select applications that you want to join this application group.
- Save (4) Click to save the configuration of the custom application group. The information of the configured application group is displayed in the table on the **Custom App** page.

## **Follow-up Procedure**

Edit an application group:

In the table on the **Custom App** page, click **Edit** to reallocate applications to an application group.

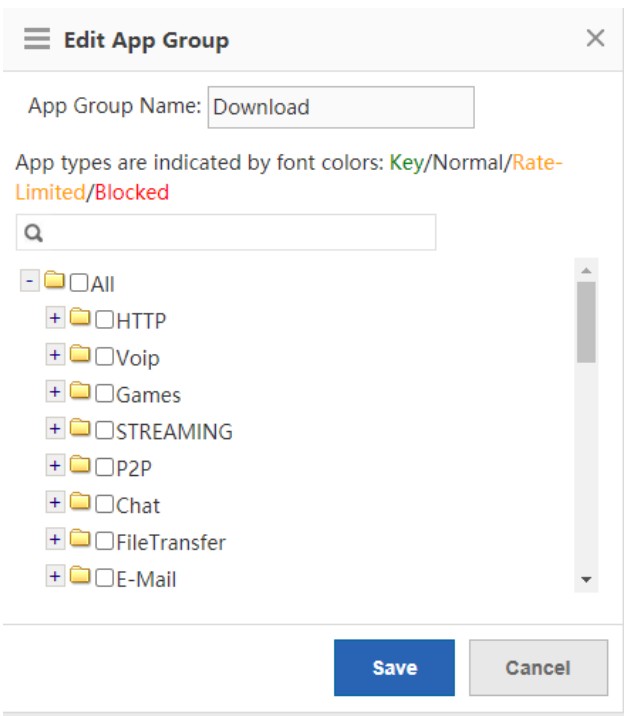

Applications displayed in green are already in the key/guaranteed application group. Applications displayed in orange are already in the rate-limited application group. Applications in red are already in the blocked application group. Applications in black are already in normal/other application group or applications not added to any group.

Applications already added to the key/guaranteed application group, rate-limited application group, or blocked application group cannot be added to any other groups.

To modify a rate-limited application to a key/guaranteed application, you must first delete the target application from the rate-limited application group, and then add this application to the key/guaranteed application group.

Delete an application group:

In the table on the **Custom App** page, click Delete to delete a custom application group. You cannot delete system application groups, that is, the key/guaranteed application group, the rate-limited application group, the blocked application group, and the normal/other application group.

## **2. Custom App**

## **Application Scenario**

In addition to built-in network application protocols of the system, you can also customize other network applications, such as applications based on a port or a destination server. Like built-in protocols of the system, custom protocols can also be used for policy-based network application control and bandwidth management, as well as real-time network application monitoring.

#### Note

Custom protocols have the highest priority. When a custom protocol conflicts with a built-in protocol of the system (for example, their port IDs are the same), the custom protocol is applied.

### **Procedure**

- (1) Choose **Flow** > **Object** > **Custom App**.
- (2) On the **Custom App** page, click  $+$  Add Custom App<sub>. The following Add Custom App window is</sub> displayed:

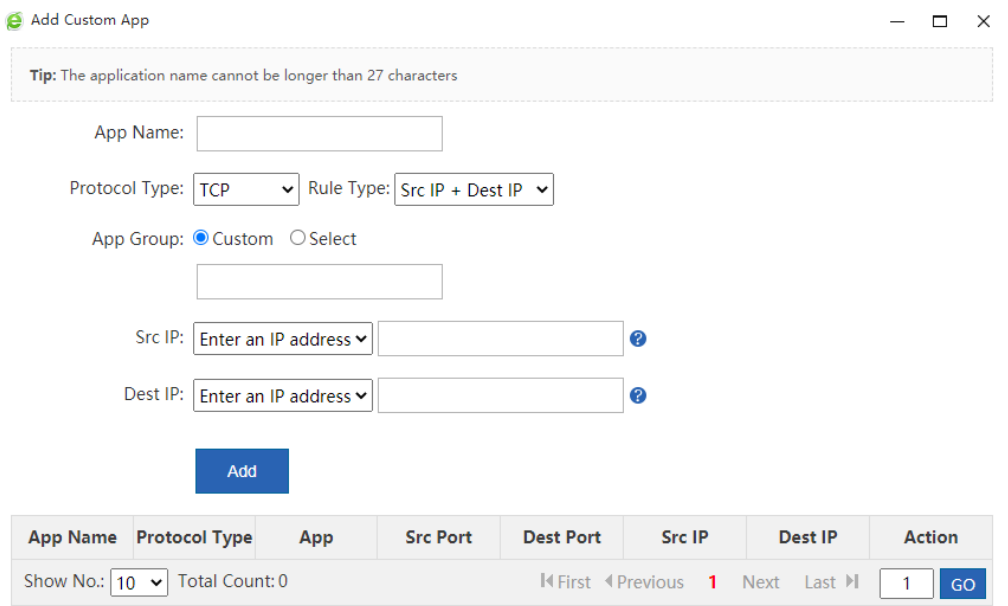

(3) Set configuration items for the custom application.

Input a name for the custom application, select the protocol type, select the rule type, select the application group (you can customize an application group or select among built-in application groups), and input the source or destination port ID or IP address based on the selected rule type.

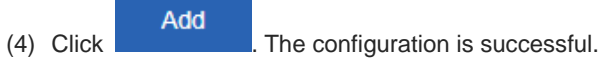

**Follow-up Procedure**

**Edit a custom application**: Select the application you want to modify and then c

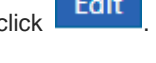

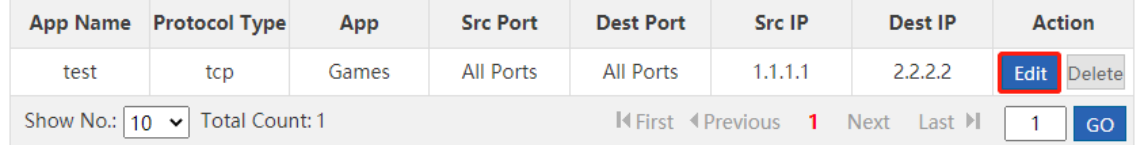

**• Delete a custom application**: Select the application you want to delete and then click Delete

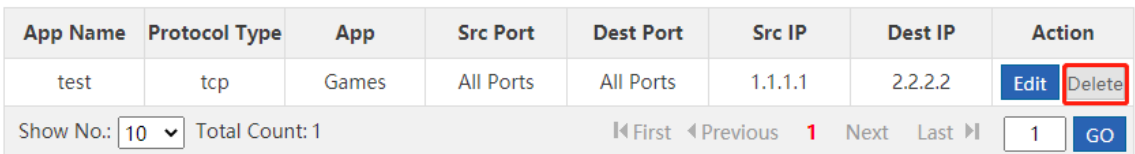

#### **3. Feed Back Applications that Failed to be Identified**

#### **Application Scenario**

When the traffic of a network application cannot be identified by the current device and thus you cannot effectively control this application, you can click  $\Box$  Help Identify App In the window displayed, report the event to Ruijie Cloud Center and we will analyze the application you report and add it to the feature library to meet your requirements.

## **四 Help Identify App**

# **Welcome to Help Identify App** If you find the traffic of some application fails to be identified, please send the application information to us to help us identify the application. We will add it to the application database Please send the application information to us via Email Email Content/Format: App Name, Version Number, Remark Example: FlashGet, FlashGet 3.7. Failed to identity the traffic Send to: feedback gw@ruijie.com.cn **Send Later**

## **5.3.3 Custom Website Group**

The following figure shows the **Custom Website** page, which displays all application groups available in the current system and applications of each application group.

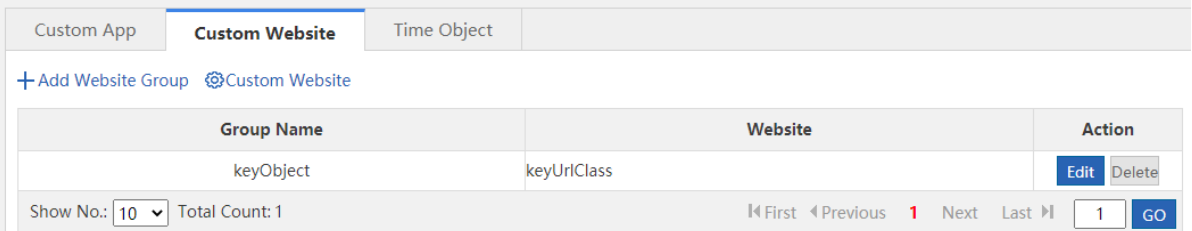

## **1. Website Group**

#### **Application Scenario**

You can set website groups to manage websites accessed by internal employees of the company in a unified manner and ensure that the company's internal network can be accessed smoothly and the bandwidth is not wasted on work-unrelated networks.

## **Procedure**

- (1) Choose **Behavior** > **Object** > **Custom Website.**
- (2) Click  $+$  Add Website Group to customize a website group.

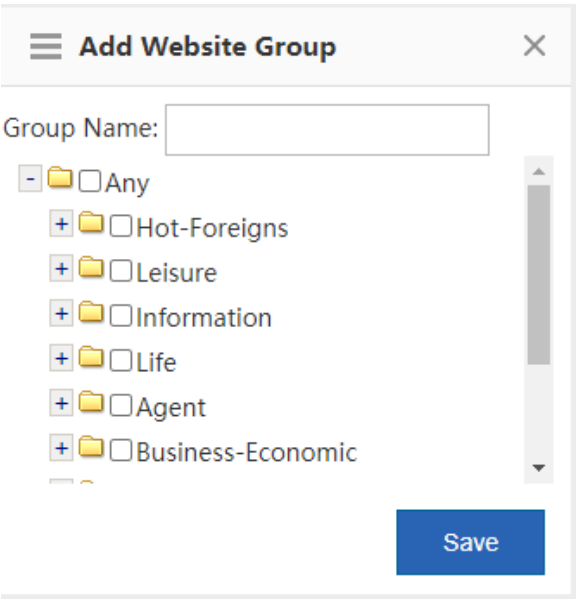

- (3) Input a name for the website group and select the websites for this website group.
- Save (4) Click **. Then, a new website group is created.**

## **Follow-up Procedure**

Edit a website group:

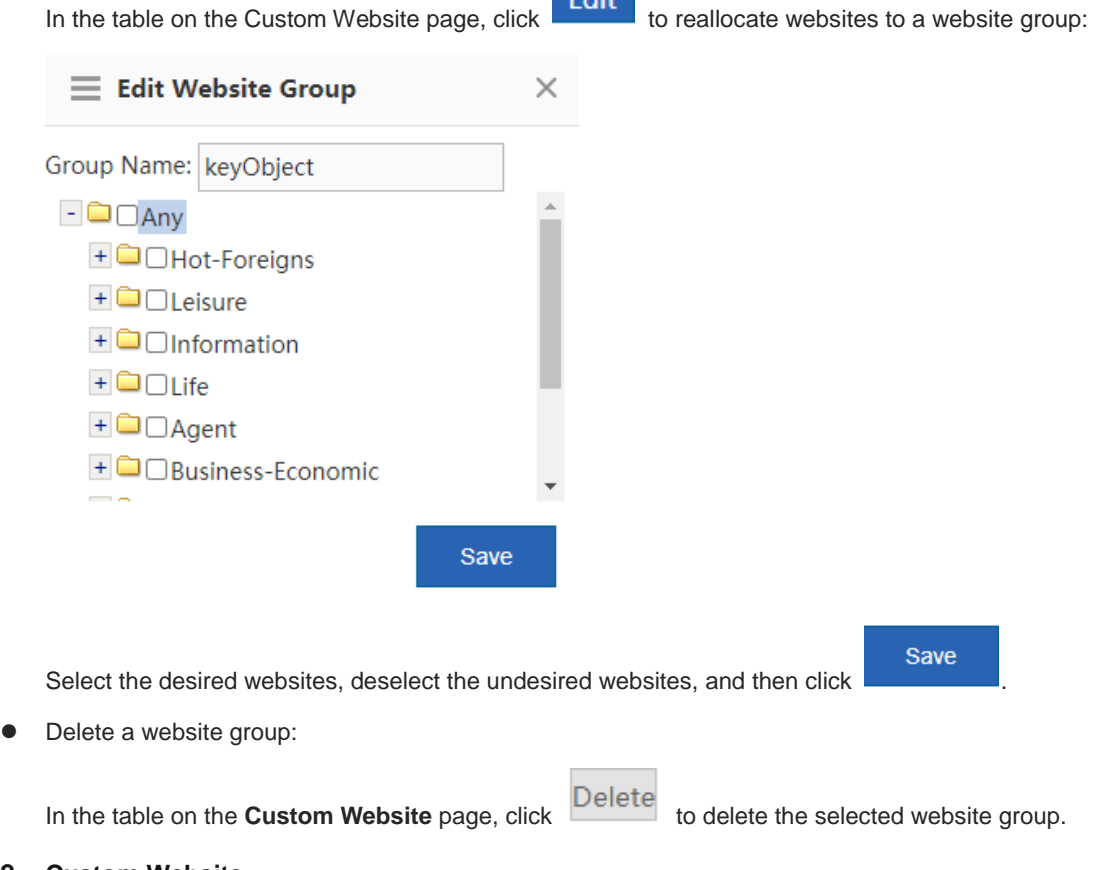

 $\sim 10^{-1}$ 

## **2. Custom Website**

## **Application Scenario**

 $1$ GO

In addition to built-in website types of the system, you can custom other websites. For example, you can allocate several similar websites to a website group. Like built-in websites of the system, action policies can also be applied to custom websites.

## **Procedure**

- (1) Choose **Behavior** > **Object** > **Custom Website**.
- (2) On the **Custom Website** page, click  $\bigcirc$  Custom Website. The following **Custom Website** window is displayed:

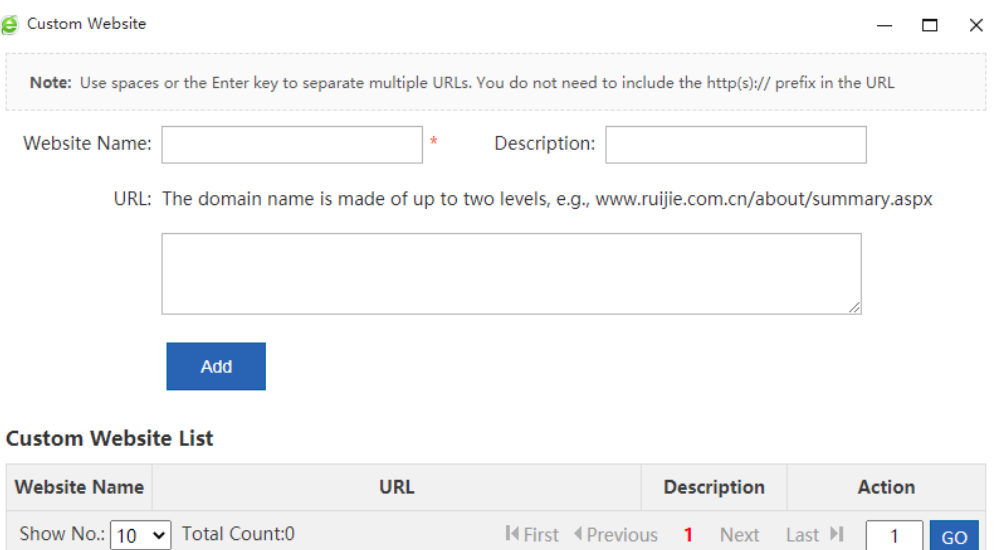

(3) Set website configuration items.

Add

Create a custom website: Input a name that can clearly indicate the intention or user of this website for the custom website, and input the domain names of the website (separate multiple domain names by commas  $(,)$ ).

(4) Click **Configuration** . The configuration is successful.

The system allows you to configure up to 100 custom websites.

## **Follow-up Procedure**

● Edit a custom website: Select the website you want to modify and then click **Edit** 

## **Custom Website List**

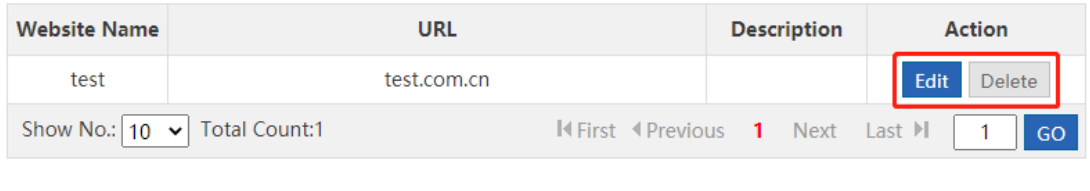

● Delete a custom website: Select the website you want to delete and then click **Delete** 

## **5.3.4 Time Object**

## **Application Scenario**

This function allows you to define a time object which is used during policy setting.

## **Procedure**

(1) Choose **Flow** > **Object** > **Time Object**.

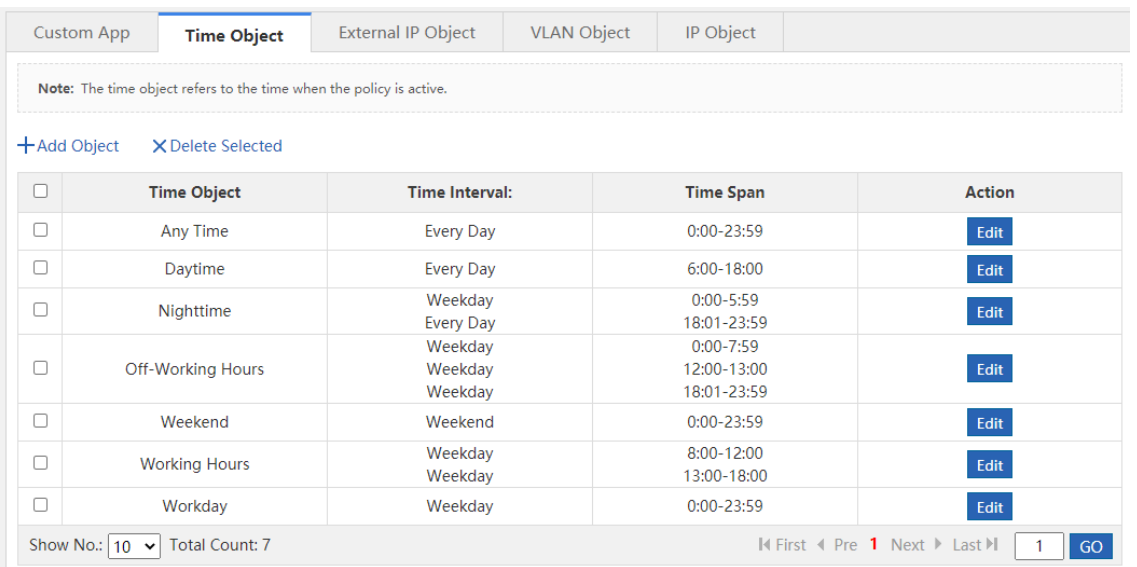

- (2)  $Click$   $\pm$  Add Object
- (3) In the window displayed, input a name for the object and select one or more time spans.

The following describes how to create a weekday time object:

- a In the **Object Name** field, input a name for the time object.
- b From the drop-down list of **Time Span**, select a time interval, that is, select a week starting from Monday to Friday.

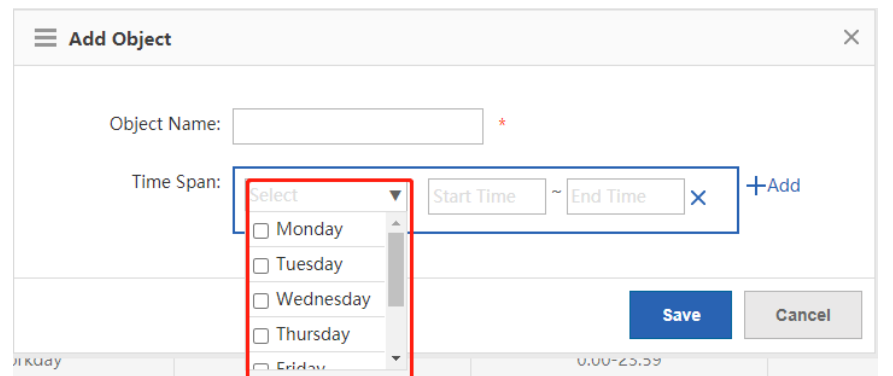

c From the drop-down list of **Time Span**, select a time span.

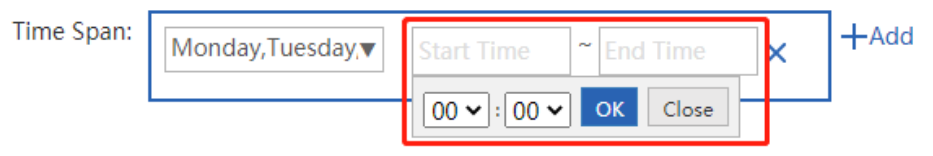

d You can click **Add** to add another time span.

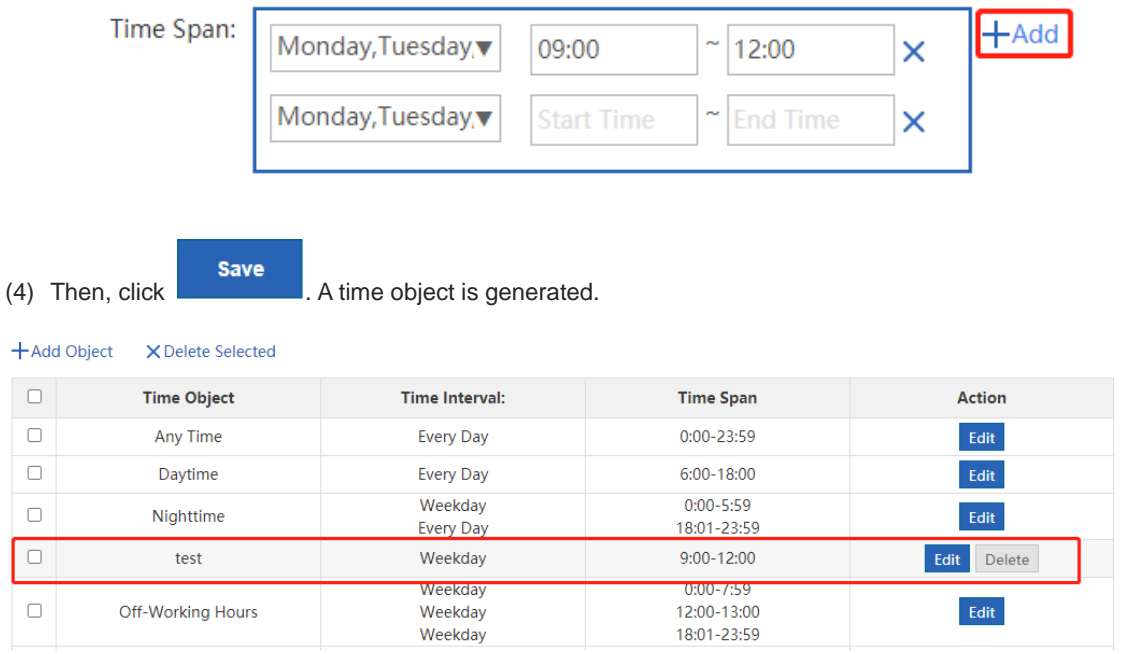

#### **Follow-up Procedure**

- Edit a time object: Select the time object you want to edit, and click **Edit** . In the window displayed, you can delete or modify the time object or add a time object.
- Delete a time object: Select a time object in the list and then click  $\Box$  Delete it.
- Delete a time span: To delete a time span of a time object, select a time object in the list. In the window displayed, select the time span you want to delete, and then click  $\mathsf{\times}$ .

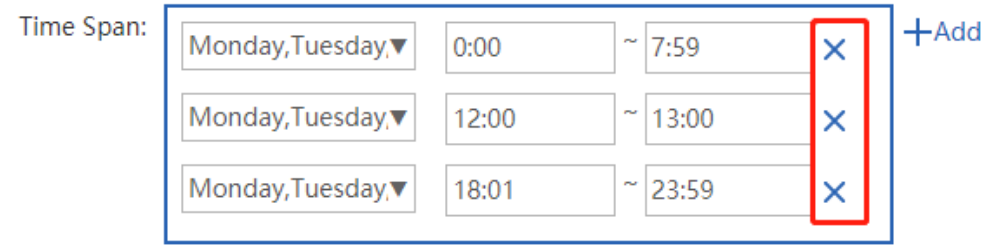

## **5.3.5 External IP Object**

## **Application Scenario**

An external IP object is an external server address or other IP address except for your internal IP address. For example, the server of your company's OA or service system is not deployed in your company, but in the computer room of China Telecom or a hosting center. To ensure that your internal network users can access this server, you can configure the address of this server as an external IP object and specify the minimum bandwidth for users in flow control policies.

The system has a default object "/". When L2 or L3 classification recognition is enabled, the destination IP address in the packets matches the default object "/" when it does not match any other network object.

## **Procedure**

(1) Choose **Flow** > **Object** > **External IP Object**.

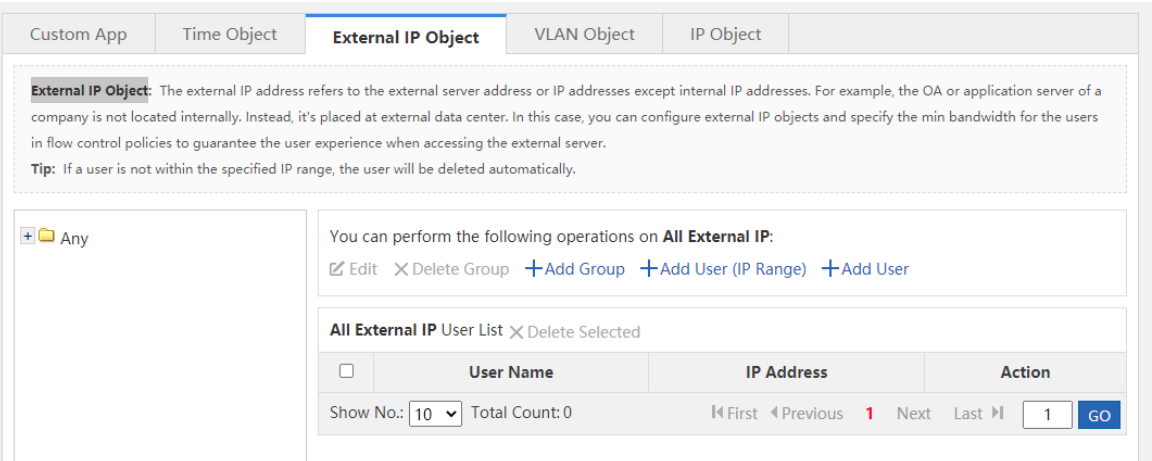

- (2) The tree on the left shows the structure of current external IP objects. After you select an external IP object, the object information is displayed on the right. You can edit or modify the object information.
- Click  $\mathbf C$  Edit to modify the name of selected external user group or external IP group.

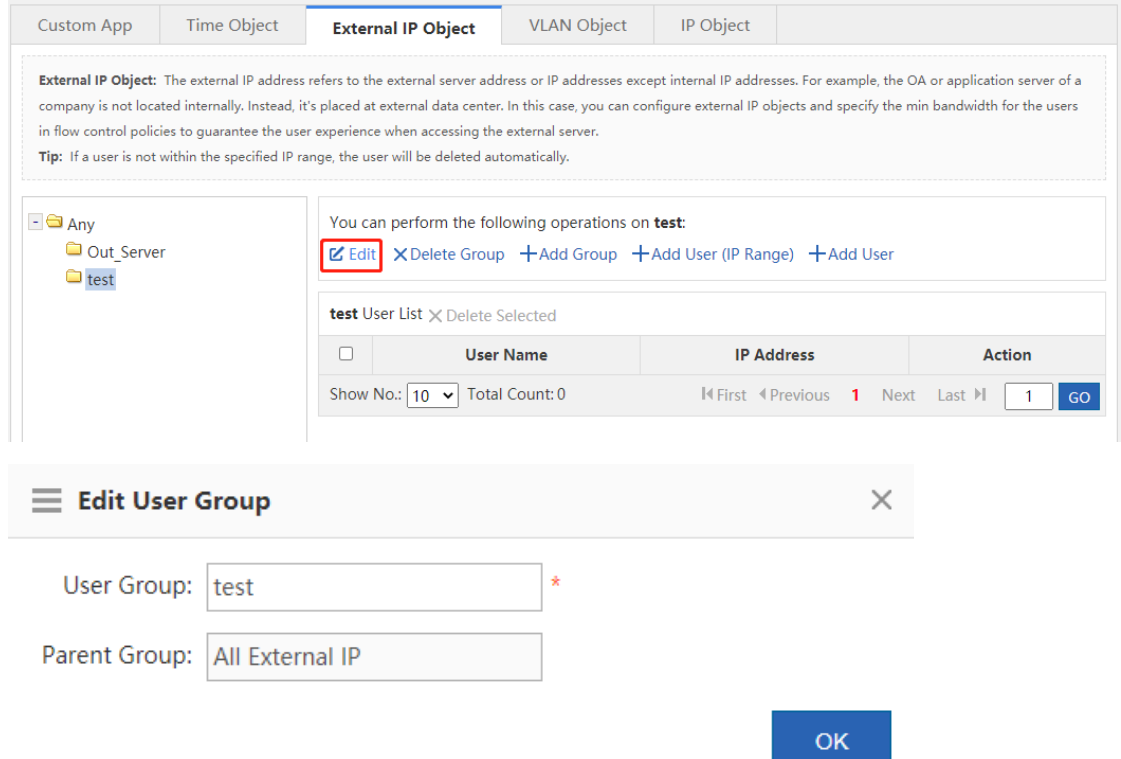

- Click XDelete Group to delete the selected external user group or external IP group from the tree of external IP objects.
- Click  $+$ Add Group to add an external user sub-group to the selected external user group.

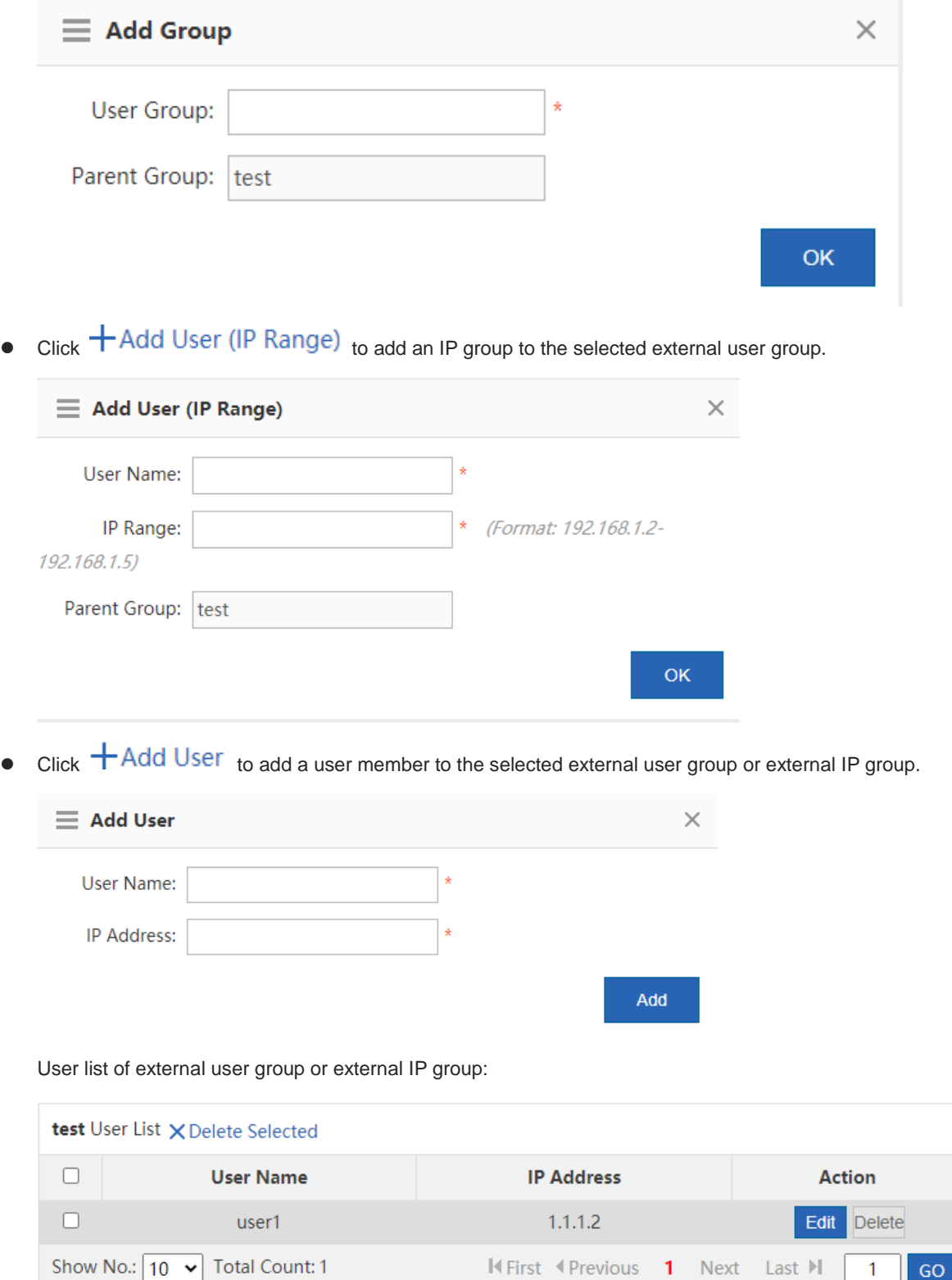

The table above shows all the users of the external user group or external IP group you have selected from the left tree. You can edit or delete users.

Click **Edit** . In the Edit User dialog box displayed, you can modify the user name, IP address, and parent group (move a user to another external user group).

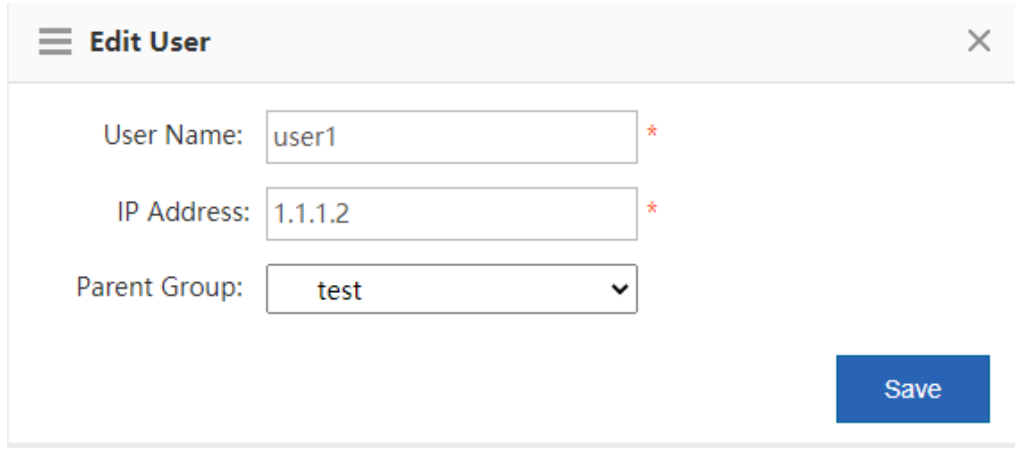

● Click Delete to delete a user from the selected external user group or external IP group. You can also select multiple users and then click  $\times$  Delete Selected to delete them.

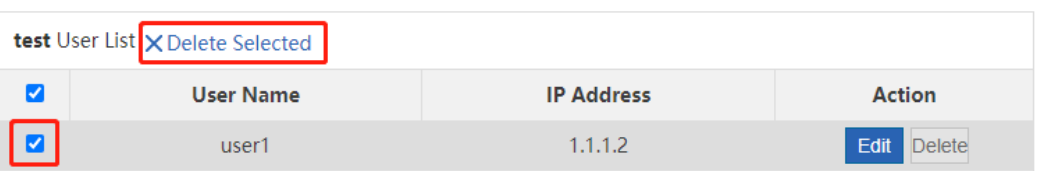

- (3) Import/export.
- You can also import or export external IP addresses from or to a file. Click **b** Export and the following window is displayed.

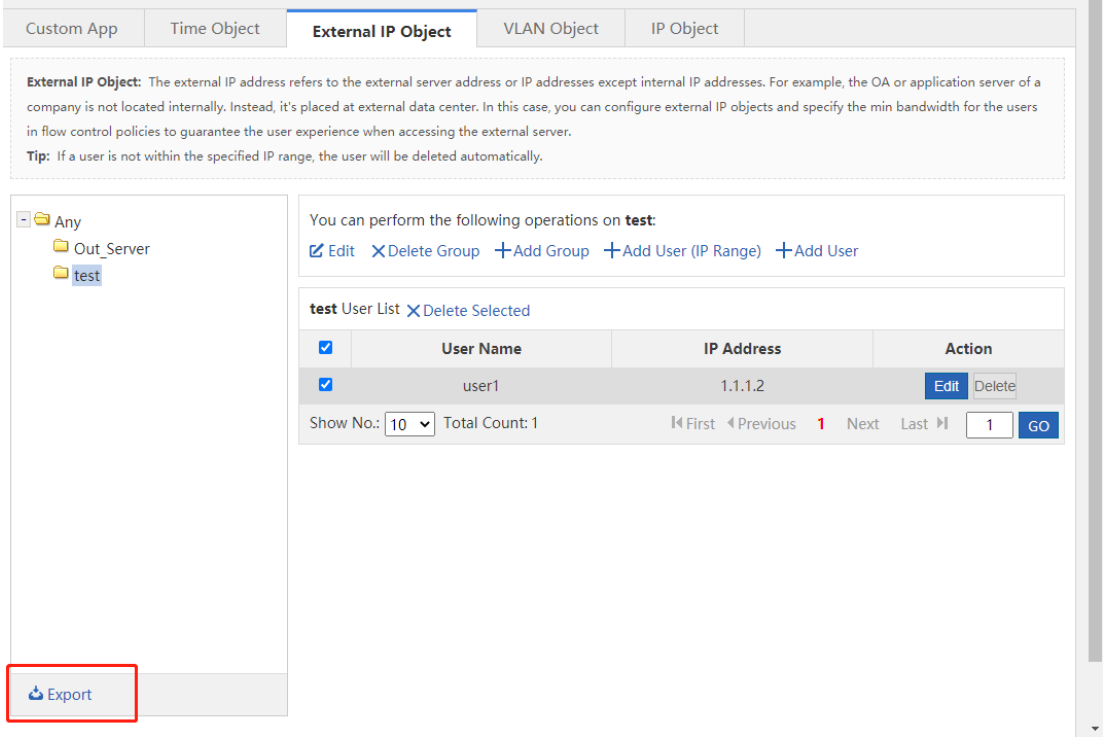

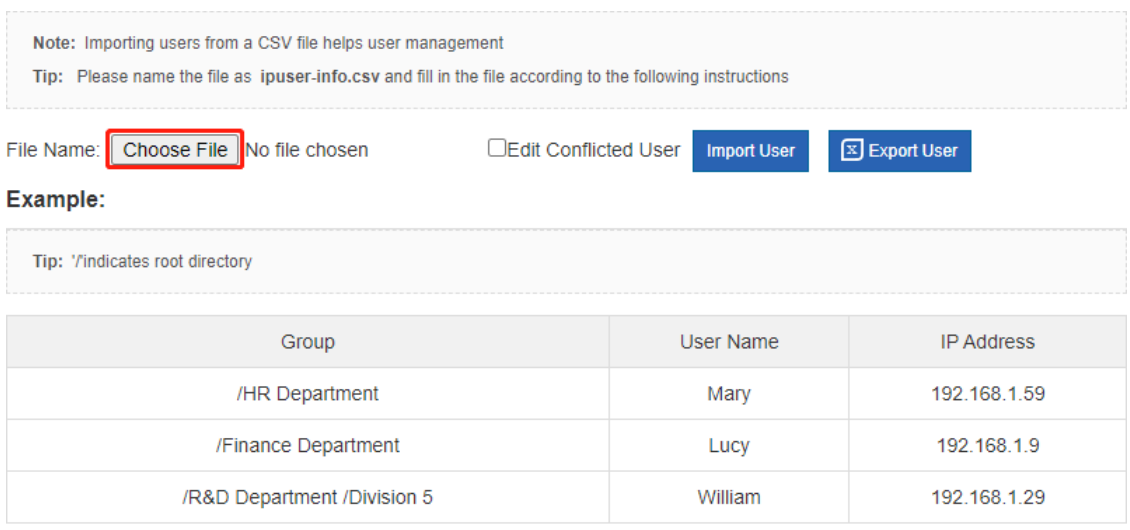

- **Import external IP addresses**: This function allows you to import external IP addresses from a file to help the administrator edit external IP addresses in one click.
	- a Create a table named **ipuser-info.csv** on a local PC, and input the external IP address information according to the following format in the table:

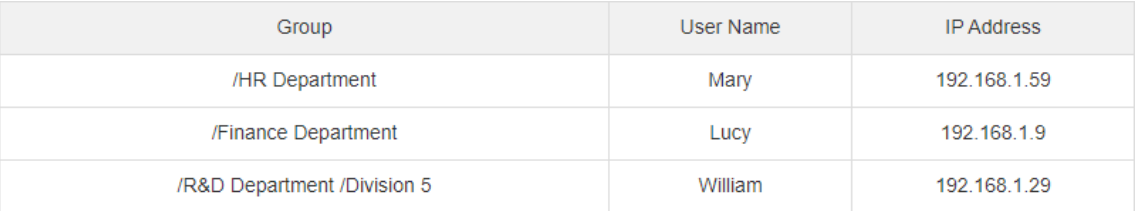

b Click **Browse** and find the file **ipuser-info.csv**.

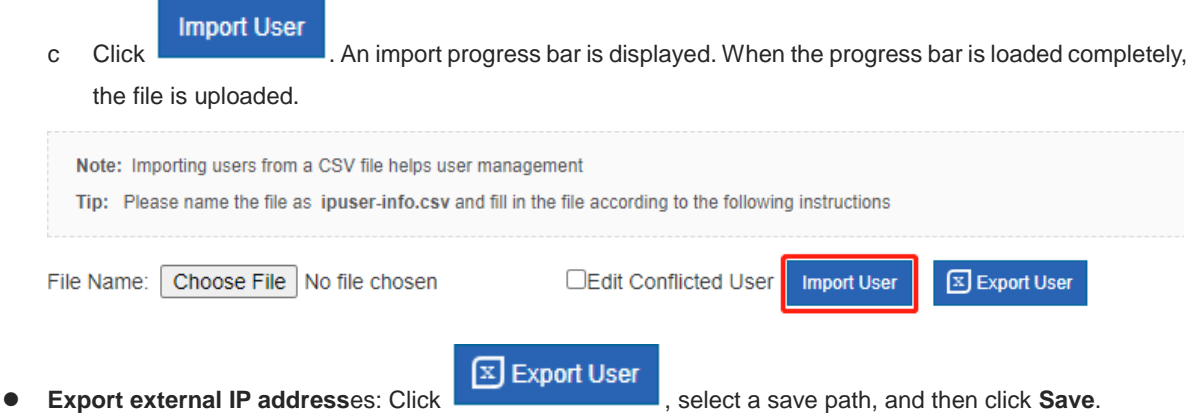

## **5.3.6 VLAN Object**

## **Application Scenario**

Multiple VLAN objects cannot have the same VLAN ID and multiple VLAN IDs must be separated by commas (,). To configure several continuous VLAN IDs for the same VLAN object, separate the start VLAN ID and end VLAN ID by "-".

The system has a default VLAN object "any". When L2 or L3 classification recognition is enabled, in router mode, all data streams match the default object "any" by default. In bridge mode, all data streams match the VLAN

object corresponding to the native VLAN in the bridge by default. If no VLAN object is set for the bridge native VLAN, the data streams match the default object "any".

## **Procedure**

(1) Choose **Flow** > **Object** > **VLAN Object**.

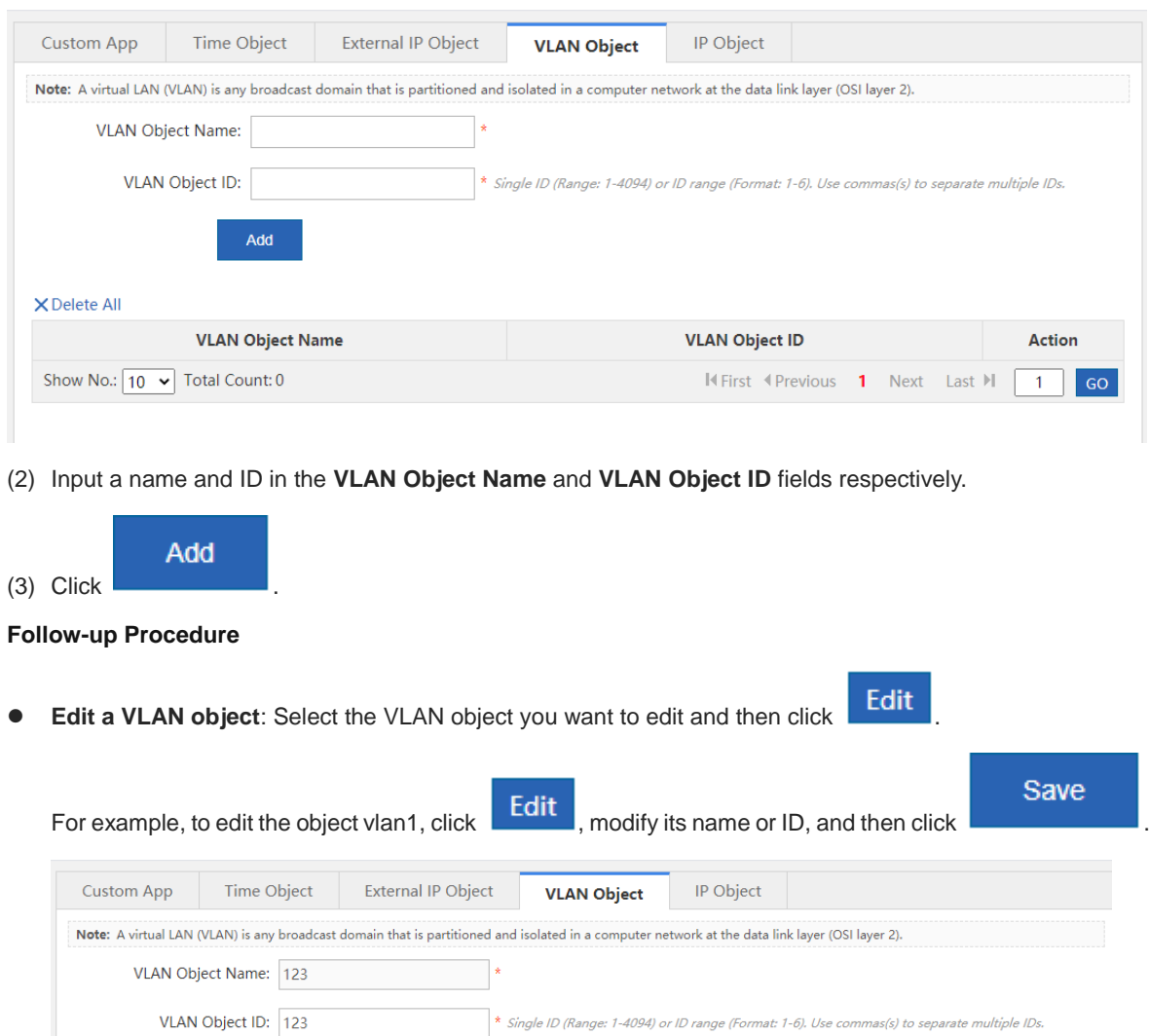

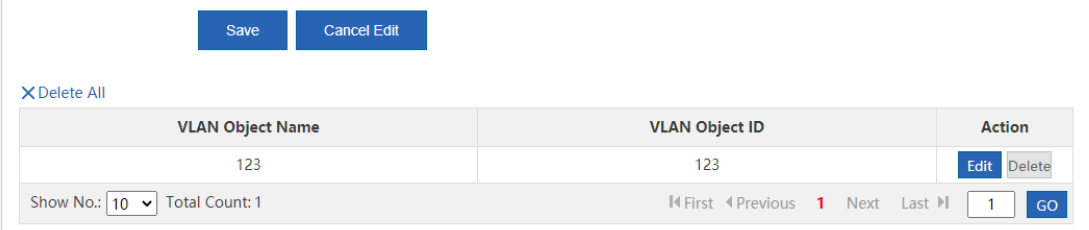

**Delete a VLAN object**: Select the VLAN object you want to delete and then click Delete

For example, to delete the object vlan1, click Delete next to vlan1. To delete all VLAN objects, click .

## **5.3.7 IP Object**

**Procedure**

## (1) Choose **Flow** > **Object** > **IP Object**.

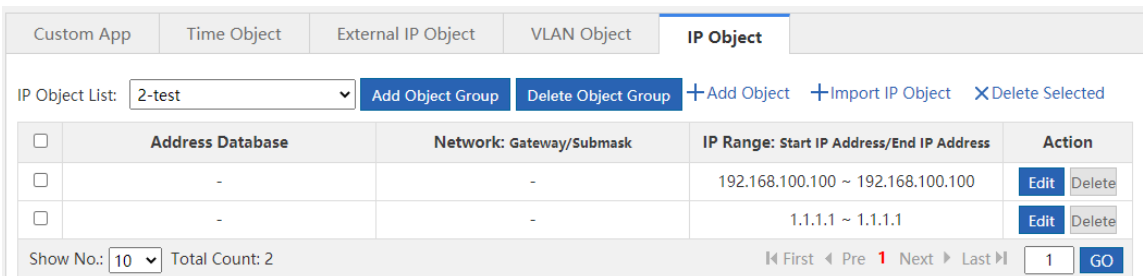

- (2) Perform required operations as follows:
- Click **Import IP Object** to add multiple IP objects in batch through the configuration file.
- Add an IP object group: Click **Add Object Group**. In the window displayed, input the group ID and object

OK

group description, and object IP address, and then click .

- Delete an IP object group: Click Delete Object Group to directly delete the object group selected from the IP object list.
- Add an IP object: Click  $+A$ dd Object to add an IP object to the IP group.
- Delete the selected IP object: Click XDelete Selected to delete the IP object selected in the table.
- Edit an IP object: Click  $\begin{array}{|c|c|c|c|c|c|}\n\hline \end{array}$  to edit the IP object.
- Delete an IP object: Click Delete to delete the IP object.

## **5.4 Behavior Policy**

## **5.4.1 Introduction**

The behavior policy module allows you to perform access audit, monitoring, and policy configuration for user behaviors. It can provide access audit information for users and allow the administrator to manage user behaviors, which can guide users to perform correct network behaviors and allocate the access time and block impact of bad information on users.

The policies for behavior management are matched in a certain order.

If the first type of behavior management service does not block the packets, the packets will be processed by the next behavior management service. If a packet is blocked by a behavior management service, the packet will not be processed by the next behavior management service. The following figure shows the processing sequence of behavior management services:

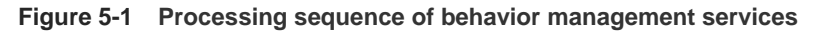

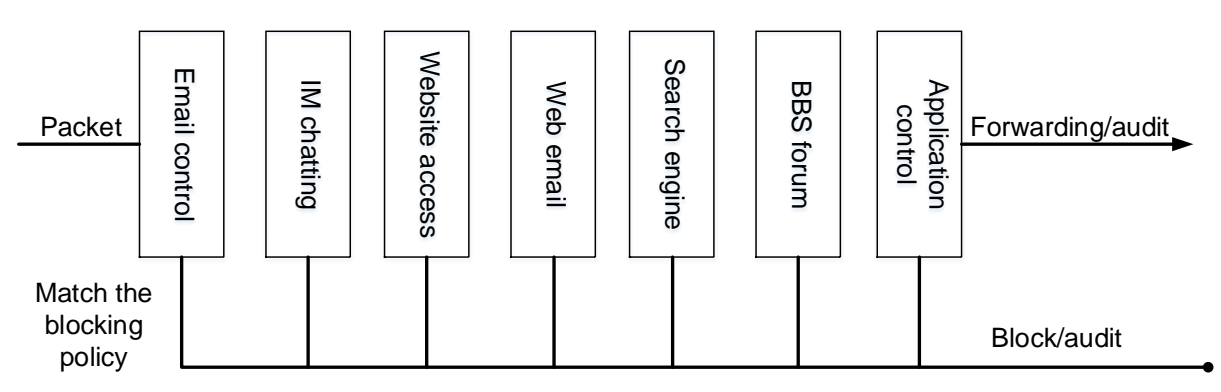

The behavior policies are matched according to the priorities of the policy groups and rules.

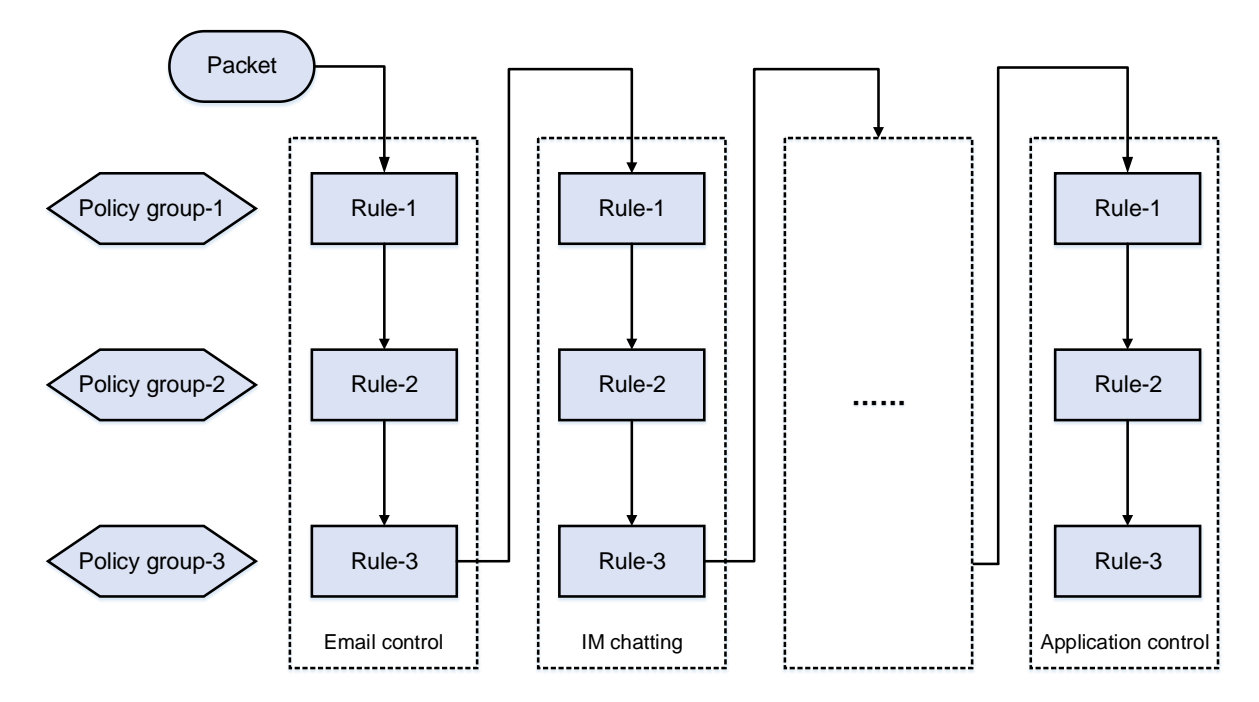

**Figure 5-2 Priority-based policy and rule matching sequence**

## **5.4.2 Basic Settings**

## **Application Scenario**

On the **Basic Settings** page, you can enable or disable the default audit function for website access, email sending/receiving, IM chatting, forum posting, and search engines. You can also perform special operations, such as direct filtering or audit exemption, for specific users, applications, websites, or file extensions.

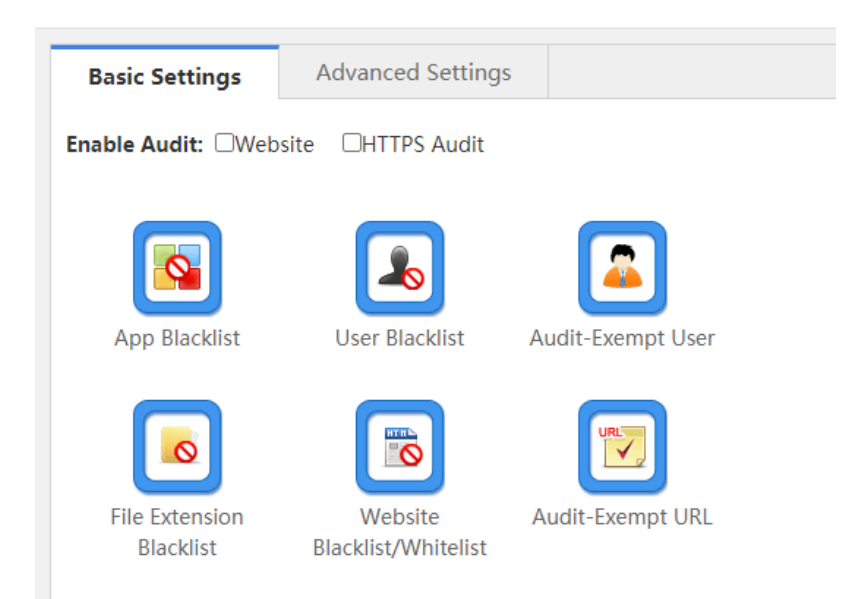

## **Procedure**

- (1) Choose **Behavior** > **Behavior Policy** > **Basic Settings**.
- (2) Enable the default audit function.

After the default audit function is enabled for a function, the device audits all network access records of this type.

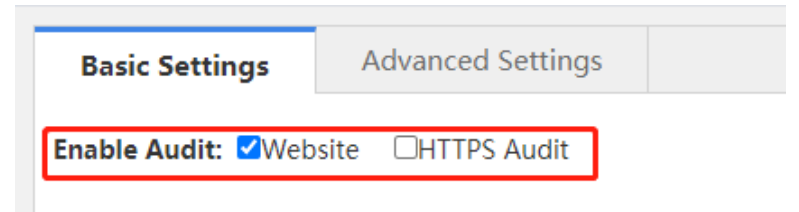

(3) Application blacklist

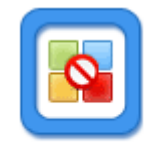

Click App Blacklist and the following window is displayed, in which you can view which applications are blacklisted and blacklist an application or remove a blacklisted application from the blacklist.

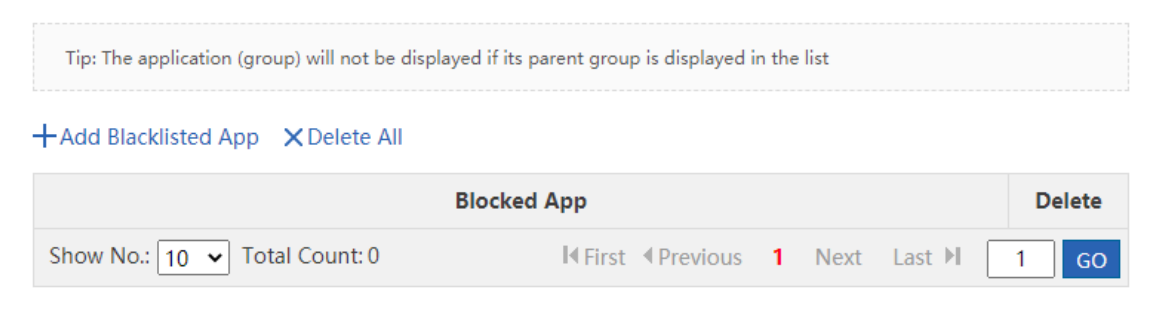

o Click + Add Blacklisted App . The following window is displayed:

+Add Blacklisted App X Delete All

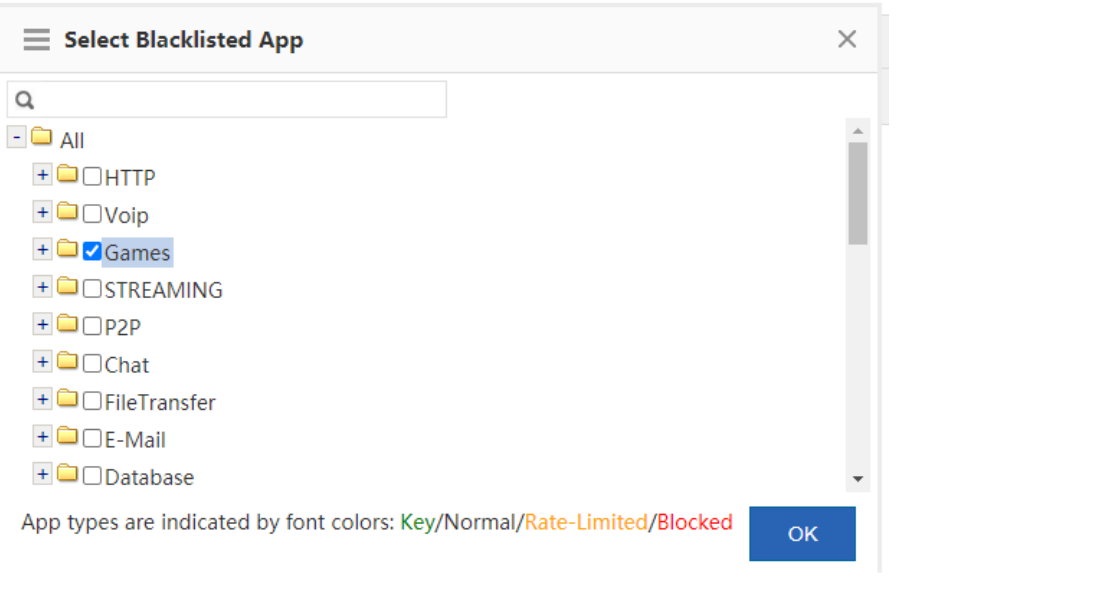

Select the application you want to blacklist, for example, Games, and then click **COK** . The selected application is blacklisted.

Tip: The application (group) will not be displayed if its parent group is displayed in the list

+Add Blacklisted App X Delete All

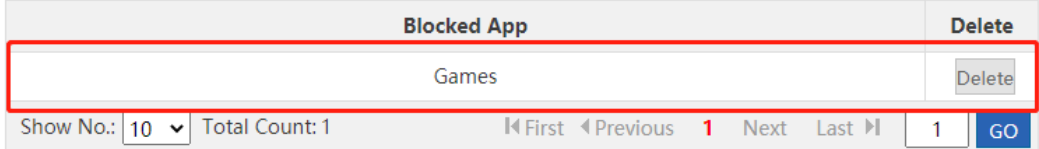

- o Click Delete to remove a blacklisted application from the blacklist.
- o Click X Delete All to remove all blacklisted applications from the blacklist.
- o When an application blacklist is enabled, the device prohibits users from running applications in the blacklist.
- (4) User blacklist

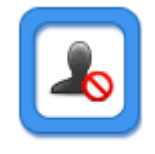

Click User Blacklist and the following window is displayed, in which you can view which users are blacklisted and blacklist a user or remove a blacklisted user from the blacklist.

+Add Blacklisted User

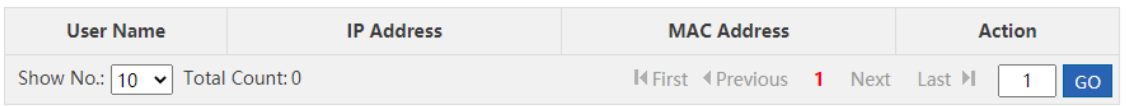

 $\circ$  Click  $\pm$  Add Blacklisted User and the following window is displayed:

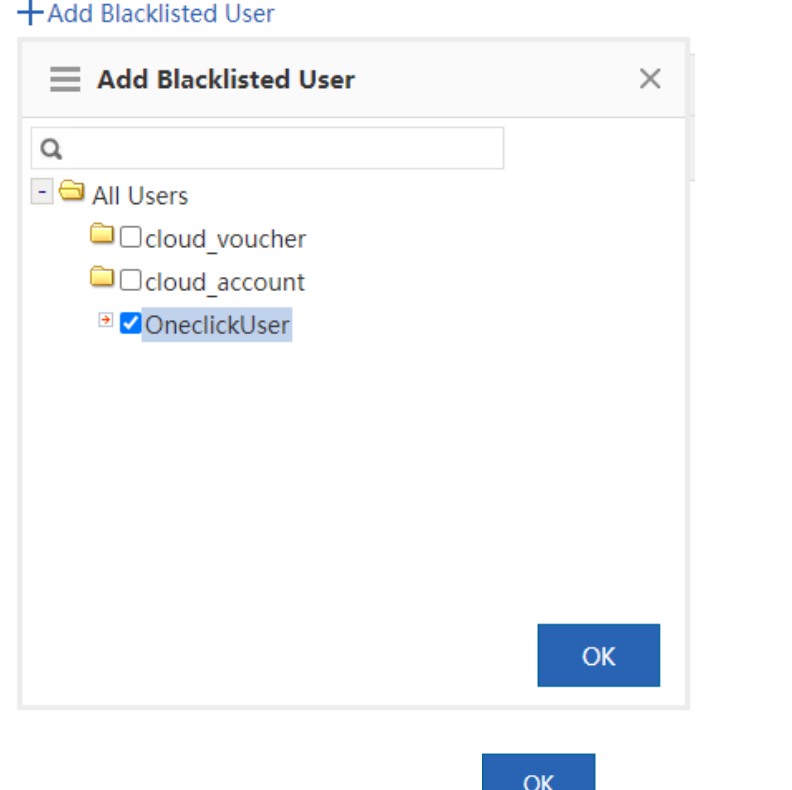

Select the user you want to blacklist and click **. The selected user is added to the user blacklist**.

- o Click Delete to remove a user from the user blacklist.
- o When a user blacklist is enabled, the device blocks the network access behaviors of users in the user blacklist.
- (5) Configure an audit-exempt user.

+Add Audit-Exempt User

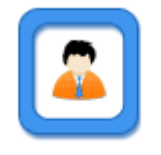

Audit-Exempt User and the following window is displayed, in which you can view which user devices are exempted from audit and add or delete an audit-exempt user.

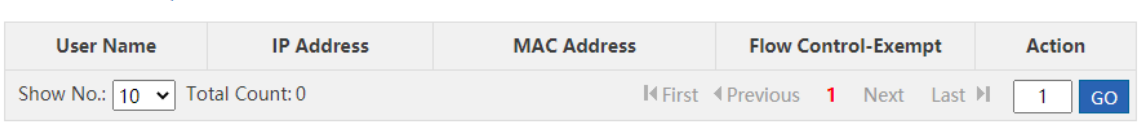

o Click + Add Audit-Exempt User and the following window is displayed:

## +Add Audit-Exempt User

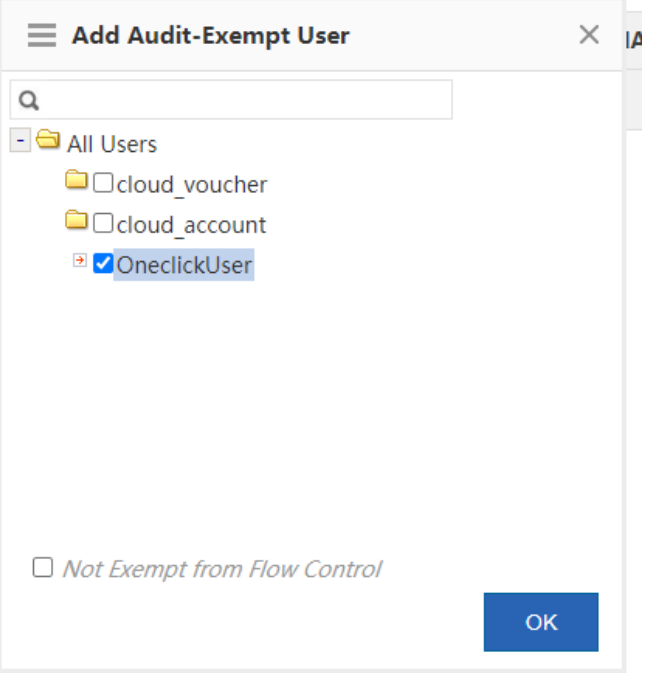

○ Select a user that you want to exempt from audit. Flow control is not enabled for audit-exempt users by

default. To enable flow control for all users, select V Not Exempt from Flow Control and then click **OK** to add the user to the flow-control-exempt list.

+Add Audit-Exempt User

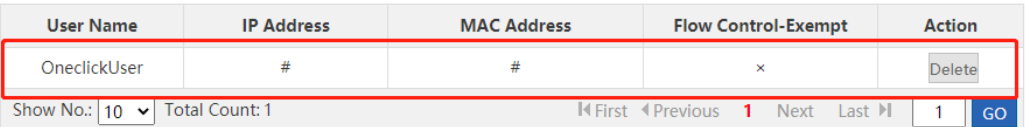

In the **Flow Control-Exempt** column,  $\sqrt{\ }$  indicates that the user is exempted from flow control and  $\sqrt{\ }$ indicates that flow control is enabled for this user.

- o Click Delete to remove a user from the flow-control-exempt list.
- The device does not audit the network access records of audit-exempt users. If **Not Exempt from Flow Control** is selected, the rate limiting rules in the flow control policy still apply to the audit-exempt users.
- (6) Set a website blacklist.

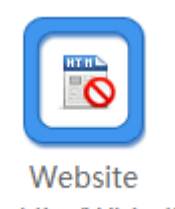

Click Blacklist/Whitelist and the Website Blacklist/Whitelist window is displayed, in which you can view which websites are blacklisted and blacklist a website or remove a blacklisted website from the blacklist. This function supports the blacklist mode and whitelist mode.

Blacklist mode: Only websites in the blacklist are blocked by the device. Other websites are allowed to access.

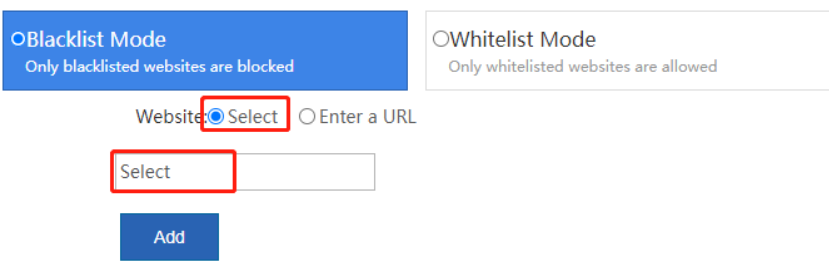

## **Blacklisted Website List**

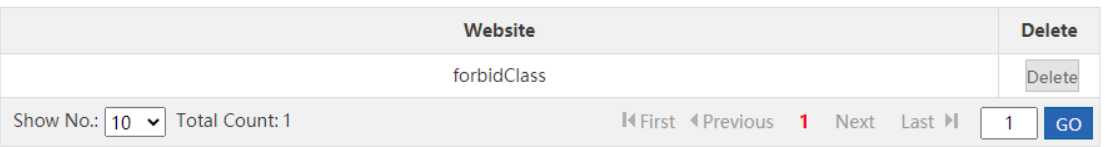

o Add a website to the blacklist: You can select a URL from the available URLs or directly input a URL. Select from available URLs: As shown in the figure above, check **Select** and then click in the text box. The

following window is displayed, in which you need to select the URLs you want to blacklist, click **COK** 

Add and then click .

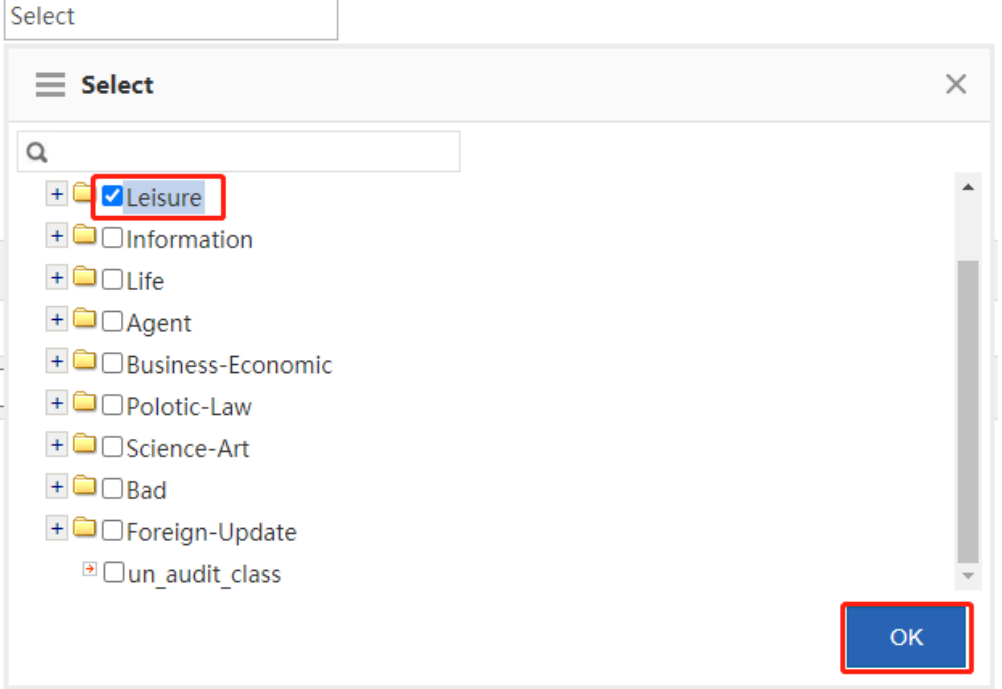

Input a URL: As shown in the figure below, in the **Enter a URL** field, input a URL you want to blacklist and

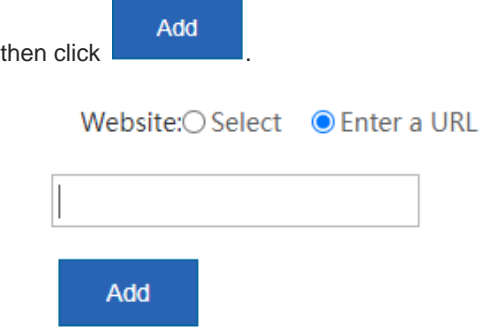

- Remove a website from the blacklist: Select the website you want to remove from the blacklist and then click Delete
- Whitelist mode: Only websites in the whitelist can be accessed. Other websites are blocked by the device.

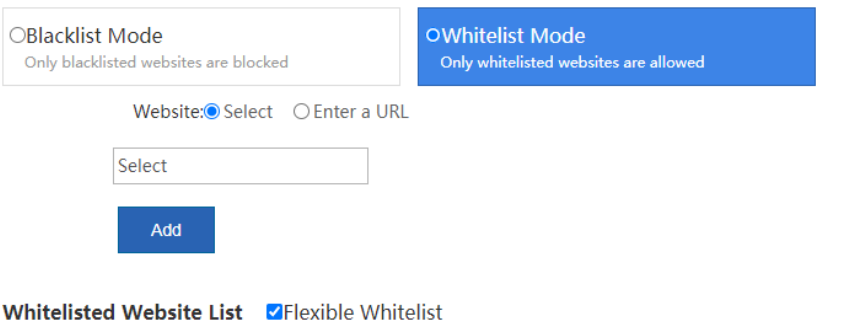

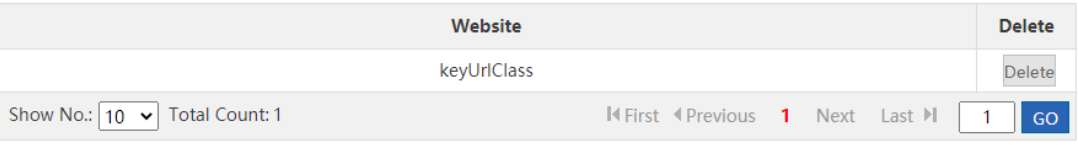

- Add a website to the whitelist: You can select a URL from the available URLs or directly input a URL. The operation is the same as that of adding a website to the blacklist and is omitted here.
- Remove a website from the whitelist: Select the website you want to remove from the whitelist and then
	- click .
- Flexible whitelist: Select **VFlexible Whitelist**, All URL requests initiated by whitelisted websites are allowed. For example, if www.ruijie.com.cn is a whitelisted website, all links on this website are allowed to access.
- (7) Blacklisted file extensions.

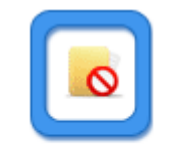

**File Extension** 

Click Blacklist and the following window is displayed, in which you can view which file extensions are blocked by the device and blacklist a file extension or remove a blacklisted file extension from the blacklist.

Note: Click Enable to enable the File Extension Blacklist function. The function works with the URL. E.g., if you want to blacklist the .doc file extension, the download URL must end with .doc.

Enable: **OFF** 

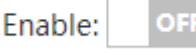

o Click to enable the file extension blacklist function.

When this function is enabled, the device does not allow you to upload or download files of the blacklisted extension.

Note: Click Enable to enable the File Extension Blacklist function. The function works with the URL. E.g., if you want to blacklist the .doc file extension, the download URL must end with .doc.

+Add File Extension X Delete Selected Enable: ON

o Click **+Add File Extension** to add the file extension names you want to blacklist. Separate multiple extension names by commas (,).

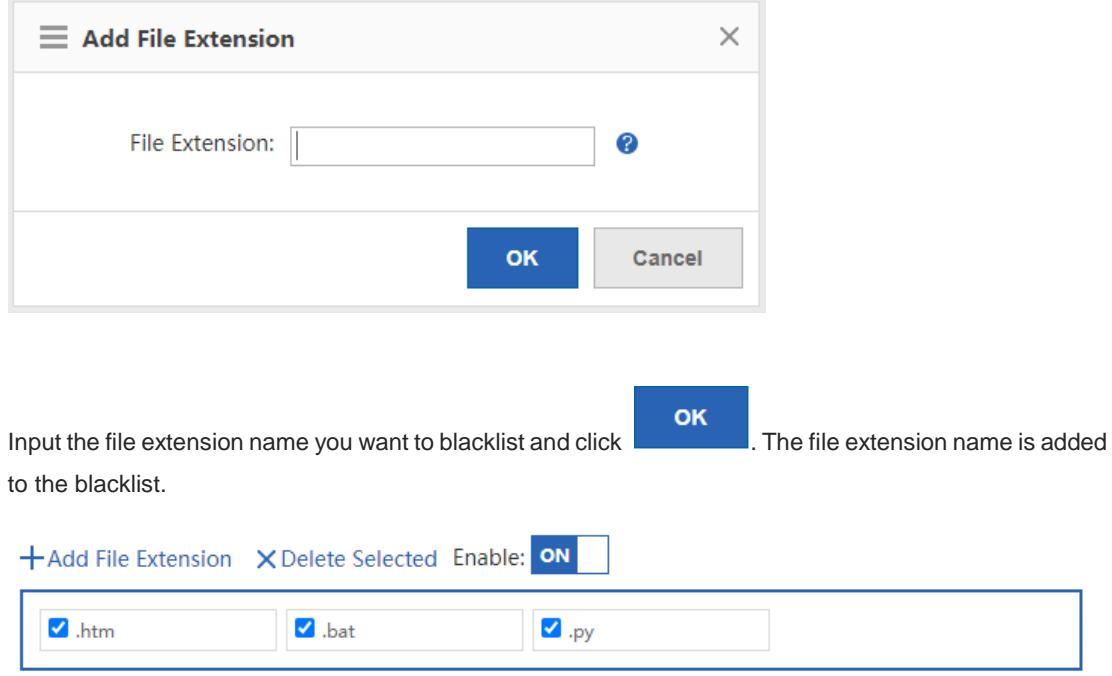

- o Click X Delete Selected to remove the deselected file extensions from the blacklist.
- (8) Audit-exempt URL

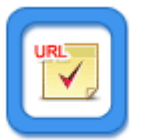

Click Audit-Exempt URL and the following window is displayed, in which you can view which URLs are exempted from audit and add or delete an audit-exempt URL.

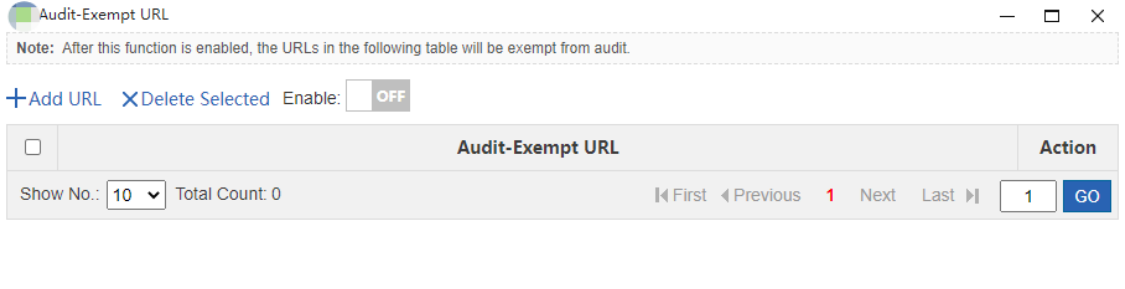

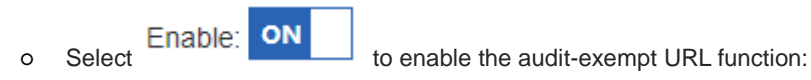

After this function is enabled, accesses to these URLs are neither audited nor blocked by the device.

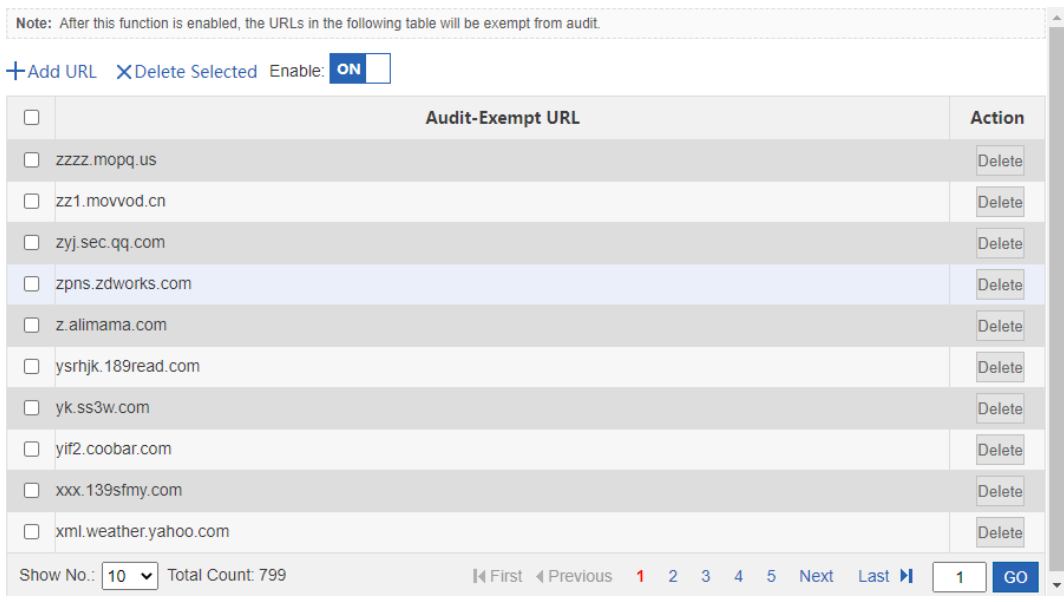

○ Click . In the window displayed, input a URL you want to exempt from audit, and click **OK**. The URL is added to the audit-exempt URL list.

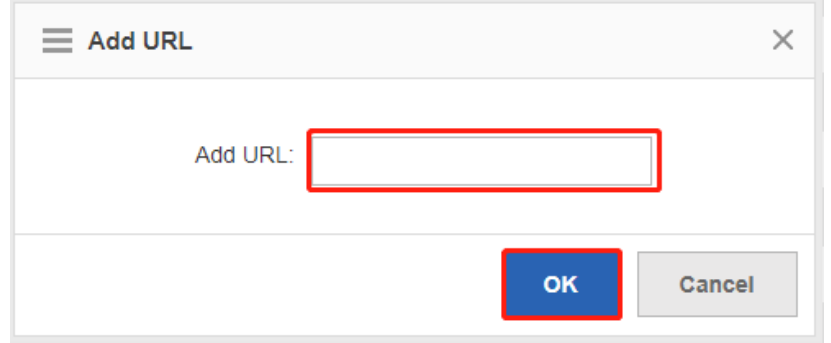

- o Click Delete to delete a URL from the audit-exempt URL list.
- o Click X Delete Selected to delete URLs in batch from the audit-exempt URL list.

## **5.4.3 Advanced Settings**

## **Application Scenario**

Internet-based information transmission has been a key application for enterprises and institutions. However, problems such as information confidentiality, health, and political correctness must be concerned.

Ruijie NBRs provide brand-new refined information sending/receiving monitoring and audit functions, helping you effectively control the transmission scope of key information and avoid possible legal risks.

Ruijie NBRs allow you to monitor information transmission channels, such as email, webmail, BBS, IM, Web-SEARCH, FTP, Telnet, and web pages. For example, you can audit content of emails, chatting, and posts.

## **Procedure**

(1) Choose **Behavior** > **Behavior Policy** > **Advanced Settings**.

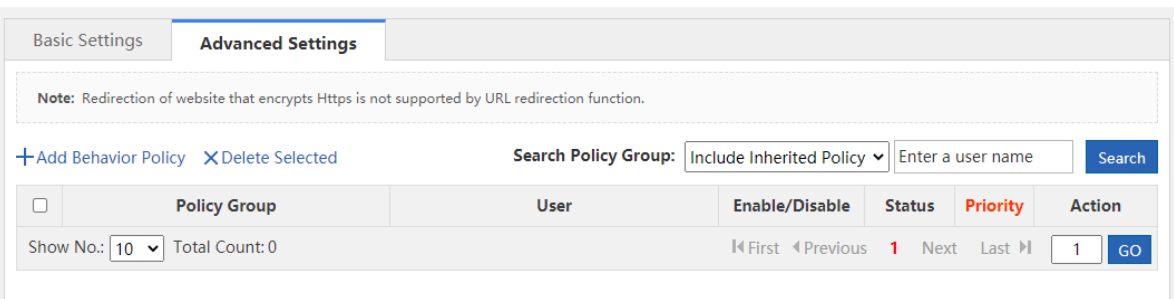

On this page, you can manage and configure application control policies and website access policies.

- (2) Click  $+$  Add Behavior Policy and the Add Behavior Policy window is displayed.
	- a Policy group name: In the **Policy Group Name** field, input a name for the policy that can clearly indicate the policy rules or usage, and then click **Next**.

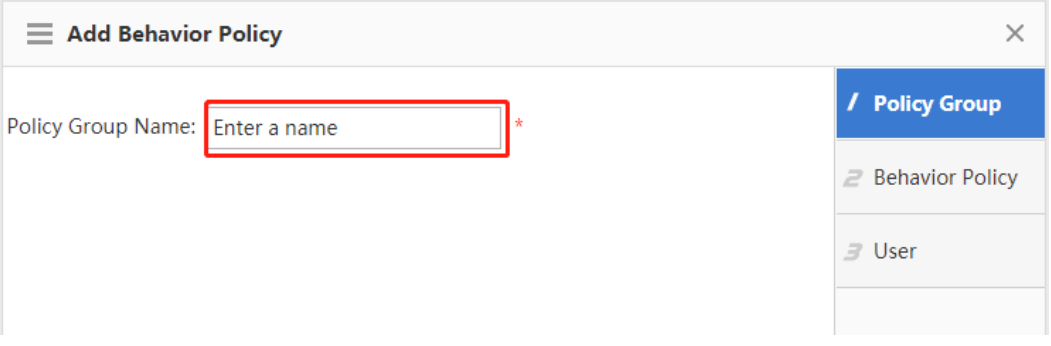

b Behavior control: Select behavior rules you want to apply to this policy. You can select multiple behavior rules at a time. The page is as follows:

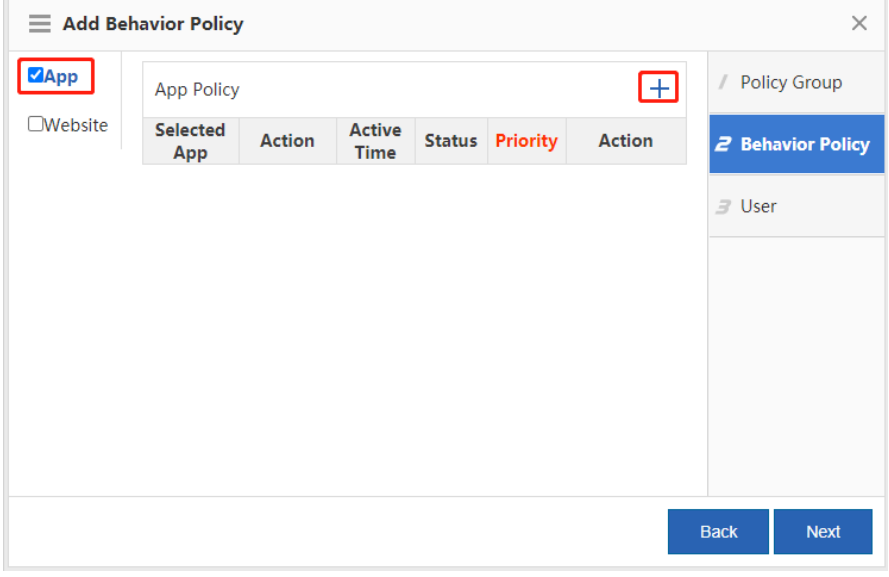

Click a rule name on the left to view all rules under this policy. To edit a rule, select the check box

**ZApp** before the policy and then edit, delete, or add rules. Then, click **Next**. For the addition page of each type, see the sections below.

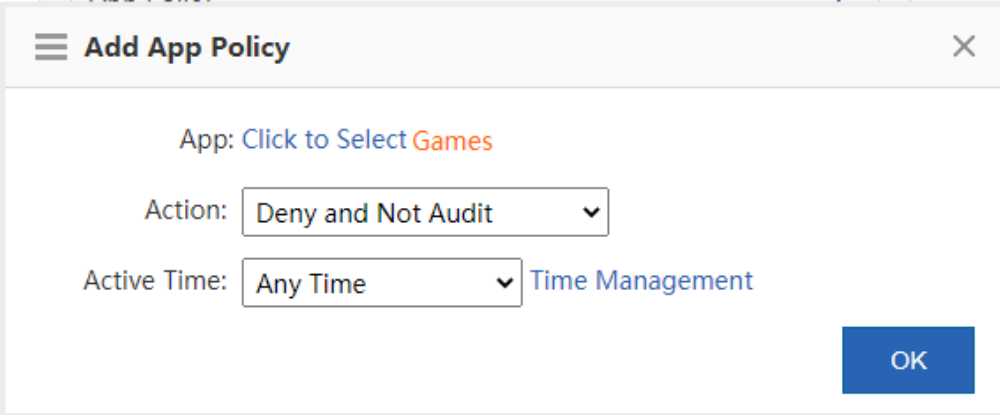

Control rule description:

- **Allow and Audit**: The device does not block network access behaviors of the selected user but will record the network access information.
- **Allow and Not Audit**: The device neither blocks network access behaviors of the selected user nor records the network access information.
- **Deny and Audit**: The device blocks network access behaviors of the selected user and records the blocked access request information.
- **Deny and Not Audit**: The device blocks network access behaviors of the selected user but does not record the blocked access request information.
- **Active Time**: Specify the active time for the rule. The rule is active only within the active time.
- c Associated user: Select users (either local or external) to which the policy is applied. An external user is a user that passes third-party login authentication, such as an authenticated VPN user or web user.

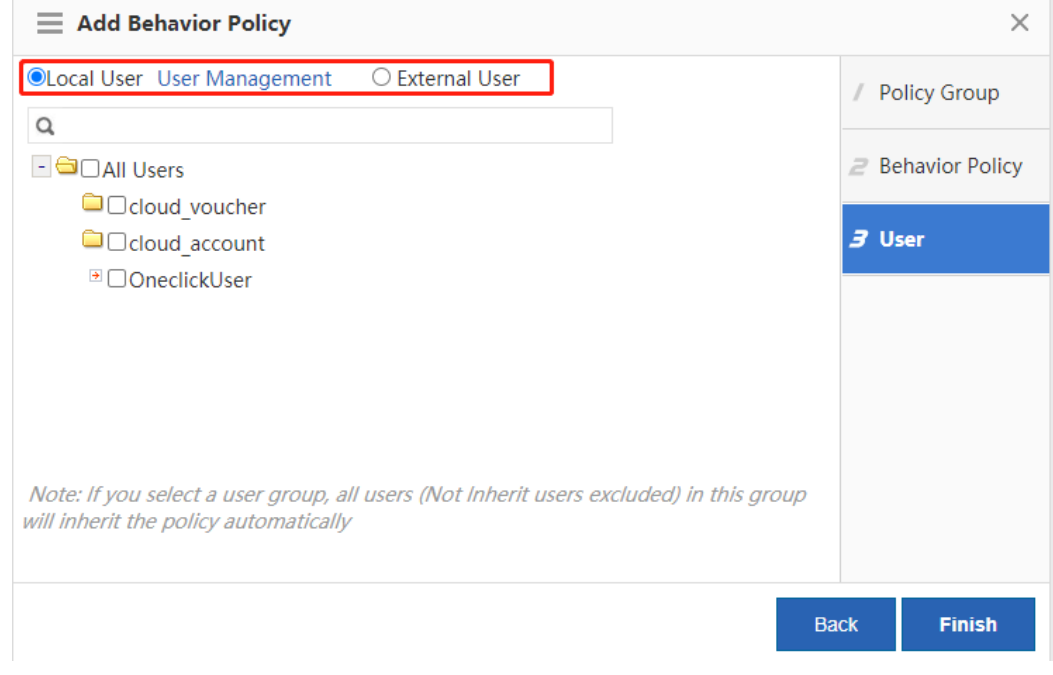

#### (3) Application control.

This function allows you to monitor the network behaviors of applications, release or block data streams of relevant applications as needed, and audit the control behaviors. You can create an application control policy as follows:

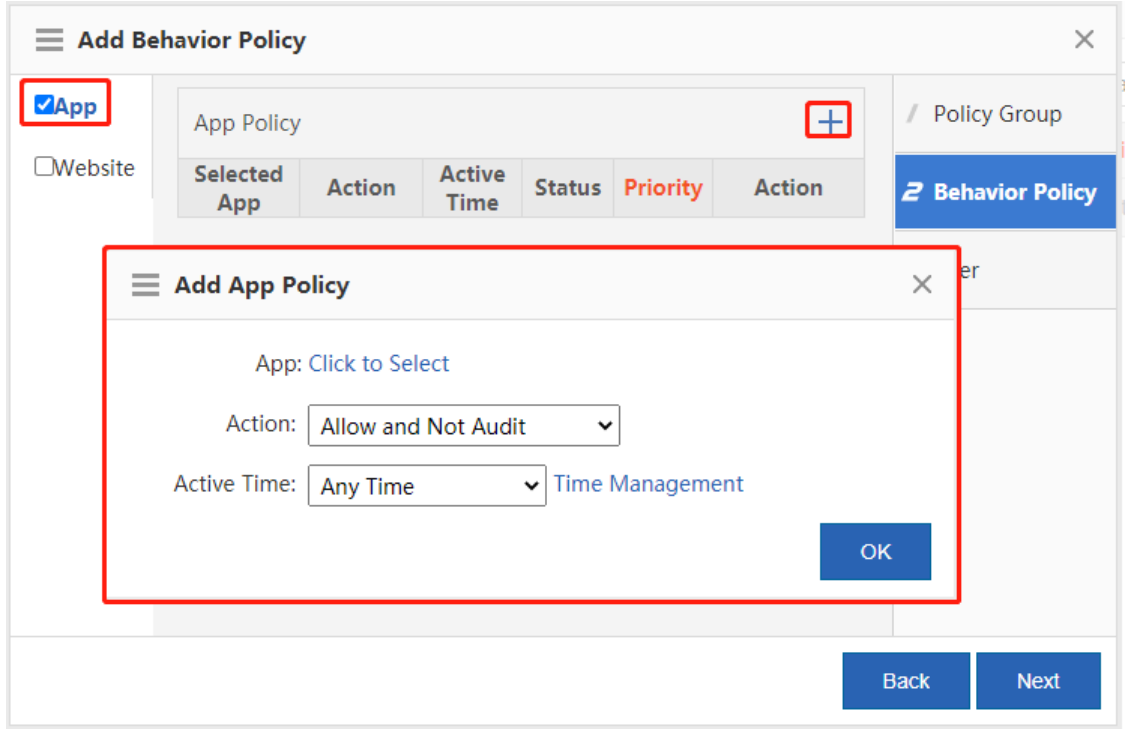

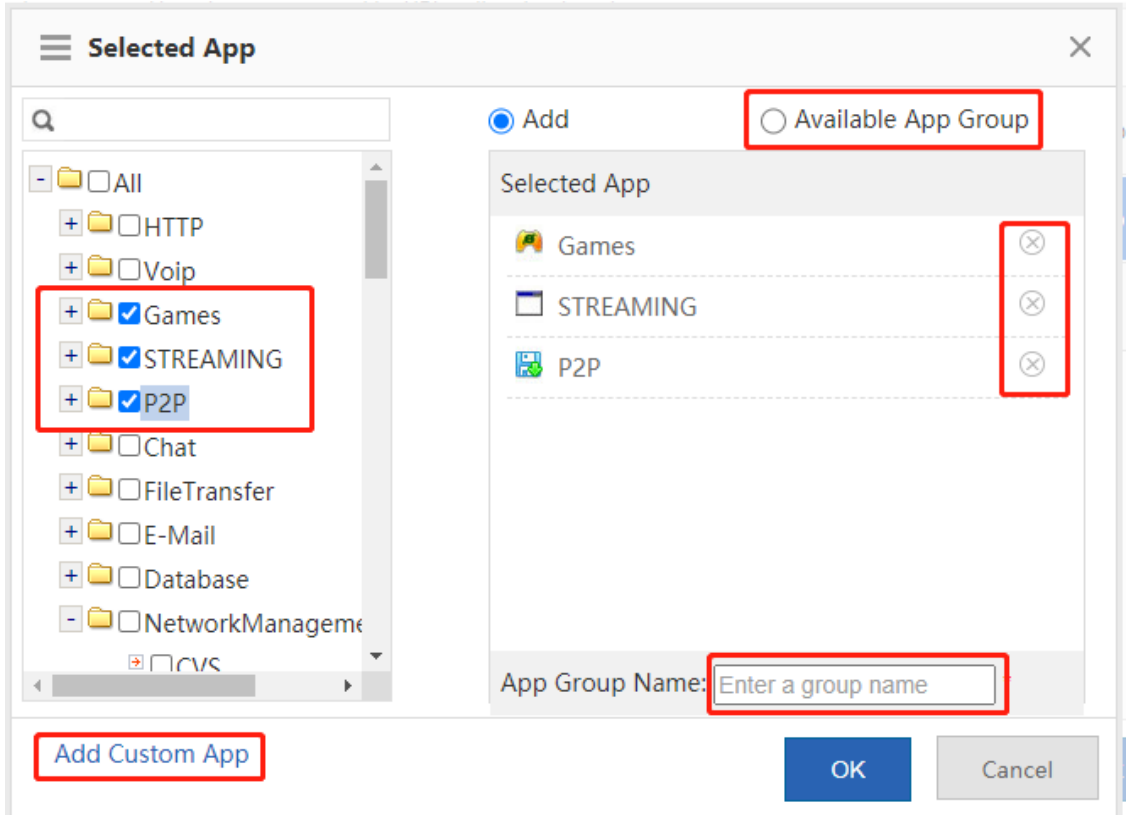

Click **Click to Select** and the following page is displayed:

From the left application list, select the applications you want to control or click Add Custom App to customize applications. You can create an application group or click  $\bigcirc$  Available App Group to select one from available application groups. To create an application group, select applications you want to control, input a name for the group in the **App Group Name** field, and then click **OK**.

Click  $\otimes$  to delete a selected application.

(4) Website access policy.

This function allows you to monitor accesses to URLs, classify and audit all URL access requests initiated by the internal network, and block or release the URL access requests as needed. The configuration page is as follows:

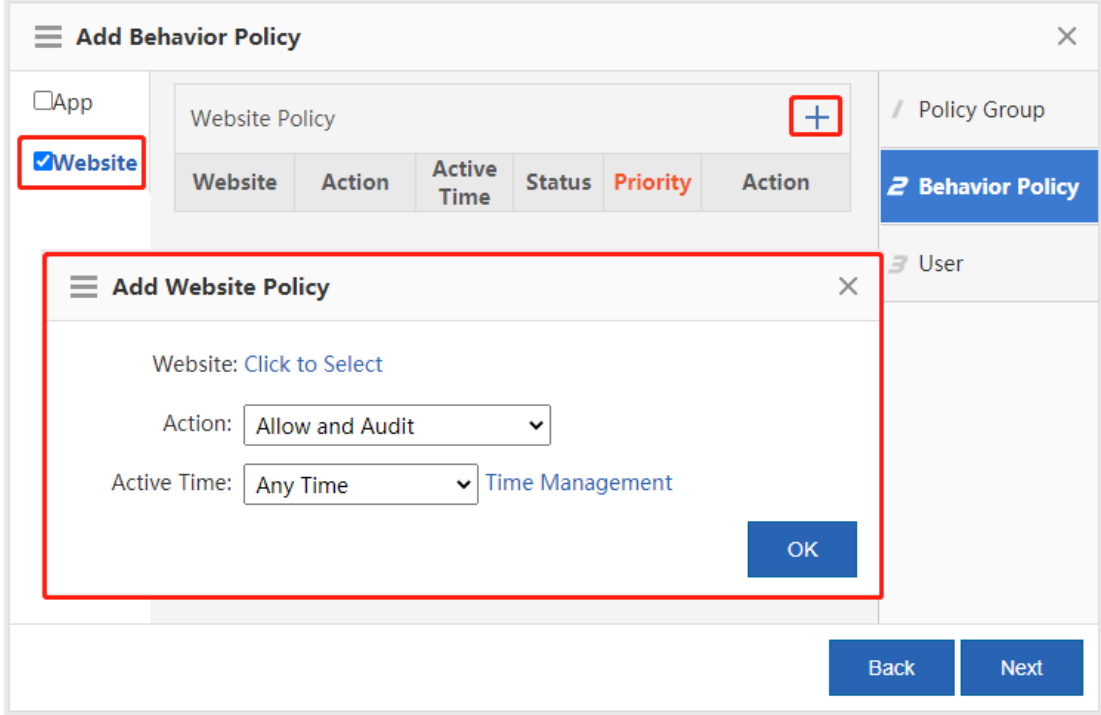

Click **Click to Select** and the following page is displayed:

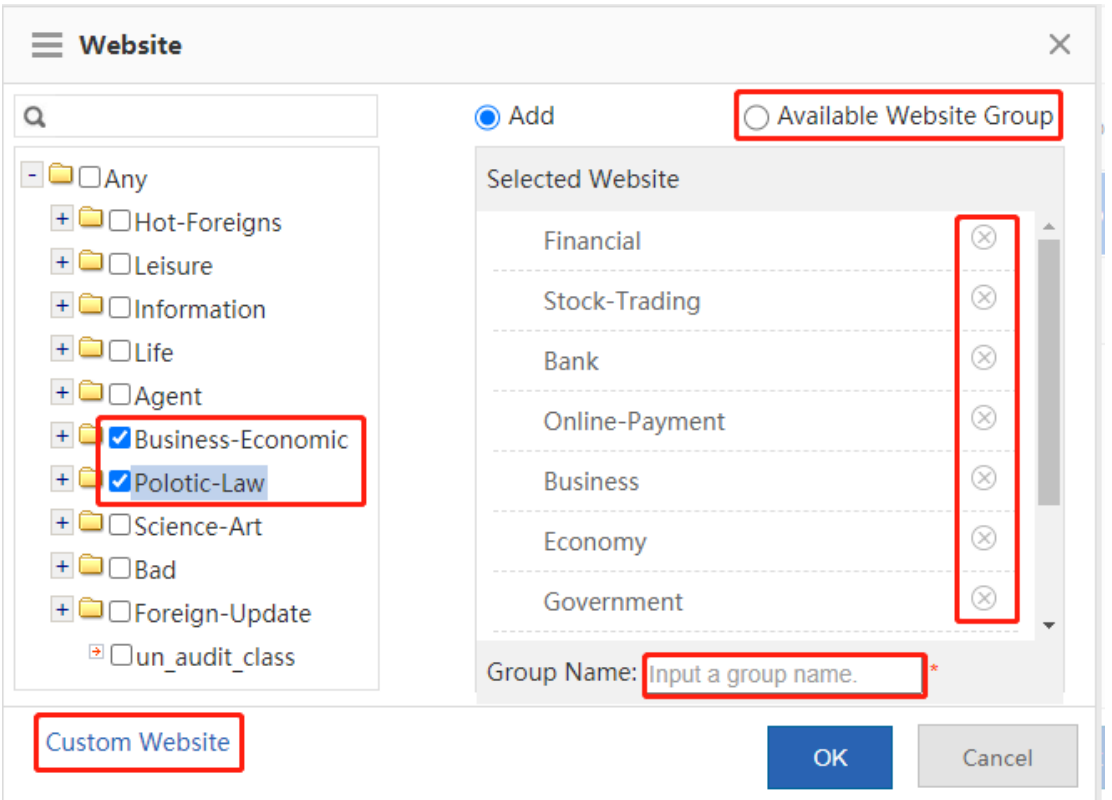

The tree on the left shows the structure of URL categories of the current system. You can select a URL category from the tree as the monitoring object. If no URL is selected, all URLs are used by default.

Click Custom Website to customize a website. You can create a website group or click  $\bigcirc$  Available Website Group to select one from available website groups. To create a website group, select the websites you want to control, input a name for the group in the **Group Name** field, and then click **OK**.

Click  $\otimes$  to delete a selected website.

## **5.5 Realtime Audit**

## **Application Scenario**

This page allows you to make statistics on the audit records of user traffic.

#### Note O

Considering the large number of website access records and external transmission records, the page does not display these two audit records.

## **Procedure**

- (1) Choose **Behavior** > **Realtime Audit**.
- (2) View detailed audit records.
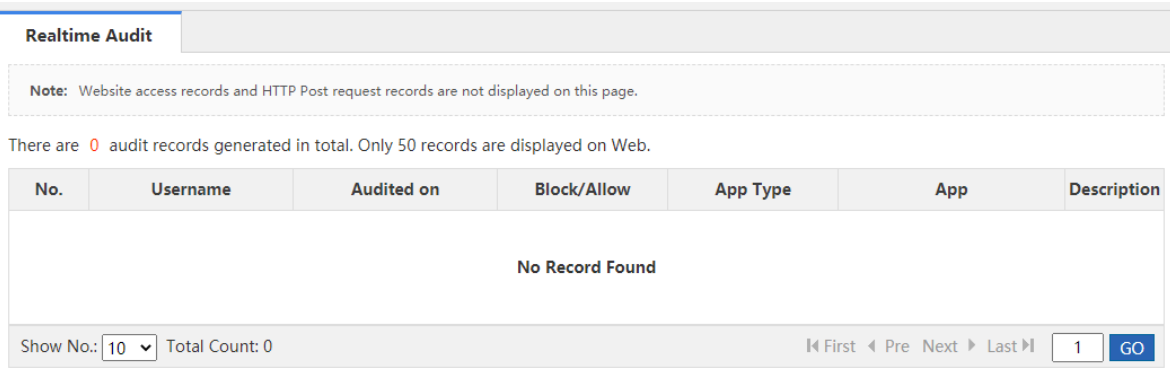

# **6 Security Authentication**

# **6.1 User Organization**

### **6.1.1 User management**

### **Application Scenario**

Users on the device can be either internal users or authenticated web users or VPN users.

One user can log in to a VPN and be used for web authentication. For example, a user named Lisan is configured under the financial department. VPN and web authentication is enabled for this user and the computer IP address assigned for Lisan is bound to his account. In this way, Lisan's network behaviors can be audited and controlled no matter Lisan logs in to his account from the company's network or from a web or VPN. VPN here refers to PPTP, L2TP, or SSLVPN.

### **Procedure**

### (1) Choose **User** > **User** > **Common User**.

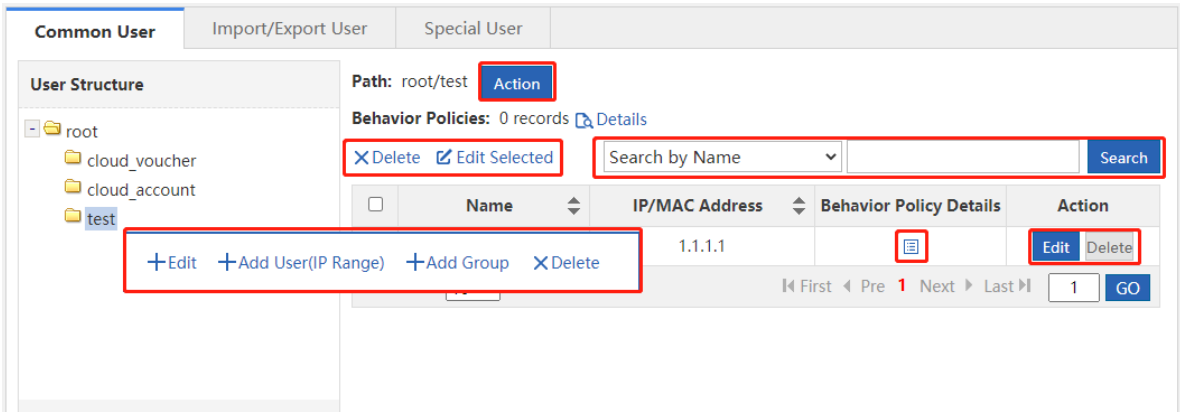

(2) The tree on the left is the structure of all users of the current system. After you select a user group, information about this object is displayed on the right. You can edit or modify the object information.

To modify a user or user group, click the corresponding user group. The following page is displayed.

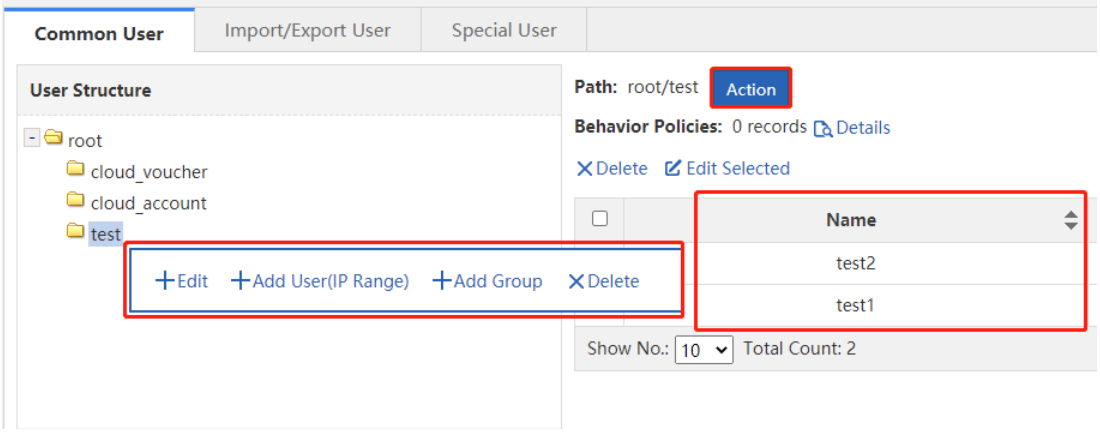

 $\bullet$  Click  $\mathrm{+}$  Edit to edit the selected user group, as shown below:

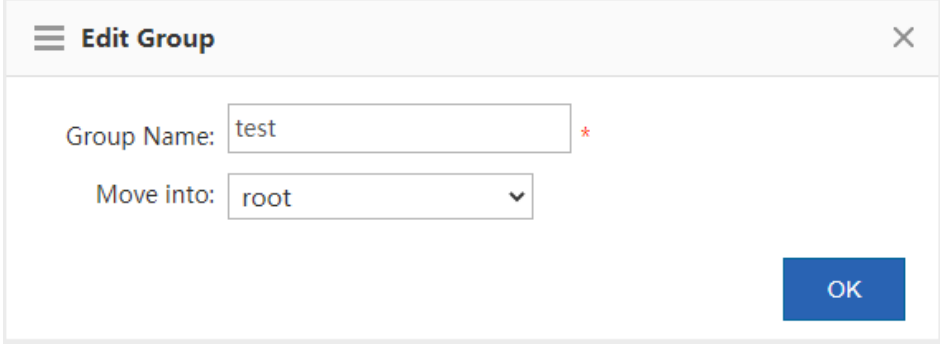

You can modify the user group name and move a user to another user group.

• Click  $\dashleftarrow$  Add Group to add a user sub-group to the selected user group, as shown below:

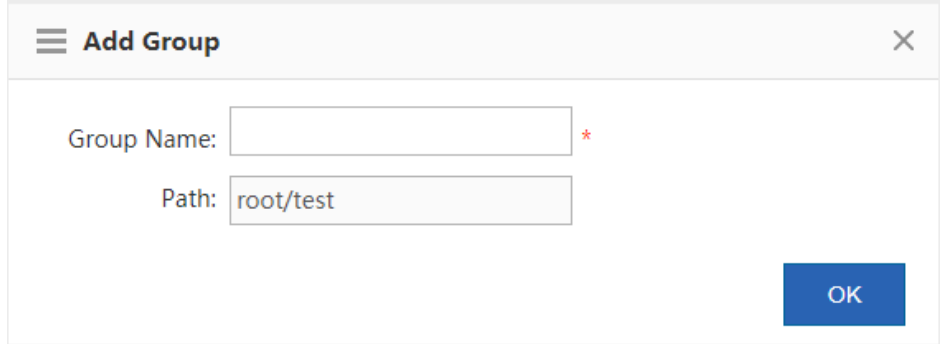

The user group name can contain up to 31 English characters. One Chinese character equals two English characters.

- Click XDelete to delete the selected user group from the user tree. All users in this user group are also deleted.
- Click + Add User(IP Range) to create a user or IP range under the selected user group.

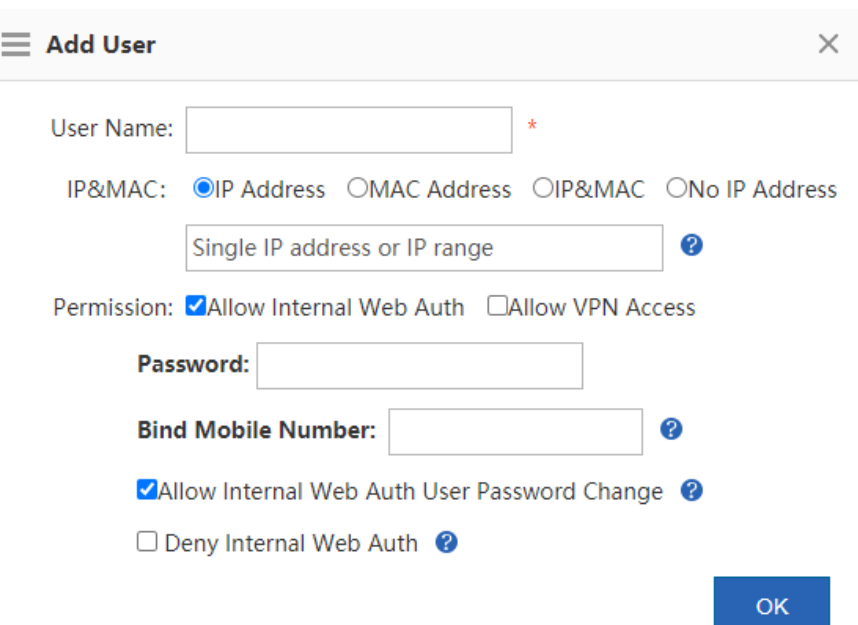

- **User Name**: The name of this user, which is used for VPN login or web authentication.
- **Permission**: Indicate whether this user name and password can be used for web authentication or VPN login. If yes, you must set a password; otherwise, login may fail.
- **Password**: The password used for web authentication or VPN login.
- **Allow Internal Web Auth User Password Change**: This item is displayed only after you select **Allow Internal Web Auth**. It indicates whether to allow users to modify the password after web authentication is passed.
- **Deny Internal Web Auth**: This item is displayed only after selecting **Allow Internal Web Auth**. In this mode, users can only access internal network resources and cannot access external networks even after web authentication is passed.
- **IP Address and MAC Address**: The IP address or MAC address of the user. You can configure an IP address range or configure both an IP address and a MAC address. To configure an IP address range, separate IP addresses by "-".
- **Auth Mode**: Options are **Single Direction Bind** and **Dual Direction Bind**. This item is available only after selecting **Allow Internal Web Auth**. **Dual Direction Bind** means that, in real time authentication mode, the user name can only use the specified address to access networks and the specified address can only be used by this user. **Single Direction Bind** means that, in real-time authentication mode, the user name can only use the specified address to access networks but the specified address can be used by other users.

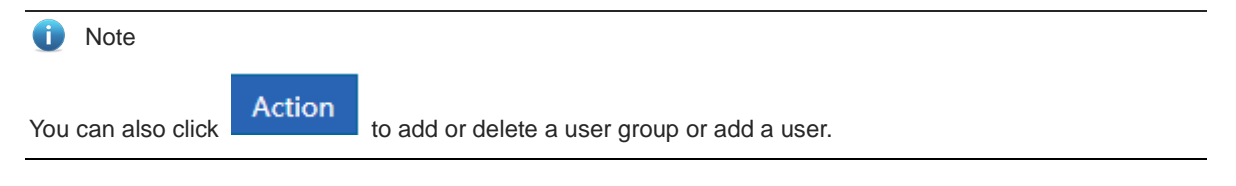

(3) You can perform operations in the following figure on the user list of a user group.

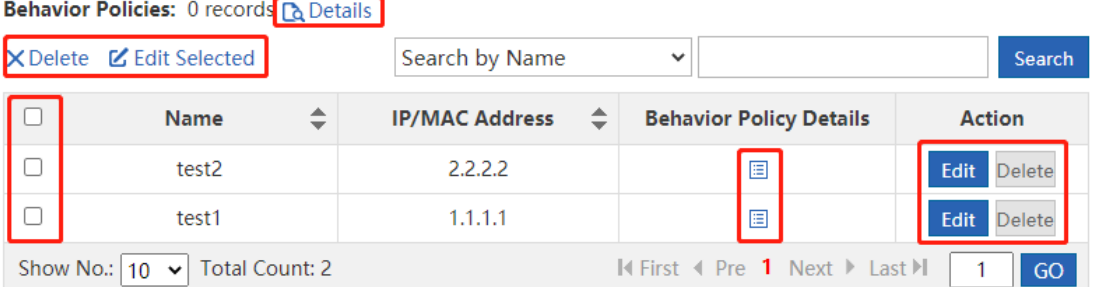

The table above shows all the users of the user group you have selected from the left tree. You can edit or delete users.

o Click **E** or **Q** Details The action policy associated with the user or user group is displayed, as shown below:

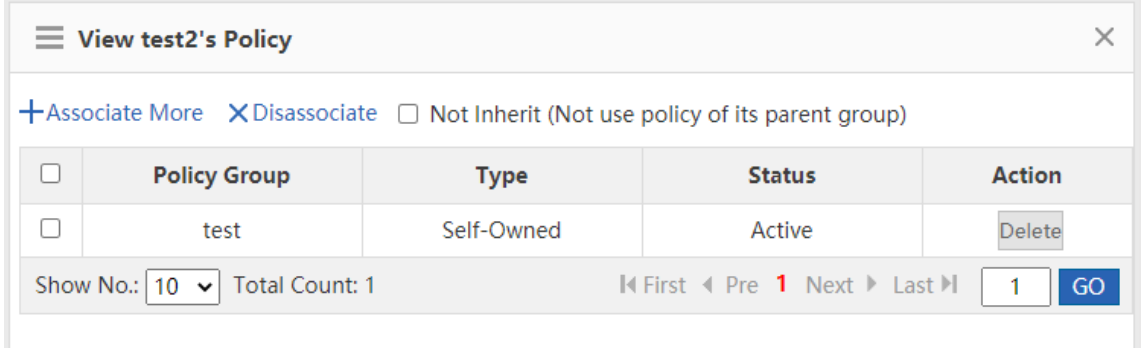

 The device allows you to edit users in batch: Select users you want to edit and then click X Delete ⊠ Edit Selected to delete or edit users in batch. The edition page is shown below:

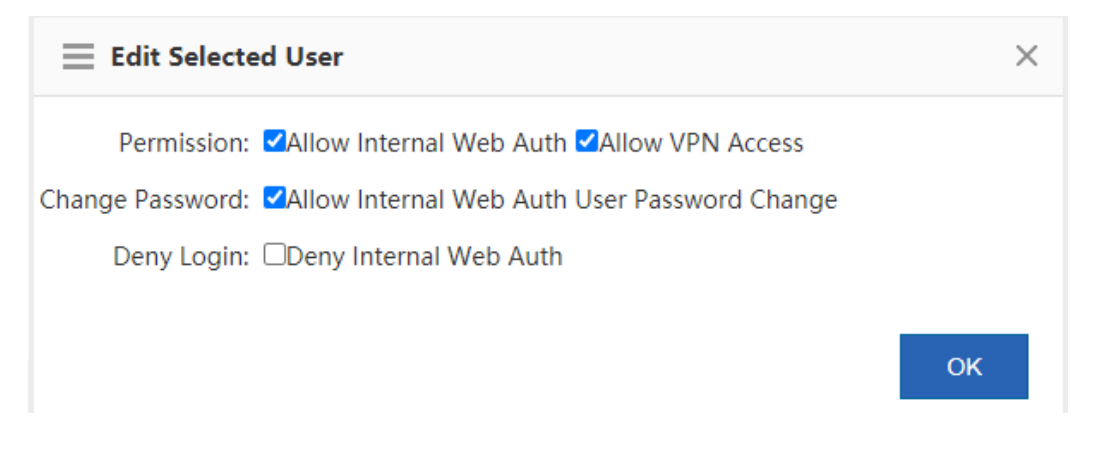

**Click Edit** to edit user parameters. For the function of each parameter, see the section Add User.

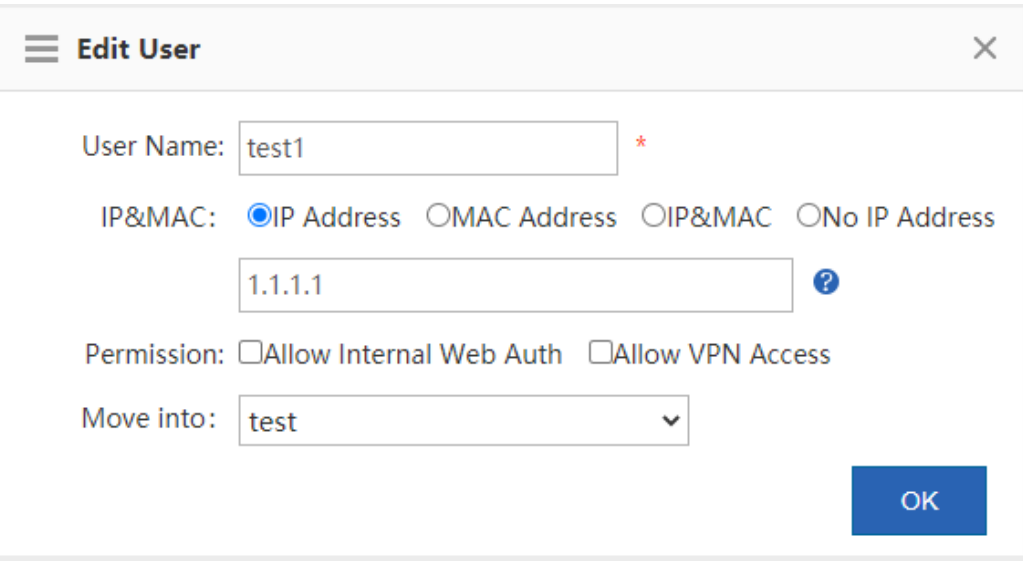

In the search box, input user name or IP address. The query results are displayed in the table below.

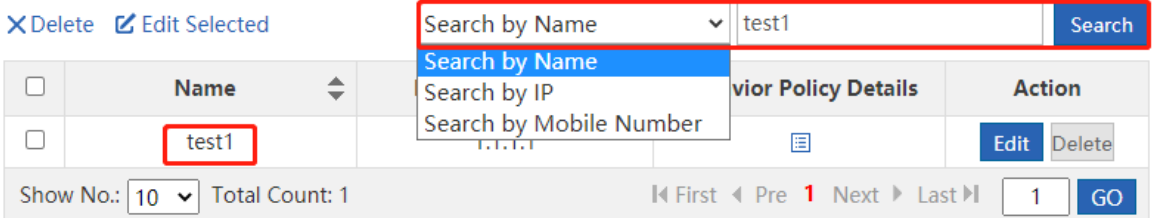

# **6.1.2 Import and Export Users**

### **Application Scenario**

This function allows you to:

- Export user configurations existing in the system.
- Import user configurations in batch based on a template.

### **Procedure**

(1) Choose **User** > **User** > **Import/Export User**.

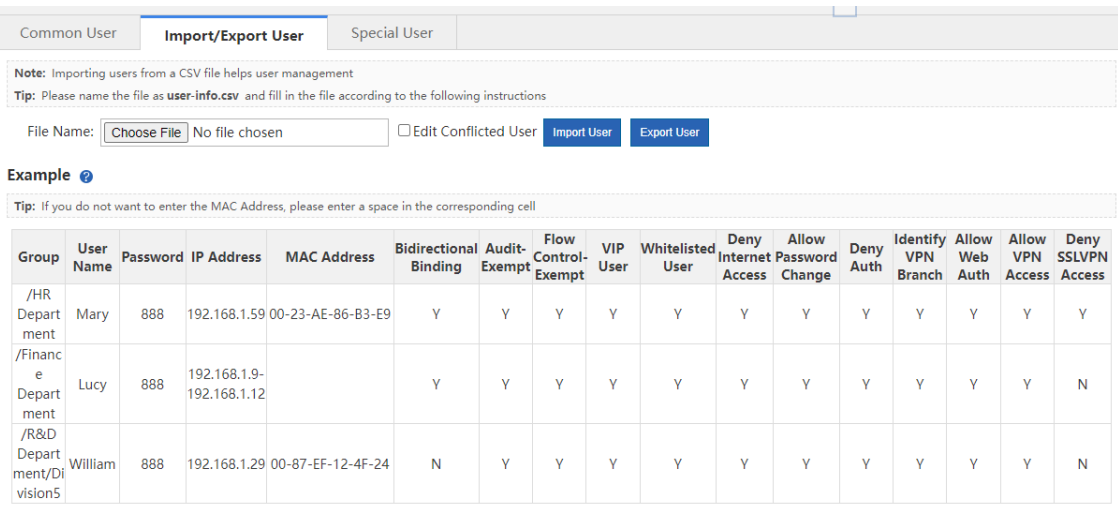

### (2) Import users.

You can import users from a file to help the administrator edit users in one click.

a Create a table named **user-info.csv** on a local PC, and input the user information according to the following format in the table:

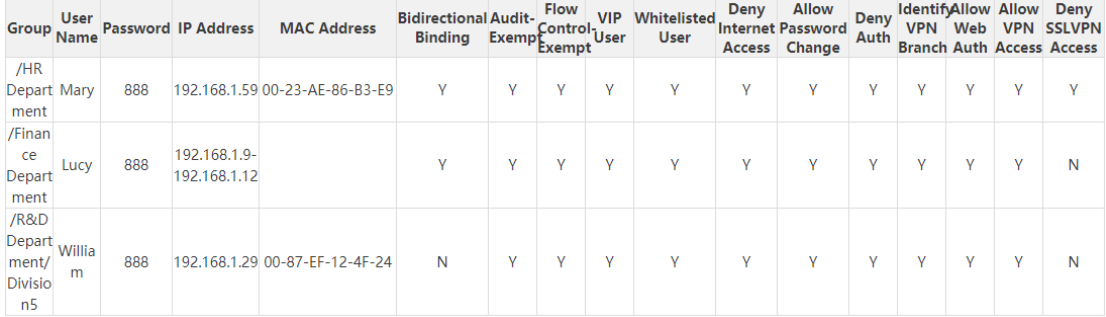

b Click Choose File and import the file user-info.csv.

**Import User** 

c Click **Click** . An import progress bar is displayed. When the progress bar is loaded completely, the file is uploaded.

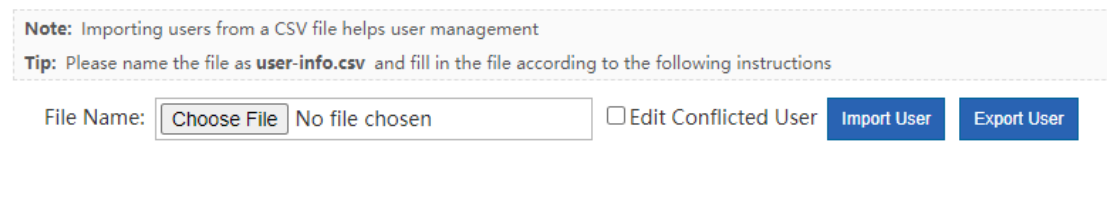

**Export User** 

(3) Export users. Click . In the **Save** dialog box displayed, save the file **user-info.csv** to a local PC.

### **6.1.3 Special User Management**

Special users include VIP/server users, blacklisted users, and audit-exempt users.

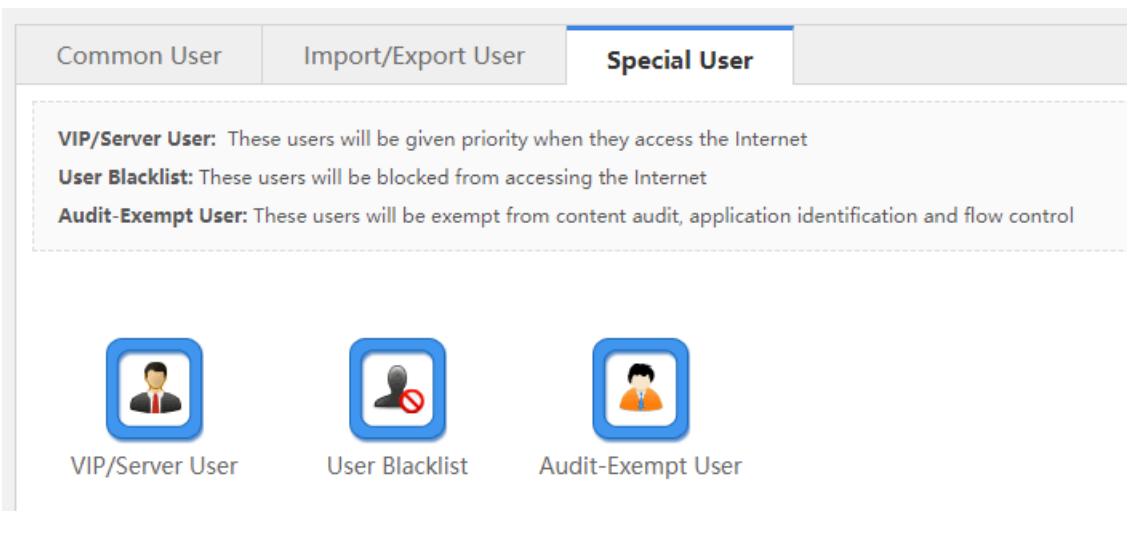

**VIP/Server User**: These users are key users or internal network servers that need to be protected. These

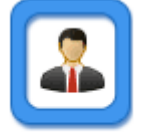

users will be given priority when they access the network. Click VIP/Server User . The VIP/server user configuration window is displayed, in which you can add or delete a VIP/server user.

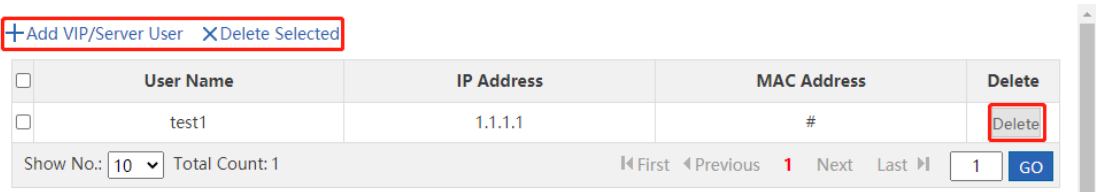

o Click **+Add VIP/Server User** to add a VIP/server user. You can also check **Select User** and select users in the tree, or select **Add VIP or Internal Server**, and then manually input the user name and IP address.

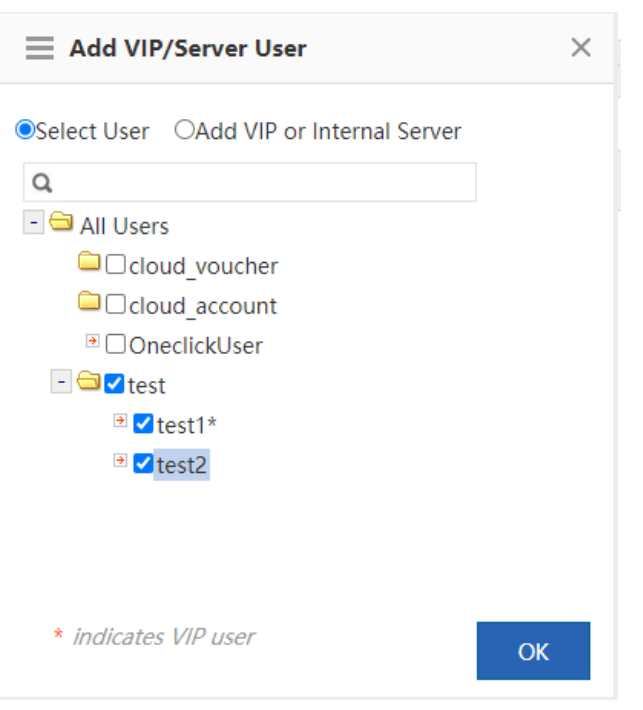

**User Blacklist:** These users are blacklisted. To block all network access behaviors of a user, you can add

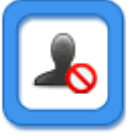

this user to the blacklist. Click User Blacklist and the user blacklist configuration window is displayed, in which you can add or remove a user to or from the blacklist. For details, see the section 5.4.2 (4) User [blacklist.](#page-59-0)

 **Audit-Exempt User**: These users are users exempted from traffic audit or flow control. For example, a boss does not want his/her network access behaviors audited, and then you can set this boss as an audit-exempt

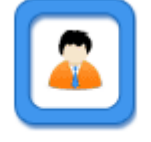

user. Click Audit-Exempt User and the audit-exempt user configuration window is displayed, in which you can add or delete an audit-exempt user. For details, see the sectio[n 5.4.2 \(5\) Configure an audit-exempt](#page-60-0)  [user.](#page-60-0)

### **6.1.4 Block Internet Access**

### **Application Scenario**

After **Block Internet Access** is enabled, all users of an internal network cannot access the Internet.

You can add a user to a whitelist so that this user can access the Internet.

### **Procedure**

(1) Choose **User** > **Block Internet Access**.

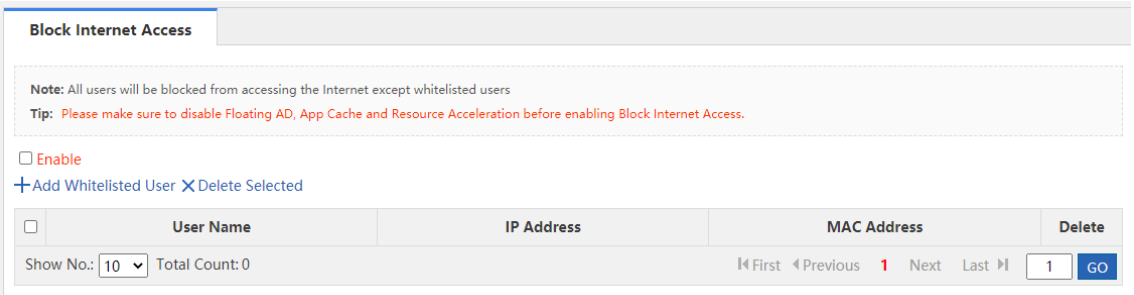

(2) Click  $+$  Add Whitelisted User to add at least one user to a whitelist and select  $\Box$  Enable to enable **Block Internet Access**.

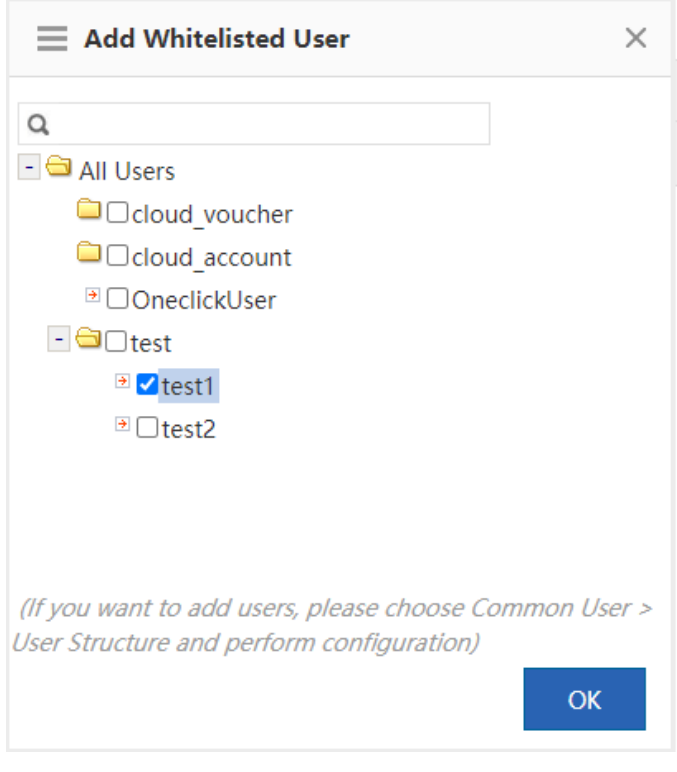

(3) Select users you want to add to the whitelist.

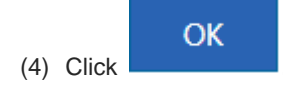

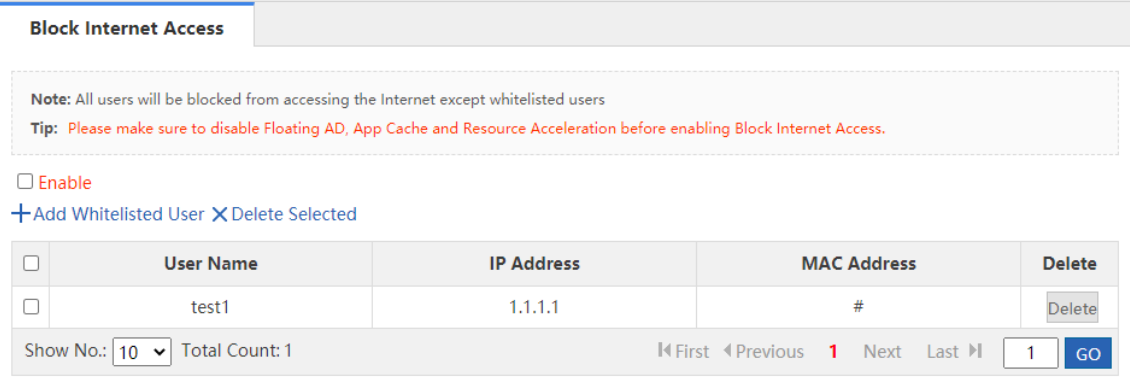

### **Follow-up Procedure**

- Click Delete in the Delete column to delete a single whitelisted user.
- Click X Delete Selected to delete multiple selected whitelisted users.

# **6.2 Web Authentication**

The system provides web authentication and web authentication exemption functions.

### **6.2.1 Web Authentication**

#### **Application Scenario**

Web authentication is also known as user authentication.

User authentication is an authentication method used to control users' permission to access a network. You do not need to install a specific client authentication software and can just use a common browser for access authentication. When an external user accesses a network, the authentication device forces the user to log in to the specified site and then the user can access services of the network for free. When the user needs other information on the Internet, the user must be authenticated on the web authentication server and then can use Internet resources. If the user attempts to access other external networks via HTTP, the user is forced to access the web authentication website and thus the web authentication process is started. This method is called forced authentication. Authentication provides users with convenient management functions. Portal websites can provide advertising, community service, and customized services.

The device supports both the built-in authentication server and external authentication server. When the built-in authentication server is used, the device already provides relevant service functions and thus you do not need to use an external server. When an external authentication server is used, you must deploy an ePortal server and Radius server first.

#### **Procedure**

- (1) Choose **User** > **Web Auth** > **Web Auth**.
- (2) Set the built-in authentication server.

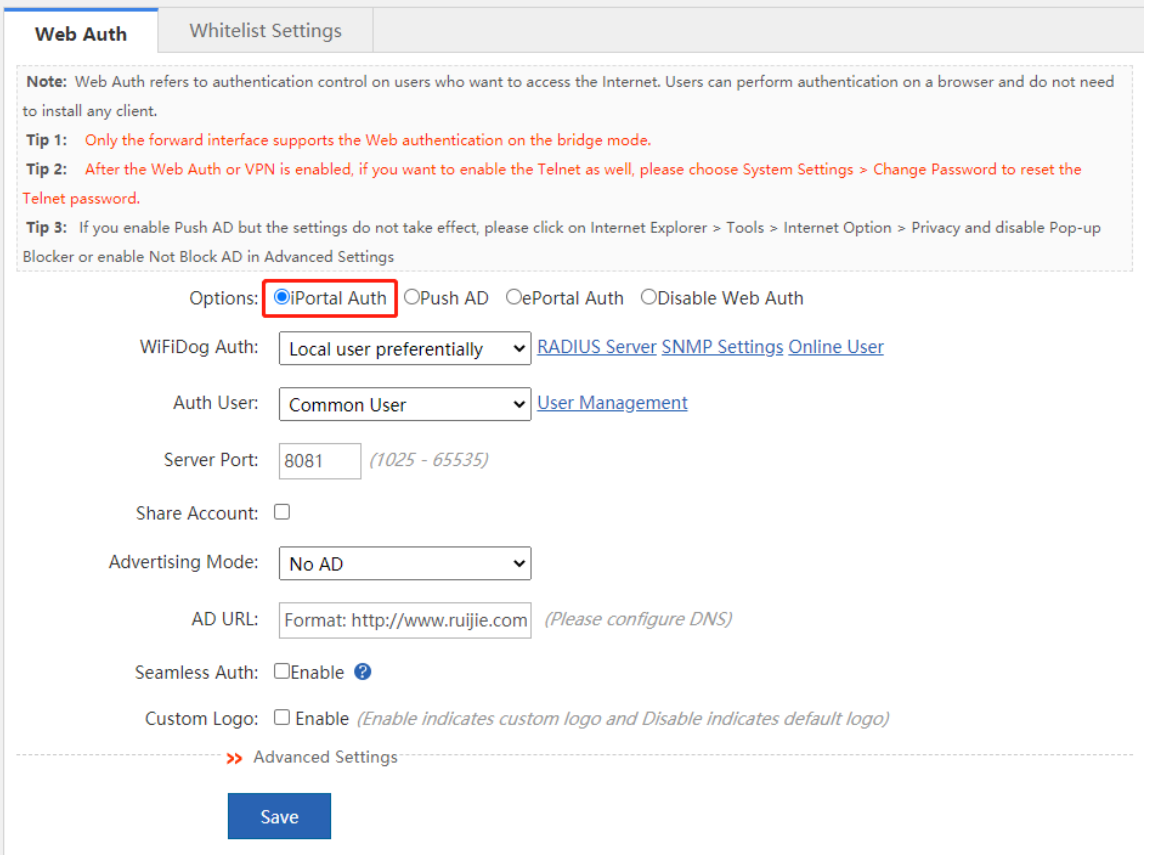

Click **Online User** and the following window is displayed, in which you can view currently authenticated online users. Click **Force Offline** to make the selected user offline. You can also query online users:

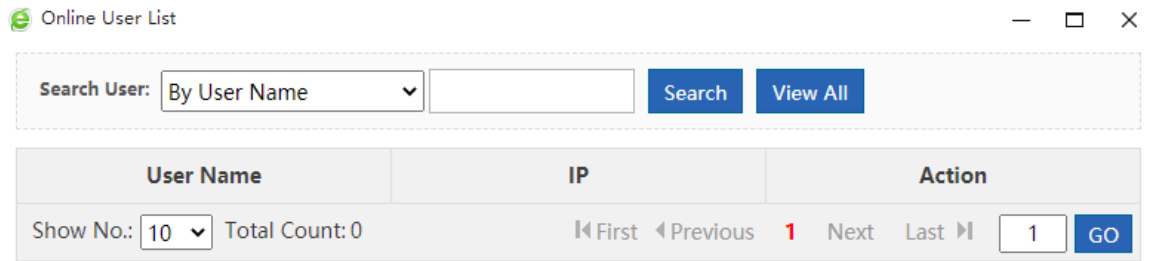

- **WiFiDog Auth**: When the built-in portal server of the device is used for user identity authentication, you can obtain the user information from a local server, from a Radius server, or from both the local and Radius servers. The option **External user preferentially** is recommended but you have to build a Radius server first.
- **Server Port**: The port ID of the built-in portal server, ranging from 1025 to 65535. The default port ID is 8081. You can modify the port.
- **Share Account**: One account can have only one IP address at a time. After **Share Account** is enabled, multiple IP addresses can share one account. After this function is disabled, the account logged in later is valid.
- **SMP User Changes Password**: After this function is enabled, you need to input the URL for password modification, and then SMP users can modify their passwords through this URL.
- **Advertising Mode**: Set the advertising display method. Options are **AD after Auth** or **No AD**.
- **AD URL:** The URL of the advertising page.
- **Seamless Auth**: After this function is enabled, the advertising is pushed without the need of authenticating the user IP address.
- **Custom Logo**: When this function is enabled, the custom logo is displayed. When this function is disabled, the system default logo is displayed. You can customize authentication logos.
- **Advanced Settings: Click >>** Advanced Settings to configure more parameters, as shown below. For details, see the section [6.2.3 Advanced Settings for User Authentication.](#page-88-0)

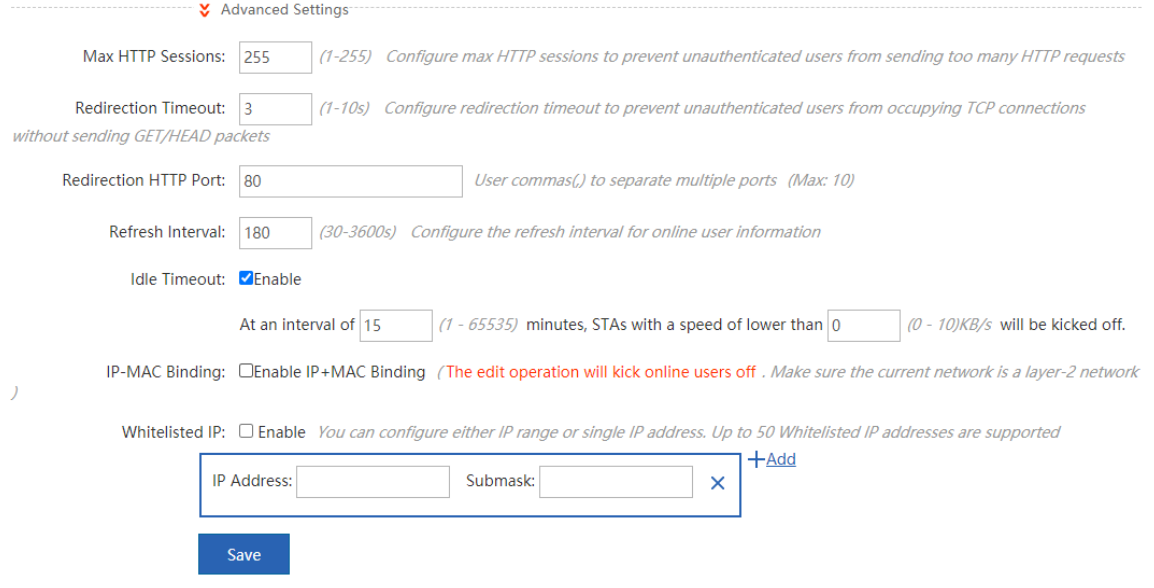

(3) Set the external authentication server.

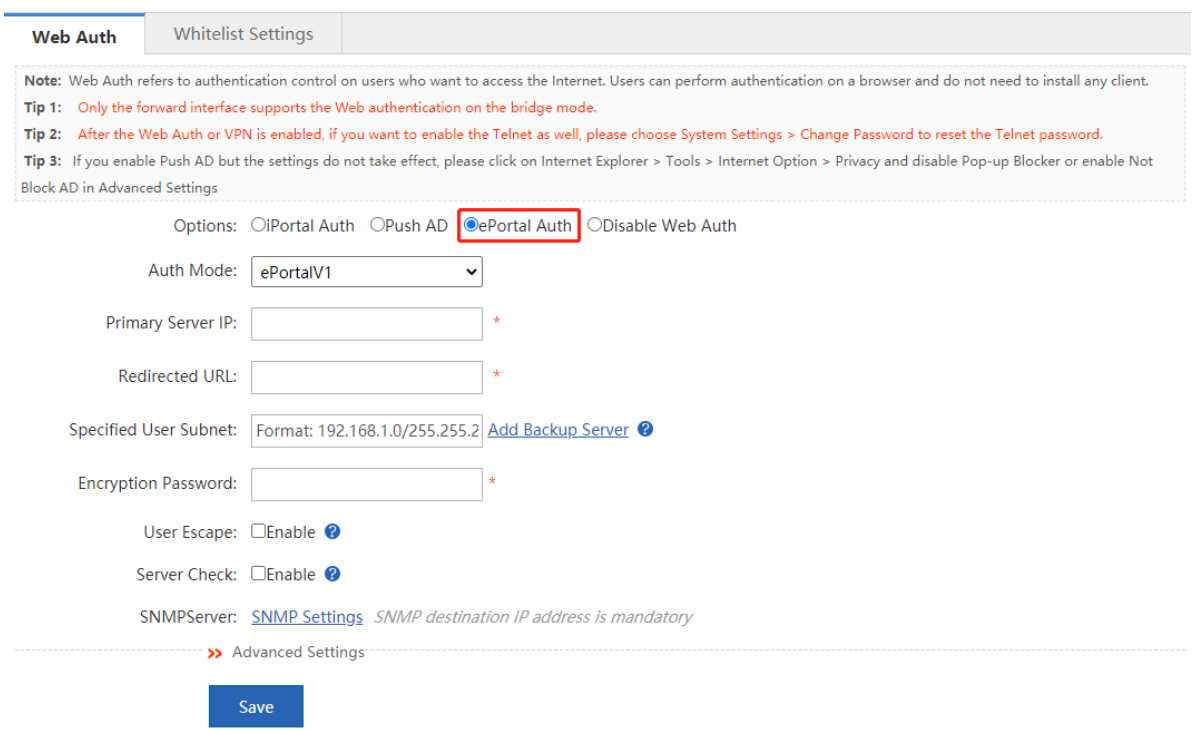

- **Server IP**: Input the IP address for the external ePortal server you have built. Generally, the authentication page is provided by the authentication ePortal server.
- **Redirected URL**: Input the URL of the authentication page in this field. When an unauthenticated user accesses network resources, the system redirects to this page automatically and remains on this page after the user is authenticated.
- **Specified User Subnet**: The network segment in which IP addresses must be authenticated by the ePortal server. IP addresses not in this network segment do not need to be authenticated.
- **Add Backup Server**: When the active server communication fails, the system automatically switches to the backup server. Web authentication service is interrupted when you edit the server configurations. As shown below, the web allows you to add up to 4 backup portal servers:

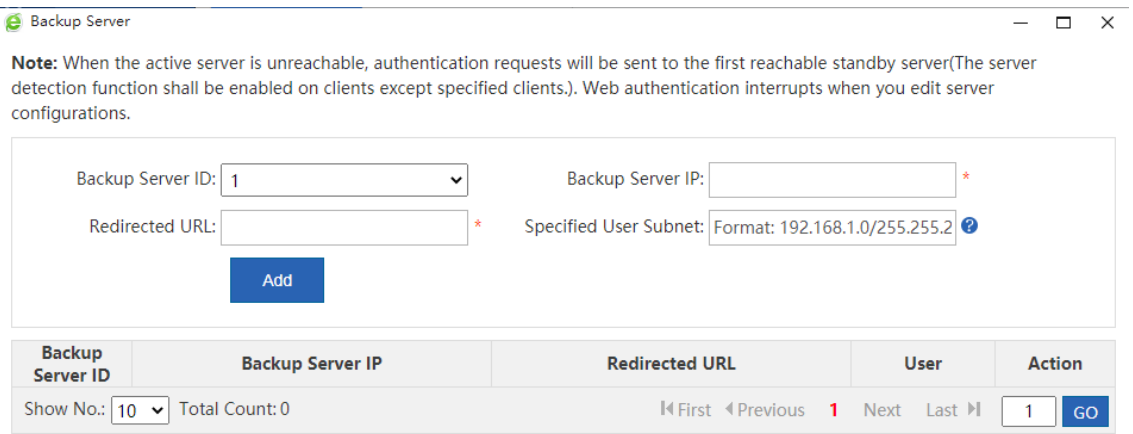

- **Encryption Password**: Set the password for communication between the device and the authentication server. This password must be consistent with the communication password of the authentication server; otherwise, it does not come into effect.
- **SNMP Dest Host**: The host address of the authentication server.
- SNMP can be configured only when an external authentication server is used. To enable authentication by an external server, you must set the NIC parameters for SNMP communication between the authentication device and the authentication server, including **SNMP Password** and **SNMP Dest Host**.
- **Advanced Settings:** Click >> Advanced Settings to configure more parameters, as shown below. For details, see the section [6.2.3 Advanced Settings for User Authentication.](#page-88-0)

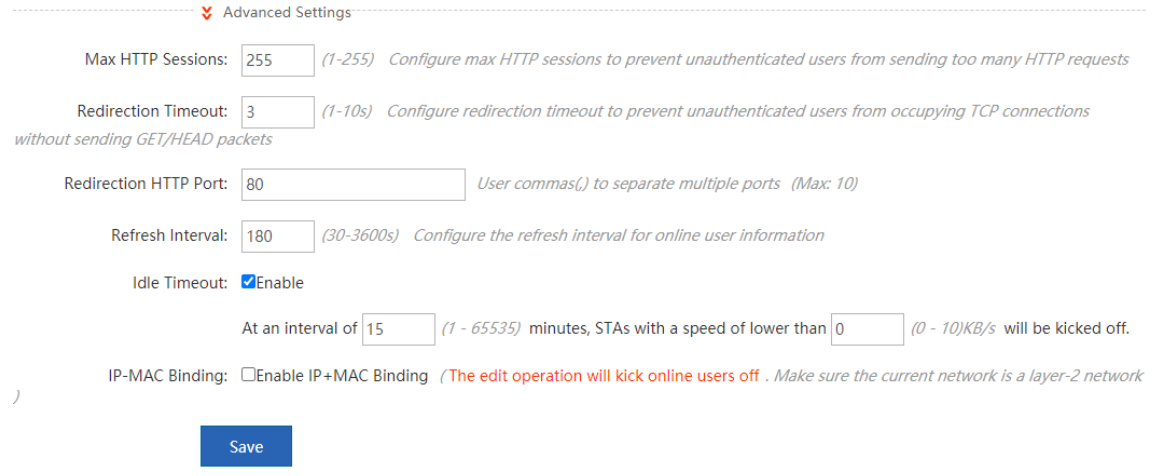

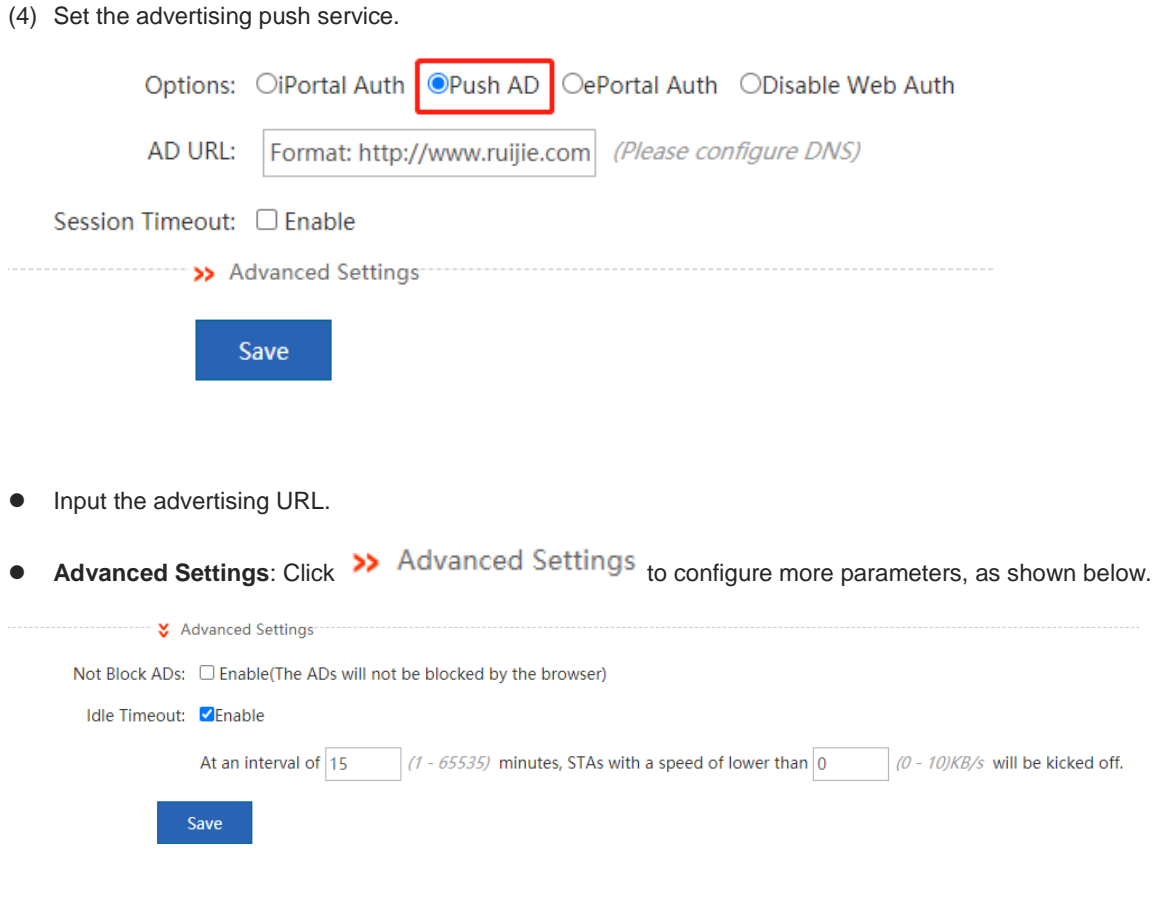

After the advertising push service configuration is saved, the advertising page pops up when the advertising push user accesses the network for the first time. After **Push AD** is enabled, if the advertising page does not pop up, choose **Internet options** > **Privacy** and unselect **Enable pop-up blocker**, or enable **Not Block ADs** Not Block ADs:  $\vee$  Enable(The ADs will not be blocked by the browser) in Advanced Settings.

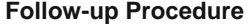

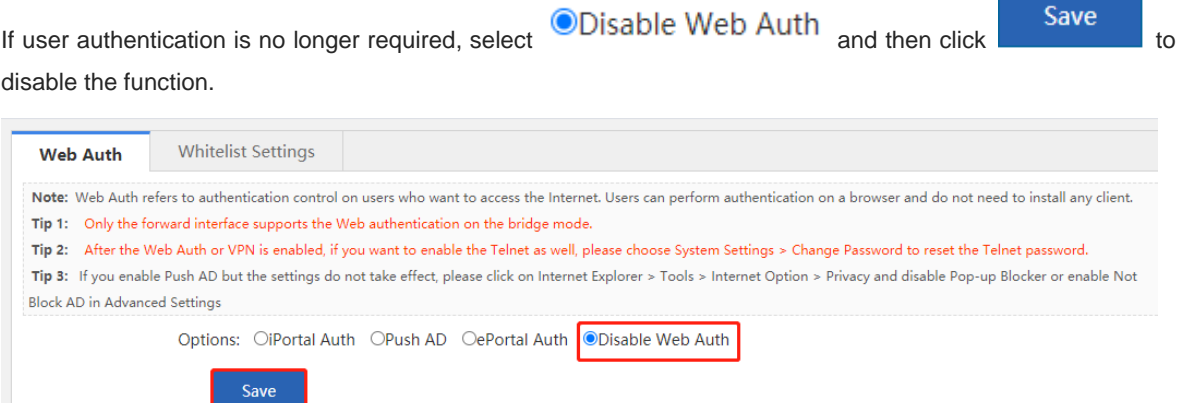

### **6.2.2 Web Authentication Exemption**

### **Application Scenario**

**Whitelisted Network**: Input the IP address of the network server. Then all users, including unauthenticated

users, can access this IP address. You can set up to 1,000 rules.

 **IP/MAC of Whitelisted User**: This user can directly access the network and no advertising will be pushed to this user. You can set up to 1,000 rules.

#### **Procedure**

- (1) Choose **User** > **Web Auth** > **Whitelist Settings**.
- (2) Set the whitelisted networks.
- **Whitelisted Network**: After **Web Auth** is enabled, unauthenticated users must pass web authentication first before they can access networks. To allow unauthenticated users to access some whitelisted networks, you can use this item to set whitelisted networks. After a website is set as a whitelisted network, all users, including unauthenticated users, can access this website. By default, unauthenticated users cannot access non-whitelisted networks. (Note: You can configure a single IP address or an IP address range (in the format of IP address + mask, such as 192.168..1.0 255.255.255.0). The IP address range is a whitelisted network.)

#### **Whitelisted Network**

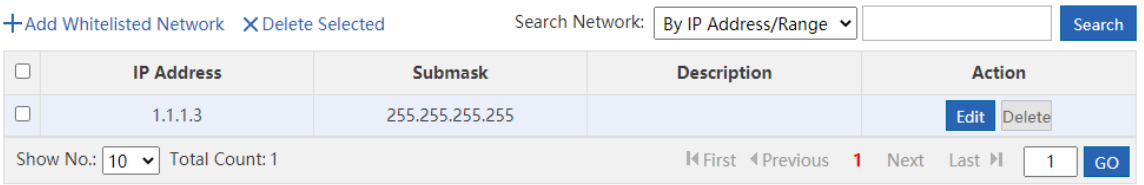

 **Whitelisted User**: If the IP address of a user is whitelisted, the user can directly access all reachable networks without needing to pass the web authentication. No whitelisted user is configured by default. All users must pass the web authentication before they can access networks. (Note: You can configure a single IP address or an IP address range (in the format of IP address + mask, such as 192.168..1.0 255.255.255.0). The IP address range is a whitelisted network.)

#### **Whitelisted User**

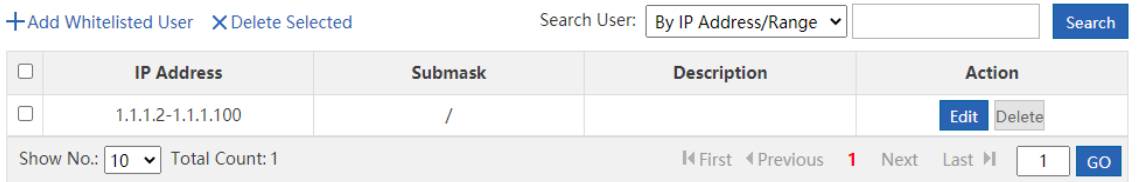

**Whitelisted MAC**: You can query, add, delete, or modify the user MAC addresses.

#### **Whitelisted MAC**

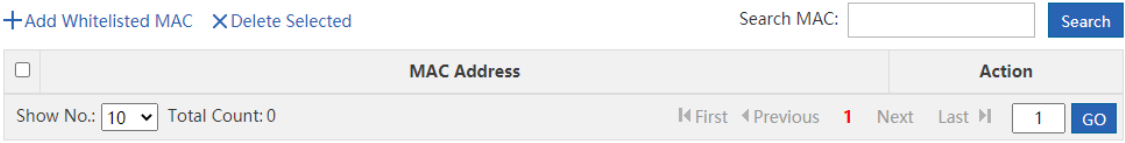

### <span id="page-88-0"></span>**6.2.3 Advanced Settings for User Authentication**

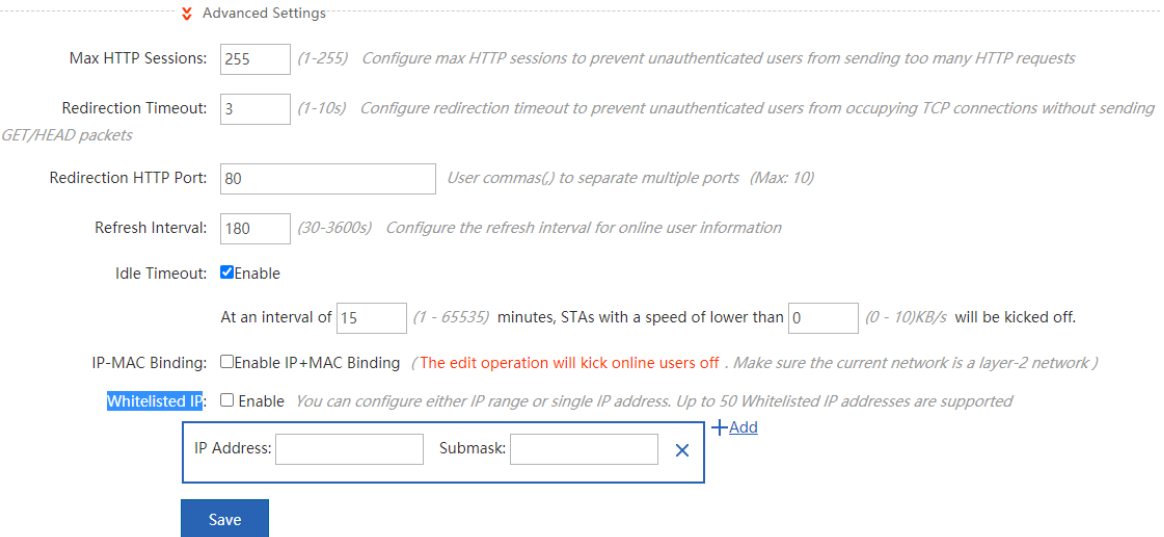

- **Max HTTP Sessions:** You can set a maximum number of HTTP sessions for each authenticated user. When an unauthenticated user accesses a network, the user PC sends an HTTP session connection request. The device blocks the HTTP packet and requires the user to pass the web authentication through a redirection request. To prevent an unauthenticated user from sending too many HTTP connection requests to save the device resources, you need to set a maximum number of HTTP sessions for the unauthenticated user on the authentication device. One HTTP session is occupied for user authentication, while other applications of the user may occupy HTTP sessions. Therefore, do not set the maximum number of HTTP sessions of unauthenticated users to 1. By default, the maximum number of HTTP sessions of unauthenticated users is 255.
- **Redirection Timeout:** You can set a redirection timeout time. When an unauthenticated user accesses a network via HTTP, the user's TCP connection requests will be blocked and a TCP connection is established with the authentication device. After the connection is established, the authentication device waits for the HTTP GET/HEAD packet from the user, returns an HTTP redirection packet, and then closes the connection. The redirection timeout time can prevent the problem that the user does not send the GET/HEAD packet and occupies the TCP connection for a long time. By default, the redirection timeout time is 3s.
- **Redirection HTTP Port**: You can set up to 10 destination port IDs. When a user accesses a network (such as accessing the Internet through a browser), the user will send an HTTP packet, and the authentication device blocks this HTTP packet and judges whether the user is accessing a network. When the authentication device detects that an unauthenticated user is accessing a network, the device blocks the user's network access request and displays the authentication page. By default, the authentication device blocks HTTP packets sent from the port 80 to check whether the user is accessing a network.
- **Refresh Interval**: You can set an interval for refreshing online user information. The authentication device maintains online user information and needs to update such information periodically, including the online duration. In this way, the device can monitor the network resources used by online users. When the online duration of a user is greater than or equal to the online limit, the user is disabled from using the network again. By default, the refresh interval is 60s.
- **Idle Timeout**: You can set a traffic-based user offline detection mode. For example, if the user traffic does not increase within 15 minutes, the device judges that the user has been offline. This command is used to check whether a user is offline, but some detection errors may occur. The system supports two user offline

detection modes: a. The user has clicked the **Offline** button on the authentication page. b. The traffic-based user offline detection mode is used. When user traffic does not increase within 15 minutes, the device judges that the user has been offline. Both modes are enabled by default.

- **IP-MAC Binding**: Set the IP-MAC binding mode to IP+MAC. In an L2 network, you can bind a user name to both the MAC address and IP address.
- **Whitelisted IP**: Advertising is pushed to users whose IP addresses are whitelisted without the need to authenticate such users.

# **6.3 Local Server Authentication**

### **6.3.1 Authentication Policy**

### Procedure

- (1) Choose **User** > **Local Auth** > **Auth Policy**.
- (2) Set **Local Server Auth** to ON.

If **Local Server Auth** is set to **OFF**, only **Auth Policy** is available in the **Local Server Auth** sub-menu.

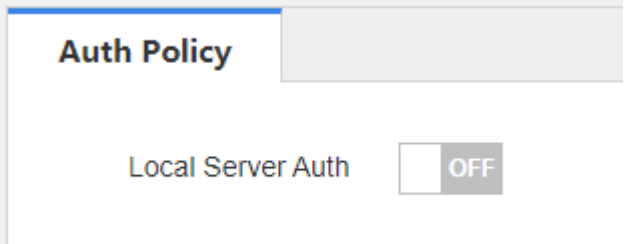

(3) Add or edit an authentication policy

Click **Add Policy** or **Edit** to configure an authentication policy.

You can edit the policy only after selecting **Enable**. The authentication server obtains relevant requests through the **Auth Server** interface.

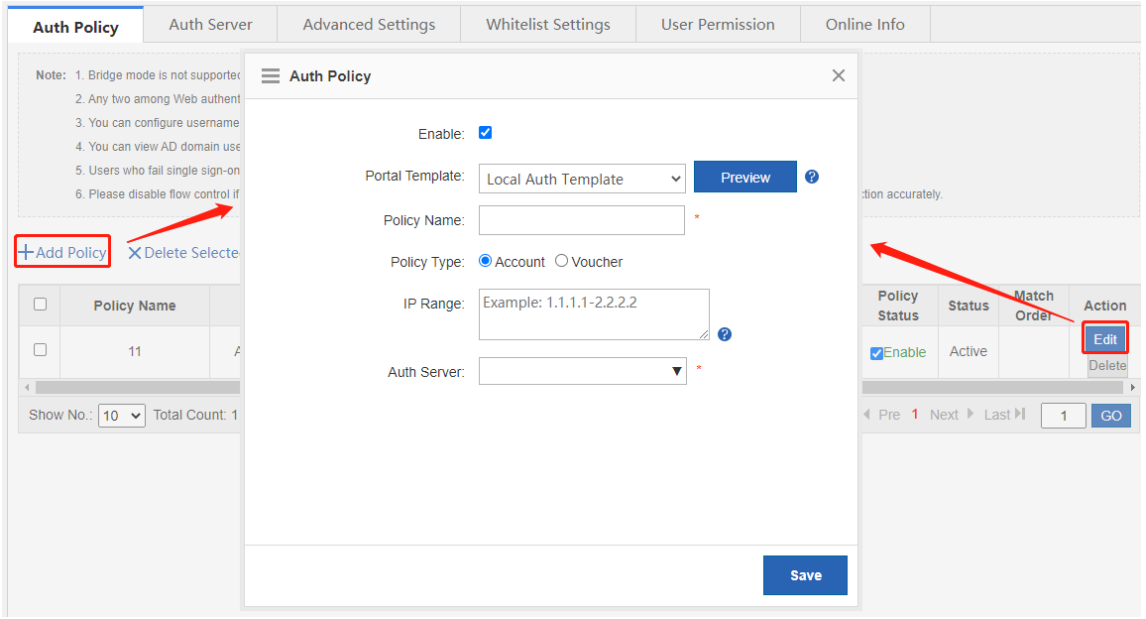

(4) Adjust the priority of an authentication policy

Click the arrows in the **Match Order** column to switch the priorities of authentication policies.

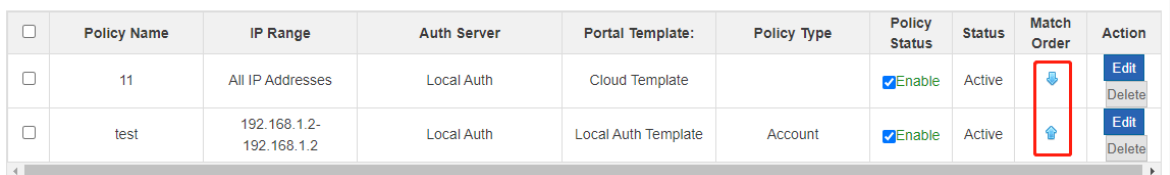

### **Follow-up Procedure**

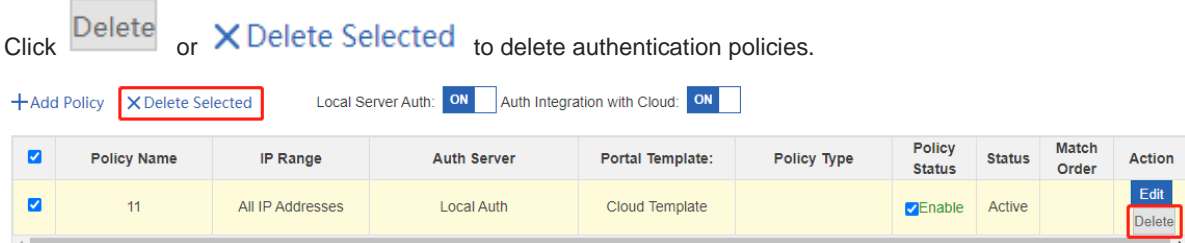

### **6.3.2 Authentication Server**

### **Procedure**

- (1) Choose **User** > **Local Auth** > **Auth Server**.
- (2) Delete the authentication server

Click  $\overline{\text{Delete}}$  or  $\overline{\text{X} }$  Delete Selected to delete the authentication server.

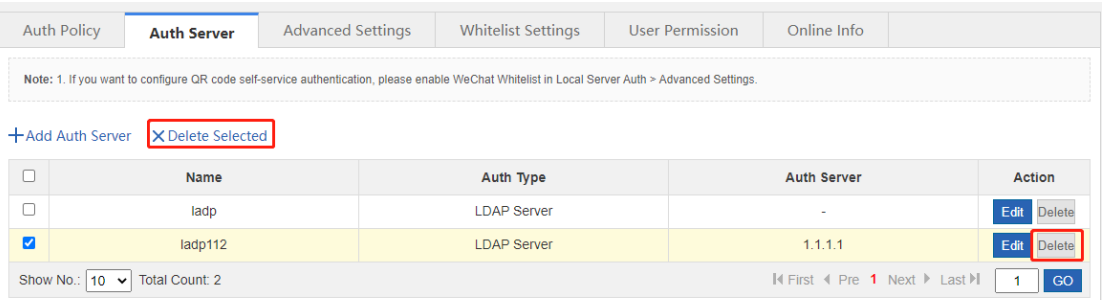

(3) Add or edit an LDAP server.

Click **Add Auth Server** or **Edit** to configure an LDAP server.

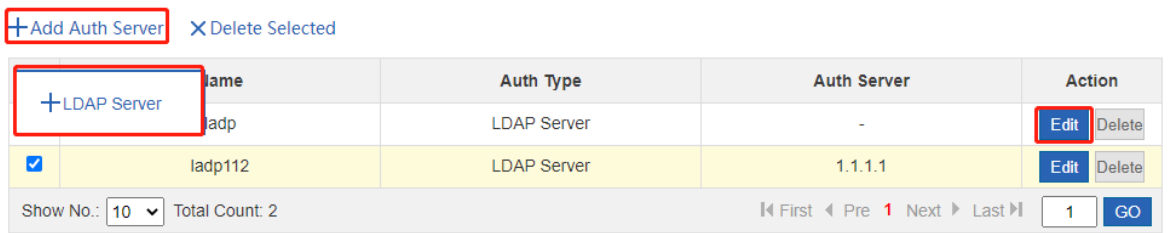

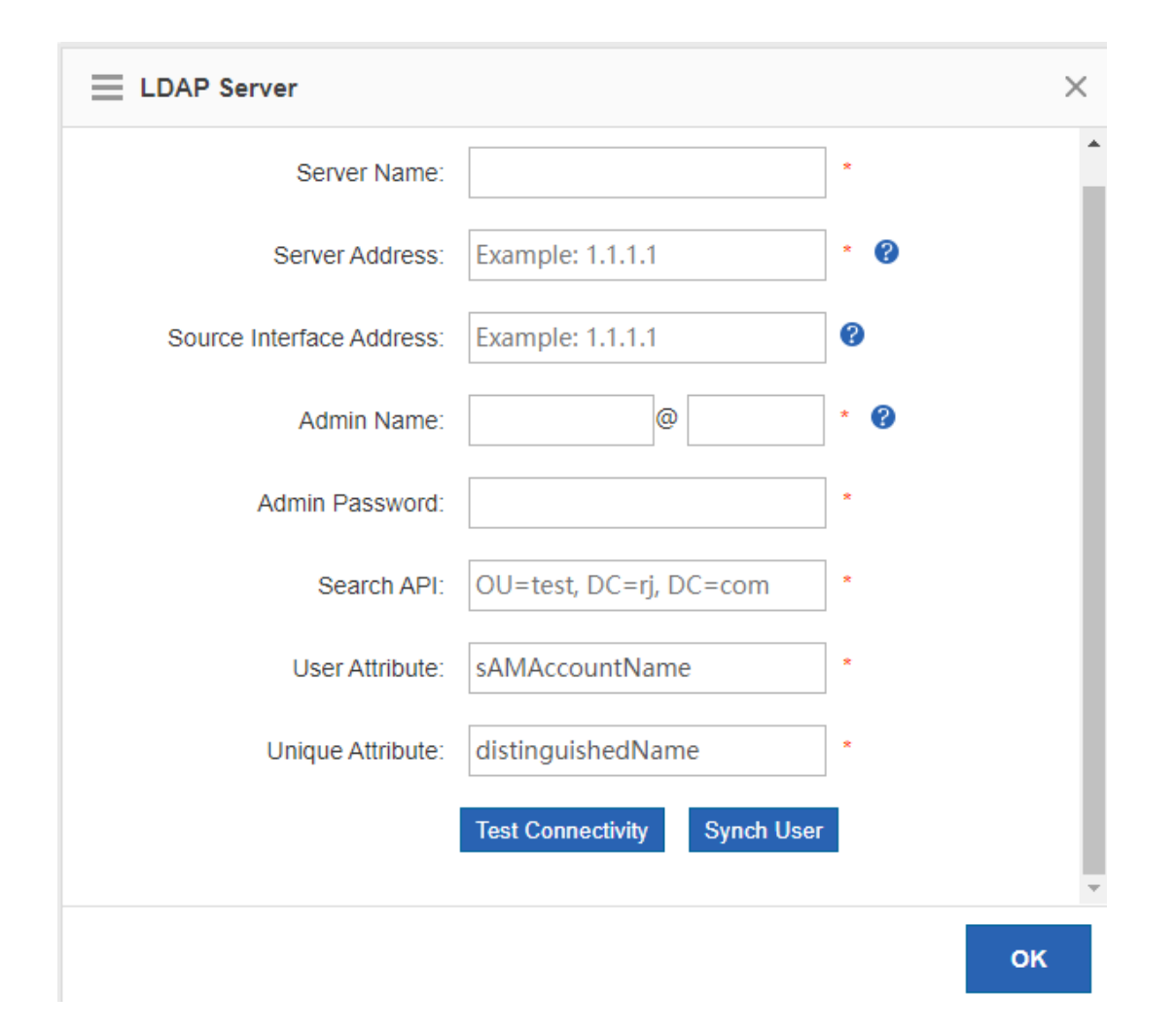

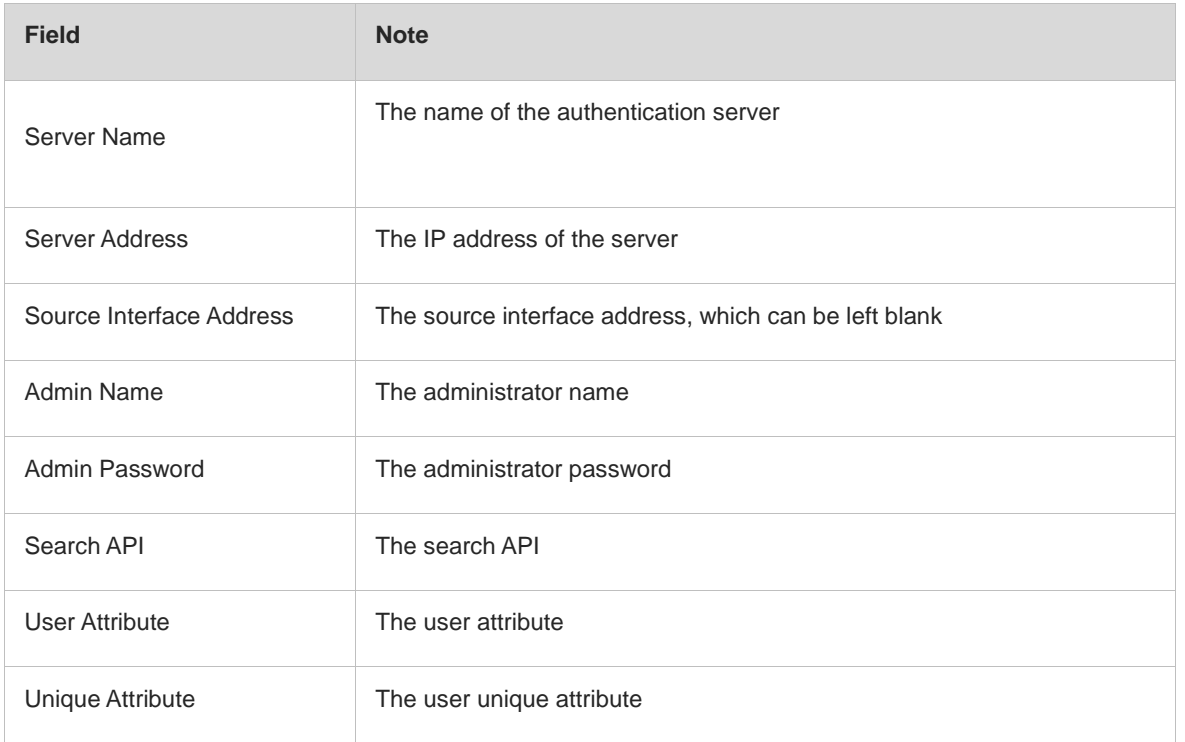

## **6.3.3 Advanced Settings**

### **Procedure**

(1) Choose **User** > **Local Auth** > **Advanced Settings**.

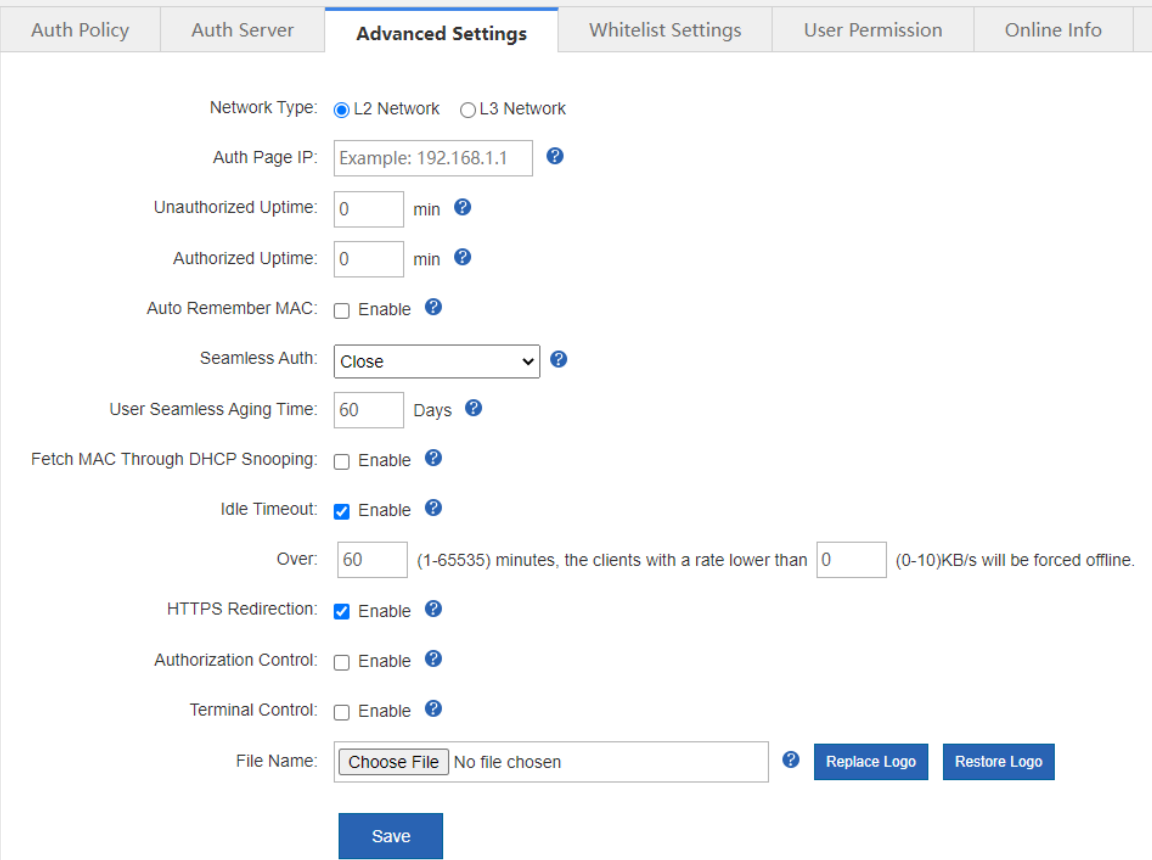

(2) Set advanced configuration items.

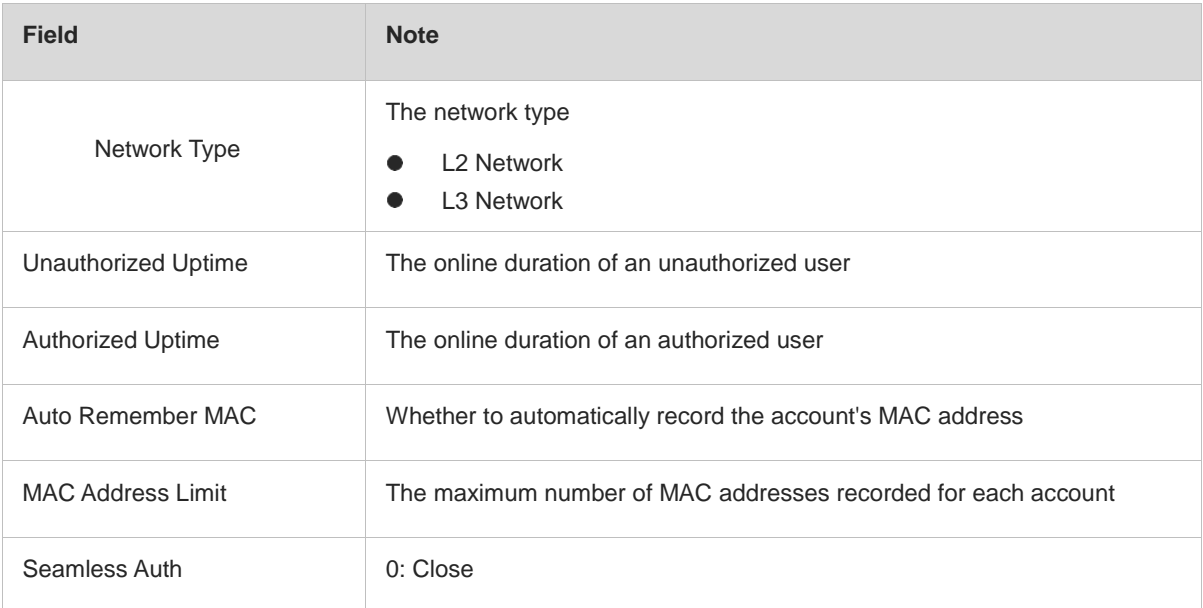

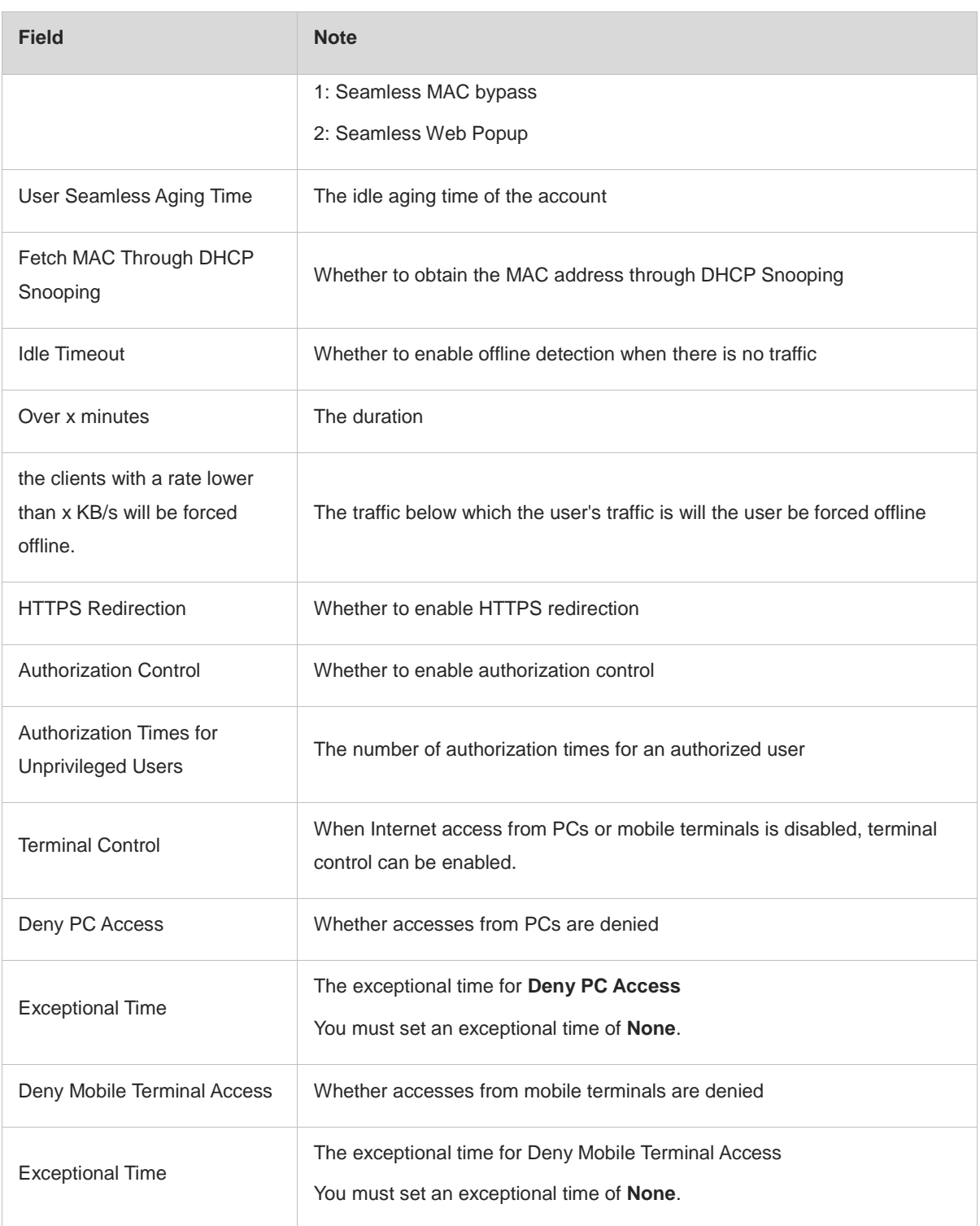

(3) Click **Save**.

### **6.3.4 Whitelisted Settings**

### **Application Scenario**

After IP addresses or MAC addresses are configured for whitelisted users, they can directly access the Internet without passing authentication. Traffic from all the users in the blacklist is blocked.

Whitelisted User: This user is allowed to access the Internet without authentication. No AD will be pushed to this user.

Whitelisted External IP: All users are allowed to access this external IP address.

Whitelisted URL: All users are allowed to access this URL.

Whitelisted MAC: This MAC address is allowed to access the Internet without authentication. No AD will be pushed to this MAC address.

Blacklisted MAC: This MAC address is not allowed to access Internet.

Temporary Blacklist: You can configure a valid time for whitelisted users, whitelisted external IP addresses, whitelisted MAC addresses, and blacklisted MAC addresses. After the time expires, the settings will be removed automatically.

### **Procedure**

(1) Choose **User** > **Local Auth** > **Whitelist Settings**.

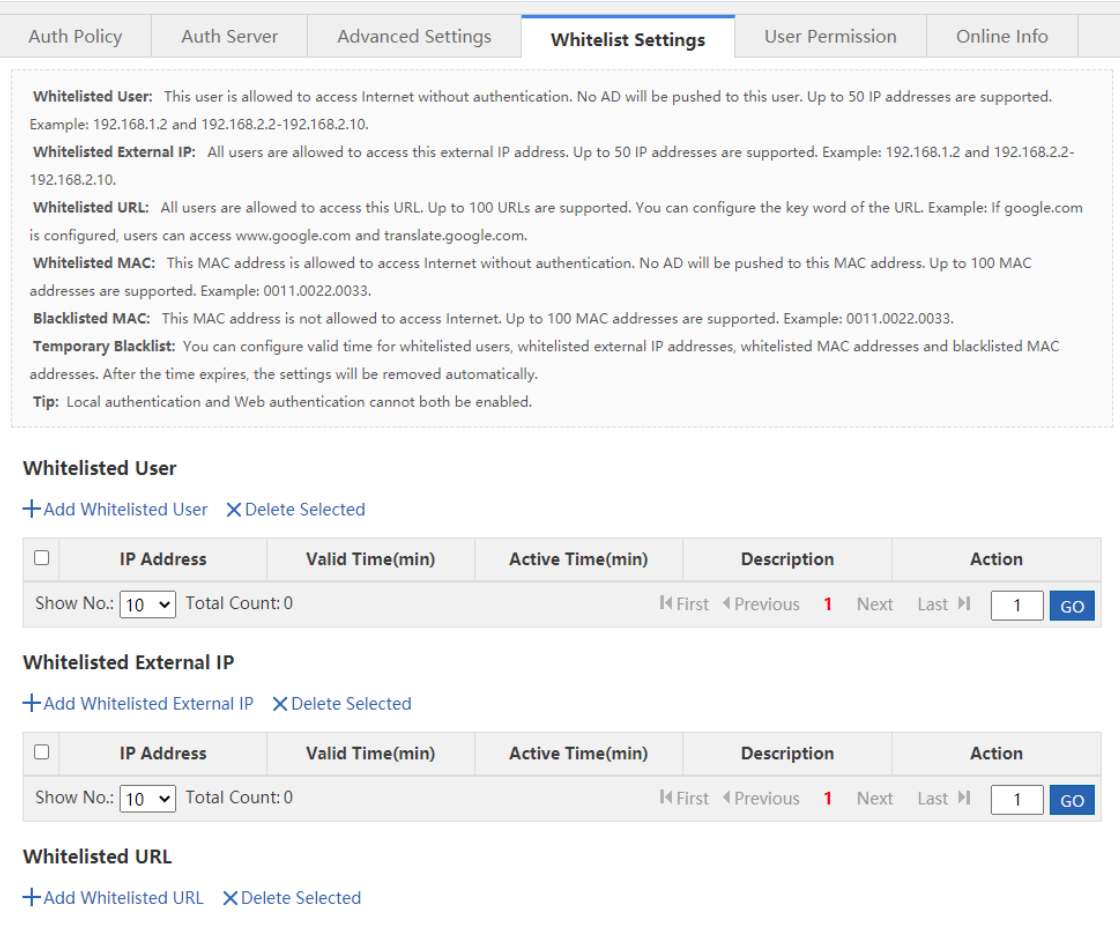

### (2) Set whitelisted users.

 $Click$   $\pm$  Add Whitelisted User to set the IP address range and valid time for the whitelisted users. The value can be a single IP address (such as 192.168.110.2) or an IP address range (such as 192.168.110.2- 192.168.110.254).

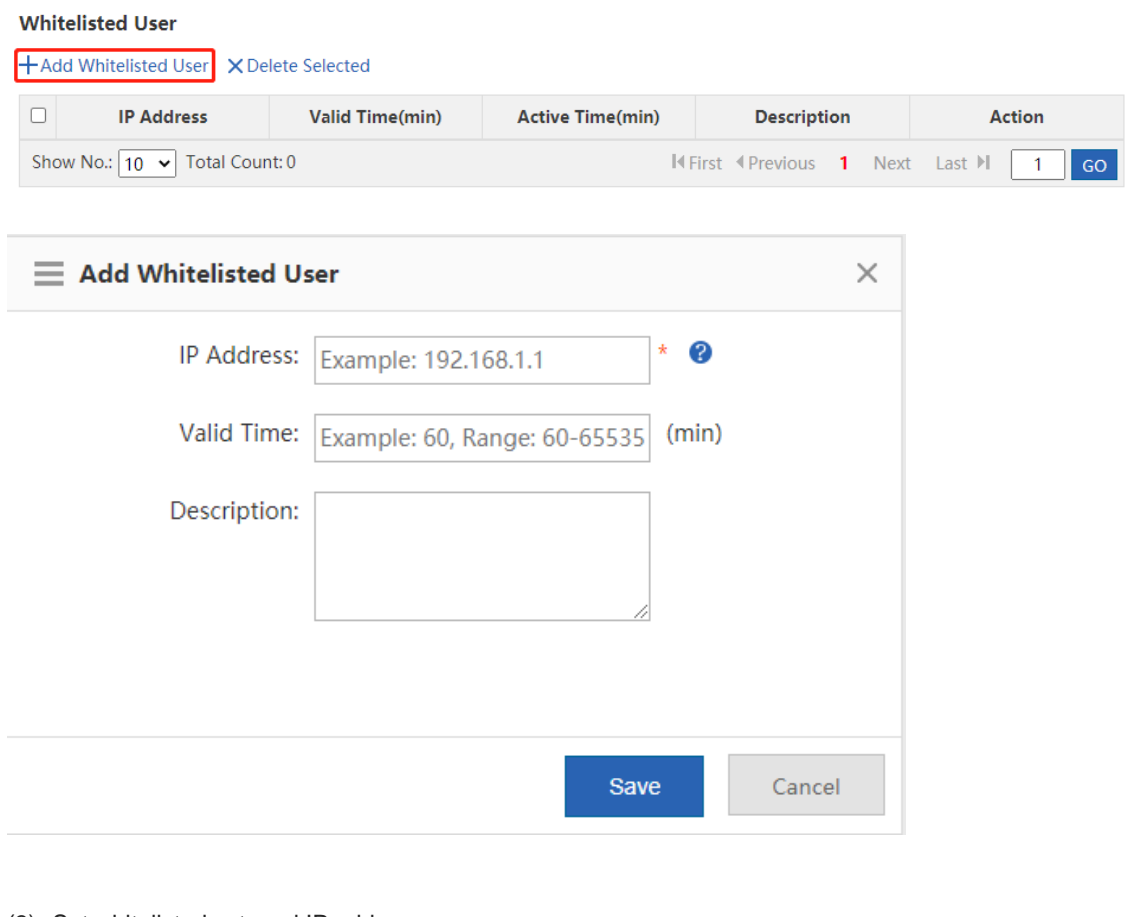

(3) Set whitelisted external IP addresses.

 $Click$   $\pm$  Add Whitelisted External IP , input external IP addresses that can be accessed by users

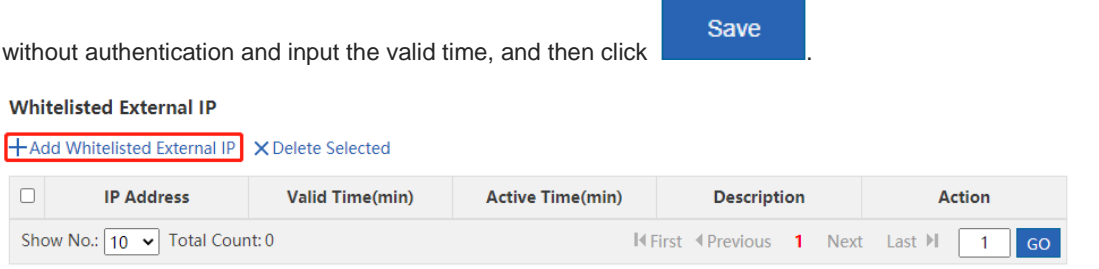

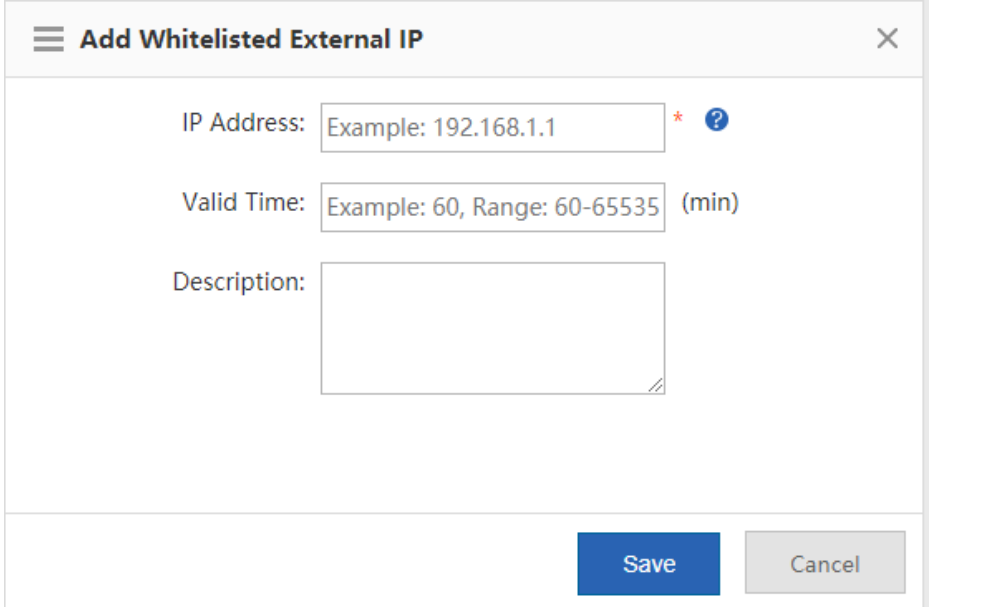

(4) Set a URL whitelist.

Click + Add Whitelisted URL , input the whitelisted URLs, and click **Save B**. When the destination Save

URL of the user is in the URL whitelist, traffic from the user will be permitted directly, regardless of whether the user passes authentication.

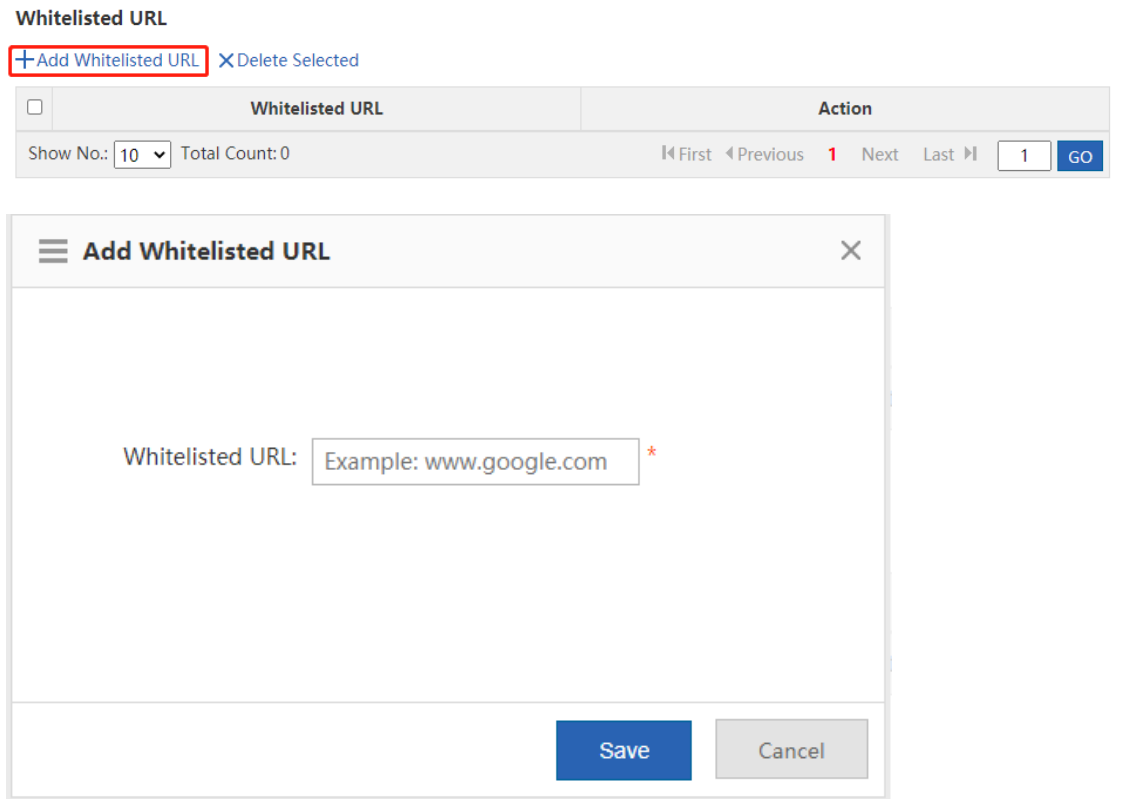

(5) Set a user MAC whitelist.

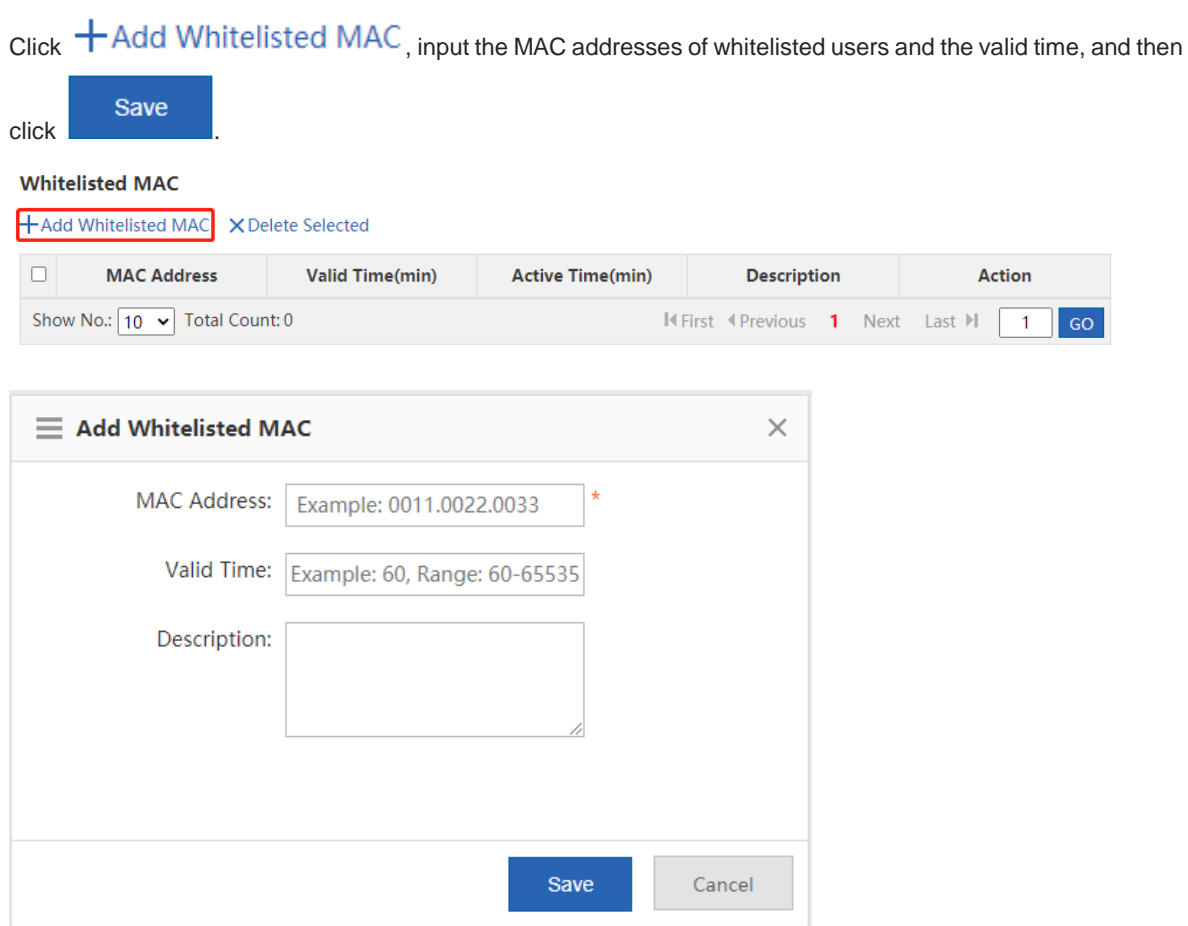

(6) Set a user MAC blacklist.

Save

 $C$ lick  $\pm$  Add Blacklisted MAC, input the MAC addresses of blacklisted users and the limit time, and then

### click .

### **Blacklisted MAC**

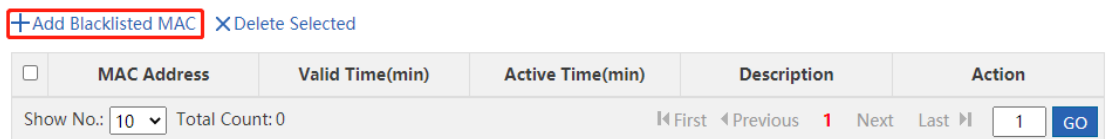

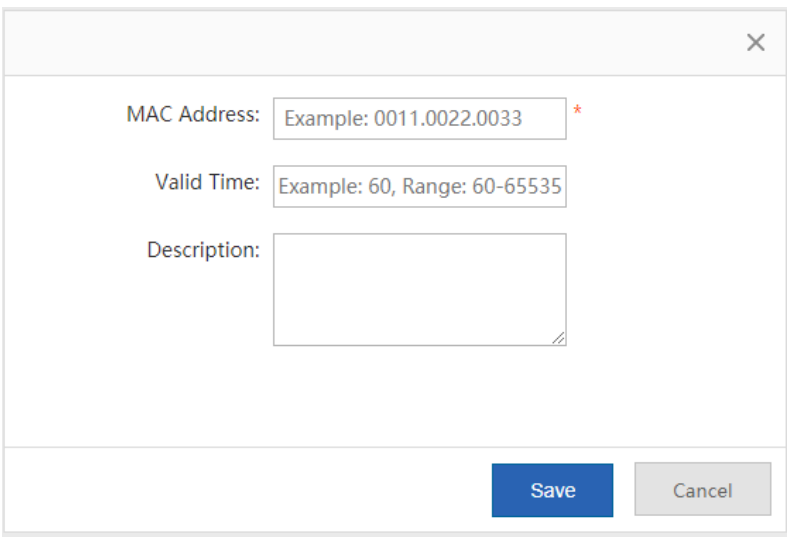

(7) To delete the whitelist configuration, click Delete in the **Action** column.

#### **Whitelisted User**

+Add Whitelisted User X Delete Selected

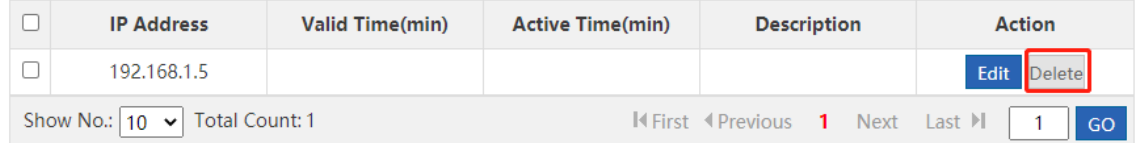

### **6.3.5 User Permissions**

### **Application Scenario**

Set user permissions and specify a user that can grant access permissions to visitors.

#### **Procedure**

- (1) Choose **User** > **Local Auth** > **User Permission**.
- (2) The system displays information about registered users and users in the privileged group.

Registered users are entries generated after a user goes online. After a user is generated, click **Edit** to add a MAC address and specify the terminal type under this account.

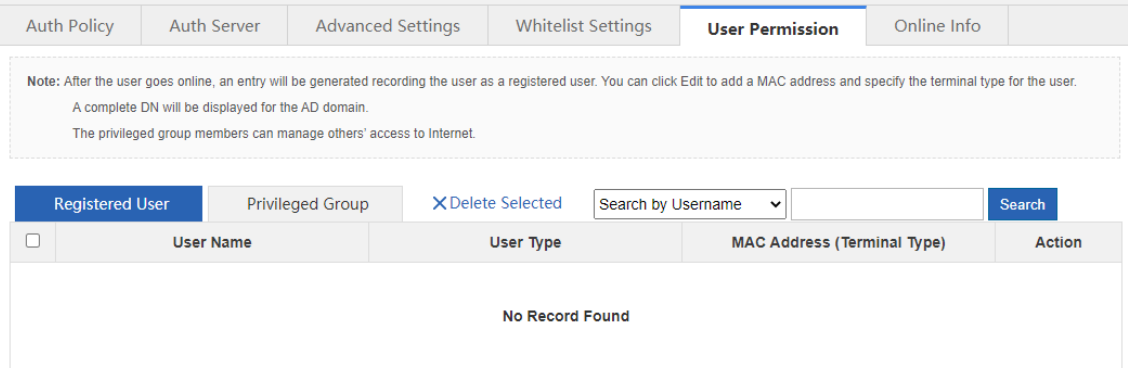

(3) Set users in a privileged group.

You can set users in a privileged group. Users in this group can grant access permissions to other users. Privileged groups are divided into the local user privileged group and AD domain user privileged group.

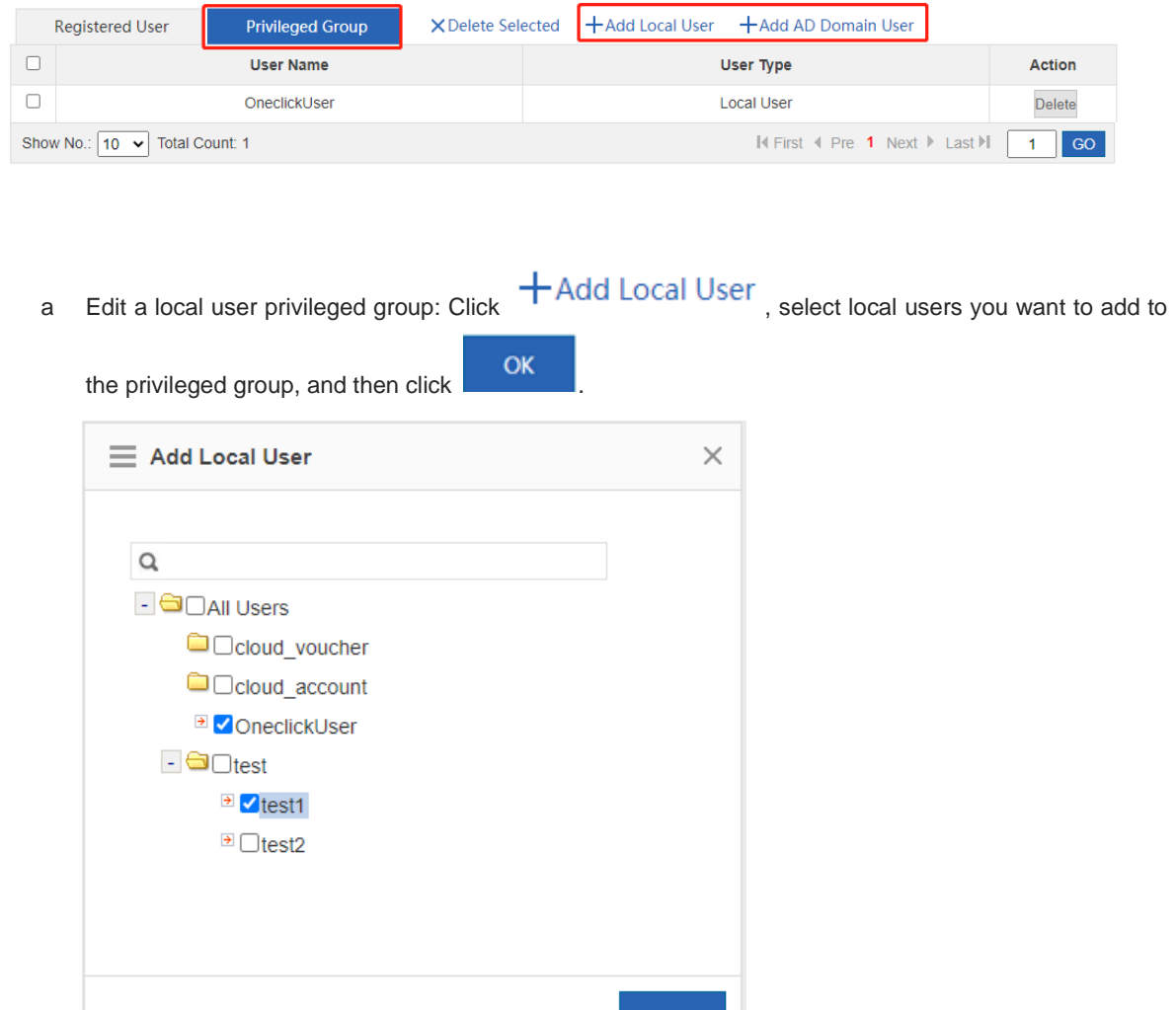

b Edit an AD domain user privileged group: Click +Add AD Domain User, select AD domain users from the tree that you want to add to the privileged group, or input user names in the text box, and

OK

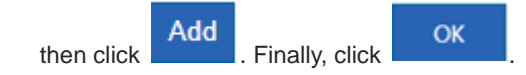

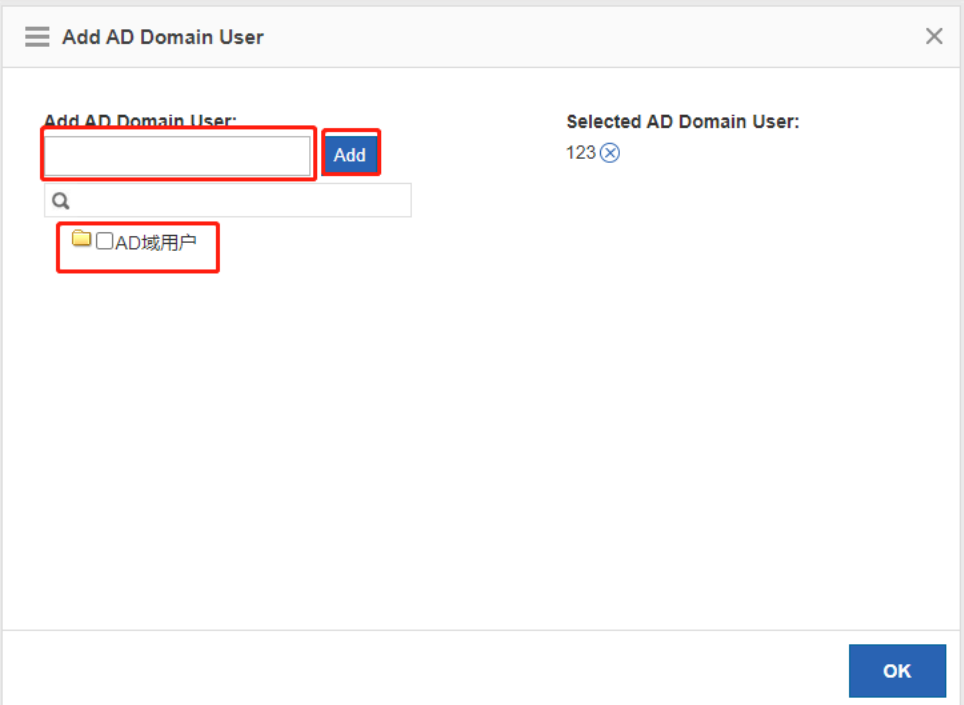

### **6.3.6 Online Information**

### **Application Scenario**

This function allows you to get details of online users.

### **Procedure**

- (1) Choose **User** > **Local Auth** > **Online Info**.
- (2) The system displays information of online users. You can query details of a specific online user by user name

or IP address. You can click  $\times$  Force Offline to force an online user offline.

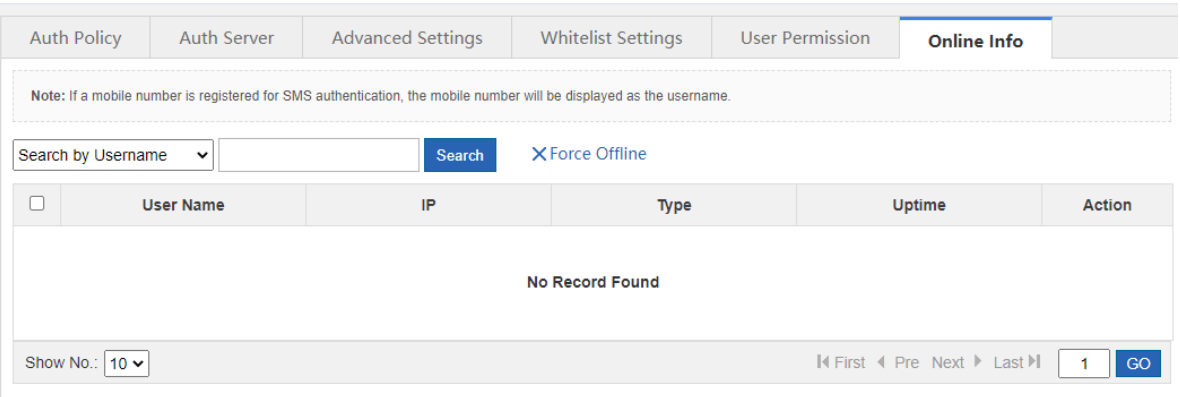

# **6.4 Local Attack Prevention**

**Application Scenario**

The Local Attack Prevention function allows you to classify, filter, and limit the rate of data packets to be processed at the control layer. It can prevent attacks and protect key resources at the control layer.

### **Procedure**

(1) Choose **Security** > **Local Attack Prevention**.

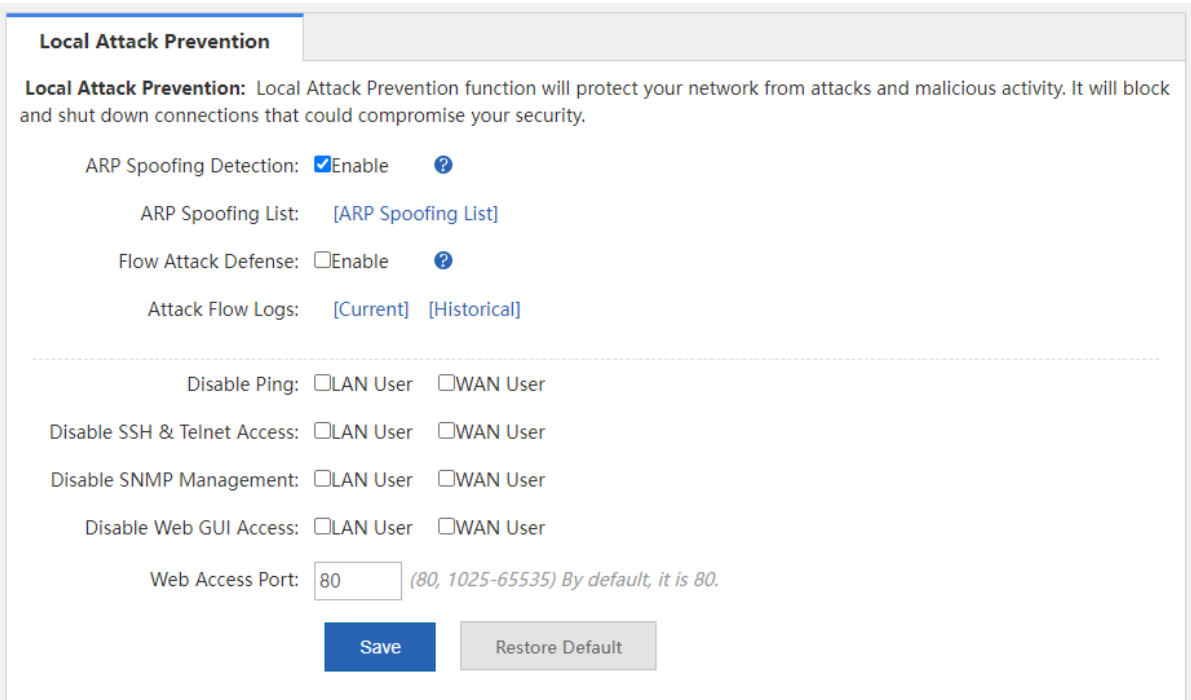

(2) Set an policy.

ARP attacks are targeted at Etherne[t Address Resolution Protocol \(](http://baike.baidu.com/view/149421.htm)ARP). Such attacks help attackers obtain or even tamper with data packets in a LAN and make a specific computer or all computers on the network unable to be connected.

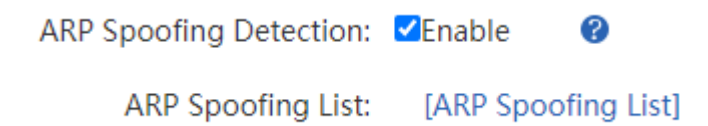

- ARP spoofing detection: You can enable ARP Spoofing Detection: <br>
Only to prevent hackers from eavesdropping on all IP or MAC addresses in the network and pretending to be a PC in the network for ARP spoofing.
- View the ARP spoofing list: You can click [ARP Spoofing List] to view the list of hosts suspected of ARP spoofing in the current system.
- (3) Set a flow attack defense policy.

Flow Attack Defense: ZEnable

**Attack Flow Logs:** [Current] [Historical]

2

**Flow Attack Defense:** Enable Flow Attack Defense: **VEnable** . If the packets of the process exceed the threshold, the packets will be discarded. The threshold is 200 packets per second on average. 300 packets can be sent per second in emergency cases.

Attack Flow Logs: Click [Current] to view the logs of current attacks of the system or click [Historical] to view the logs of historical attacks of the system.

(4) Set other anti-attack policies.

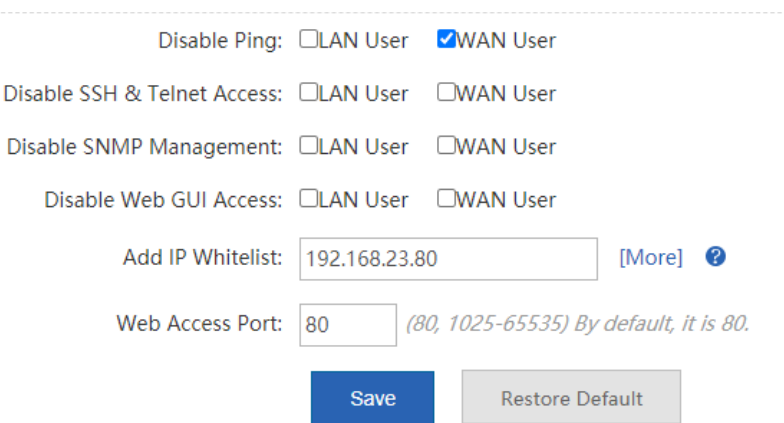

- **Disable Web GUI Access:** After Disable Web GUI Access: CLAN User is enabled, internal network users cannot log into the web system of this device. After **VWAN User** is enabled, external network users cannot log into the web system of this device.
- **Add IP Whitelist**: The IP address input here must be the IP address of the administrator which is not affected by the rate limiting policy. This can improve the device management efficiency of the administrator. You can

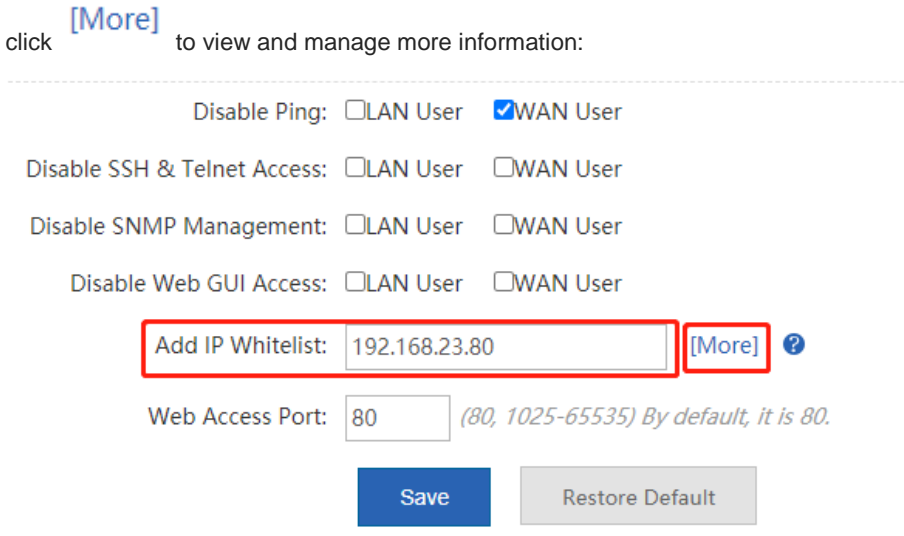

Note: The IP whitelist refers to the IP which is not limited by the policy configured in the Local Attack Defense page. For example, a user selects the LAN user for Web Access Disable, and adds IP 192.168.1.191 to the IP whitelist, then the IP can access the Web. Users can add at most 32 IPs or IP ranges.

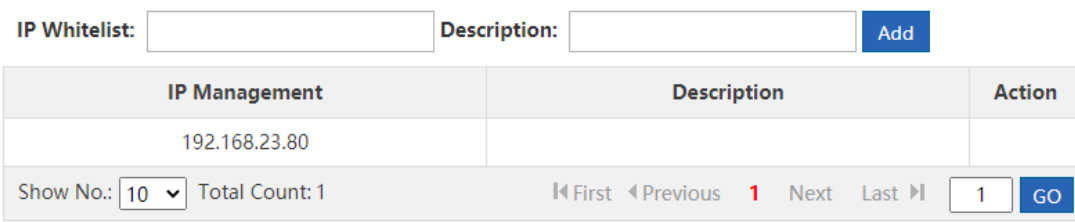

- **Disable Ping:** You can select Disable Ping: **VLAN User** and **VWAN User** to prevent internal network users or external network users from pinging the same device. This function can filter out some malicious packets because some packets will no longer intrude on the system when they find that the system cannot be pinged.
- **Web Access Port**: The default port is 80. If you have modified the port ID, you must add the port ID in the address bar and then you can access the device via the URL http://IP address: access port ID.

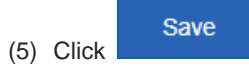

# **6.5 Interface Access Control**

### **Application Scenario**

You can apply an ACL to a device interface to control inbound and outbound packets of the interface, so as to improve the network device security.

### **Prerequisites**

You can configure an ACL. For details, see [6.7 ACL.](#page-107-0)

### **Procedure**

### (1) Choose **Security** > **Interface**.

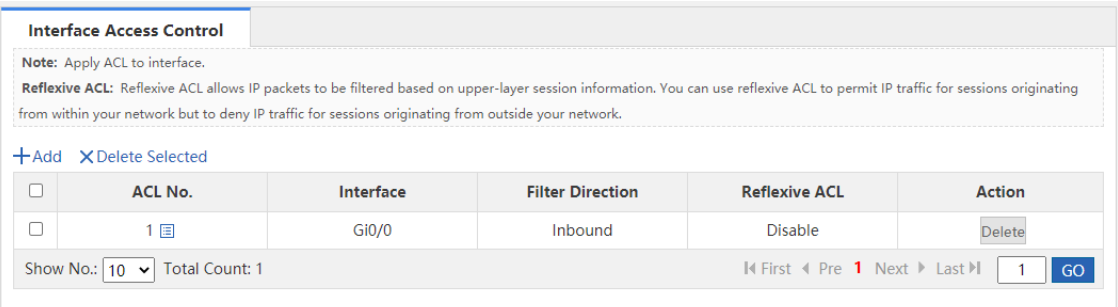

(2) Click  $A$ dd to add an interface access control rule.

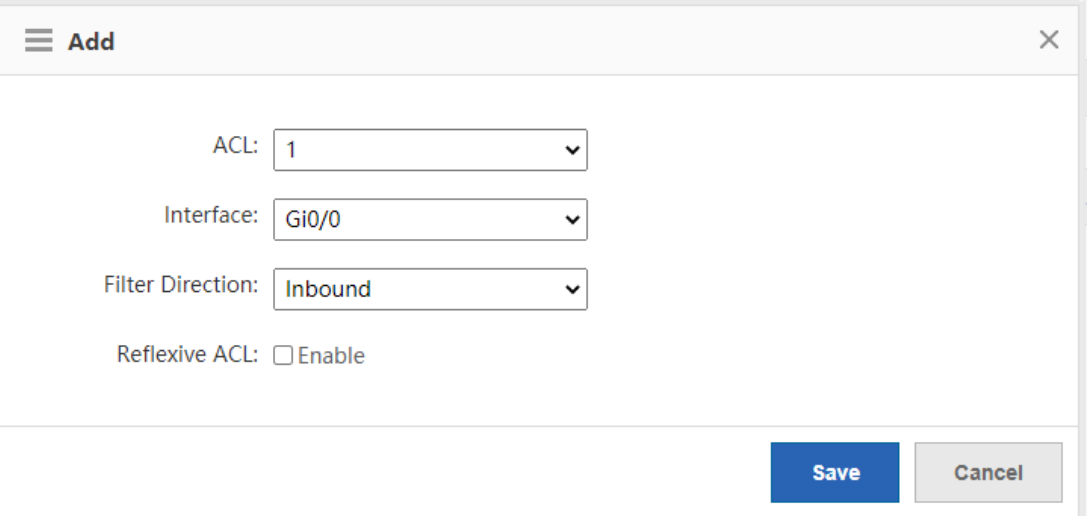

- a Select the number of the ACL you want to apply and the matching interface.
- b Set a packet filter direction. Options are Inbound and Outbound.
- **Save** c Click . Then, the access control rule is applied to the interface and serves as a firewall.

The firewall supports ACLs based on status tracing. After Reflexive ACL: **A** Enable is selected, you can trace network disconnections and allow reflexive traffic to enter the network again.

# **6.6 ARP Entries**

### **Application Scenario**

The device learns the IP address and MAC address of the network devices connected to its interfaces and generates the corresponding ARP entries. You can bind ARP mapping entries and enable gratuitous ARP to restrict Internet access of LAN hosts, prevent ARP spoofing, and improve network security.

### **Procedure**

(1) Choose **Security** > **ARP**.

Save

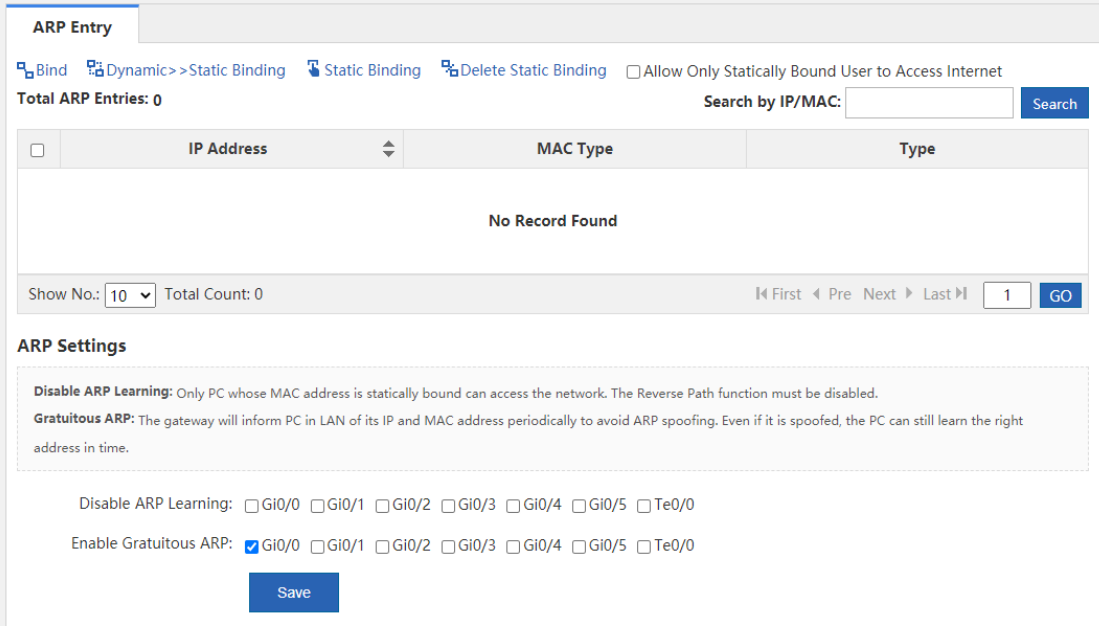

(2) Bind static IP addresses/MAC addresses.

You can manually bind static IP addresses/MAC addresses one by one or bind addresses in batch by scanning.

 $\overline{\text{C}}$  Static Binding and the following window is displayed:

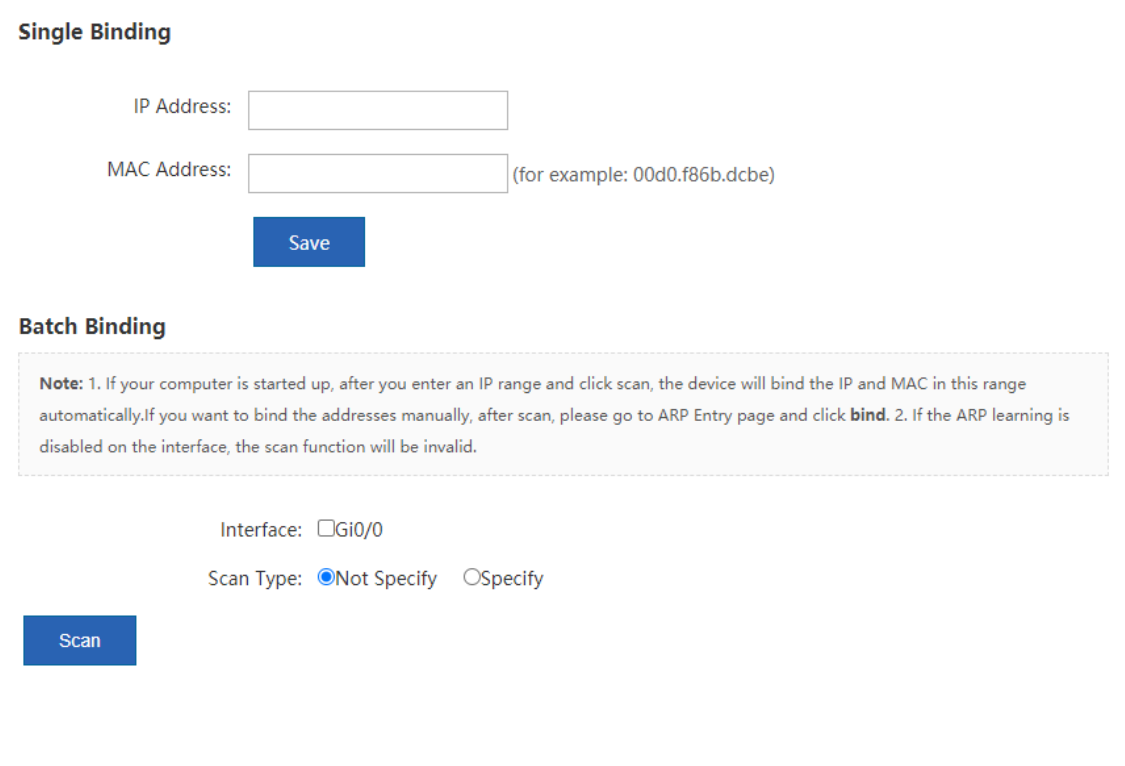

**Single Binding**: You just need to input the IP address and MAC address and then click .

**Batch Binding**: Select the external interface you want to scan, specify the address range to be scanned (if no address range is specified, the addresses of all computers in the network are scanned), and then click Scan

. The device automatically binds IP addresses and MAC addresses within the specified range. If ARP learning is disabled for the interface, the scanning function is invalid.

(3) Enable **Allow Only Statically Bound User to Access Internet**.

After this function is selected, the device only permits traffic of statically bound IP addresses and MAC addresses.

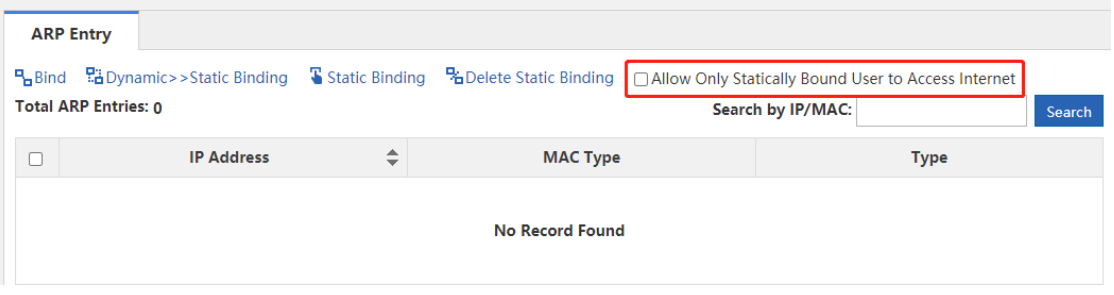

#### **Follow-up Procedure**

• The ARP entry table displays the IP addresses and MAC addresses statically bound by a user or dynamically bound by the system.

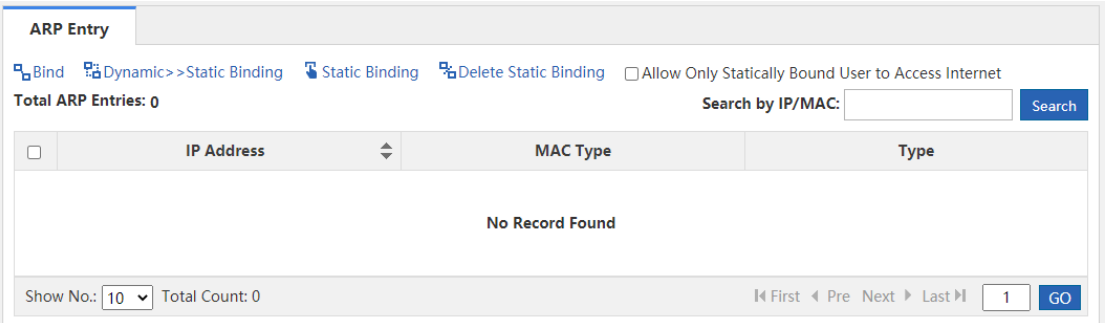

• Delete a statically bound address

In the ARP entry table, select the statically bound IP address or MAC address you want to delete, and then

Delete Static Binding

**•** Convert dynamic binding to static binding

In the ARP entry table, select the dynamically bound IP address or MAC address you want to change, and

then click ... Dynamic>>Static Binding

- **•** ARP function setting
	- **Disable ARP Learning**: Select the interface for which you want to disable ARP learning. Then PCs dynamically bound to this interface cannot access the Internet. Only PCs statically bound to this interface can access the Internet.
	- **Enable Gratuitous ARP**: When a network interface of the device serves as the router for downstream devices but a downstream device acts as a router, if gratuitous ARP is enabled, you can set a gratuitous ARP request periodically from this interface to advertise this interface is the real router.

# <span id="page-107-0"></span>**6.7 ACL**

### **Application Scenario**

An Access Control List (ACL) defines a series of **Permit** or **Deny** rules and applies these rules to a device interface to control inbound and outbound packets of the interface, so as to improve the network device security.

You can configure ACLs to ensure network security, reliability, and stability, prevent packet attacks, and control **network accesses.**

Procedure

(1) Choose **Security** > **ACL**.

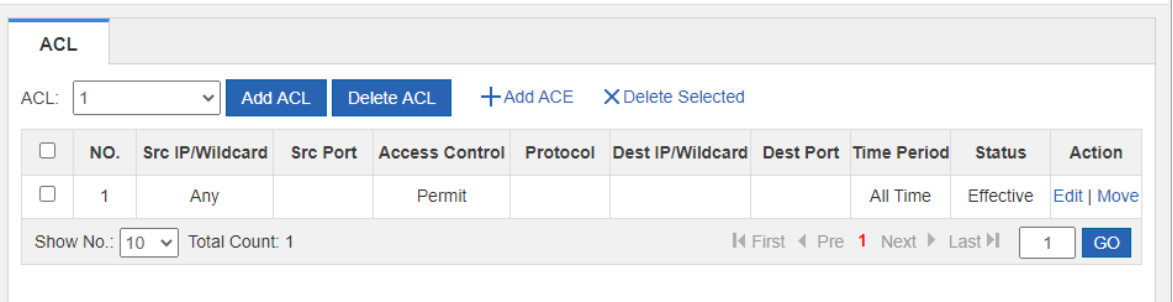

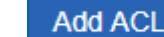

(2) Click to add an ACL.

- a Select the ACL type. Options are Standard ACL (Source-address-based Control) and **Extended ACL (Flow-based Control).**
- b Input a name for the ACL.
- c Click **OK**.

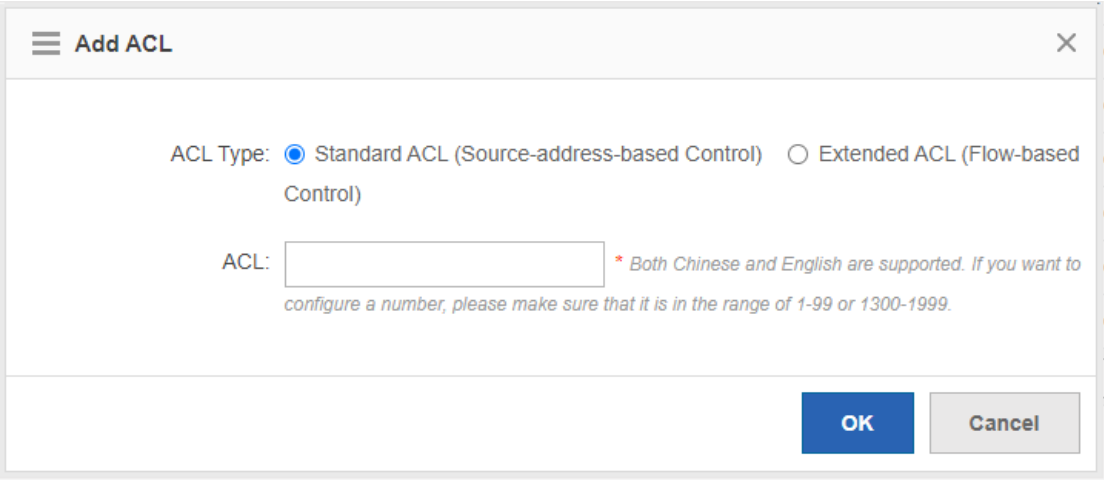

- (3) Click  $+Add$  ACE . In the window displayed, set access control rules.
- **Standard ACL (Source-address-based Control)**: Select the access control action and time period, input

the IP address, and then click **OK**<br>A standard ACL is then generated.
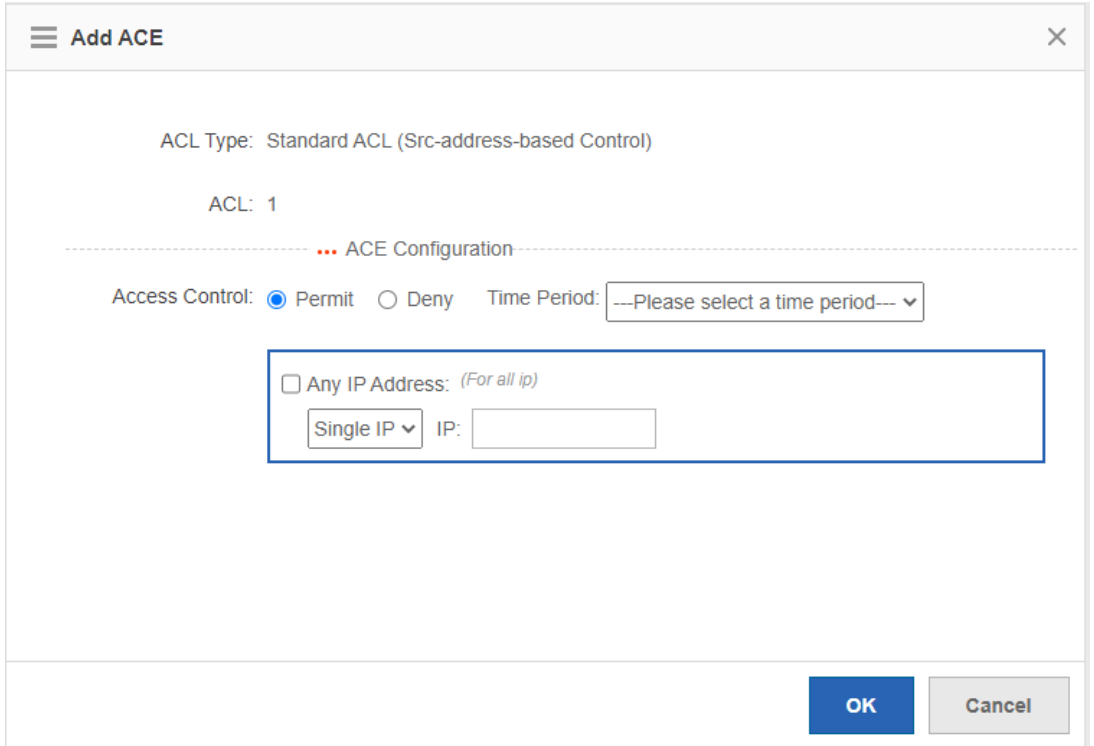

 **Extended ACL (Flow-based Control**: Select the access control action, protocol type, and time period, configure the corresponding source and destination IP addresses and source and destination ports, and then

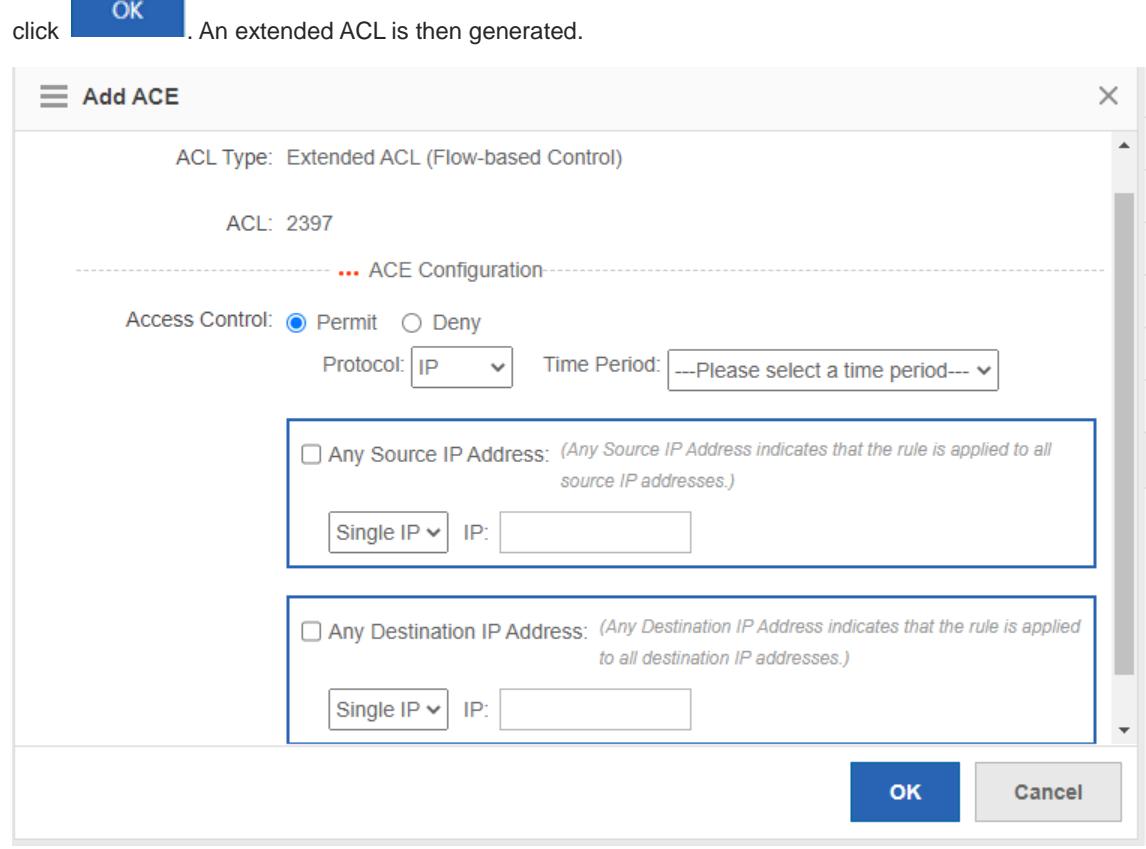

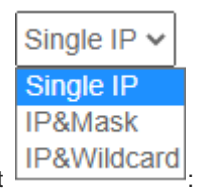

- You can select the source and destination IP address type from the drop-down list FREWIIdcard
- **Single IP**: Input a single source or destination IP address.
- **IP&Mask**: Input the source or destination IP address ranges in the format of masks.
- **IP&Wildcard**: Input the source or destination IP address ranges in the format of wildcards.

#### **C** Note

- You can set any source or destination IP addresses and source or destination ports.
- The wildcard masks specify which bits of an IP address will be ignored when this IP address is compared with other IP addresses. 1 in the wildcard masks indicates ignoring the corresponding bit in the IP address and 0 indicates retaining this bit. If the wildcard mask is omitted, 0.0.0.0 will be considered the default mask.

#### **Follow-up Procedure**

The system generates ACLs.

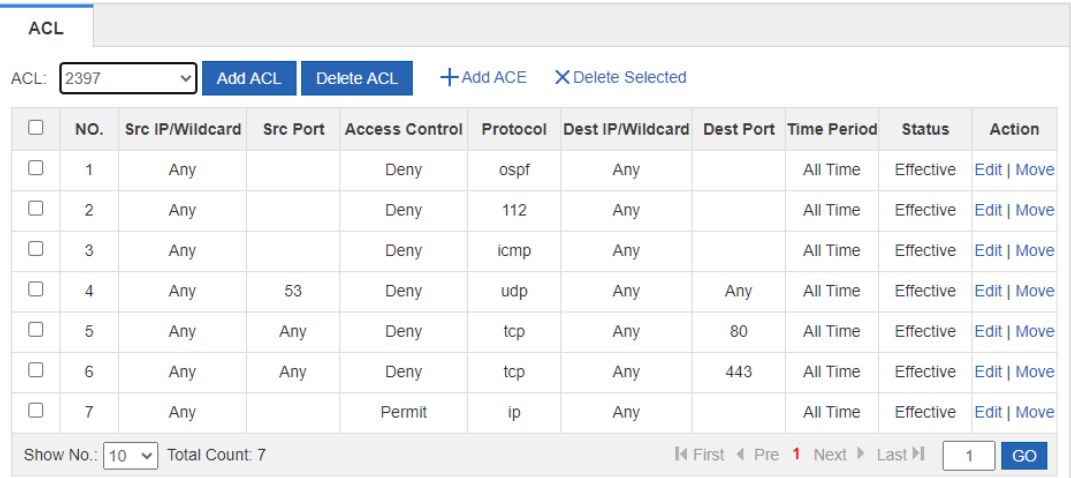

- Click Move to adjust the sequence of an ACL.
- Click Edit to edit the selected ACL.
- $\bullet$  To delete an ACL, select the ACL you want to delete and then click  $\times$  Delete Selected

#### **6.8 Limiting the Number of Connections**

#### **Application Scenario**

This function allows you to limit the total number of sessions of the device, to avoid network lag because a user consumes excessive created connections while other users cannot connect to the network.

#### **Procedure**

(1) Choose **Security** > **Max Sessions**.

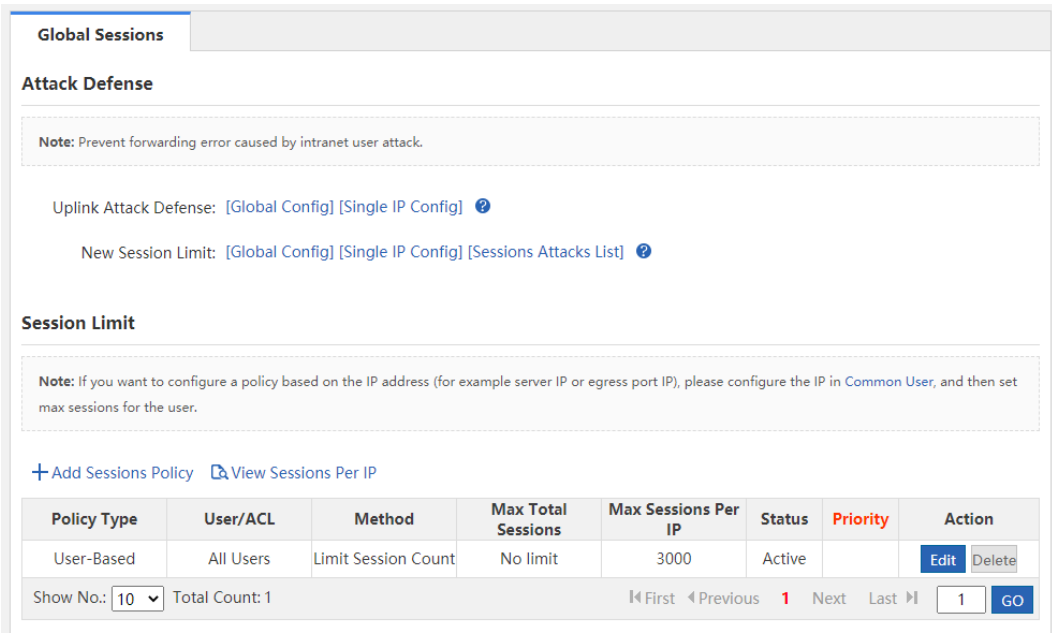

(2) Configure attack defense for the device.

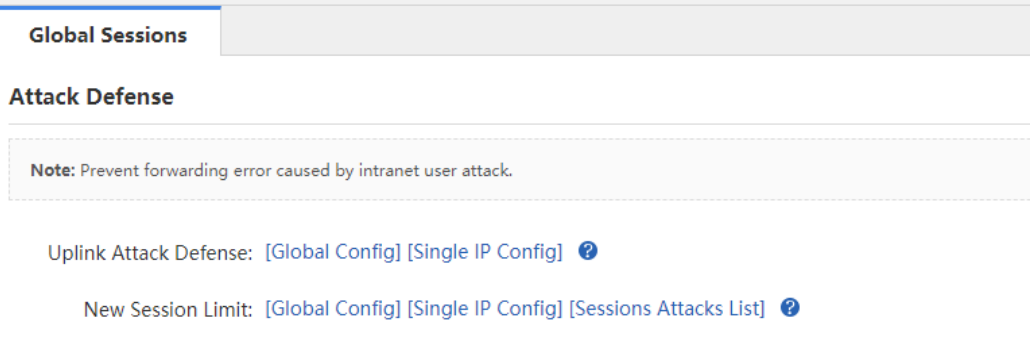

- **Uplink Attack Defense**: Limit the packet uplink rate per second for internal network users to prevent uplink attacks against the internal network. You can limit the rate for all users or for a single user.
- **New Session Limit**: Limit the number of new sessions created per second for internal network users to avoid sessions attack. You can limit the rate for all users or for a single user. Click [Sessions Attacks List] to view the list of hosts suspected of making sessions attack.
- (3) Create a sessions limiting policy.

 $Click$   $\pm$  Add Sessions Policy to create a sessions limiting policy. You can limit the number of sessions based on user or based on ACL.

User-based sessions limiting policy:

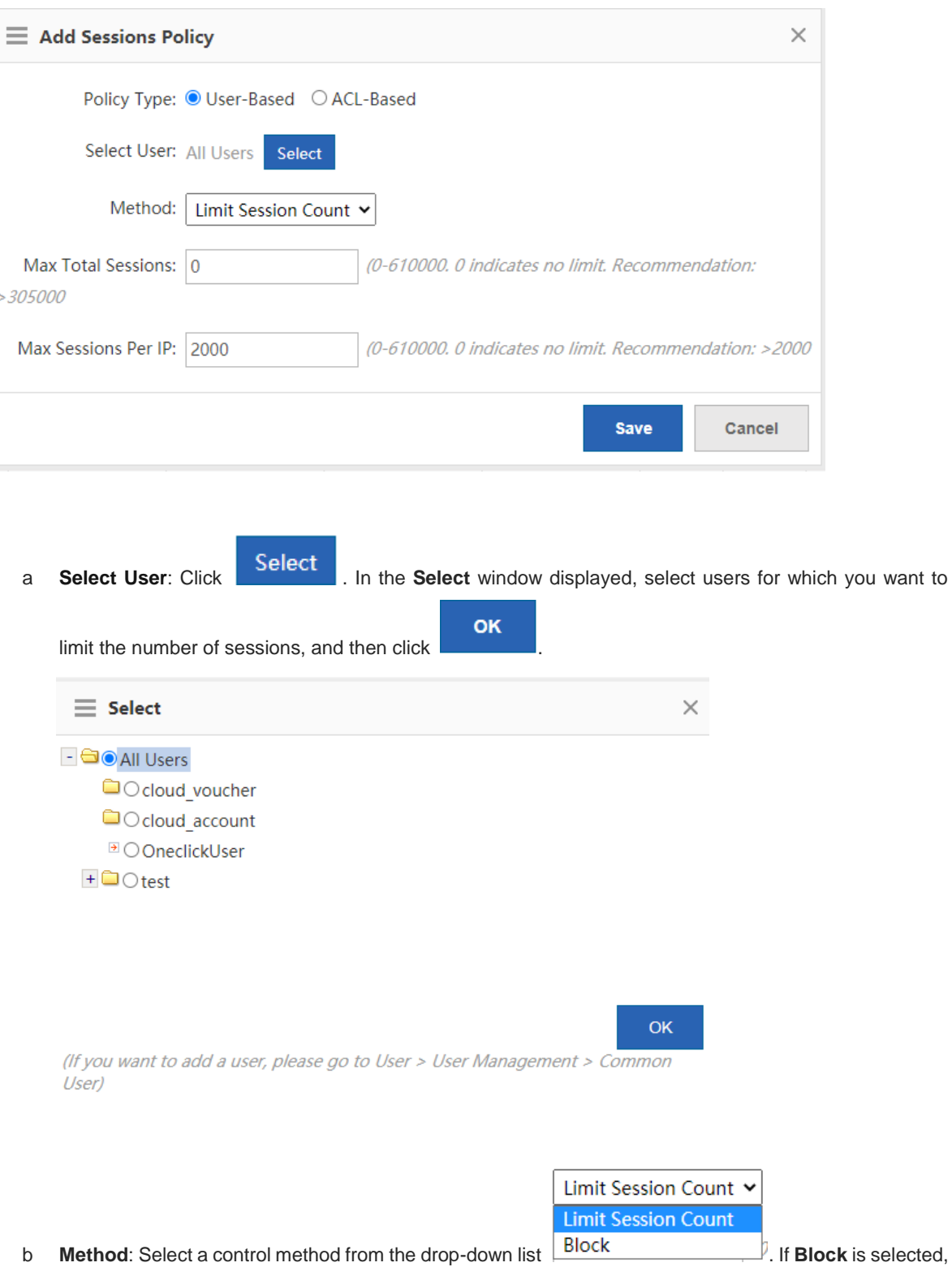

- selected users cannot access the Internet. If **Limit Session Count** is selected, you need to set the maximum number of sessions of all IP addresses and the maximum number of sessions of each IP address. The range is 1 to 200000, which depends on the specific product model.
- c Click **Save**.
- User-ACL sessions limiting policy:

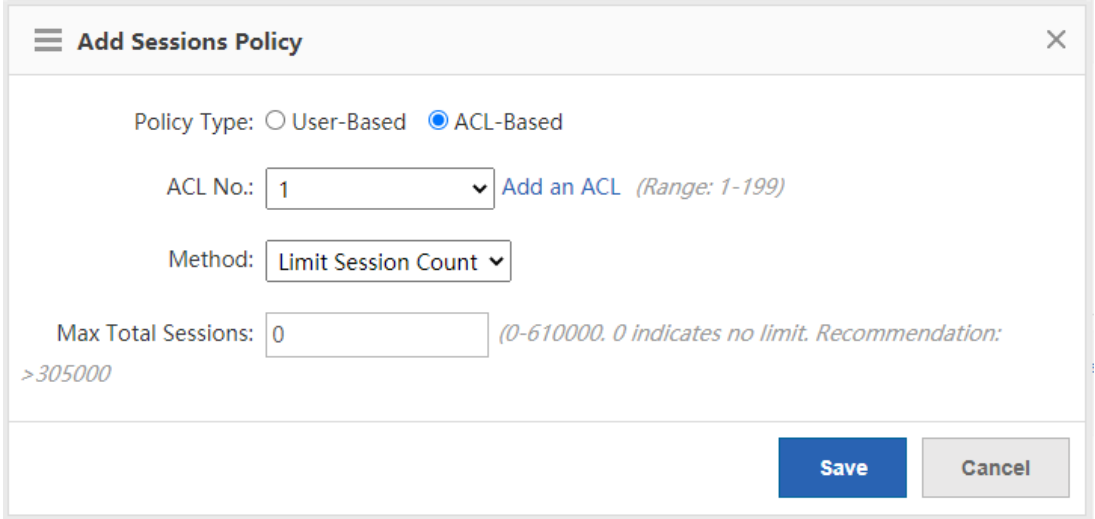

b **ACL No.**: Select an ACL No. available in the system from the drop-down list ACL No.: 1  $\frac{1}{\sqrt{2}}$ . Or, you can click Add an ACL to create an ACL and configure it. For how to create an ACL, see 6.8 ACL.

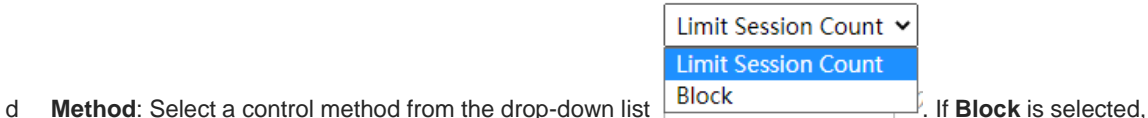

- users to which the selected ACL is applied cannot access the Internet. If **Limit Session Count** is selected, you need to set the maximum number of sessions. The range is 1 to 200000, which depends on the specific product model.
- e Click **Save**.

#### **Follow-up Procedure**

• The following figure lists sessions limiting policies.

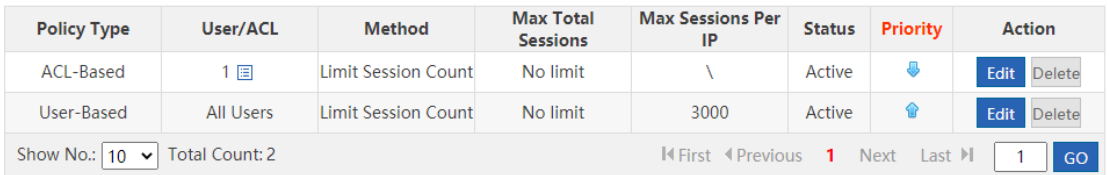

- **Policy Type**: Indicate that the policy is based on ACL or user.
- **Status**: Indicate whether the current policy is active.

The sessions limiting policies come into effect in descending order of configuration time. You can click

or **in** in the **Priority** column to adjust the priority of existing policies.

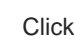

Click **Edit** to modify the policy and click Delete to delete the policy.

View sessions per IP address

Click **CA** View Sessions Per IP<br>to view the number of sessions per IP address when sessions limiting per IP address is enabled for the device.

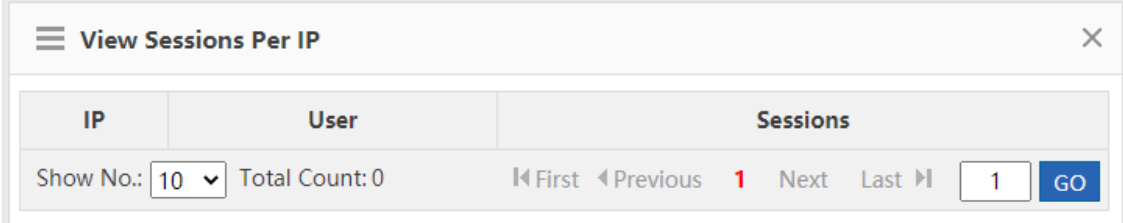

### **6.9 Account Sharing Prevention**

#### **6.9.1 One-click Account Sharing Prevention**

The device will deliver the configurations based on the predefined policy after the one-click account sharing prevention feature is enabled. You can add or modify the account sharing prevention policy on the **Policy** page.

If the one-click account sharing prevention is enabled, the device will only detect sharing users but not block Internet access, or block Internet access or limit Internet speed for the sharing users according to the punishment method configured in the policies. If this feature is disabled, all account sharing prevention policies will be cleared.

#### **Procedure**

- (1) Choose **Security** > **Prevent Share** > **Prevent Share**.
- (2) Turn on **Enable One-click Account Sharing Prevention**.

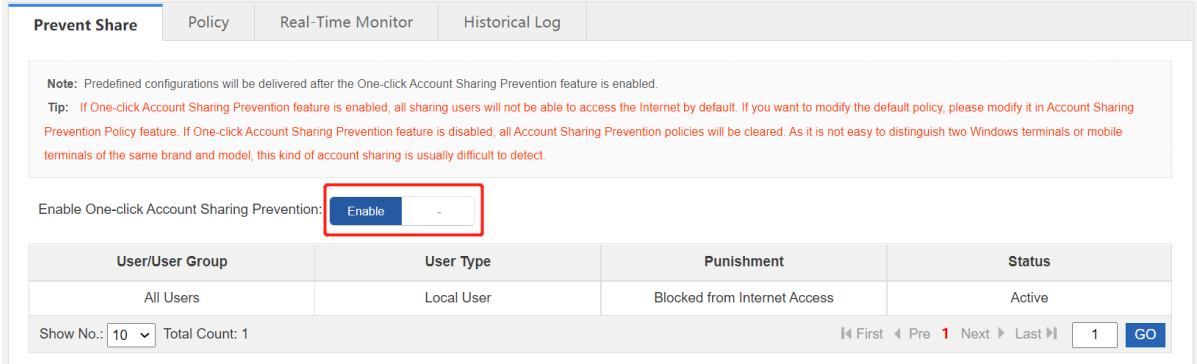

#### **6.9.2 Account Sharing Prevention Policy**

Through the account sharing prevention policy, you can detect specified users. You can also choose to only detect users but not block Internet access, or block Internet access or limit Internet speed for those sharing users.

- (1) Choose **Security** > **Prevent Share** > **Policy**.
- (2) Click **Add Account Sharing Prevention Policy** to access the **Add Account Sharing Prevention Policy** page.

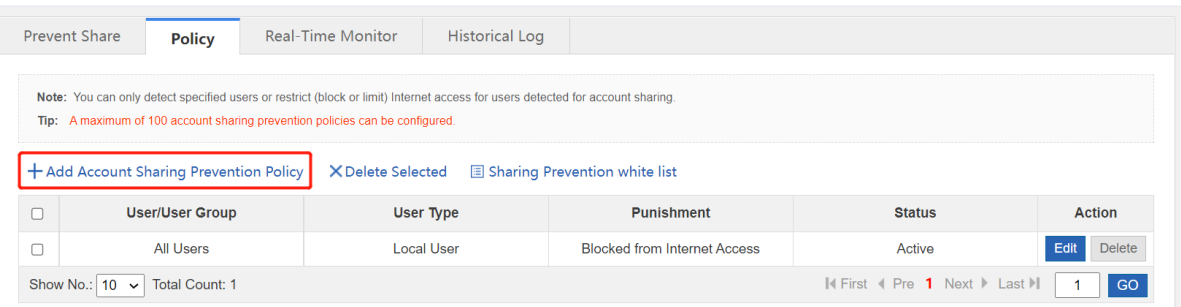

(3) Select the user and the punishment mode. Select **Detection only** to only detect whether the user accesses the Internet through account sharing. Select **Blocked from Internet Access** to block sharing users from Internet access. Select **Limit Internet speed** to limit Internet speed of sharing users.

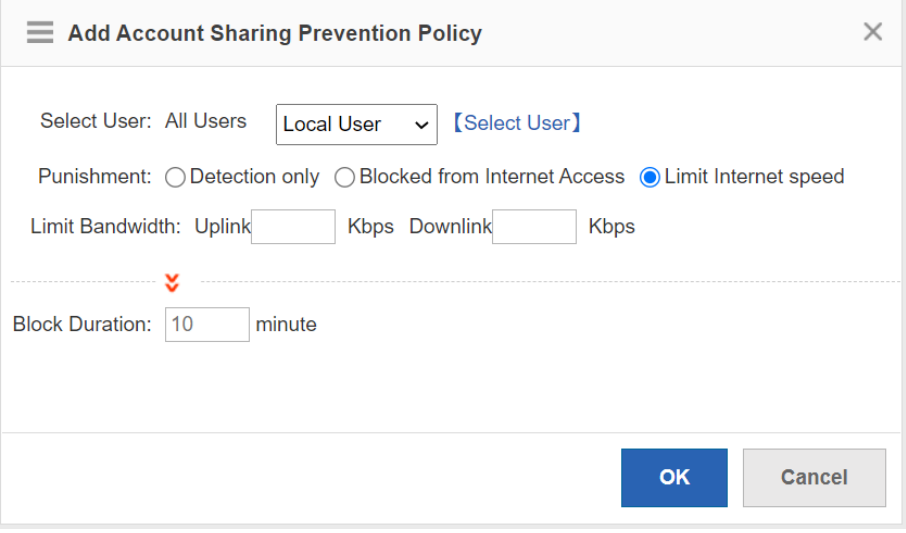

- (4) Click **OK**.
- (5) (Optional) Click **Sharing Prevention white list** to add users exempted from detection to the whitelist. The device will not detect the users in the whitelist.

#### **6.9.3 Real-Time Monitoring**

The function is used to display the monitoring results and query the monitoring information based on the IP address, the user name, the user type, the user status, time, client information and the action.

- (1) Choose **Security** > **Prevent Share** > **Real-Time Monitor**.
- (2) Select the query criterion from the drop-down list box and click **Search** to display the monitoring results.

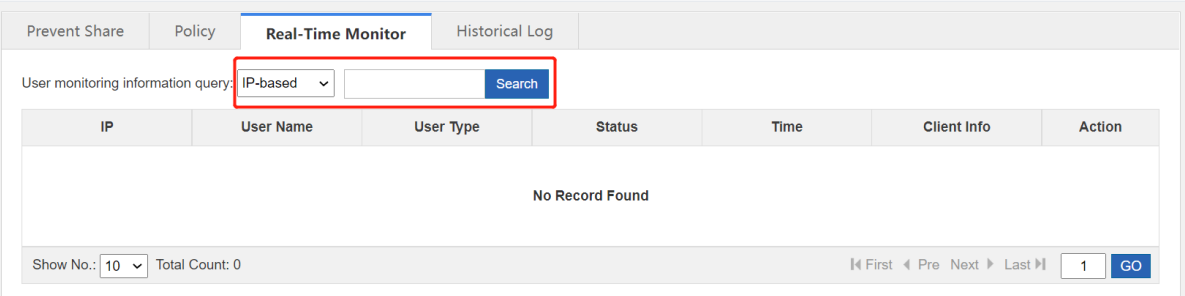

#### **6.9.4 Historical Log**

The function is used to display the historical logs.

- (1) Choose **Security** > **Prevent Share** > **Historical Log**.
- (2) Click **Search** to configure filtering conditions for historical logs.

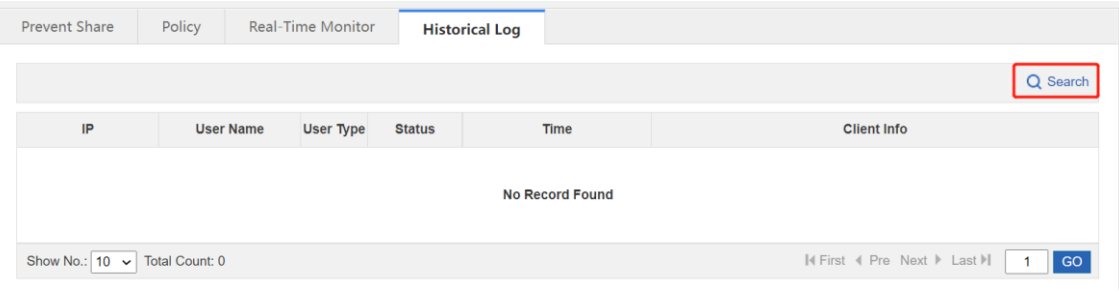

# **7 Network**

## **7.1 Interface Configuration**

Interface configuration is the key configuration for intranet access, and its correctness is related to normal intranet access. The following figure shows the interface configuration page.

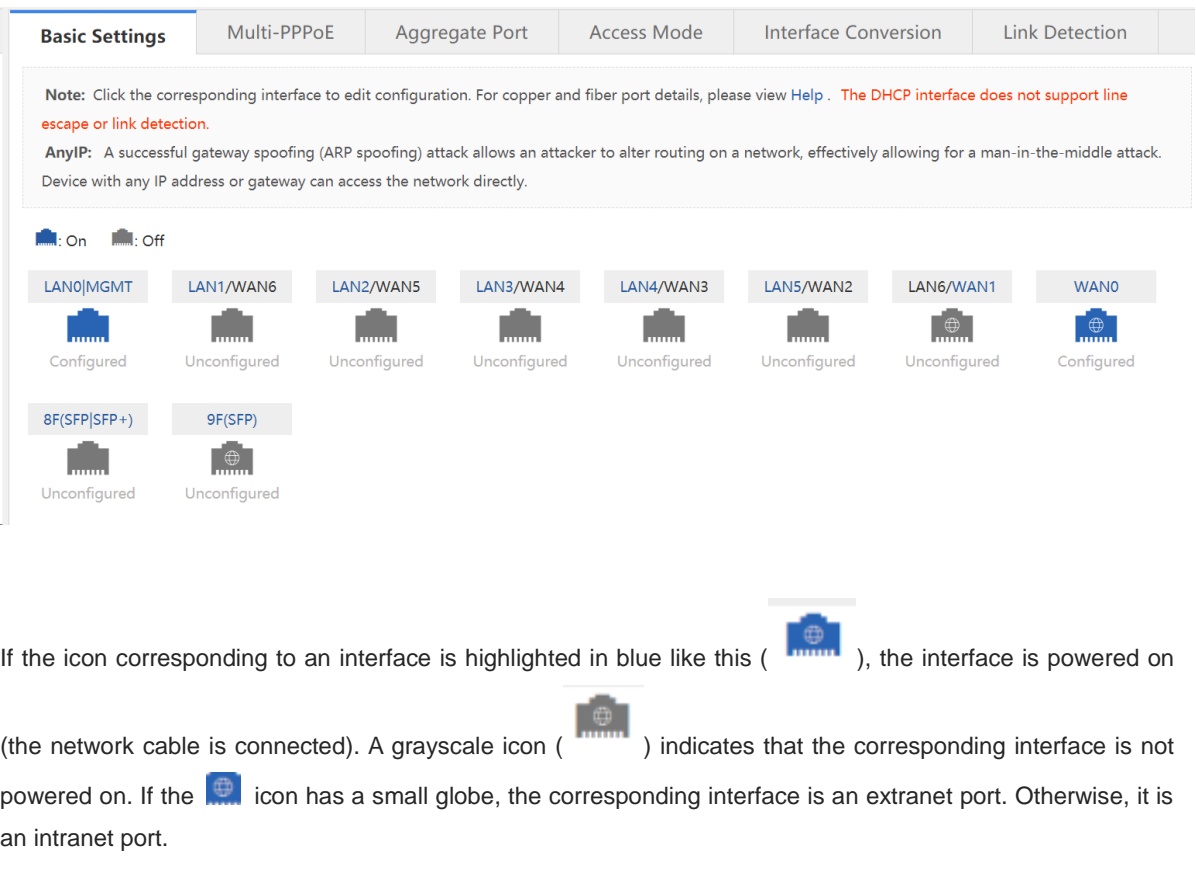

Interface configuration varies with the mode (router or bridge), which will be described separately below.

#### **7.1.1 Basic Settings**

#### **Application Scenario**

This operation allows you to configure various interfaces of the device.

#### **Procedure**

(1) Choose **Network** > **Interface** > **Basics Settings**.

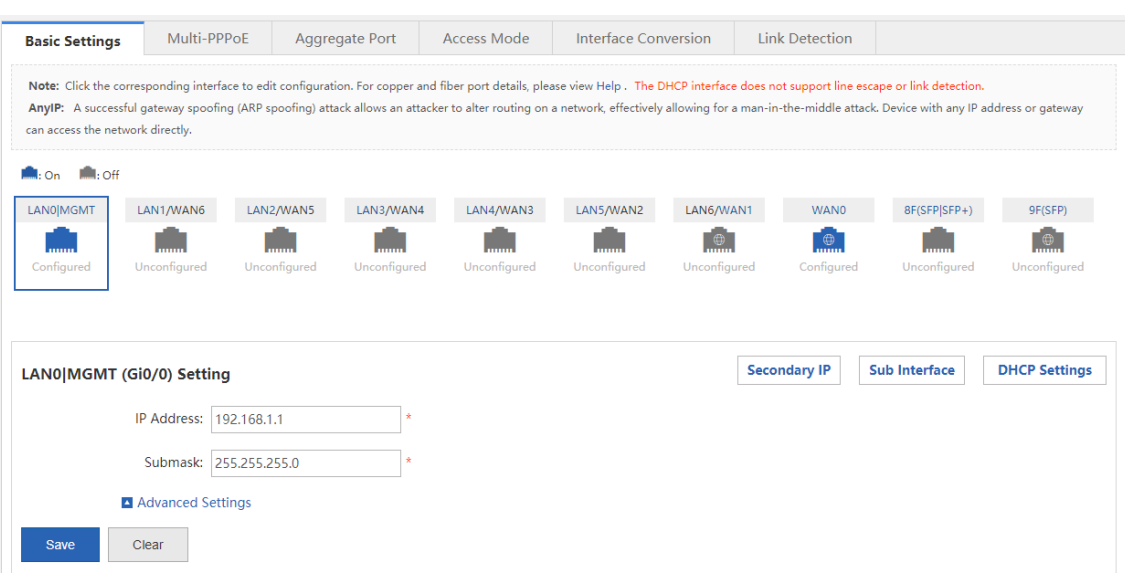

- (2) Configure an intranet port.
	- a Click the icon (for example, **Figure**) corresponding to the intranet port to be configured.

#### LAN0|MGMT (Gi0/0) Setting

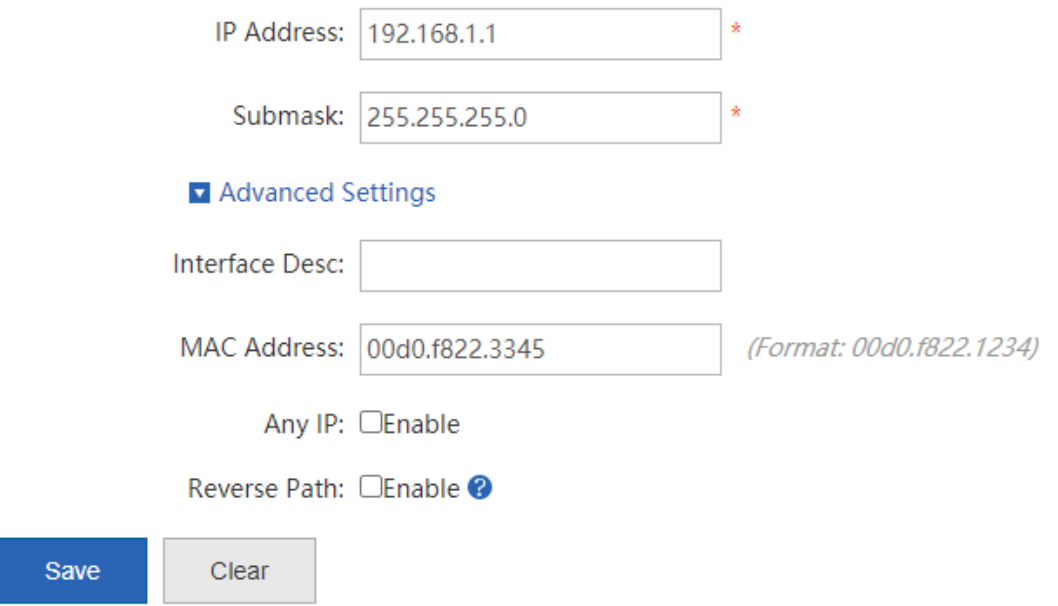

b Set the IP address and subnet mask.

**IP Address**: IP address of the intranet port, which is the router IP address in the planned network segment of the intranet.

**Submask**: mask corresponding to the network segment.

c Expand **Advanced Settings** and set other configuration items corresponding to the LAN port.

**MAC Address**: physical address of the interface, which is mainly used to prevent internal physical addresses from conflicting with each other. Generally, it can be left unset.

**Any IP**: If this function is enabled, normal network access is available with random IP address configuration or without IP address configuration for the intranet PC. That is, this function allows normal network access for some PCs when the IP addresses are incorrectly set.

**Reverse Path**: If this function is enabled, the incoming packets from the CERNET interface still go out through the CERNET interface, and the routing table will not be queried when response packets are sent. This prevents the scenario where it is found by routing table query during response packet sending that, for example, the incoming DNS request packets of China Telecom users from the CERNET interface shall go out from the Telecom interface, while the carrier will take corresponding measures to prevent the failure of packet loss resolution in this case.

#### d Set the parameters in the **Secondary IP** and **Sub Interface** windows.

**Secondary IP**: The Ethernet interface supports multiple IP addresses, and the secondary IP address is

**Secondary IP** an IP address other than the one configured for the first time. Click  $\Box$  to check and manage the secondary IP address corresponding to the selected interface.

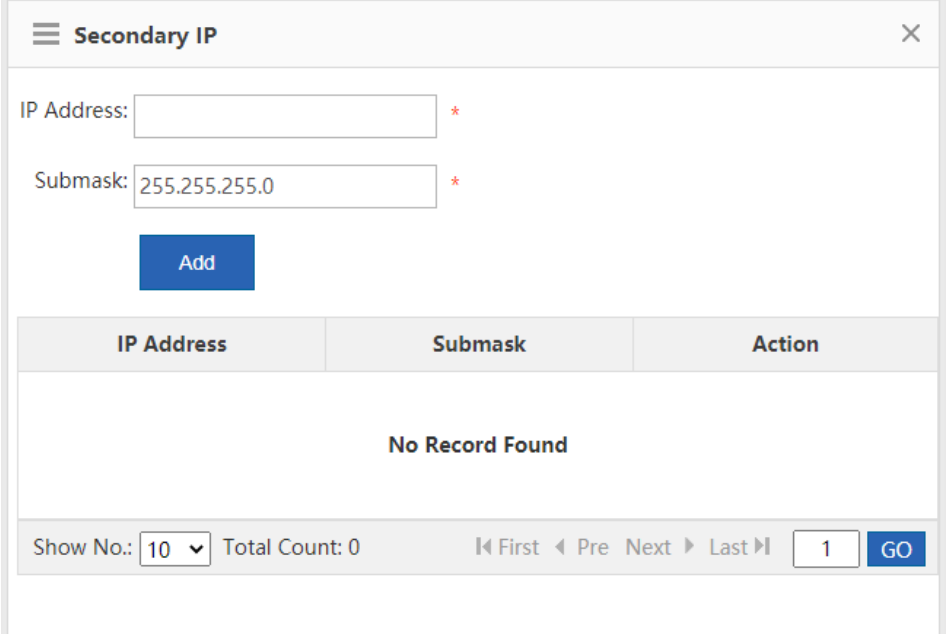

**Sub Interface**: Sub interfaces are multiple logical interfaces derived from one physical interface. This means that multiple logical interfaces are associated with one physical interface, and several logical interfaces belonging to the same physical interface share the physical configuration parameters of the physical interface when they work, but have separate link layer and network layer configuration

**Sub Interface** parameters. Click to check and manage the sub interface derived from the selected interface.

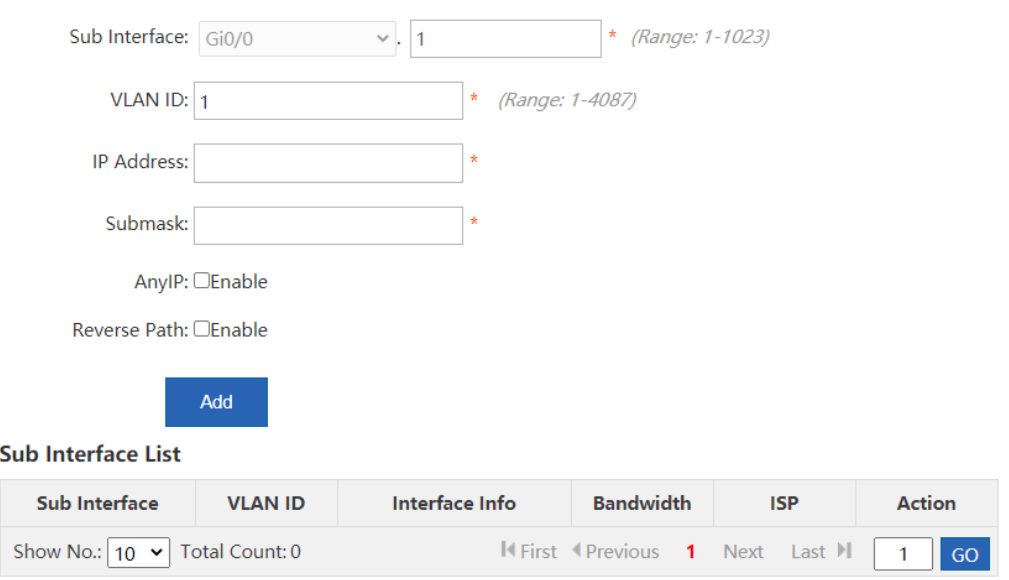

(3) Configure an extranet port.

Properly connect the extranet line you applied for to the extranet port of the device and select the extranet port to be configured. The configuration page is displayed, as shown in the following figure.

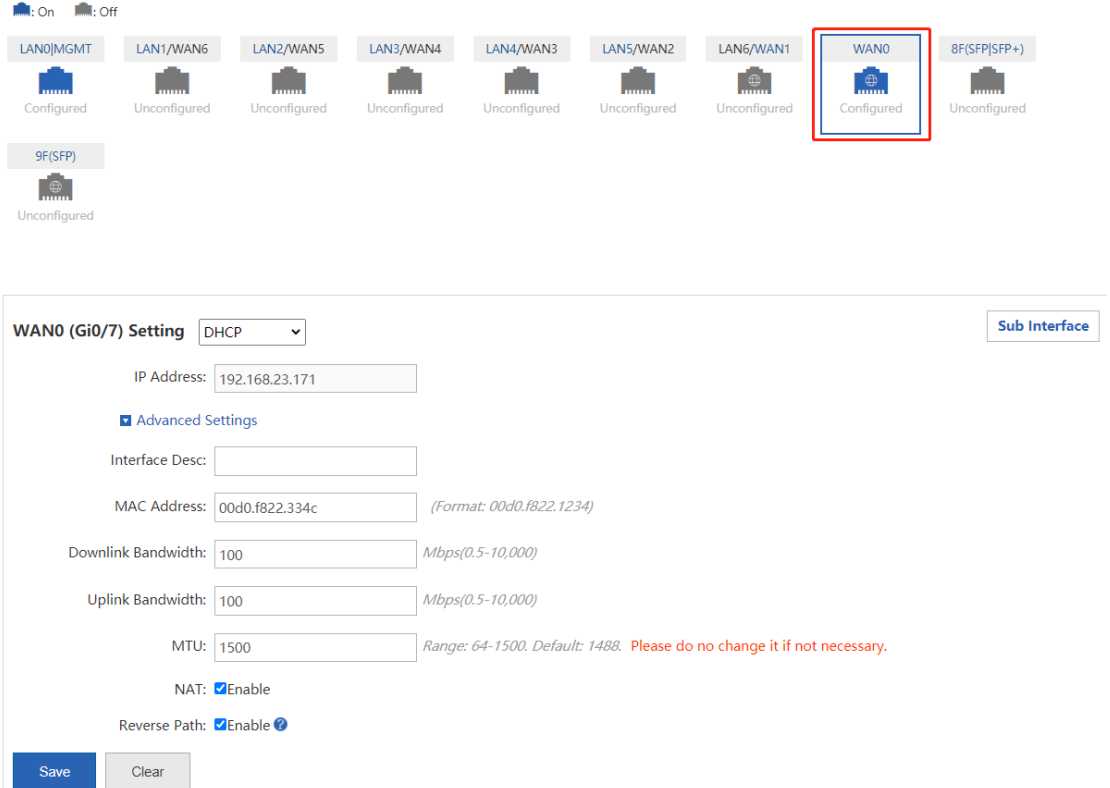

a Set the line type.

The options for extranet port configuration are **Static IP**, **DHCP**, and **PPPoE(ADSL)**.

○ **Static IP:**

If you select it, set the IP address assigned to you by the operator, subnet mask, and next hop address (also router).

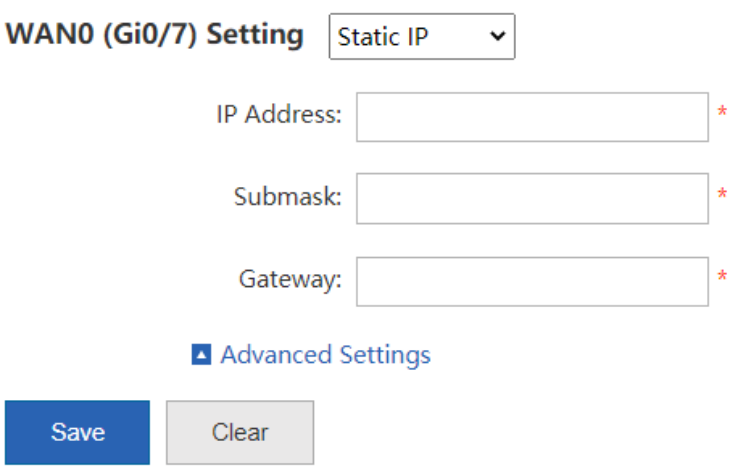

#### ○ **PPPoE(ADSL):**

○ **DHCP:**

Select it if you apply for an ADSL line from the carrier. You need to set the dial-up account and password you applied for from the network carrier.

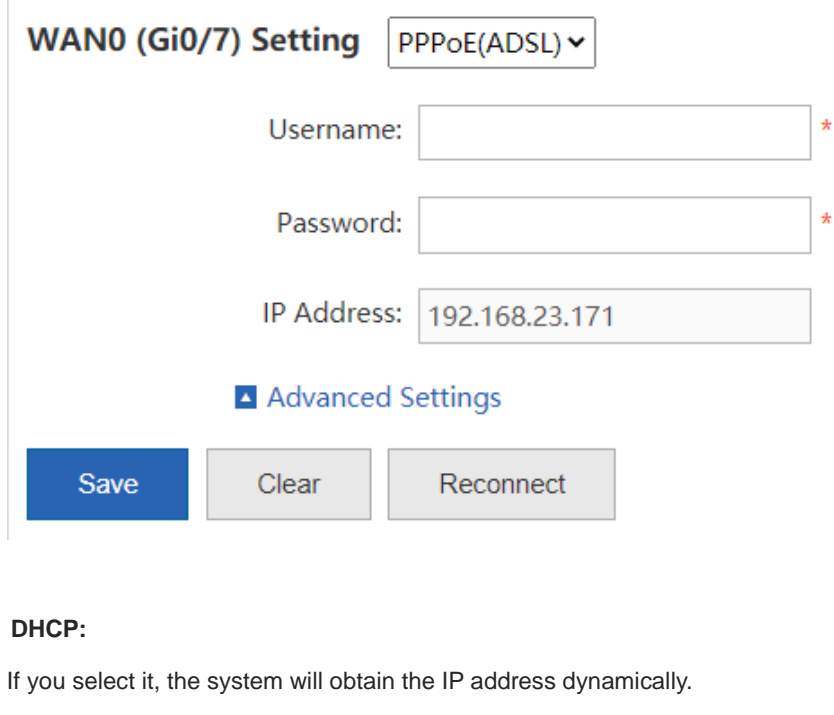

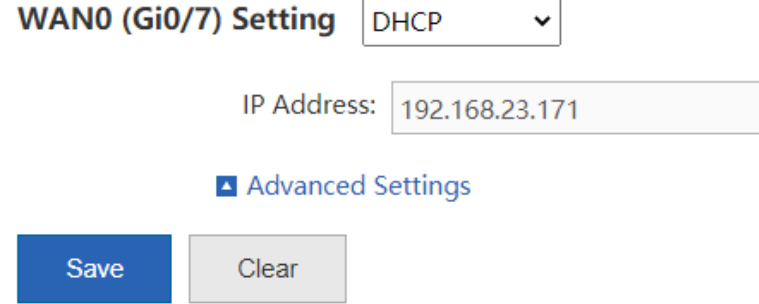

b Expand **Advanced Settings** and set other configuration information about the extranet port.

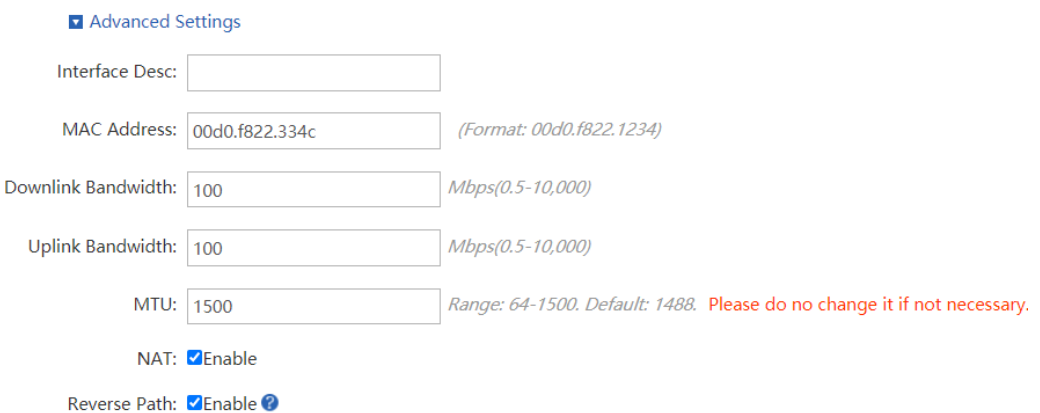

- **Interface Desc**: describes interface information. Set it when **Static IP** is selected, which is optional.
- **Uplink Bandwidth**/**Downlink Bandwidth**: maximum bandwidth allowed by the interface. Set it according to the actual bandwidth you applied for from the carrier. The bandwidth ranges from 0.5 Mbps to 1000 Mbps.
- (4) Click **Save**.

#### **7.1.2 Multi-PPPoE**

#### **Application Scenario**

This function allows dialer line adding for the corresponding interface.

#### **Procedure**

(1) Choose **Network** > **Interface** > **Multi-PPPoE**.

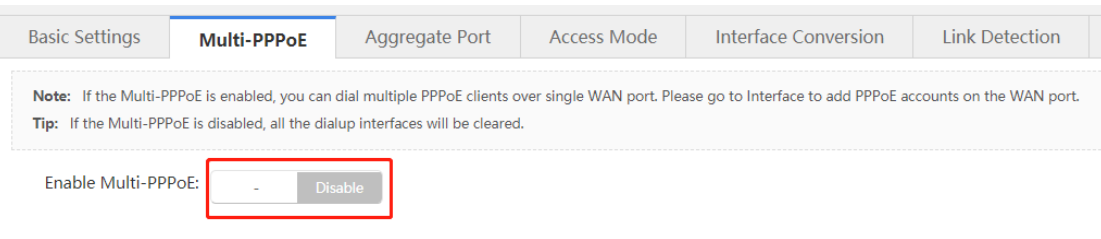

(2) Enable this function.

#### **7.1.3 Multi-link Aggregation**

#### **Application Scenario**

An Aggregate Port (AP) can bind multiple physical links together to form a logical link for link bandwidth expansion, which provides higher connection reliability. You can set link aggregation if link bandwidth expansion is required.

#### **Procedure**

(1) Choose **Network** > **Interface** > **Aggregate Port**.

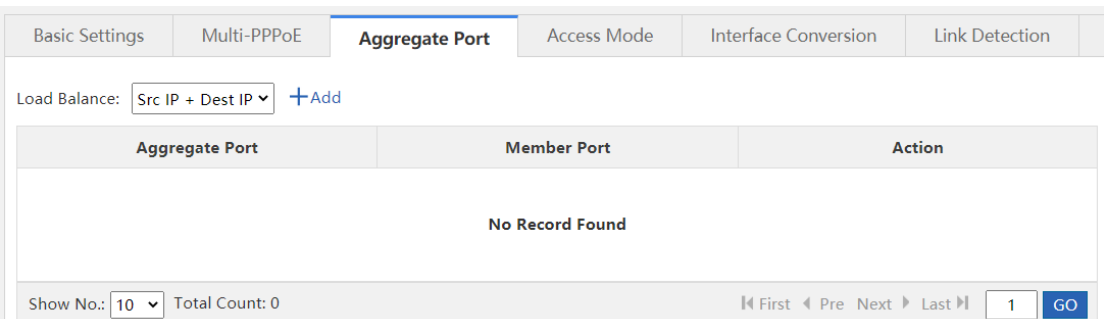

## (2)  $Click + Add$

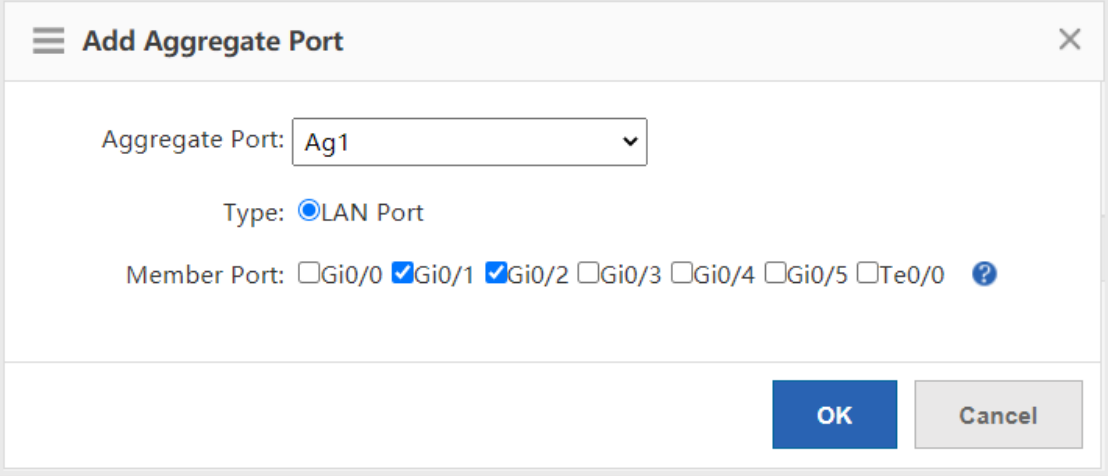

(3) Set the configuration items related to intranet multi-link aggregation, that is, set **Aggregate Port**, **Type**, and **Member Port**.

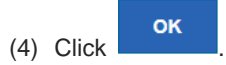

#### **7.1.4 Interface Conversion**

#### **Application Scenario**

Except for the fixed LAN ports and WAN ports, all other interfaces support switching between intranet ports and extranet ports. You can perform the switching on this page.

#### **Procedure**

(1) Choose **Network** > **Interface** > **Interface Conversion**.

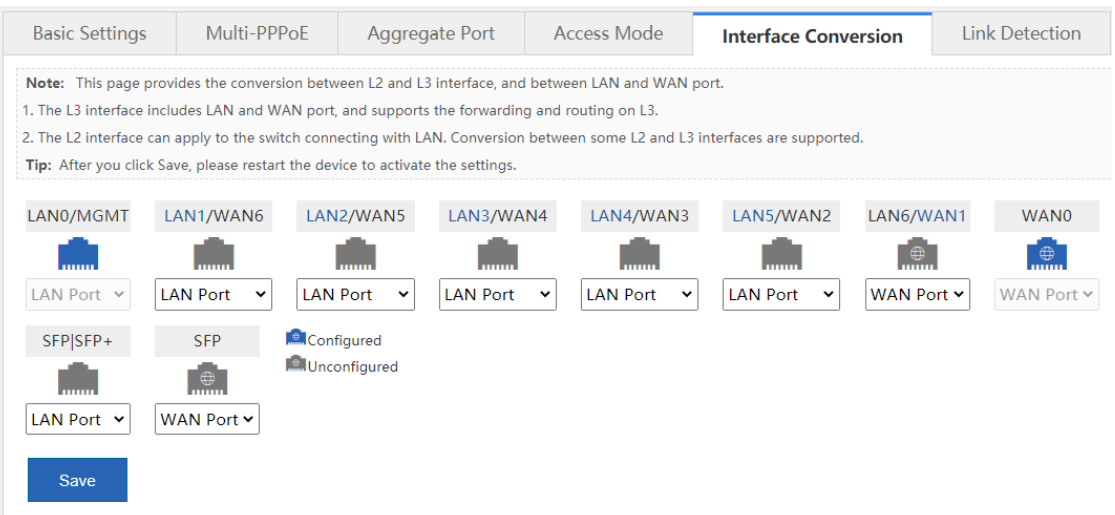

(2) Click the icon corresponding to the interface for conversion, and select **LAN Port** or **WAN Port** from the dropdown list for conversion.

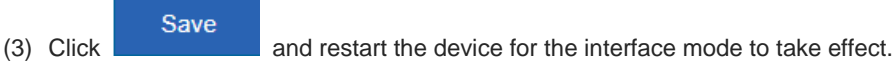

#### **7.1.5 Link Detection**

#### **Application Scenario**

This operation allows you to check whether the extranet port of the device is working properly.

#### **Procedure**

(1) Choose **Network** > **Interface** > **Link Detection**.

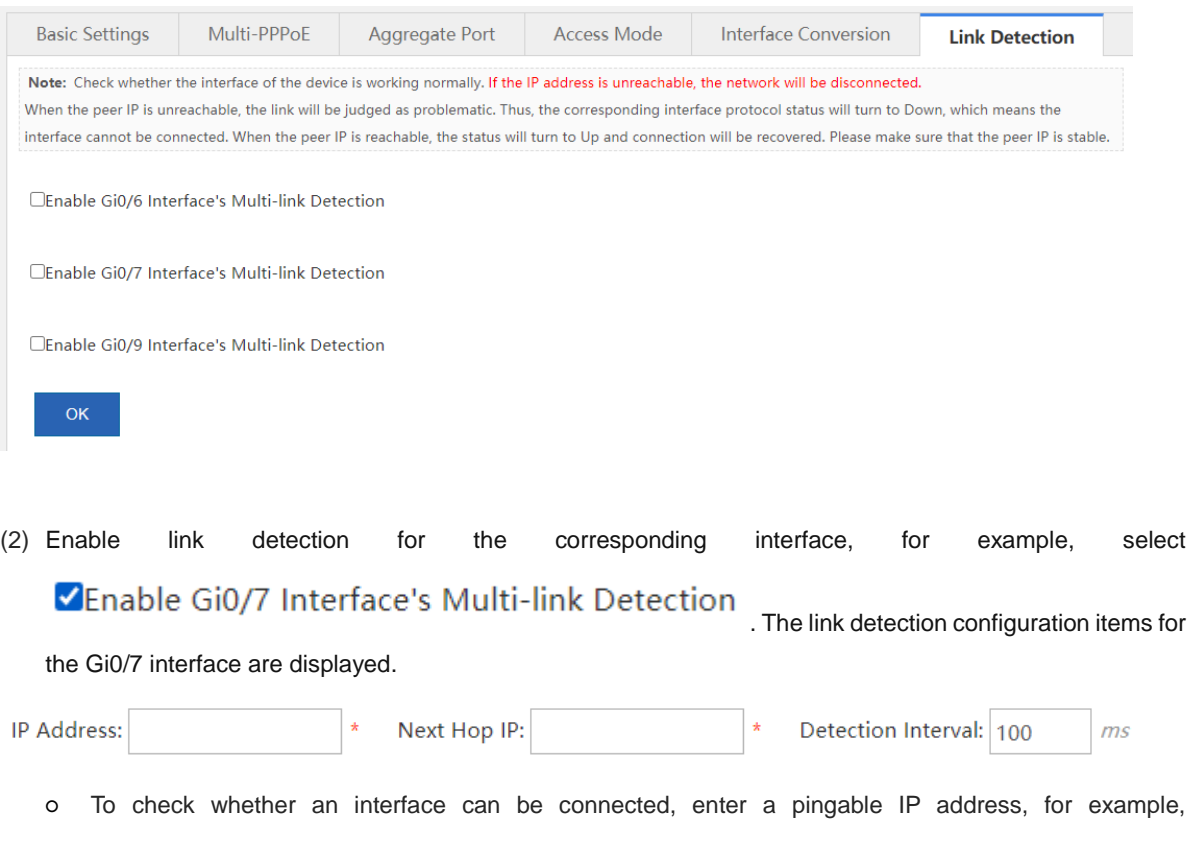

**183.79.250.251** (yahoo.co.jp).

Caution

Please do not enter an IP address that cannot be pinged even when the interface works properly. Otherwise the network may be down. When the peer IP is unreachable, the link will be judged as problematic. Thus, the corresponding interface protocol status will turn to **Down**, which means the interface cannot be connected.

- Set **Next Hop IP**. Set it to the router IP address for an intranet device.
- Set **Detection Interval**. The default interval is 100 ms.
- (3) Click **. If the interface complies with the preceding configurations and can be pinged, a prompt** indicating good network connection is displayed in the system. Otherwise, a prompt is displayed, indicating that the network is disconnected.

#### **7.2 SUPER-VLAN**

#### **7.2.1 Introduction**

**SUPER-VLAN**: implements the one-armed routing function, which allows the traffic of each VLAN to be routed to and from a specified intranet port without sub interface configuration.

#### **7.2.2 SUPER-VLAN Settings**

#### **Application Scenario**

You can enable and configure the SUPER-VLAN function on this page.

#### **Procedure**

(1) Choose **Network** > **SUPER-VLAN** > **SUPER-VLAN Settings**.

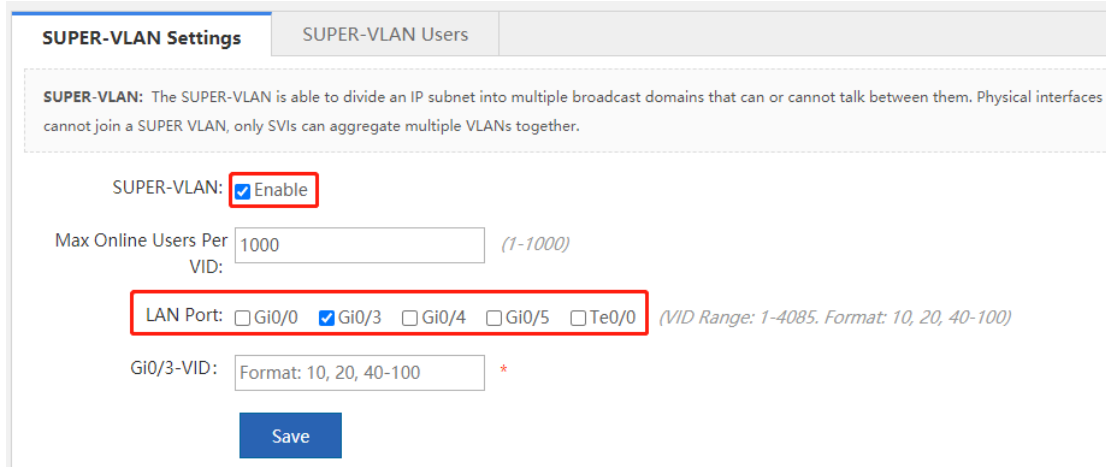

- (2) Select **Enable**.
- (3) Set **Max Online Users Per VID**.

**Max Online Users Per VID**: maximum number of online users allowed by a VLAN, which ranges from 1 to 1000.

(4) Set the VID for the intranet port.

Select the intranet port to be configured. The corresponding configuration item is displayed below. The VID ranges from 1 to 4085. The VIDs for two interfaces cannot overlap. For example, if a VID of 1–1000 is configured for one port, only a VID out of the range of 1–1000 can be configured for the other port (for example, a VID of 500–600 cannot be configured).

Save  $(5)$  Click

#### **7.2.3 SUPER-VLAN Users**

#### **Procedure**

- (1) Choose **Network** > **SUPER-VLAN** > **SUPER-VLAN Users**.
- (2) Check the current information on this page, as shown in the following figure.

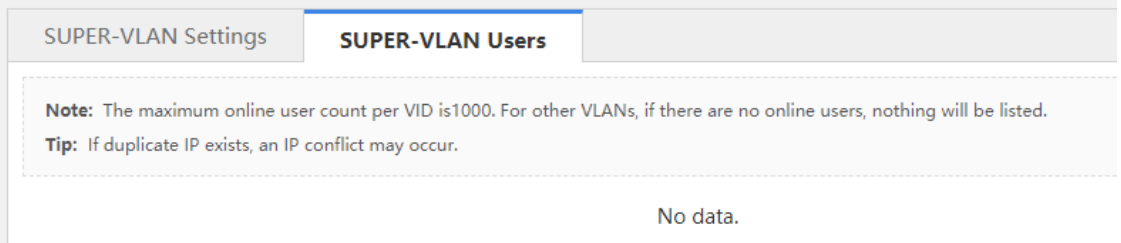

### **7.3 Route/Load**

#### **7.3.1 Introduction**

- Routes are classified into policy-based routes and common IP-based routes, which can be used as the basis for packet forwarding. When the policies exist simultaneously, the priority levels are in descending order for the policy-based route, static route, and default route.
- Load balancing: Generally, a network egress interface is connected to two or more carrier links. For example, a campus network egress interface is generally connected to CERNET and China Telecom/CNC lines, and a government extranet egress interface is generally connected to China Telecom and CNC lines. Multiple carrier links share traffic or function as backups according to certain policies, which is known as multi-link load balancing.

#### **7.3.2 Policy-Based Route**

#### **Application Scenario**

Policy-based routing is a data packet routing and forwarding mechanism, which is more flexible than destination network–based routing. When policy-based routing is applied, the device will determine how to process packets to be routed according to a route diagram, which determines the next hop forwarding device for packets.

To apply policy-based routing, you must specify the route diagram to be used for policy-based routing and create the route diagram. A route diagram consists of many policies, each of which defines one or more matching rules

and corresponding operations. After policy-based routing is applied to an interface, all packets received by the interface will be checked. Packets that do not conform to any policy in the route diagram will be processed according to the common routing and forwarding mechanism, and packets that conform to a policy in the route diagram will be processed according to the operations defined in the policy.

#### **Procedure**

(1) Choose **Network** > **Route/Load** > **Policy-Based Route**.

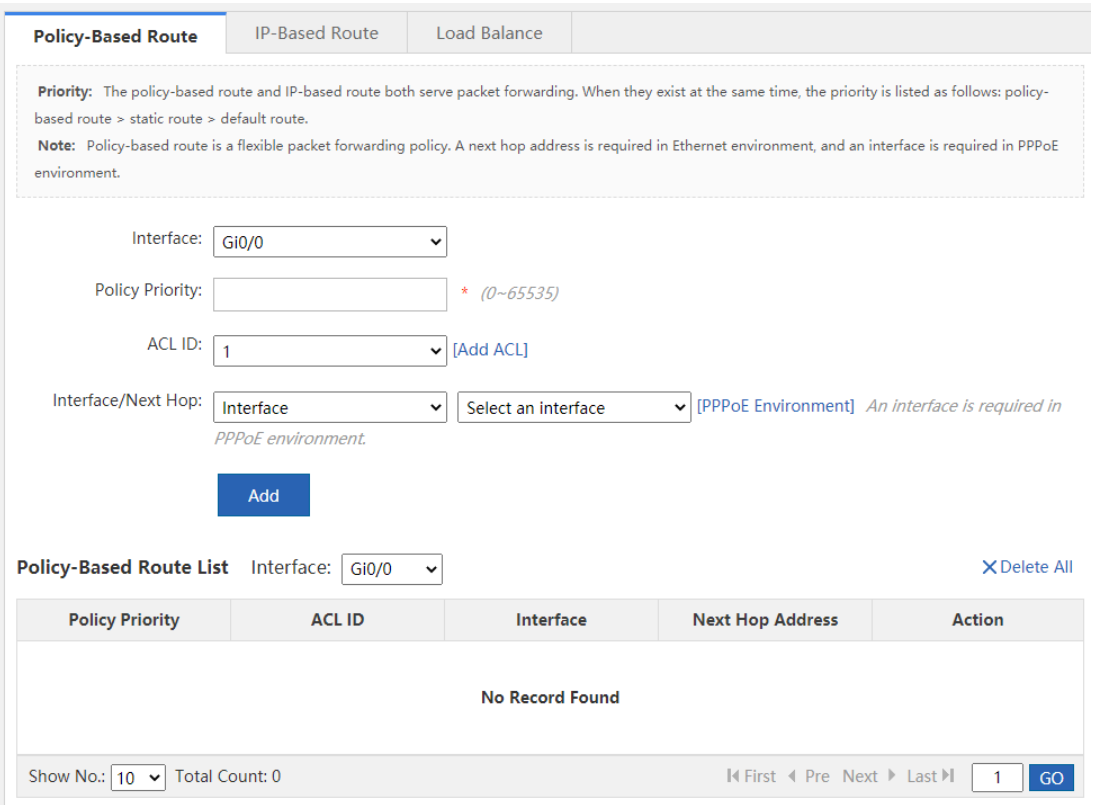

- (2) Set related configuration items.
	- a Select the interface that requires a policy.
	- b Set **Policy Priority**.
	- c Set **ACL ID** (the ACL is used to specify the data stream matched by the policy-based route). You can click [Add ACL] for ACL adding. For detailed operation, see [6.7 ACL.](#page-107-0)
		-
	- d Set the next hop address.

If you select **Interface** and select an interface from the drop-down list, the router address of this interface is used as the next hop address for routing. If you select **Next Hop Address**, be sure to enter an IP address in the text box.

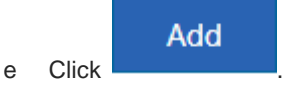

#### **Follow-up Procedure**

Select the interface and view the generated policy-based route under **Policy-Based Route List**.

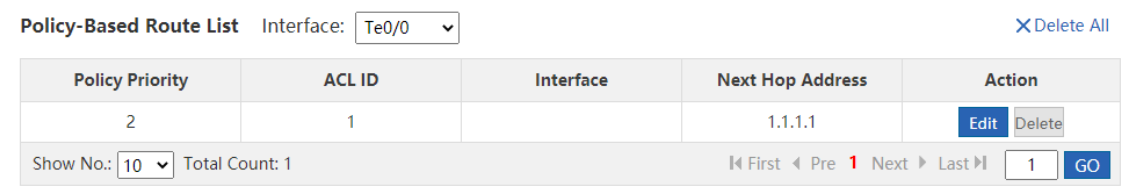

- Edit in the policy-based route list and modify the corresponding policy-based route.
- Deletion: Click Delete in the policy-based route list to delete the corresponding item. You can click X Delete All in the upper right corner of the configuration page to delete all policy-based routes from the corresponding group.

#### **7.3.3 IP-Based Route**

#### **Application Scenario**

Common IP-based routing enables transmission of packets to the specified destination network according to the predetermined path. When Ruijie's products cannot learn the routes of some destination networks, it is important to configure a static route. It is common practice to configure a default route for all packets that do not have an exact route.

Common IP-based routes include static routes, and default routes, where default routes have the lowest priority.

#### **Procedure**

#### (1) Choose **Network** > **Route/Load** > **IP-Based Route**.

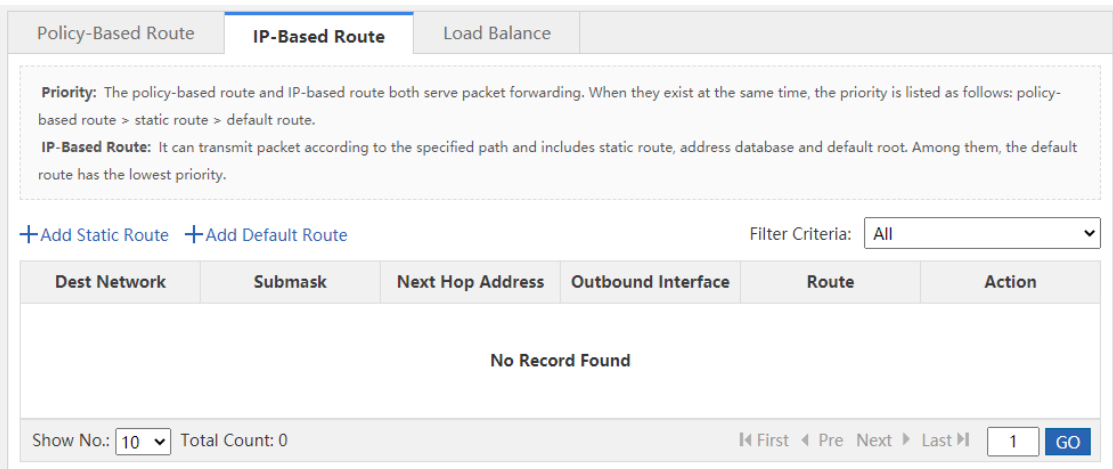

The table in the preceding figure lists the static routes and default routes configured in the system. You can set

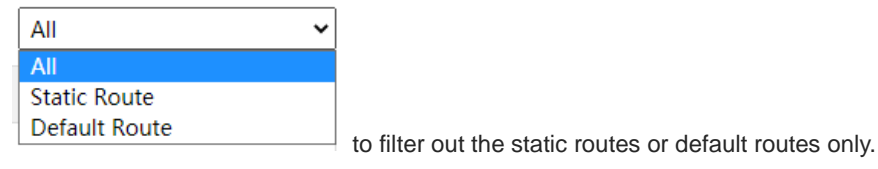

(2) Click  $\pm$  Add Static Route

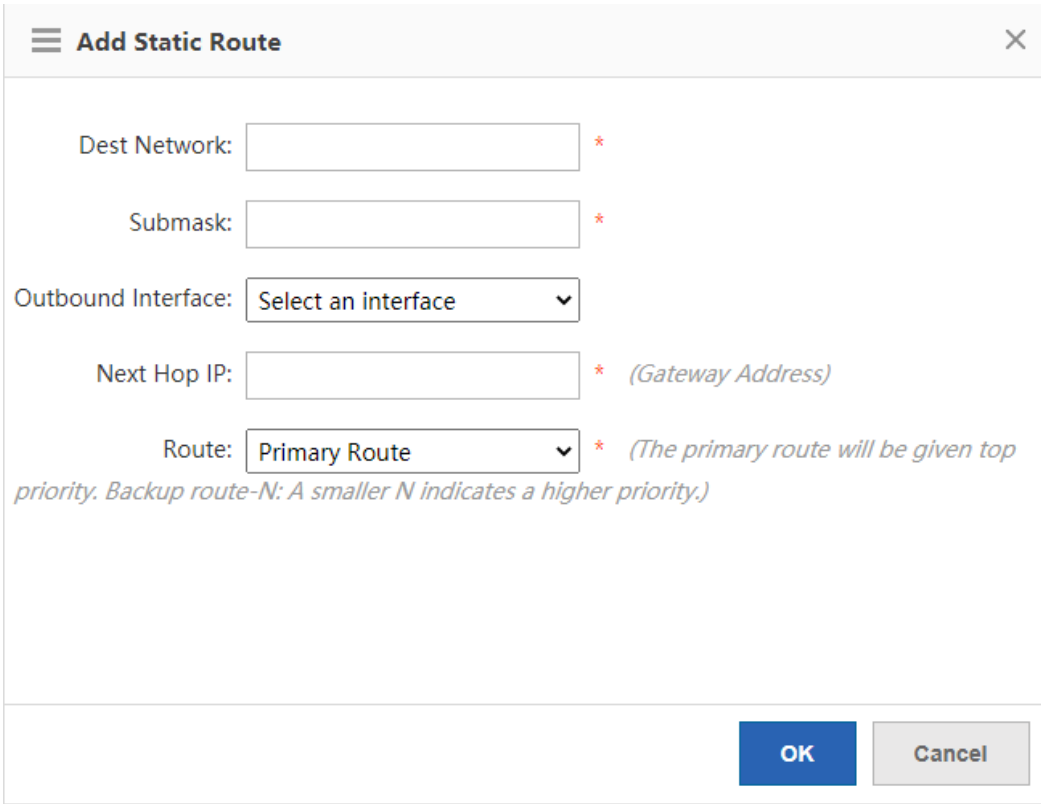

(3) Set configuration items related to the static route.

- **Dest Network**: destination network segment of the route.
- **Submask**: mask of the destination network segment.
- **Outbound Interface**: egress interface of the route.
- **Next Hop IP**: ingress interface address of the next route (router).
- **Route**: specifies the routing priority. If it is set to **Primary Route**, the primary route is given the top priority. If it is set to **Backup Route-***N*, a smaller *N* value indicates higher priority.

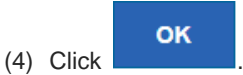

#### **Follow-up Procedure**

• View the generated common route.

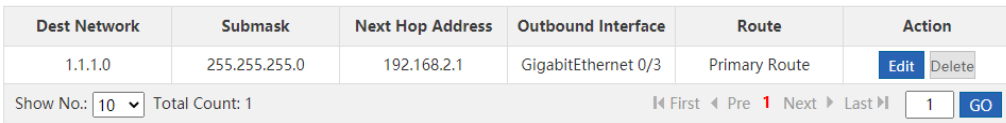

- Click Delete to delete a static route.
- Click  $+A$ dd Default Route The window shown in the following figure is displayed.

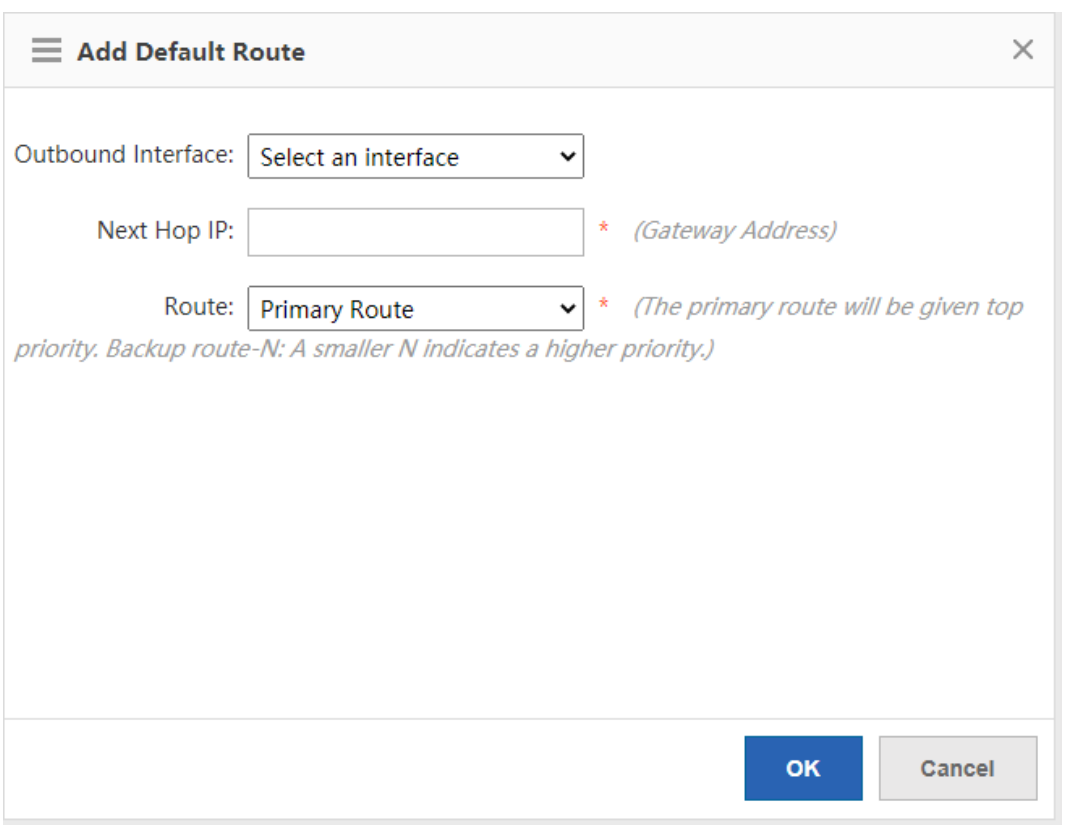

OK

Set Outbound Interface, Next Hop Address, and Route, and click to configure a default route.

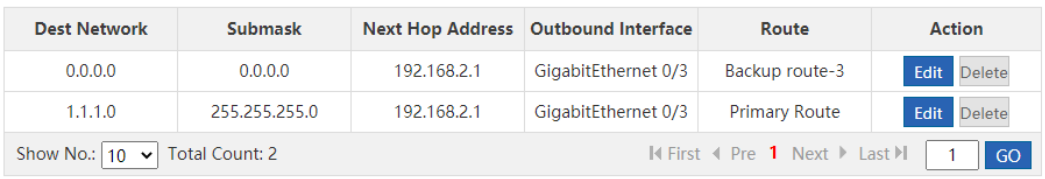

Click Delete to delete a default route.

#### **7.3.4 Multi-link Load Balancing**

#### **Application Scenario**

This function allows appropriate traffic distribution on multiple links according to certain policies, improving the efficiency of link resource utilization.

#### **Procedure**

(1) Choose **Network** > **Route/Load** > **Load Balance**.

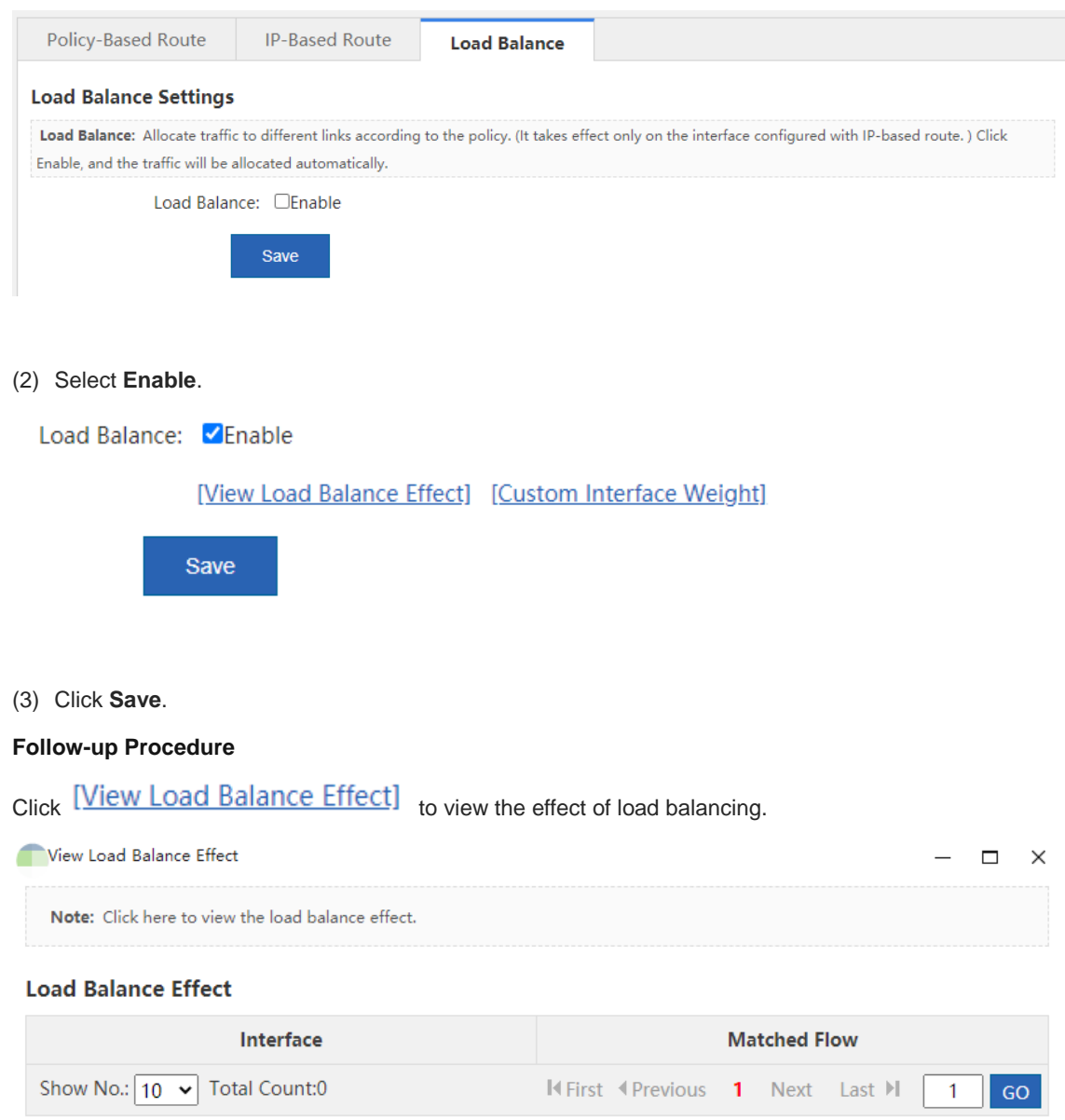

## **7.4 DNS Configuration**

#### **7.4.1 Introduction**

The Domain Name System (DNS), a distributed database on the Internet that provides mutual mapping between domain names and IP addresses, makes it easier for users to access the Internet without having to memorize IP strings that can be directly read by machines. Domain name resolution (or host name resolution) is a process where the IP address corresponding to a given host name is finally obtained.

DNS configuration includes DNS server configuration and DNS proxy configuration.

#### **7.4.2 DNS Server**

#### **Application Scenario**

This function allows the configuration of the DNS server address of the device, similar to the preferred DNS server address of the PC.

#### **Procedure**

#### (1) Choose **Network** > **DNS Settings** > **DNS Server**.

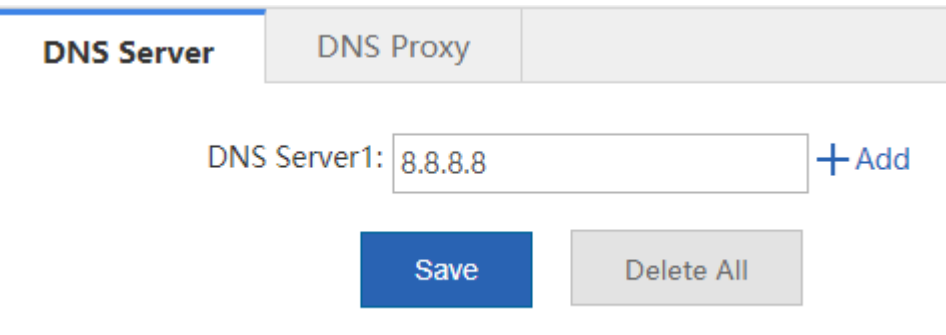

- (2) Set the IP address of DNS server 1.
- (3) (Optional) Click  $+$  Add to set the IP address of DNS server 2 if you need to configure multiple servers.

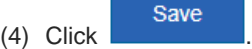

#### **Configuration Verification**

Pinging www.google.com is used as an example to illustrate the effect of DNS server configuration.

- When the DNS server address is not configured, www.google.com cannot be pinged using the device because the device cannot resolve the domain name www.google.com.
- www.google.com can be pinged only when an available DNS server address is configured.

#### **7.4.3 DNS Proxy**

#### **Application Scenario**

A DNS proxy is typically deployed between the DNS server and the user's PC, functioning as a proxy for the DNS server to process the user's domain name resolution requests.

- (1) Choose **Network** > **DNS Settings** > **DNS Proxy**.
- (2) Click the **Basic Settings** tab and set related configuration items.

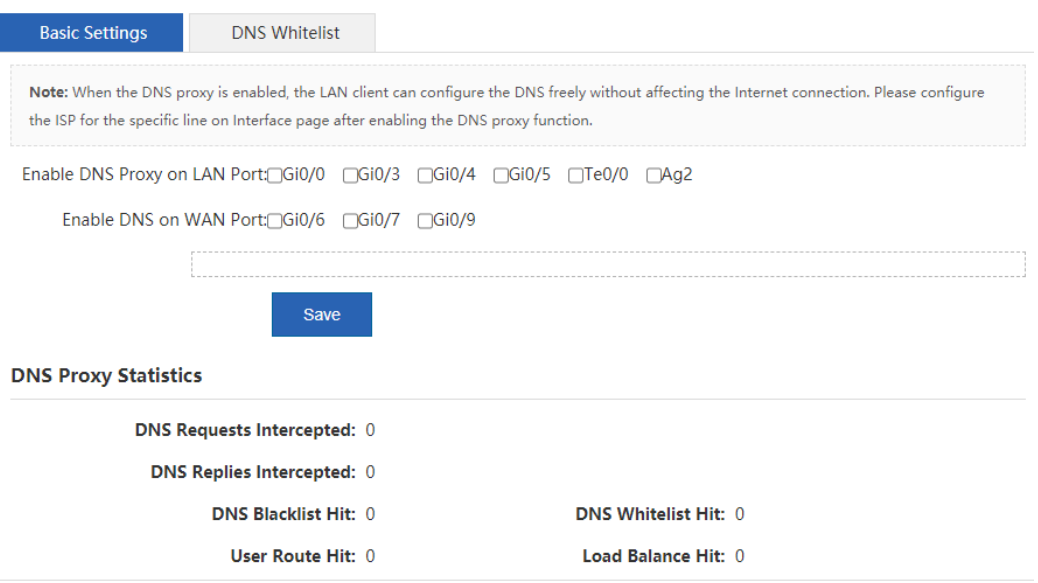

a Select the intranet ports for which the DNS proxy function needs to be enabled.

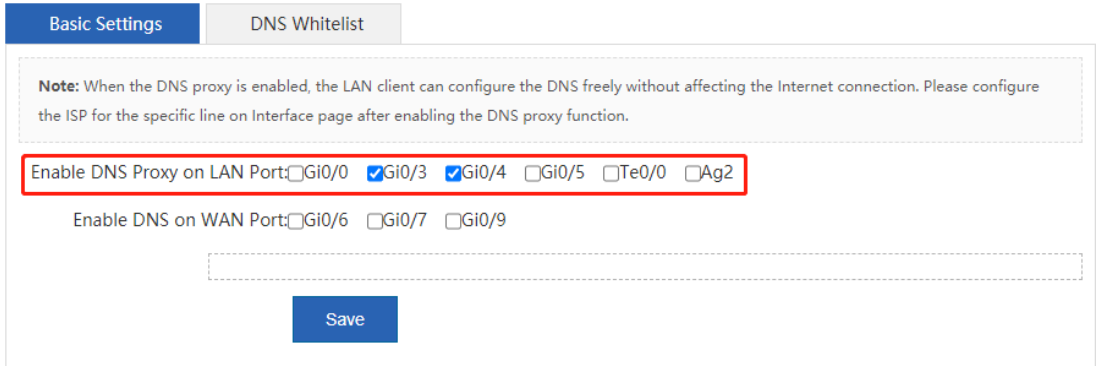

b Select the extranet port to be connected to the DNS server and set the DNS server address for the corresponding line.

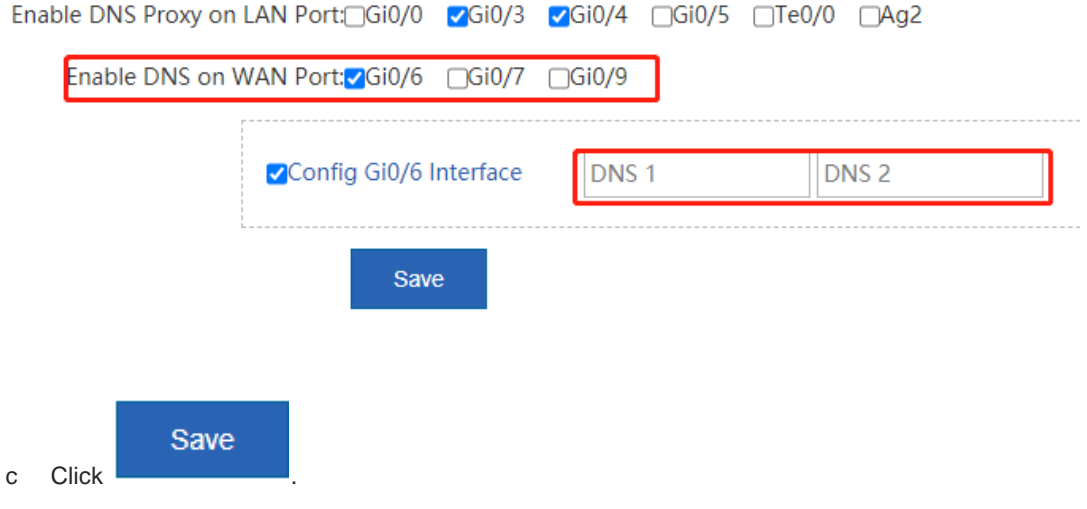

d View the DNS proxy statistics below.

#### **DNS Proxy Statistics**

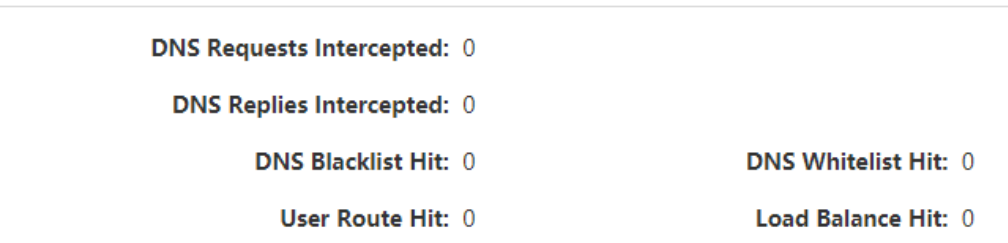

(3) Click the **DNS Whitelist** tab and set the configuration items related to DNS proxy exclusion.

This function is used to set some special resources (including the IP address and DNS server) that do not need to be affected by the DNS proxy function.

Set **Type** to **IP/IP Range** or **DNS Server**, enter the corresponding IP address in the text box, and click .

The configurations will be displayed in the table below.

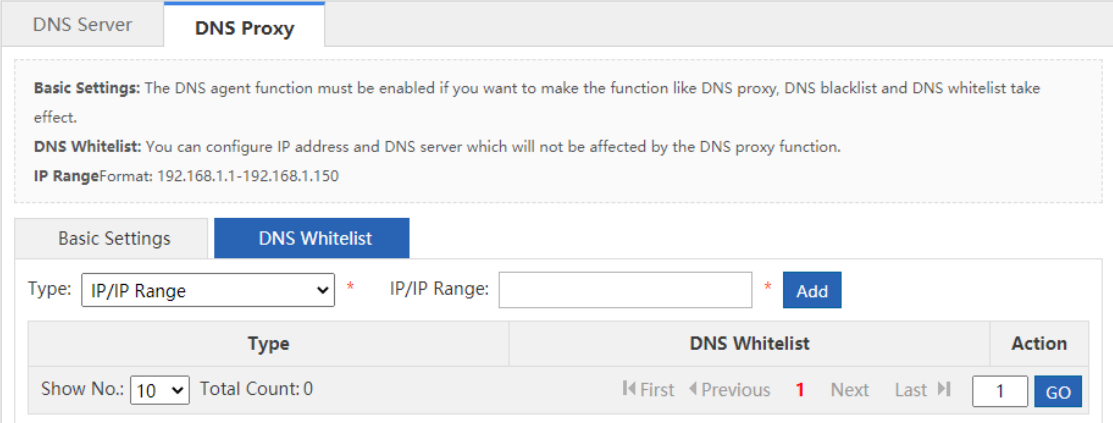

## **7.5 VPN Configuration**

#### **7.5.1 Introduction**

A Virtual Private Network (VPN) is not a real physical link, but a virtual line simulated through technical means. Through a VPN, a virtual private data transmission channel can be established between two nodes on the Internet, where the information transmitted to each other will not be interfered with or eavesdropped.

#### **7.5.2 VPN Server (Headquarters) Configuration**

The following figure shows the configuration page for the first VPN configuration.

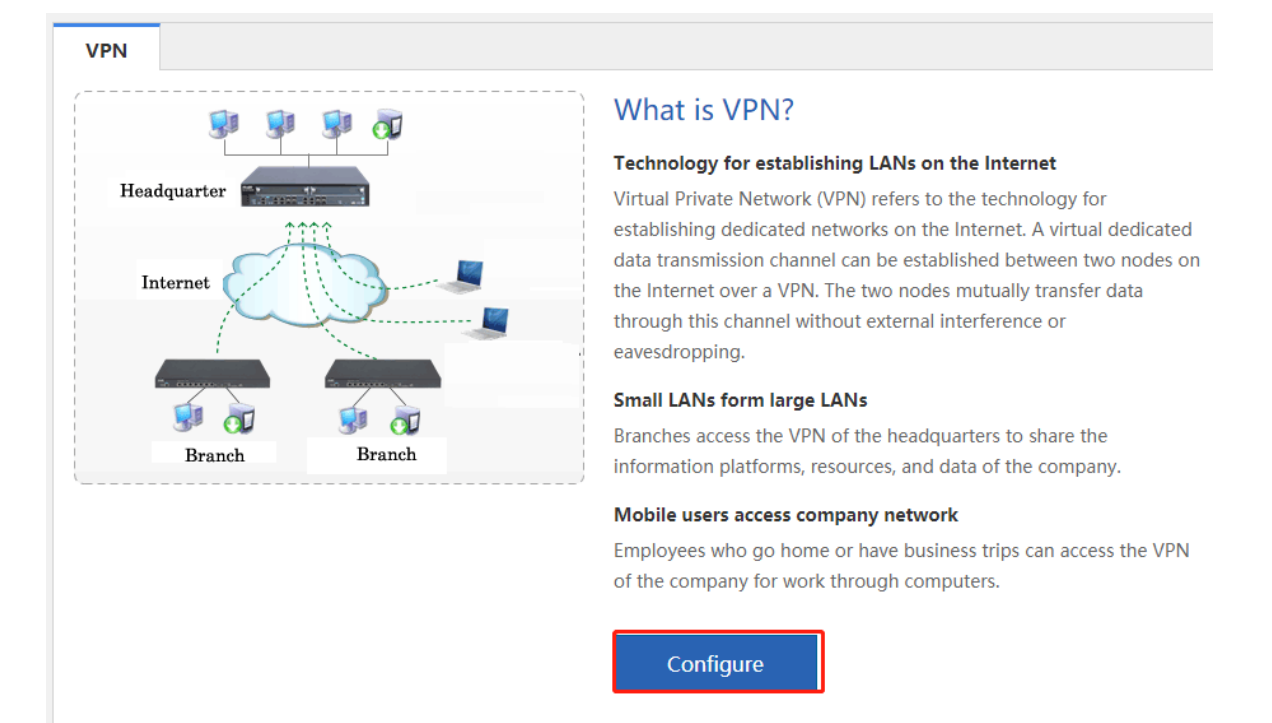

(1) Click **Configure** on the right. In the window shown in the following figure, select **Headquarter** and click **Next**.

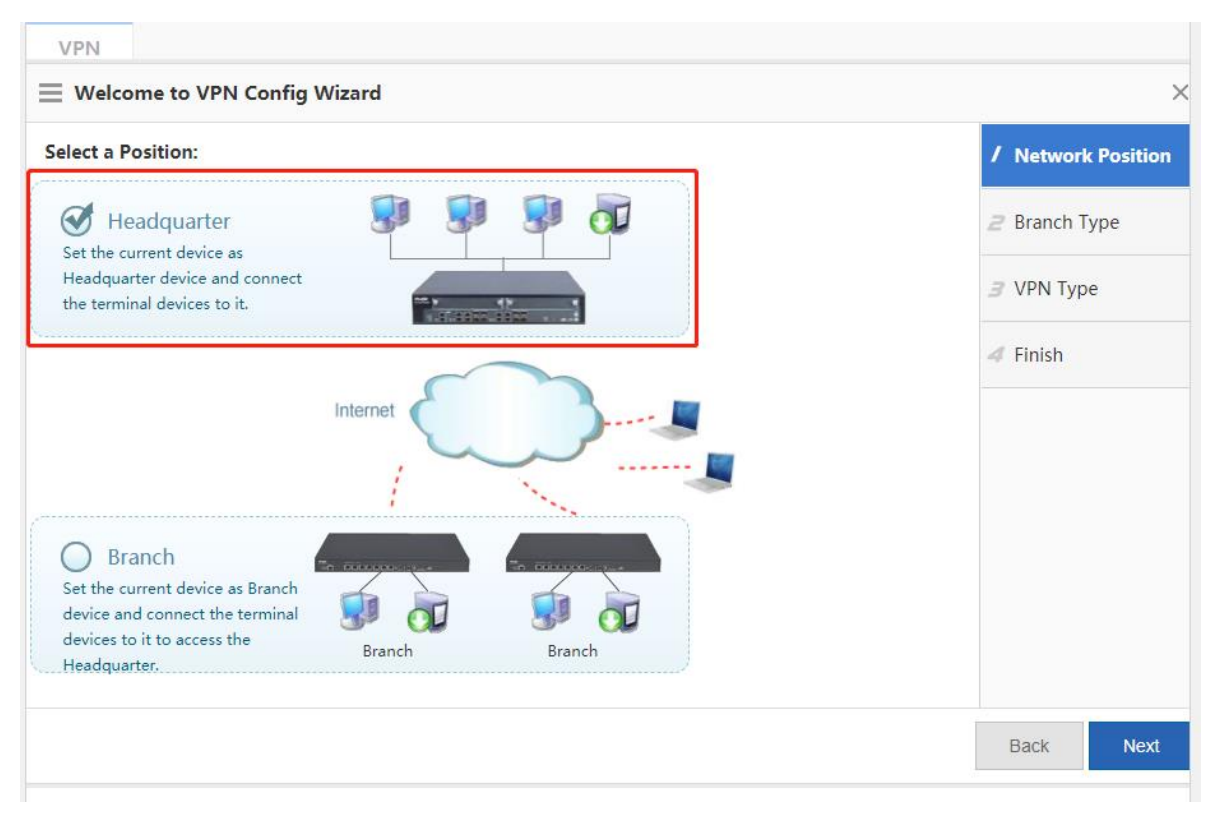

(2) Select a branch type according to the access terminal type. Select **Mobile User** for a mobile terminal of an individual user, and **Branch** for an egress router of a branch. Click **Next**.

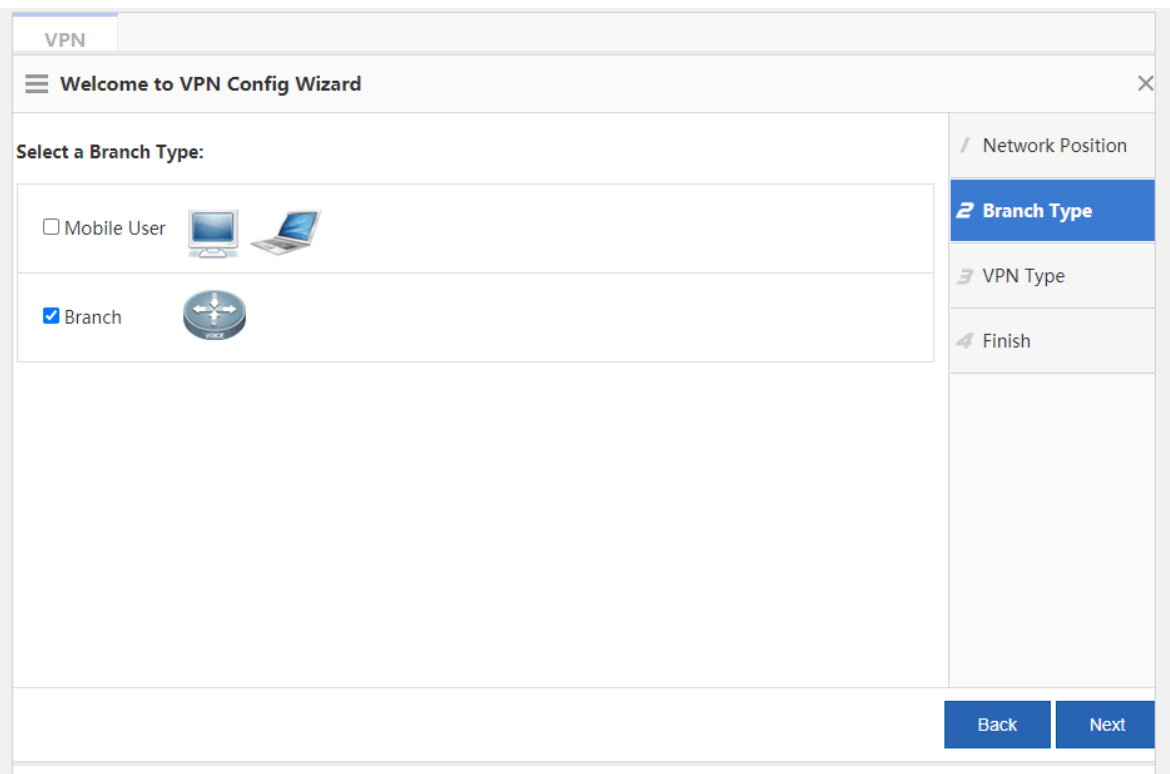

(3) Set the VPN type as required. Configuration steps vary with the VPN types. Click **Next**. The next configuration page is displayed. In the following content, the **L2TP IPSec** type is used as an example.

**PPTP/L2TP**: supports access authentication without data encryption.

**IPSec**: support data encryption.

**L2TP IPSec**: supports access authentication and data encryption.

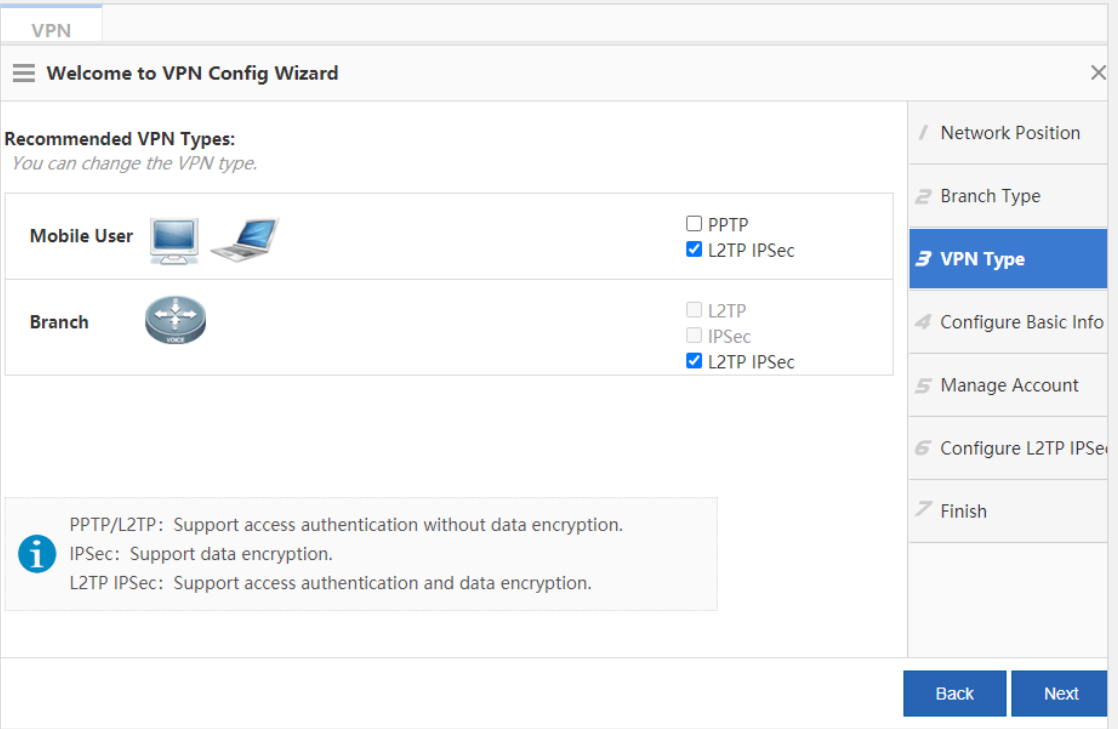

(4) On the page corresponding to **Configure Basic Information**, set basic parameters about the VPN headquarters.

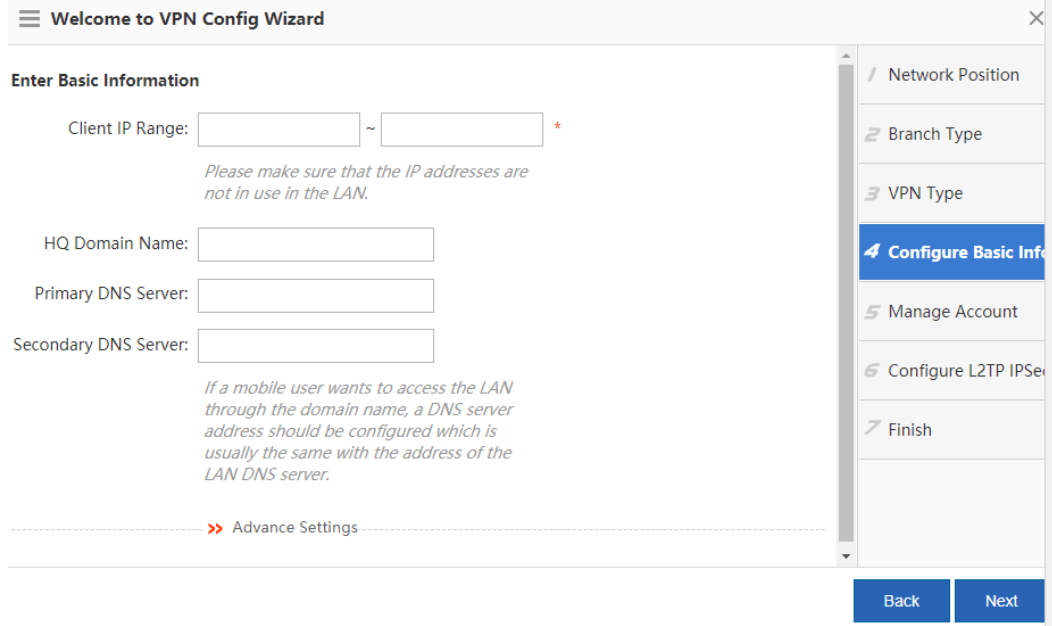

- **Client IP Range**: tunnel IP addresses assigned to the VPN clients. The number of IP addresses determines the number of VPN clients that can be connected.
- **DNS Server**: Set the DNS server address when a VPN client needs to access the LAN through the domain name, which is the same as the address of the LAN DNS server.
- o Click >> Advance Settings and set the following configuration items:

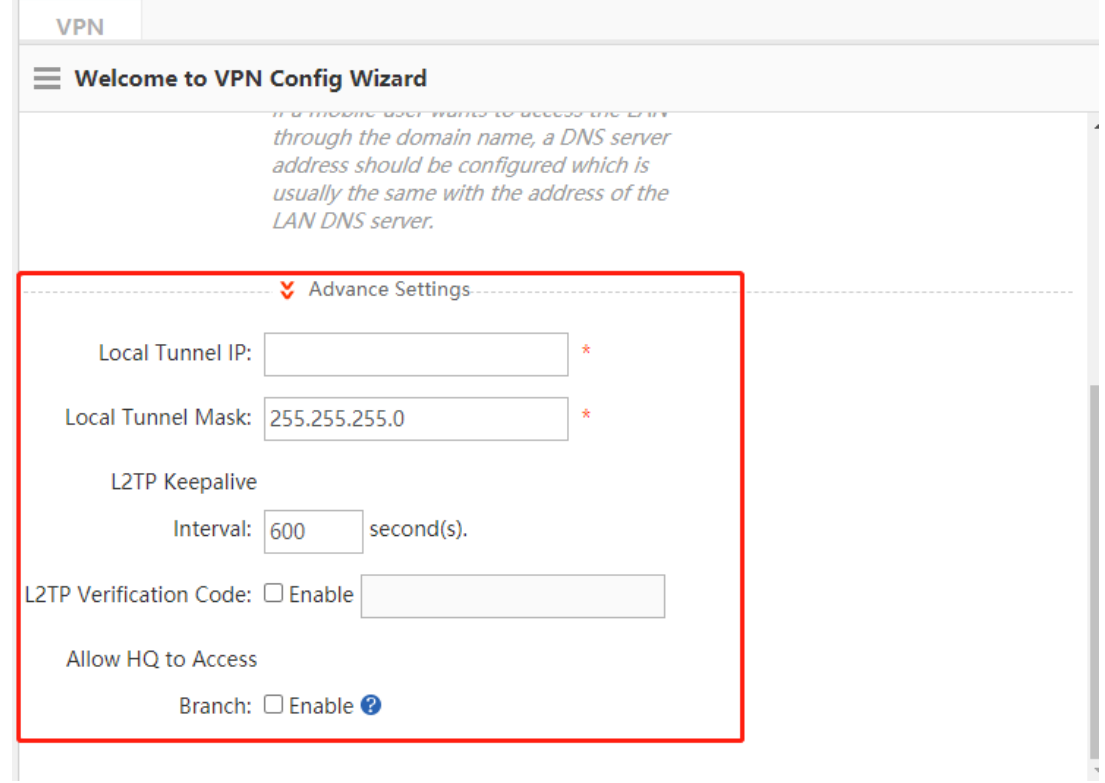

**Fdit** 

- **Local Tunnel IP**: tunnel IP address used by the local device when a remote client establishes a VPN tunnel with the local device using PPTP or L2TP. The first IP address in the client address range is used by default.
- **PPTP Keepalive Interval**: If you set the interval, the local device will proactively detect the tunnel status if it does not receive any legal packets from the peer end of the tunnel within this interval. The default interval 60s is recommended.
- **L2TP Keepalive Interval**: interval for tunnel control message retransmission. If there is no session within this interval, the tunnel will be automatically cleared. The default interval 600s is recommended.
- **L2TP Verification Code**: Verification is not required for L2TP tunnel establishment by default. If verification is required, both ends of the L2TP tunnel must be configured with the same verification password.
- **Allow HQ to Access Branch**: For headquarters access to the branch intranet, you must plan in advance the tunnel IP address of each branch dialing into the headquarters and the intranet segment of each

branch. Click  $\overrightarrow{ }$  Enable, hover your mouse over  $\overrightarrow{ }$ , and set basic information in the table in the **Config Wizard** window, as shown in the following figure.

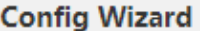

1. Before enable the function, please first plan the network segment, plan the tunnel IPs allocated to all branches, and enable the "Allow HQ to Access Branch" function on the corresponding device.

2. It is recommended to configure the "Branch Tunnel IP" from the end IP of the

"Client IP Range", for example, if the "Client IP Range" is from 192.168.3.2 to

192.168.3.254, then please set the "Branch Tunnel IP" to an IP address greater than 192.168.3.254.

Note: If multiple networks exist in a branch, please follow the following format.

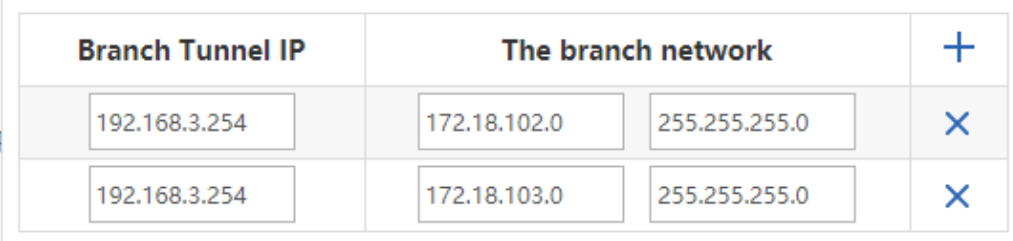

Click **Next**. The next configuration page is displayed.

(5) On the configuration page corresponding to **Manage Account**, configure user information for user authentication of clients attempting remote PPTP or L2TP access to the local device, as shown in the following figure. Select **Local Device** or **Other System** under **Save Account on**.

If you select **Local Device**, the configuration page shown in the following figure is displayed, where the table

lists the user name and password information that has been configured on this device. You can click

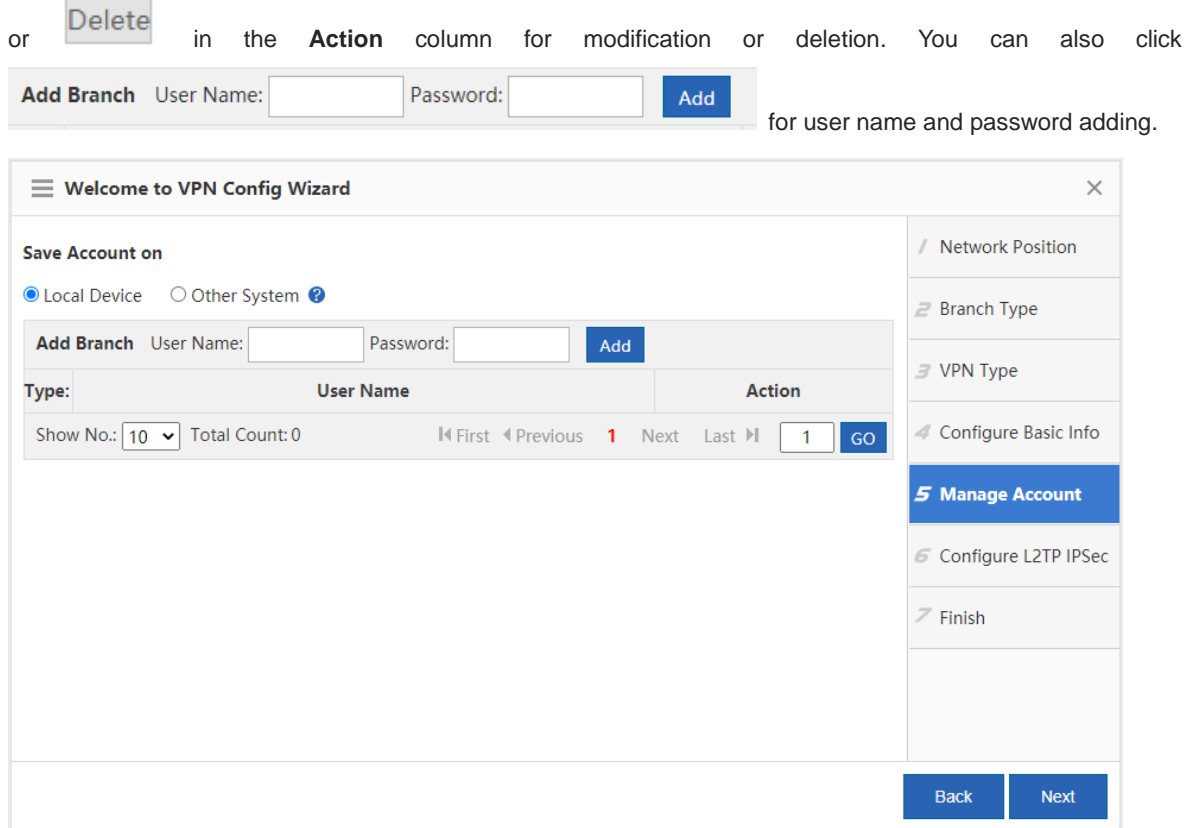

If you select **Other System**, you can manage user information through a third-party server.

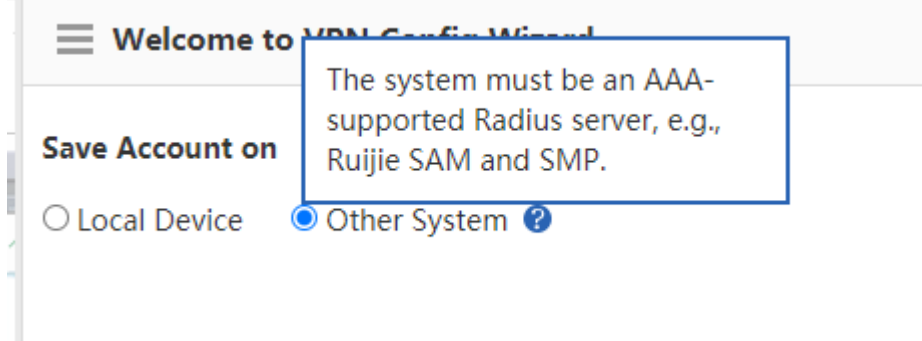

(6) Set IPSec-related parameters on the configuration page shown in the following figure. (L2TP IPSec is a combination of L2TP and IPSec. If you select **Headquarter** and **L2TP IPSec**, this operation is mandatory in addition to L2TP-related parameter setting on the pages corresponding to **Configure Basic Info** and **Manage Account**.)

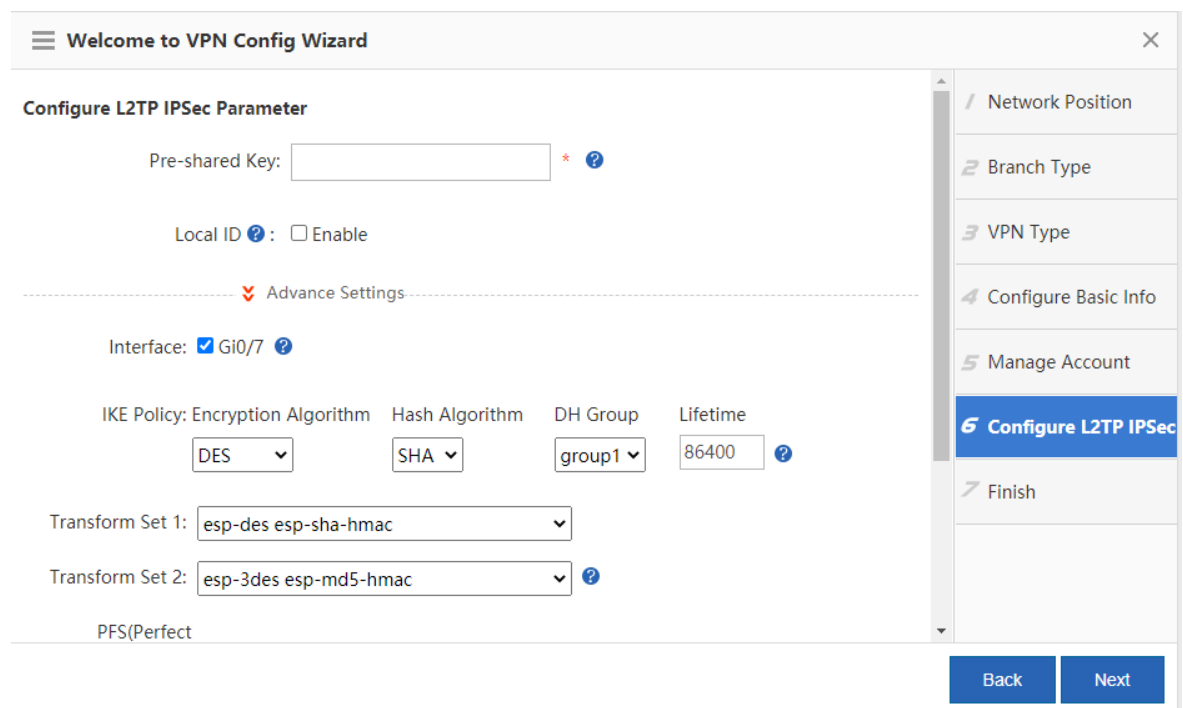

- **Pre-shared Key**: key that must be correctly entered on the mobile user or branch side for successful dial-in.
- **Interface**: For each interface through which IPSec communication will pass, an encrypted mapping set needs to be configured (the set associates the transform sets with data streams, describes the address of the peer end and the required parameters for communication, and completely describes what is required for IPSec communication with the remote peer. Encrypted mapping entries are required for an IPSec security association.) Extranet ports that have been configured for the device are listed, which are selected by default.
- **IKE Policy**: Set **Encryption Algorithm**, **Hash Algorithm**, and **DH Group** for IKE. To ensure successful IKE negotiation, the two parties engaged in IKE negotiation must have at least one set of consistent IKE policy.
- **Transform Set**: combination of specific security protocols and algorithms. During IPSec security association negotiation, the two parties use the same transform set to protect specific data streams.
- **IPSec Lifetime**: When the life cycle of the tunnel establishment ends, the two parties will automatically renegotiate for tunnel establishment, which can effectively prevent the tunnel from being cracked. The default lifetime 1 hour is recommended.

When IPSec VPN headquarters-related parameters are set, the page shown in the following figure is displayed. The basic parameters are generally the same as those on the configuration page shown in the preceding figure (an example for L2TP IPSec), except that the **Network** table is added. You can configure the IP addresses in the specified network segment to be encrypted for mutual access through the IPSec tunnel between the headquarters and the branch in this table.

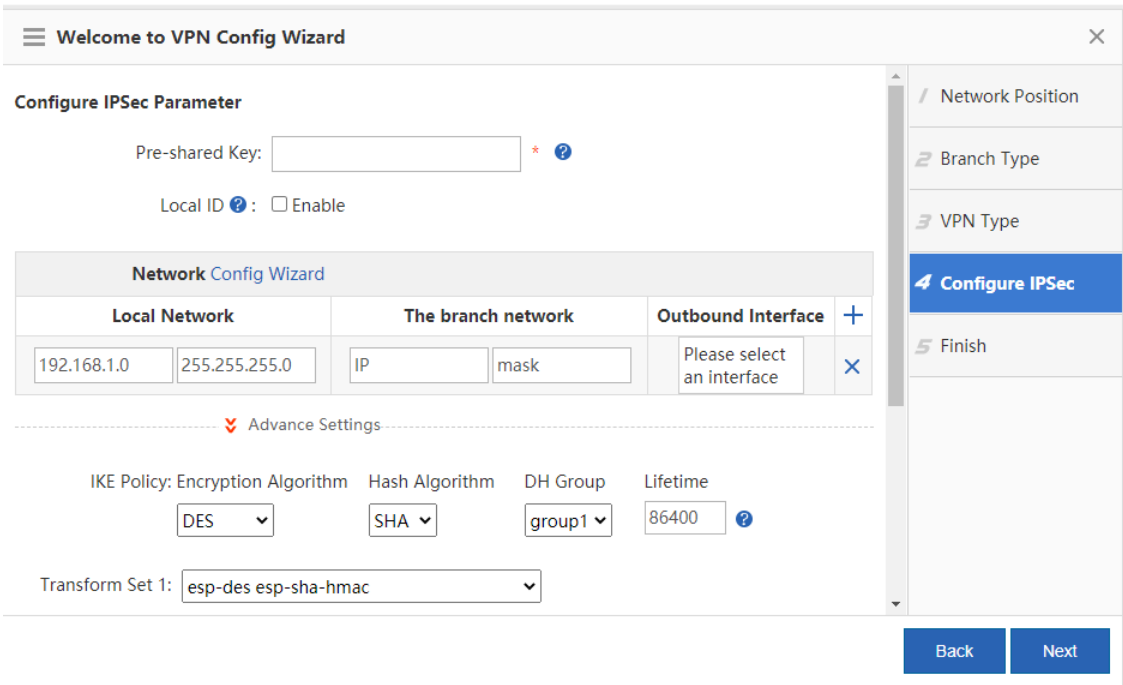

(7) Click **Next**. The page shown in the following figure is displayed.

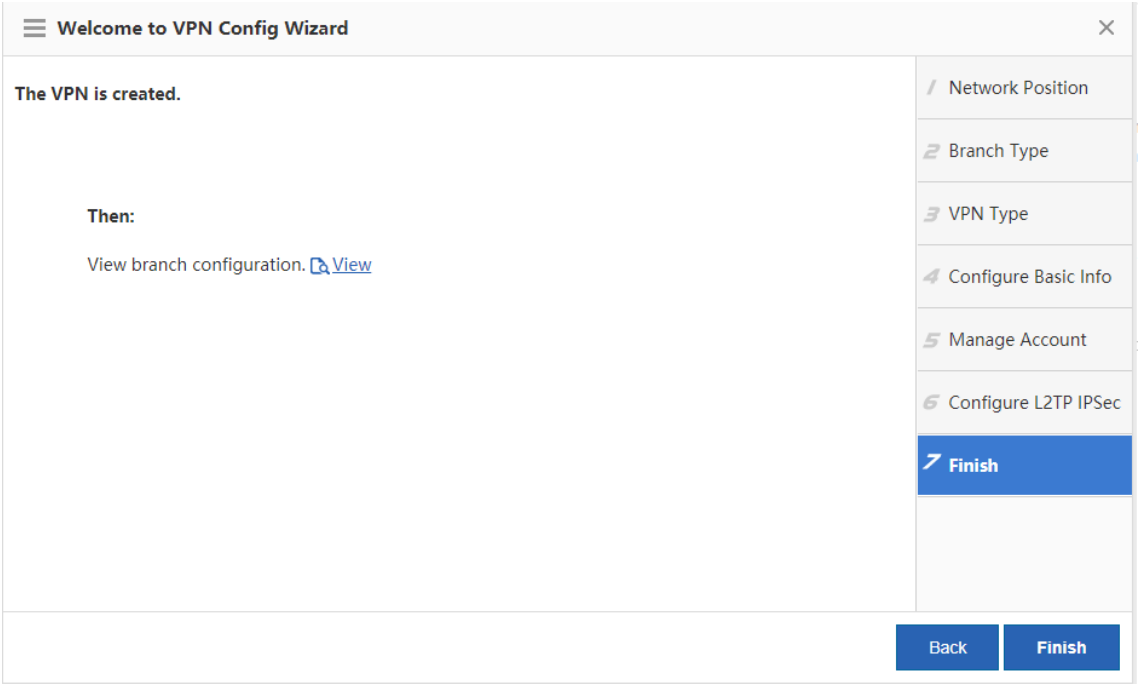

Click **Finish** in the lower right corner to complete VPN configuration for the headquarters. Before clicking **Finish**,

click **R** View to check and record the corresponding VPN configurations required for the branch, as shown in the following figure.

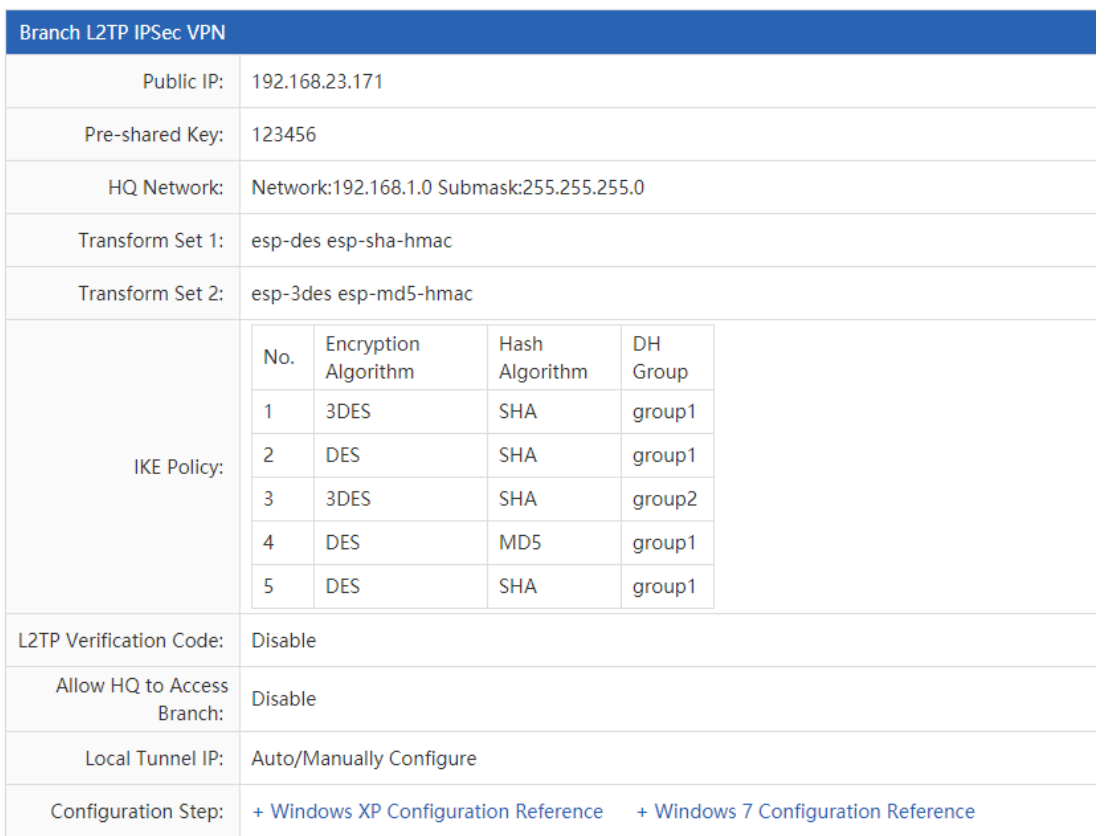

You can also click the content corresponding to **Configuration Step** for a reference guide on how to connect a mobile user's PC to the VPN server (headquarters).

#### **7.5.3 VPN Client (Branch) Configuration**

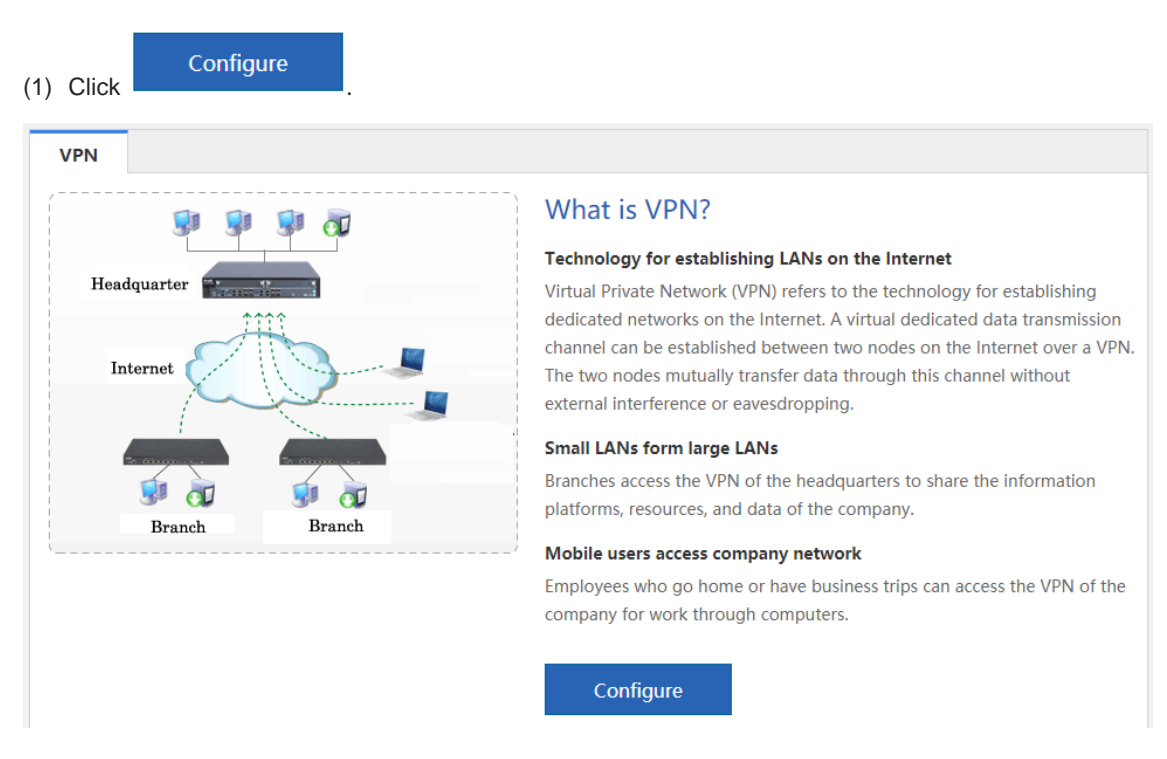

#### (2) Select **Branch** and click **Next**.

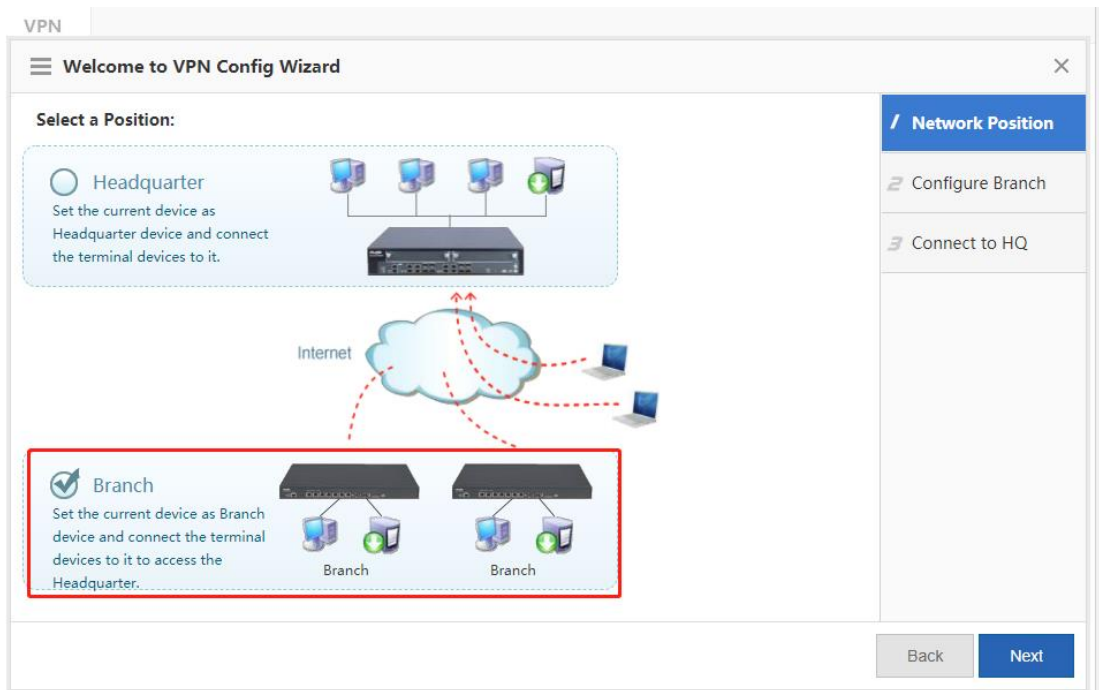

#### (3) Set the VPN client parameters.

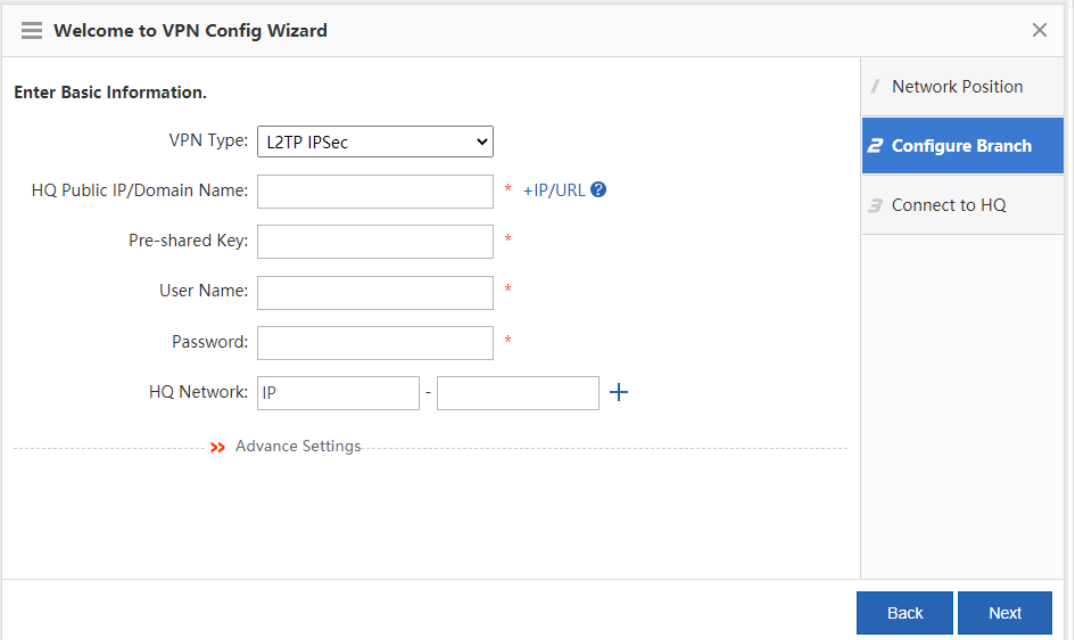

- **VPN Type**: Set it to L2TP IPSec, L2TP, or IPSec.
- **HQ Public IP**: public IP address of the VPN server (headquarters).
- **Pre-shared Key**: the same as that configured for the VPN server (headquarters), which can be obtained from the VPN server (headquarters) administrator.
- **User Name**/**Password**: user name/password for login to the VPN.
- **HQ Network**: intranet network segment of the headquarters to be accessed.
- **Advanced Settings**: includes **IKE Policy**, **Transform Set**, and **Allow HQ to Access Branch**, which must be set the same as those for the VPN server (headquarters).
- (4) Click **Next**. The page shown in the following figure is displayed. Wait for a period of time. A prompt indicating successful connection or connection failure is displayed. If the connection is successful, click **Finish** in the lower right corner to complete VPN configuration for the branch.

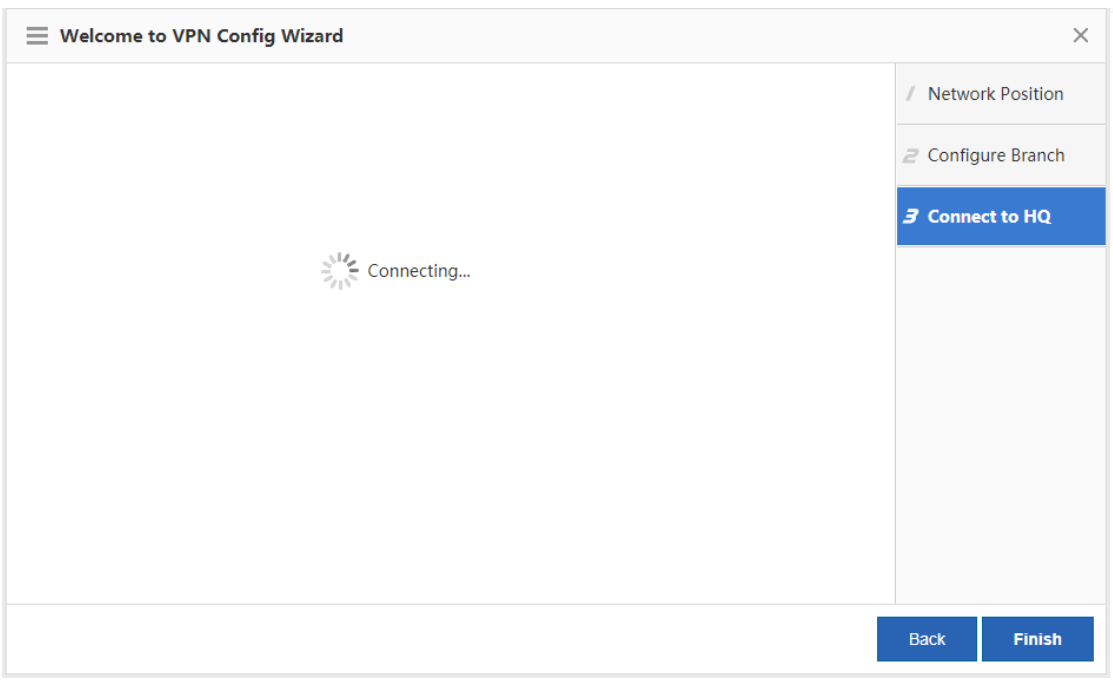

#### **7.5.4 VPN Configuration Management**

#### **1. Topo**

After VPN configuration, the configuration page shown in the following figure is displayed.

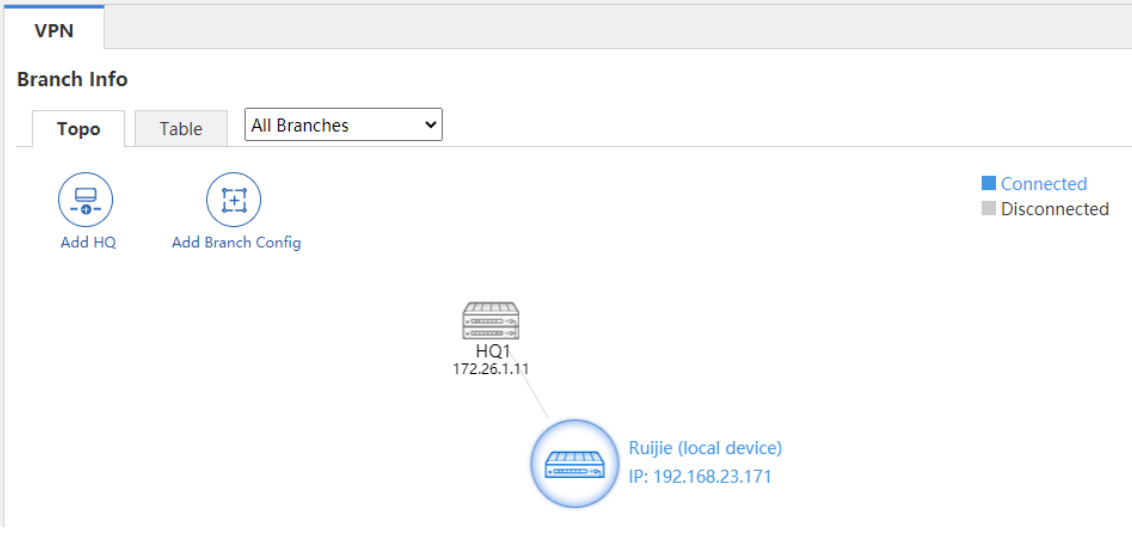
You can view the location of the local device in the topology area, where the device with "(local device)" is the

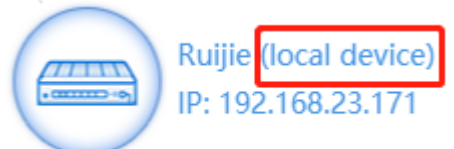

one currently under configuration, as shown by in the preceding in the preceding

figure. You can click this icon to view and modify VPN configuration information about the local device. In the topology, gray devices indicate disconnected users or devices, gray lines indicate VPN channels where connection is not successfully established, and blue devices/lines indicate successfully connected VPN devices/channels.

The device above the local device indicates the headquarters to which the local device is connected when it is

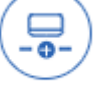

used as a VPN branch. Click Add HQ to add the headquarters to which the local device is to be connected when it is used as a VPN branch. You can perform the configuration for multiple times. The local device can be connected to a maximum of nine VPN headquarters. For details about the configuration, see 7.5.3 VPN Client [\(Branch\) Configuration.](#page-141-0)

The devices below the local device indicate the devices connected to the local device when it is used as the

Add Branch VPN headquarters. If the local device is used as the L2TP or L2TP IPSec VPN headquarters, is displayed. You can click it to add an account.

If the current device is only configured as a VPN branch, as shown in the following figure, you can click

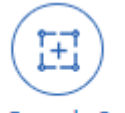

**Add Branch Config** to configure the local device as the VPN headquarters. For details, see **7.5.2** VPN **[Server \(Headquarters\) Configuration.](#page-133-0)** 

# **2. Table**

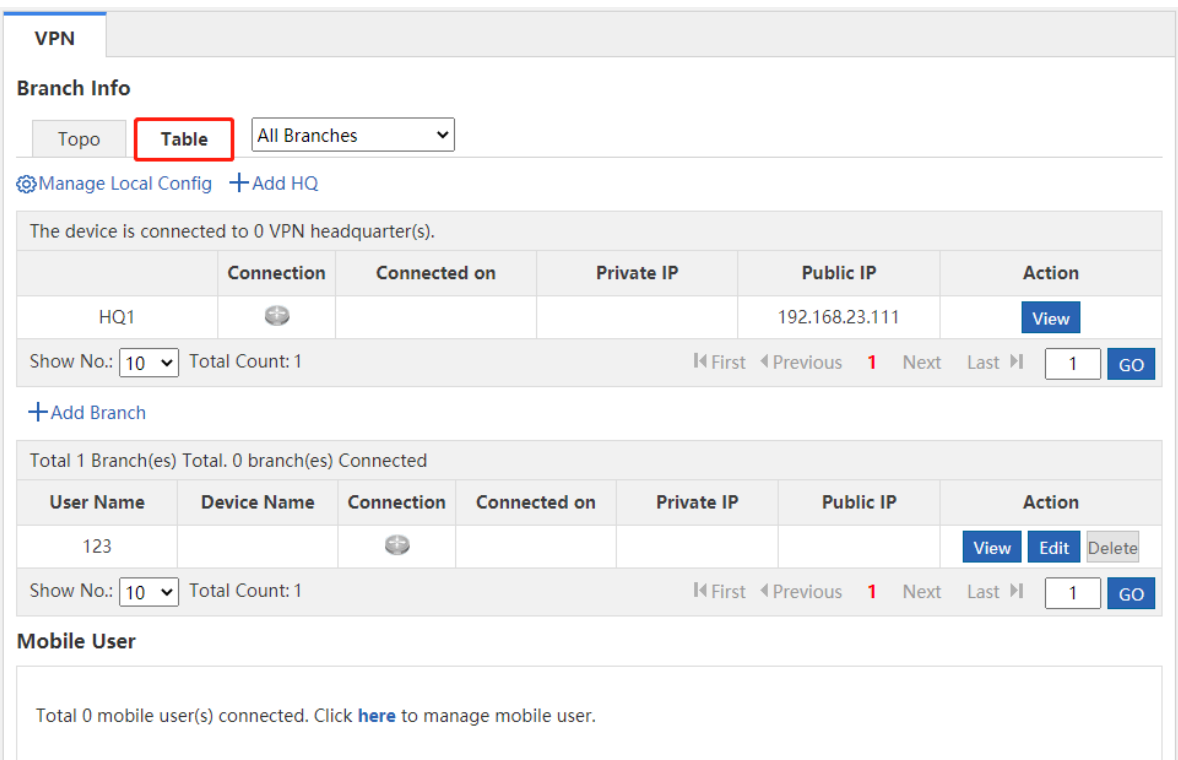

As shown in the preceding figure, the first table lists the information about the headquarters to which the local host is connected when it is used as a VPN branch; the second table lists the information about the branches connected to the local host when it is used as the VPN headquarters.

You can click  $\bigcirc$  Manage Local Config to view and modify VPN configuration information about the local device. You can click  $\pm$  Add HQ to add multiple headquarters to which the local device is to be connected when it is used as a VPN branch. You can click  $+Add$  Branch to add user information. You can click the corresponding icon **View** Edit Delete in the **Action** column of the table to view/modify/delete information about the selected user.

# **3. View headquarter configuration/View branch configuration**

Click the local device icon on the **Topo** tab page or click **Manage Local Config** on the **Table** tab page. The window shown in the following figure is displayed. You can view the VPN configuration information about the local device.

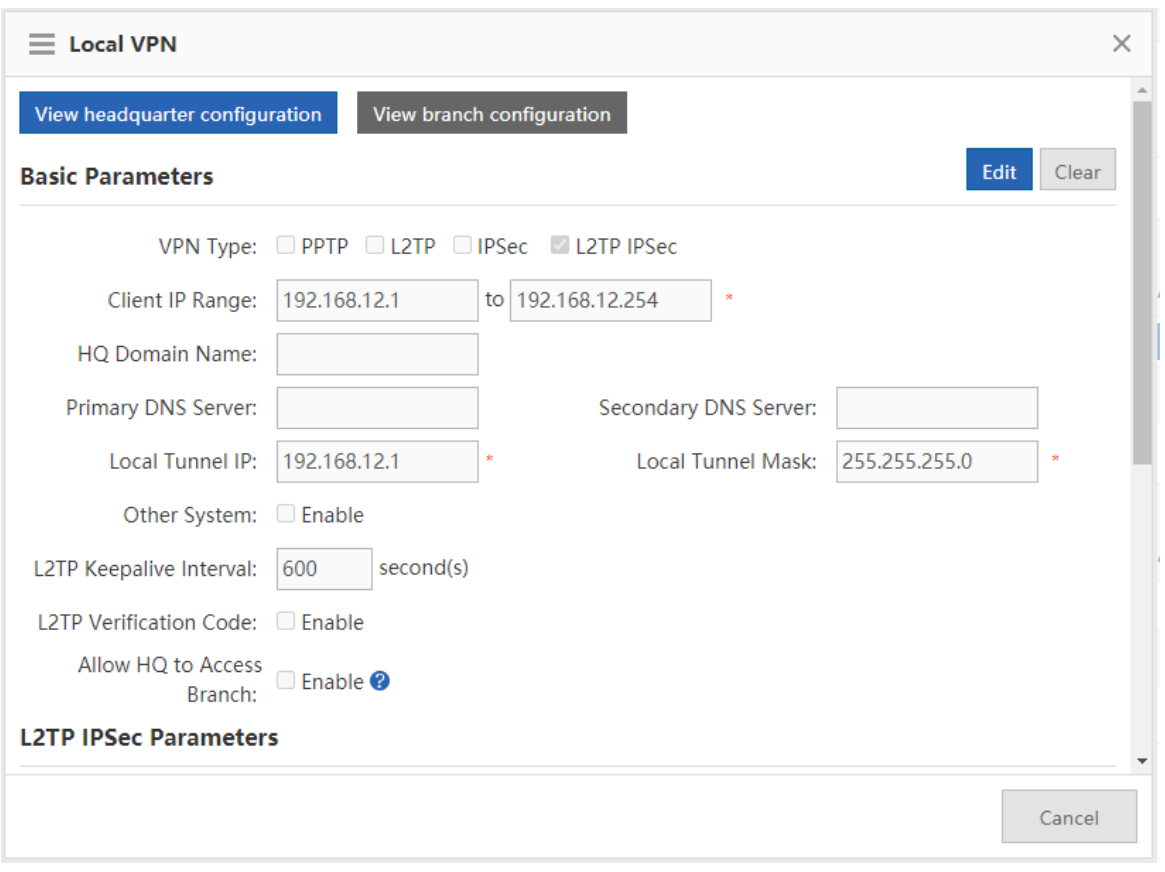

If View headquarter configuration is blue, the configuration information about the device that is

used as the VPN headquarters is displayed. In this case, click **View branch configuration**. The

configuration information about the device that is used as a VPN branch is displayed, as shown in the following figure.

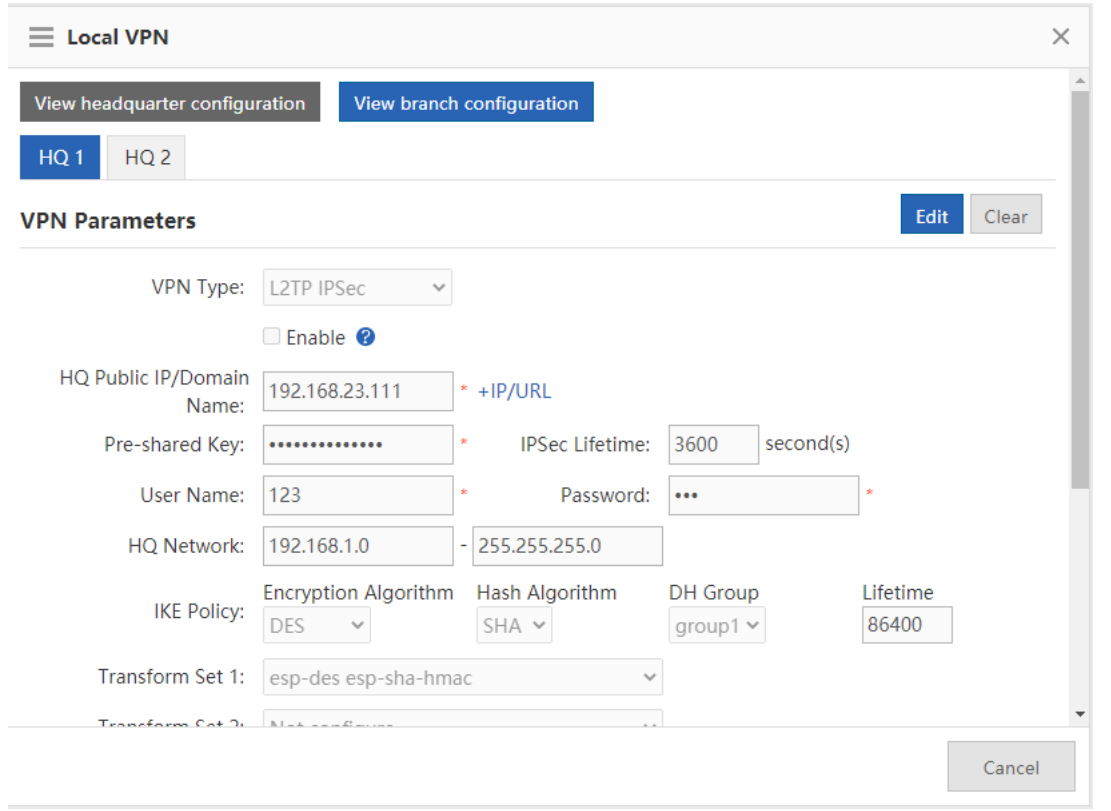

If the local device used as a VPN branch is connected to multiple devices, there are multiple tabs above **VPN** 

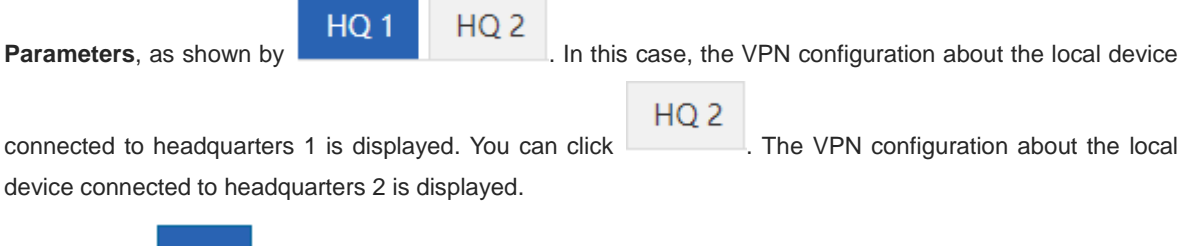

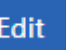

You can click **Edit** to modify the current VPN configuration information, as shown in the following figure.

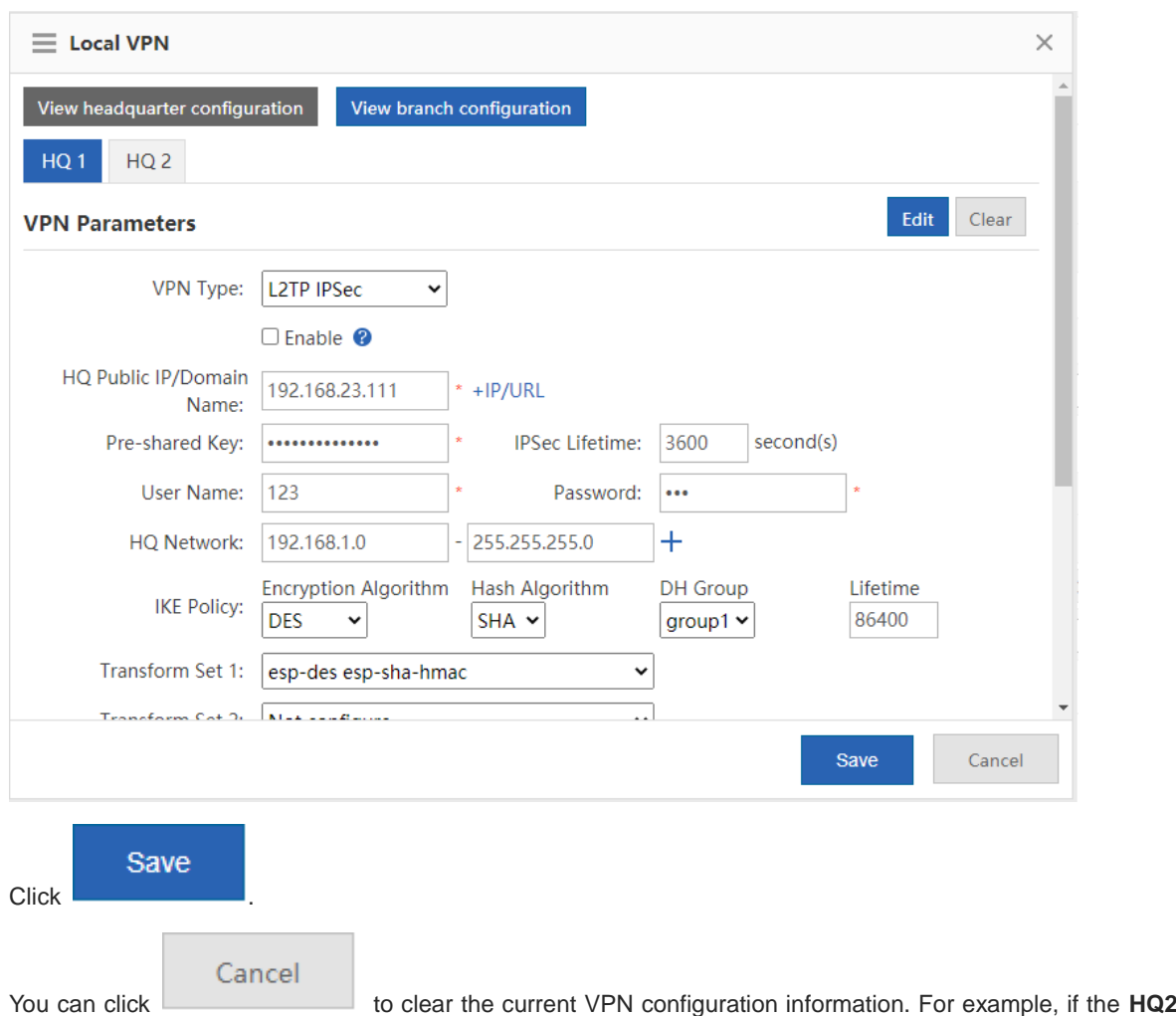

tab is clicked, the local device will be disconnected from headquarters 2.

# **4. Mobile User**

When the local device is configured as the VPN headquarters, you can view the mobile user configuration information on the VPN monitoring page, as shown in the following figure.

# **Mobile User**

Total 0 mobile user(s) connected. Click here to manage mobile user.

Click **here**. The mobile user management page is displayed, as shown in the following figure. You can view, modify, or delete information about a specific user and click [User Management] for mobile user management.

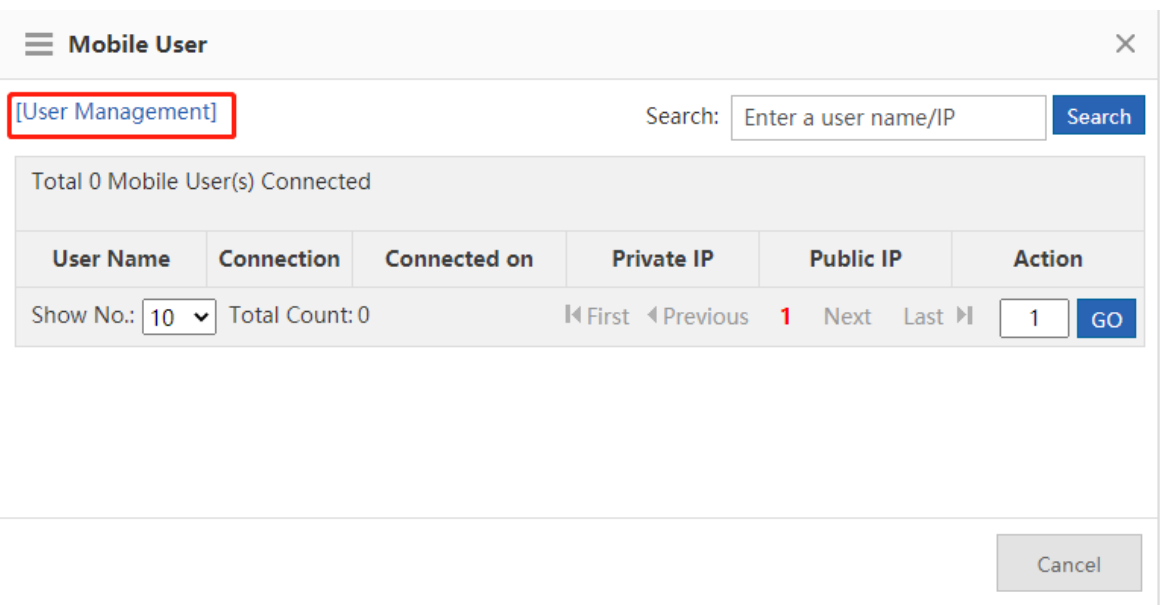

# **7.6 NAT/Port Mapping**

# **7.6.1 Introduction**

Network Address Translation (NAT) allows an entire organization to appear on the Internet with a common IP address. As the term implies, it is a technology that translates internal private network addresses (IP addresses) into legal network IP addresses.

# **7.6.2 Port Mapping**

The following two types of port mapping are available: port mapping and DMZ host mapping.

# **1. Port Mapping**

# **Procedure**

(1) Choose **Network** > **NAT/Port Mapping** > **Port Mapping**.

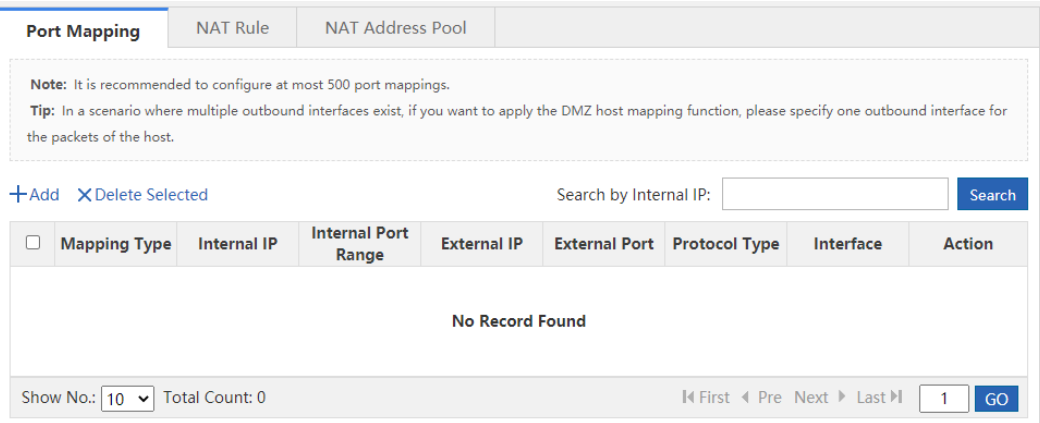

(2) Click **Add**, set **Mapping Type** to **Port Mapping**, set related configuration items, and click **OK**.

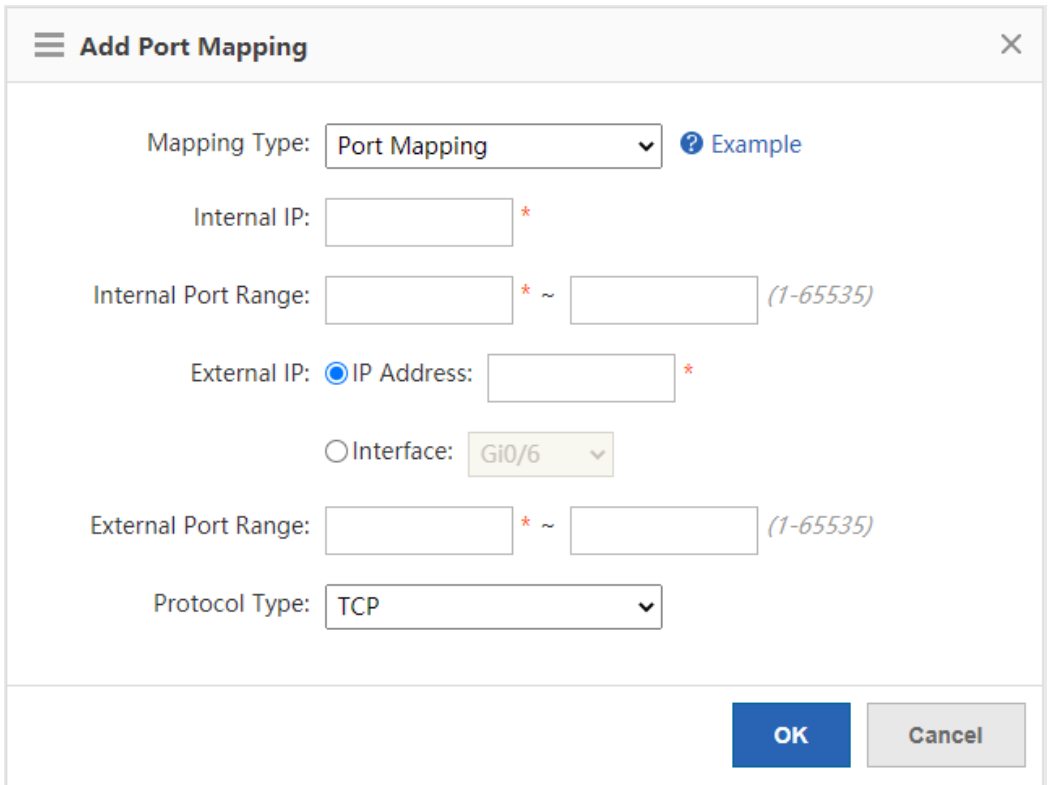

- **Internal IP**: intranet IP address to be mapped to the extranet, which is generally the IP address of your server.
- **Internal Port Range**: port(s) to be mapped to the extranet.
- **External IP**: WAN IP address. If **Interface** is set, all IP addresses at the extranet interface will be mapped.
- **External Port Range**: ports on the WAN. The port number ranges from 1 to 65535.
- **Protocol Type**: Select **TCP** or **UDP** as required.
- You can click **Example** for configuration according to the example.

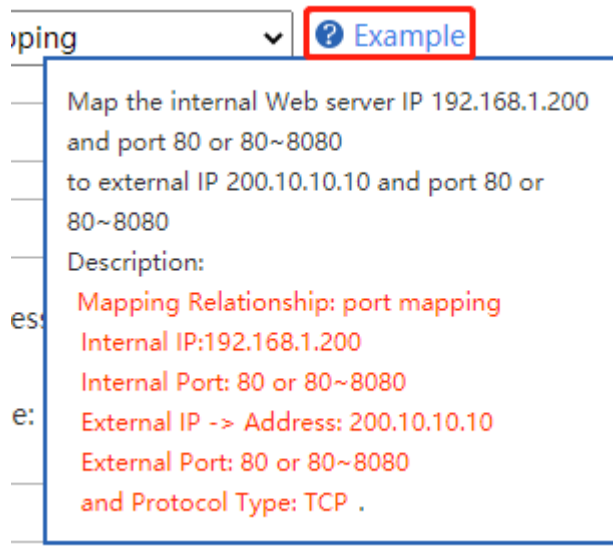

# **2. DMZ Host**

# **Procedure**

(1) Choose **Network** > **NAT/Port Mapping** > **Port Mapping**.

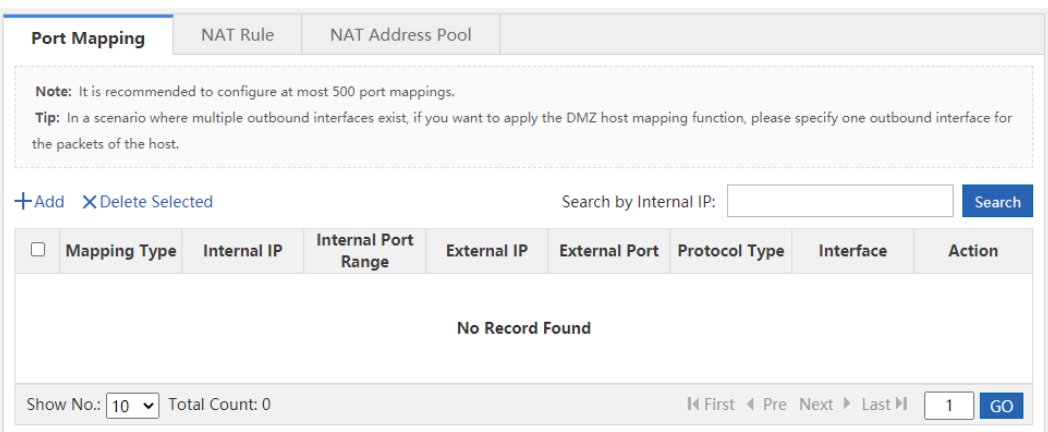

(2) Click **Add**, set **Mapping Type** to **DMZ Host**, set **Internal IP** and **IP Address**/**Interface** corresponding to **External IP**, and click **OK**. When an incoming packet does not hit any port mapping rule, the packet is redirected to the intranet server according to the DMZ rule. This indicates that all data packets proactively sent from the Internet to the device are forwarded to the specified DMZ host.

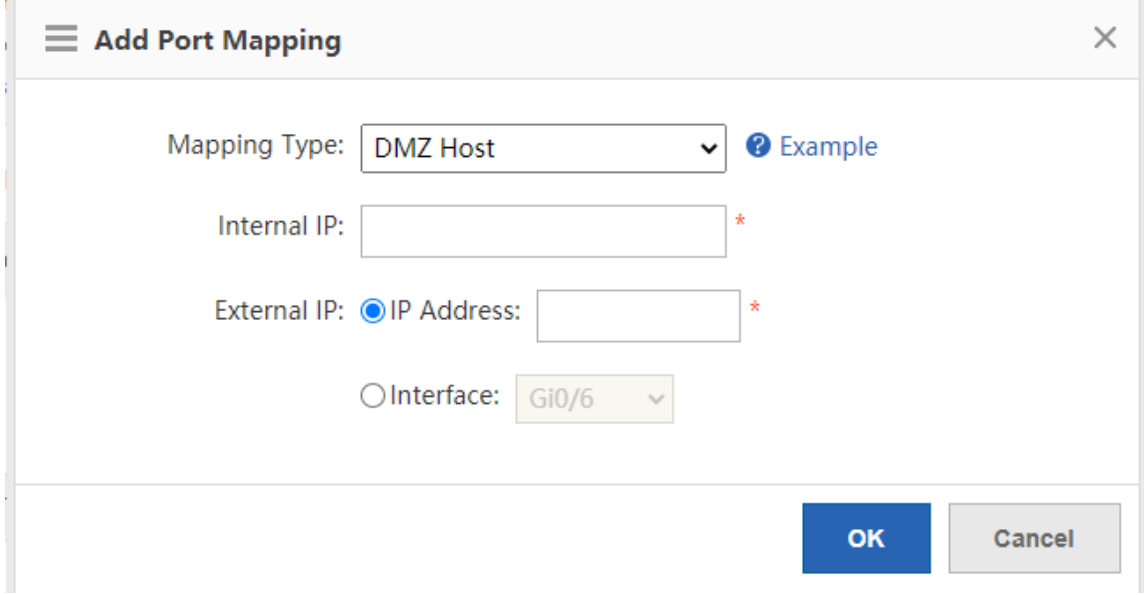

# **7.6.3 NAT Rule**

#### **Application Scenario**

The function allows application of an ACL to a NAT address pool. That is, only addresses that match the ACL will be translated.

# **Procedure**

(1) Choose **Network** > **NAT/Port Mapping** > **NAT Rule**.

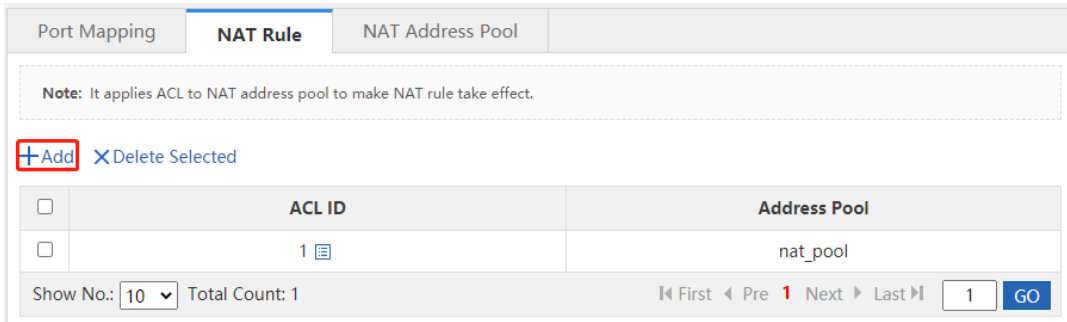

# (2) Click **Add**.

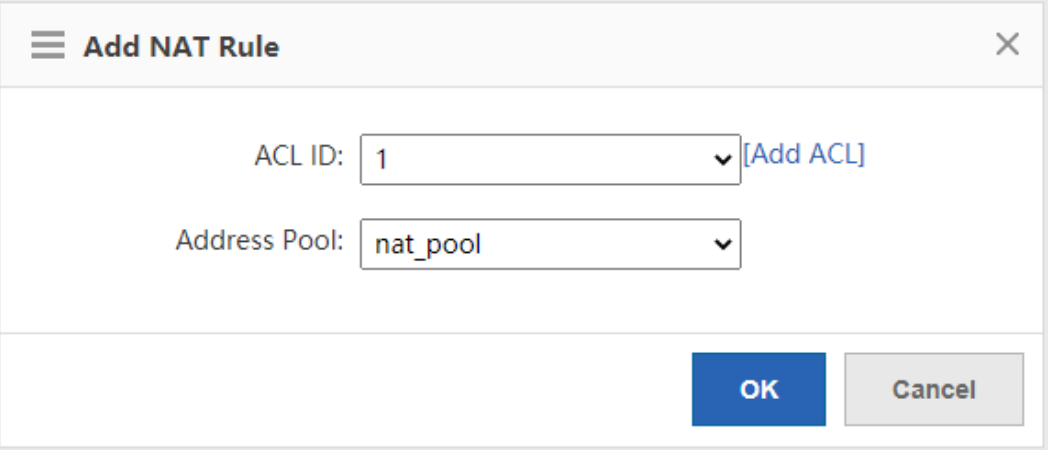

- (2) Set related configuration items.
	- **ACL ID**: No. or name of the ACL where this rule is applied.
	- **Address Pool**: destination address pool.
- (3) Click **OK**.

# **7.6.4 NAT Address Pool**

# **Application Scenario**

When there are multiple extranet IP addresses, you can add an address pool for the intranet IP address to automatically select the extranet IP addresses in the address pool for translation.

# **Procedure**

# (1) Choose **Network** > **NAT/Port Mapping** > **NAT Address Pool**.

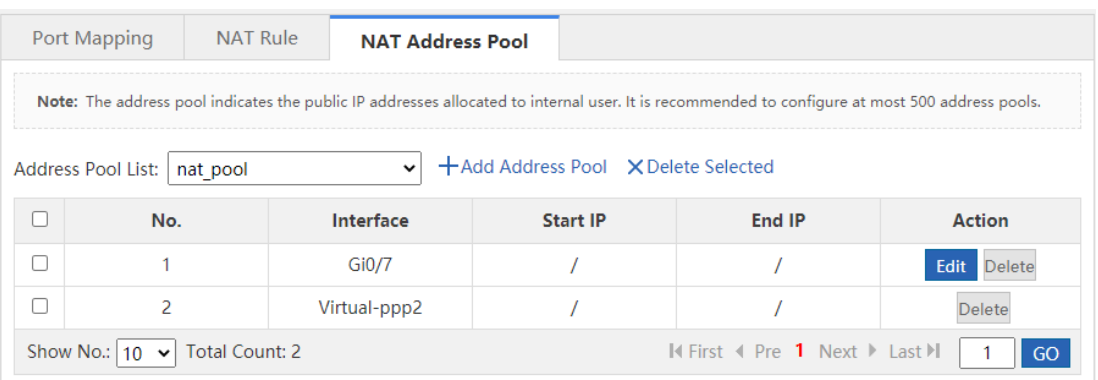

#### (2) Click **Add Address Pool**.

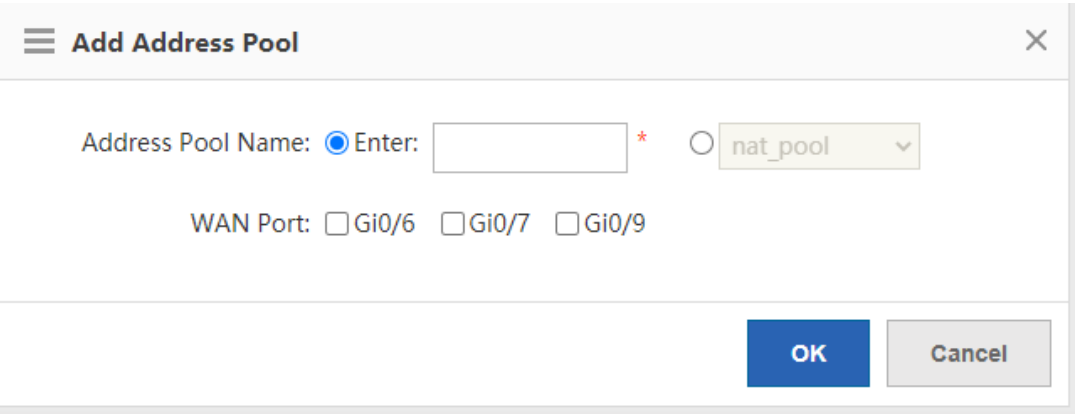

- (3) Set related configuration items.
	- **Address Pool Name**: name of the address pool.

**Sales Sales** 

.

For address adding to an existing address pool, select the existing address pool, as shown by

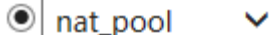

○ **WAN Port**: Select the extranet port for address adding. In this case, the configuration items shown in the following figure are displayed below.

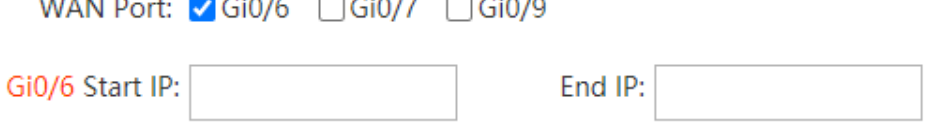

 $\sim$  2020  $\sim$   $\sim$  2020  $\sim$ 

Set **Start IP** and **End IP**. If there is only one IP address, set **Start IP** and **End IP** to the same IP address. You can configure multiple network segments for one address pool, which cannot overlap.

(4) Click **OK** to save the configurations.

# **7.7 DHCP Configuration**

associates

# **7.7.1 Introduction**

Dynamic Host Configuration Protocol (DHCP) is a network management protocol applied on the LAN. It works using UDP and is widely used to dynamically allocate network resources that can be reused, such as IP addresses. For smaller networks, DHCP makes subsequent network device adding easy and fast.

Using DHCP enjoys the following benefits:

● Reduced client configuration and maintenance costs

DHCP is easy to configure and deploy. For non-technical users, DHCP can minimize configuration-related operations on the client and reduce remote deployment and maintenance costs.

• Central management

The DHCP server can be used to manage the configuration information about multiple network segments. When the configurations of a network segment change, the administrator only needs to update related configurations on the DHCP server.

The NBR series router device can function as a DHCP server to provide IP addresses for intranet users.

# **7.7.2 Settings**

Choose **Network** > **DHCP** > **Settings**.

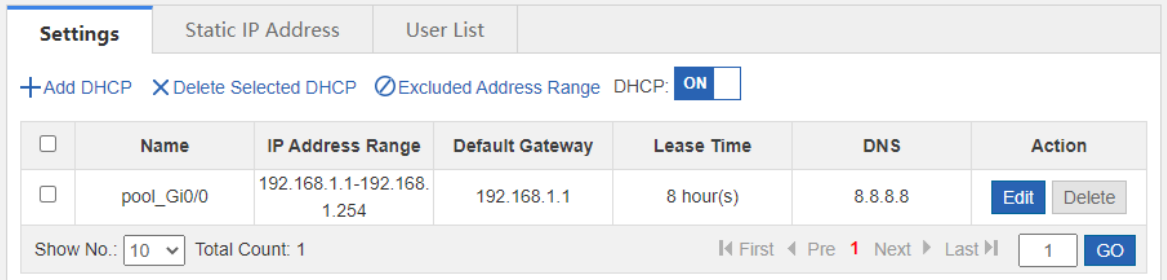

# Set **DHCP** to **ON**.

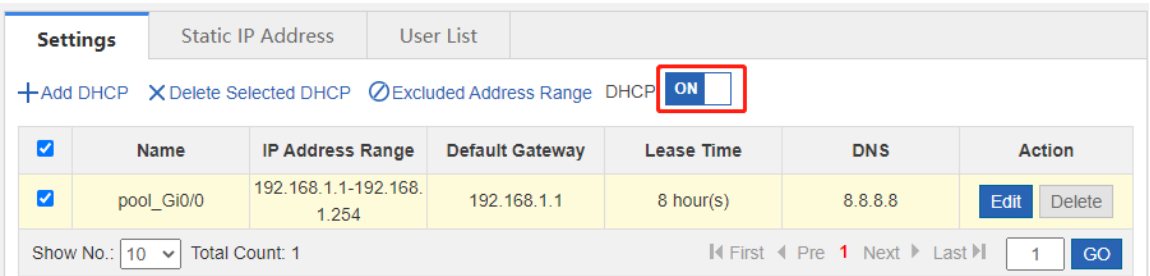

# Add a DHCP entry.

Click **Add DHCP** in the upper left corner and set related parameters in the **Add DHCP** window.

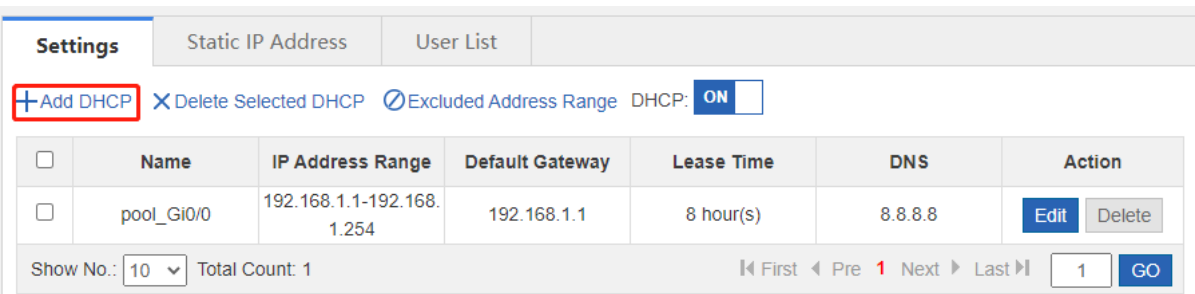

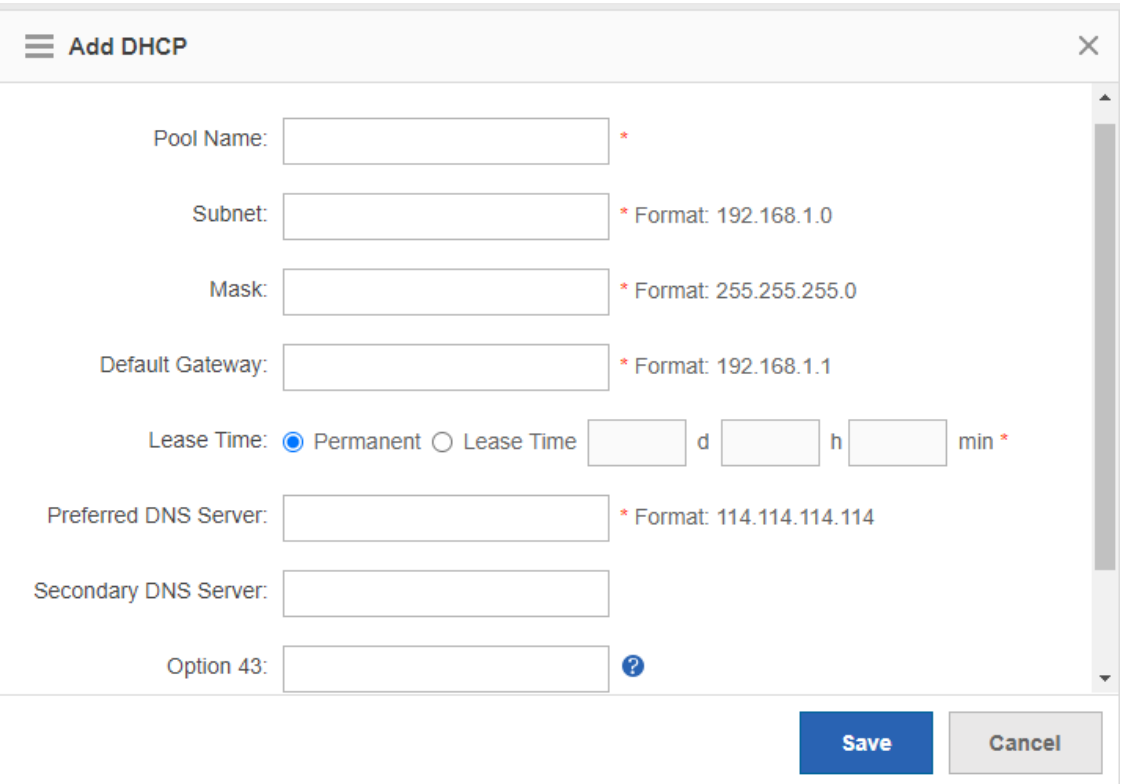

- **Pool Name**: address pool name.
- **Subnet**: network segment for assignment.
- **Mask**: subnet mask. The range of IP addresses to be assigned is determined by the values of **Subnet** and this parameter.
- **Default Router**: default router for assignment.
- **Lease Time**: address lease period. After the lease period expires, IP addresses will be reclaimed without renewal.
- **DNS Server**: DNS server address for assignment.
- **Option 43**: When the AC (wireless controller) and the AP are not on the same LAN, the AP cannot detect the AC through broadcast after obtaining an IP address from the DHCP server. To enable the AP to detect the AC, you need to configure Option 43 information carried in the DHCP response packet on the DHCP server.
- **Option 138**: Similar to Option 43, when the AC and AP are not on the same LAN, you can configure Option 138 to enable the downlink AP to obtain the IPv4 address of the AC.
- Delete DHCP configuration entries in batches.

Select the DHCP configuration entries to be deleted and click **Delete Selected DHCP**.

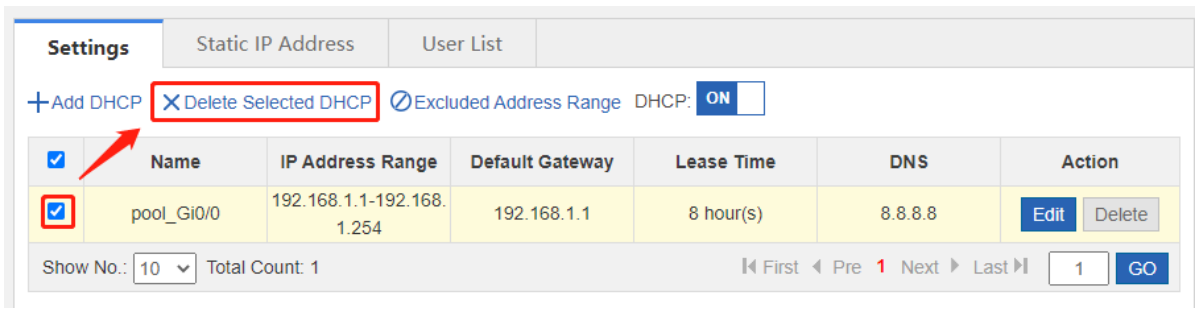

Configure the network segments excluded from assignment.

Click **Excluded Address Range**, set **Excluded IP Range1**, and click **Save**. You can configure multiple such network segments.

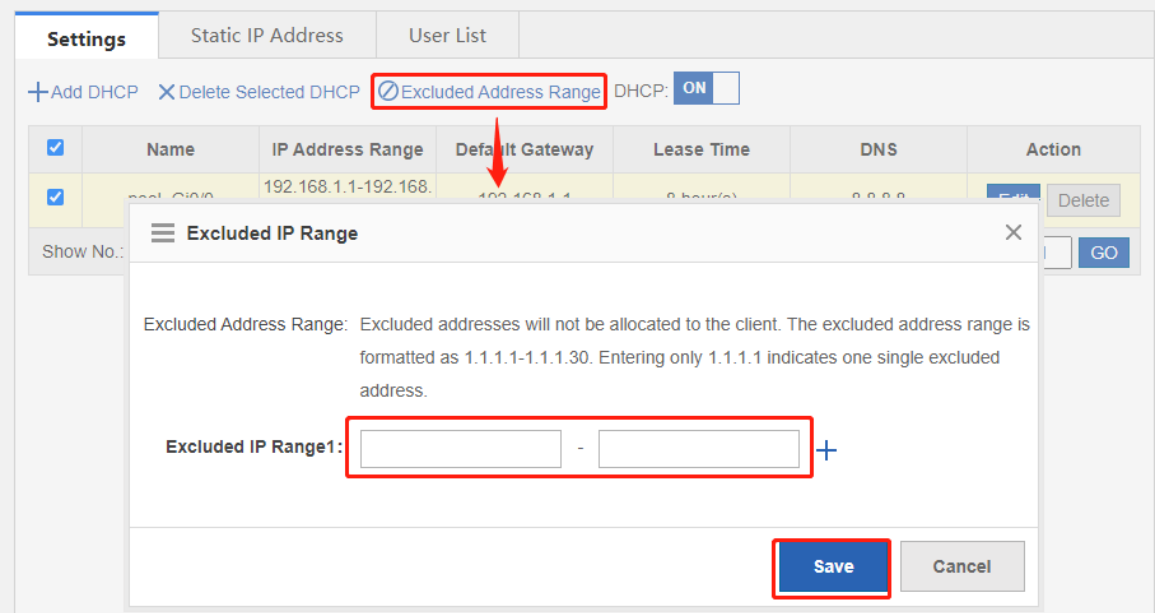

 $\bullet$  Modify a DHCP configuration entry.

Click **Edit** corresponding to a DHCP configuration entry. In the window that is displayed, modify related information.

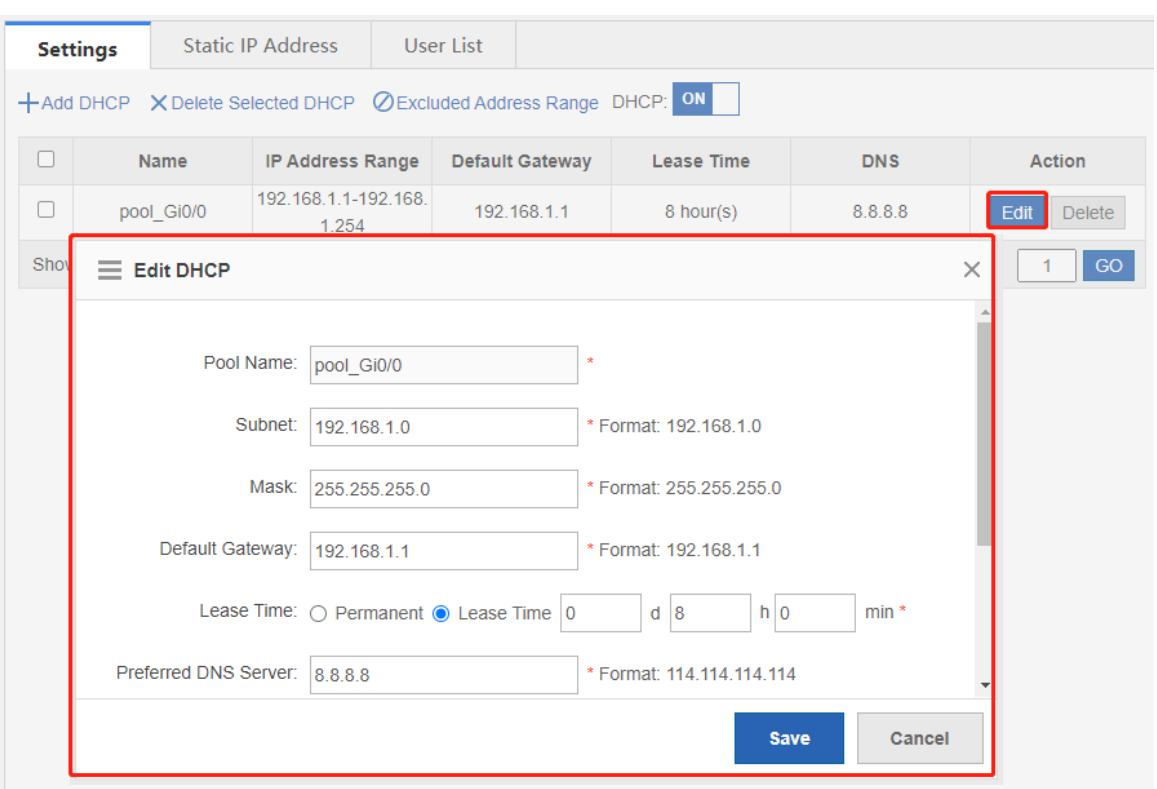

• Delete a DCHP configuration entry.

Click **Delete** corresponding to a DHCP configuration entry. In the confirmation window that is displayed, click **OK** for deletion.

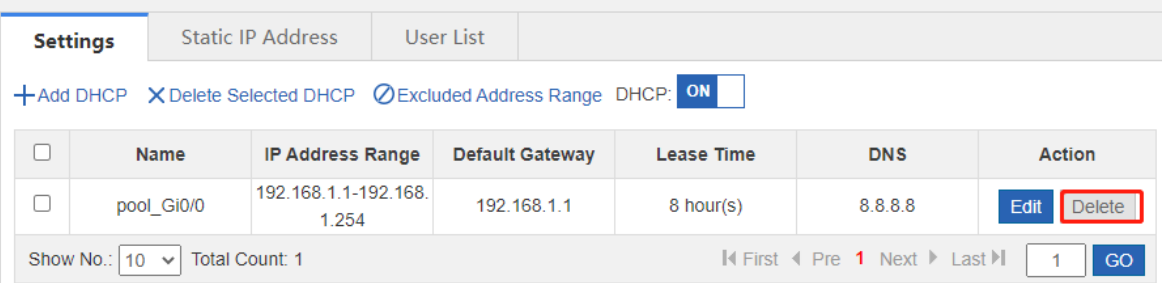

# **7.7.3 Static Address**

Choose **Network** > **DHCP** > **Static IP Address**.

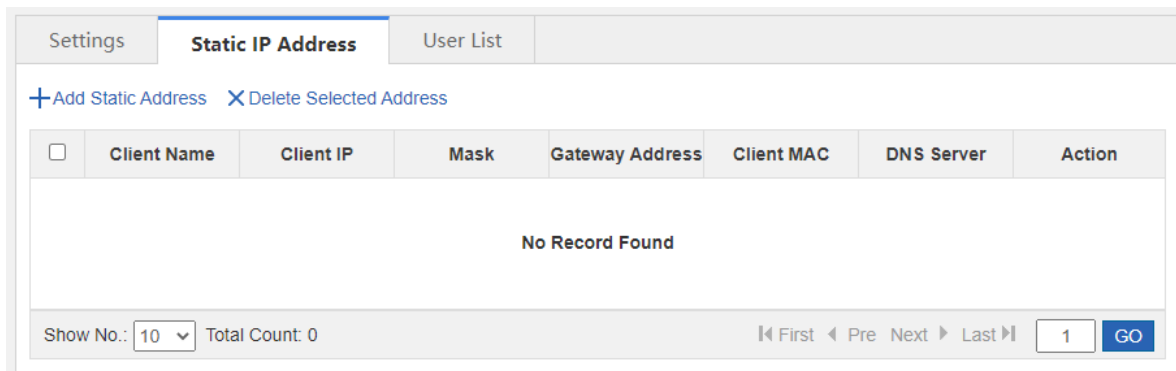

Add a static address entry.

Click **Add Static Address** in the upper left corner. In the window that is displayed, add static address bonding to assign a fixed IP address to the specified host.

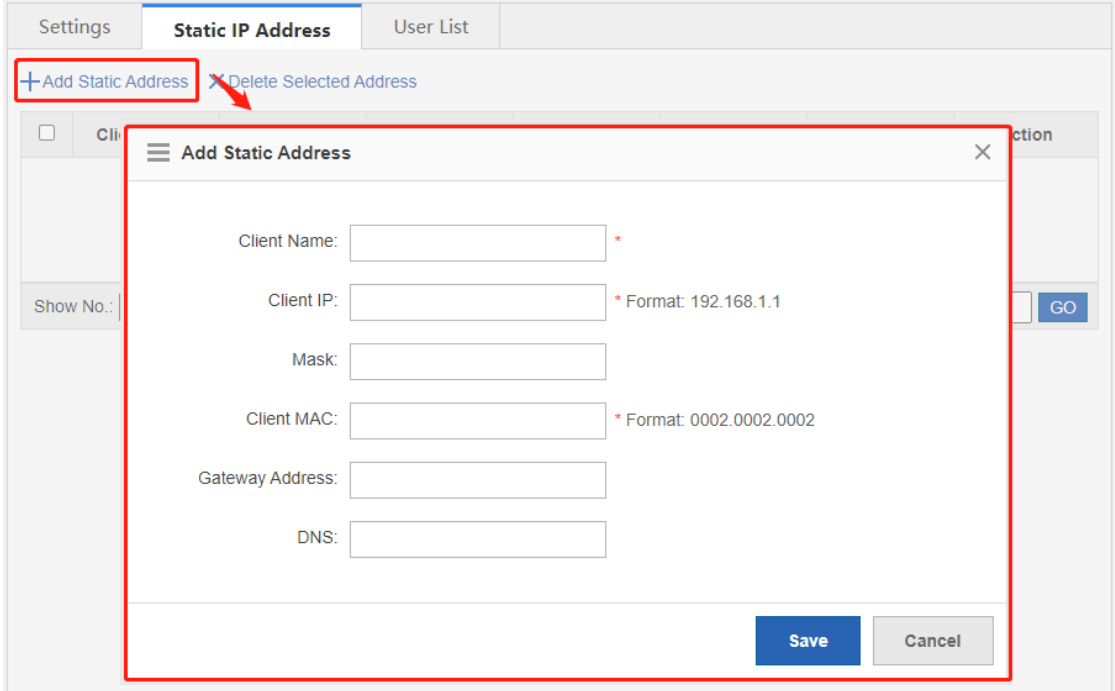

● Delete static address entries in batches.

Select the static addresses to be deleted and click **Delete Selected Address**.

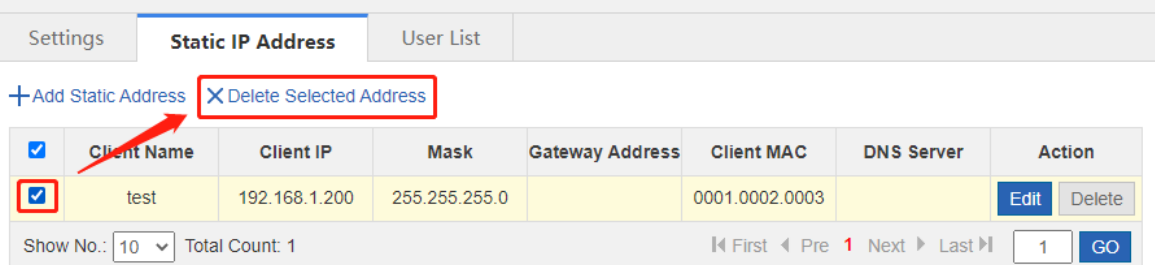

Modify a static address entry.

Click **Edit** corresponding to a static IP address entry. In the window that is displayed, modify related information.

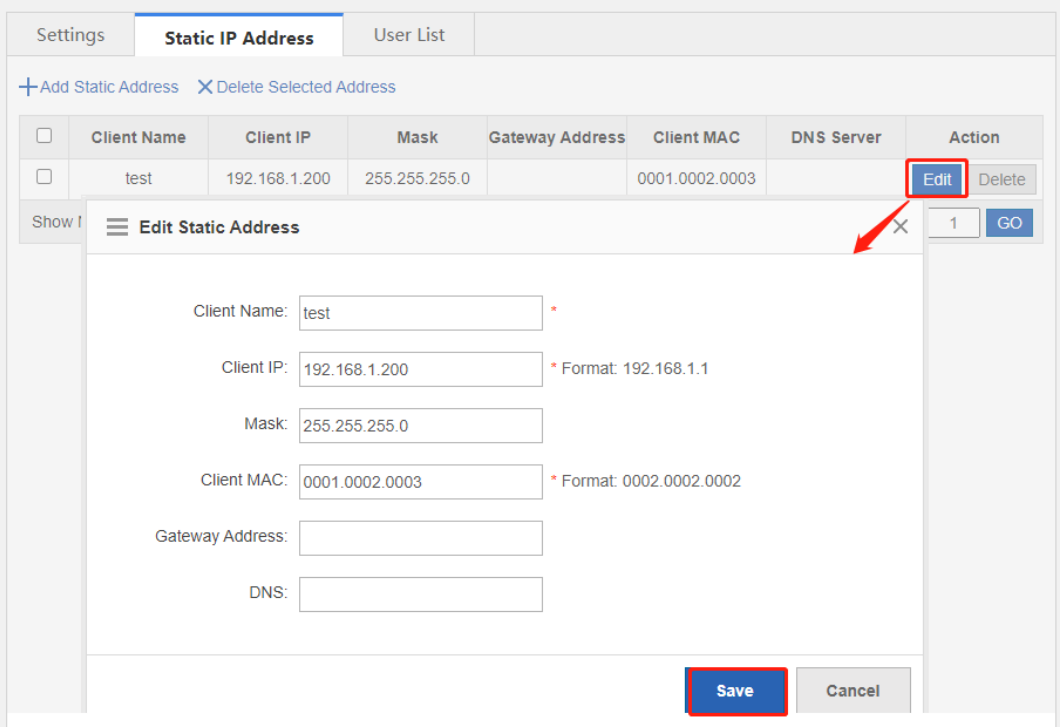

Delete a static address entry.

Click **Delete** corresponding to a static IP address entry. In the confirmation window that is displayed, click **OK** for deletion.

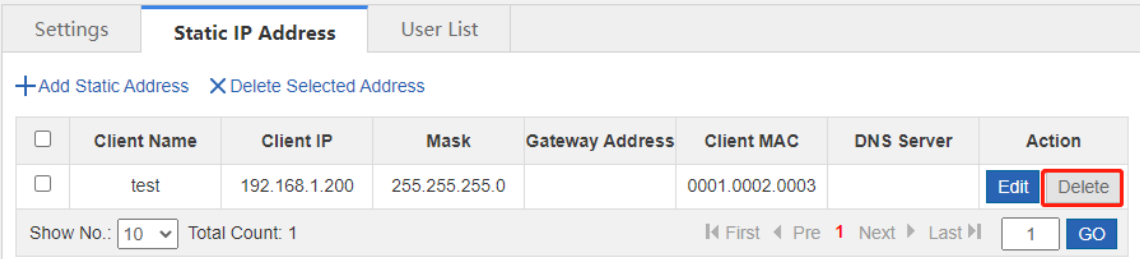

# **7.7.4 User List**

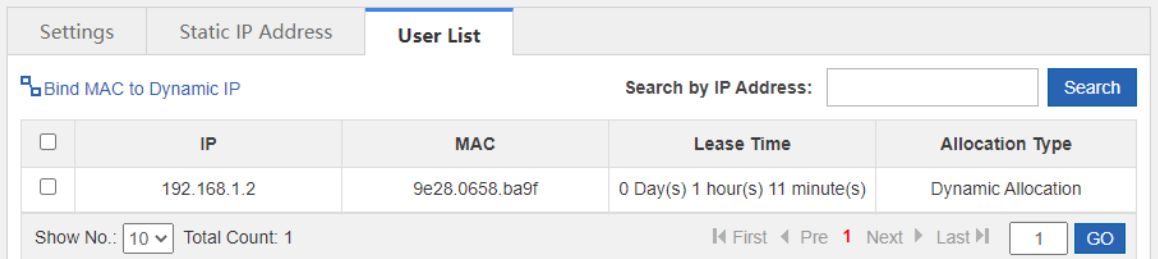

**e** Bind MAC to Dynamic IP

In the list, select the entry for bonding, and click **Bind MAC to Dynamic IP**.

#### **Search by IP Address**

Enter the IP address to be queried in the text box. Click **Search**. The search result that matches the criterion is displayed in the list.

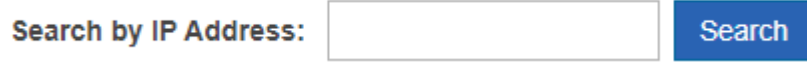

# **1.2 Line Escape**

# **7.7.5 Introduction**

This function is used to detect whether the line is normal periodically. When an exception occurs, the line is disabled in a timely manner so that the application traffic can go out from normal lines.

# **7.7.6 Line Traffic Escape**

#### **Precautions**

- The configuration is at high risk. Whether the line is normal is checked. In case of a line exception, the network connection may fail.
- $\bullet$  Interface enabling and disabling is at high risk. Exercise with caution.

#### **Procedure**

- (1) Choose **Network** > **Line Escape** > **Line Traffic Escape**.
- (2) Set **Line Detection** to **Enable** to enable one-click line traffic escape.

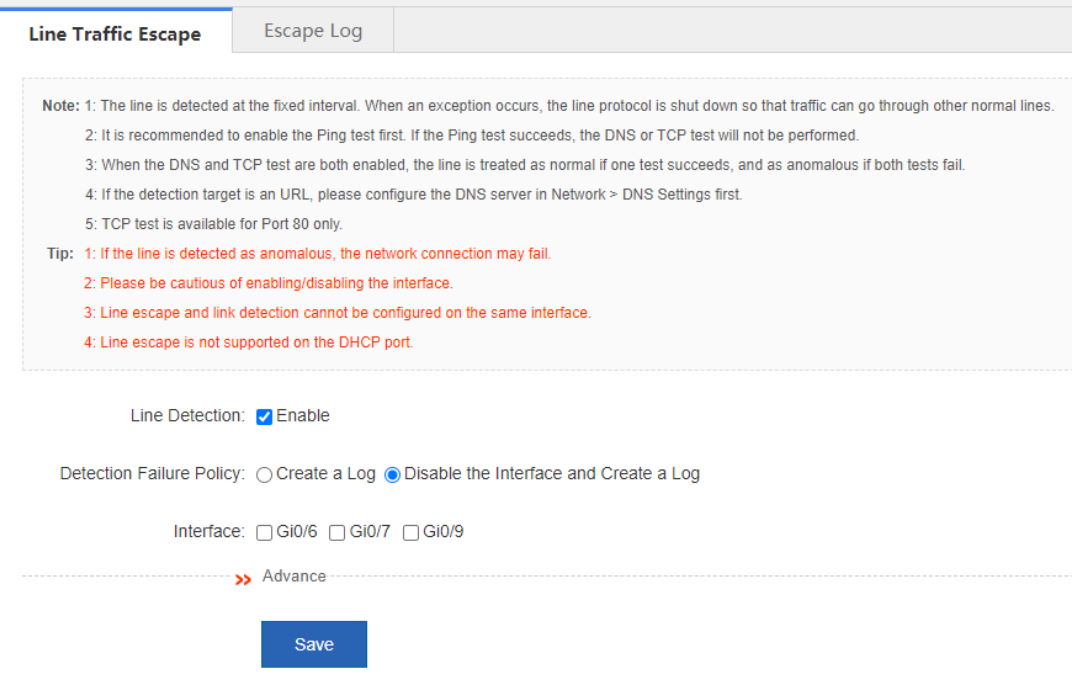

(3) Expand **Advance** and set the advanced configuration items.

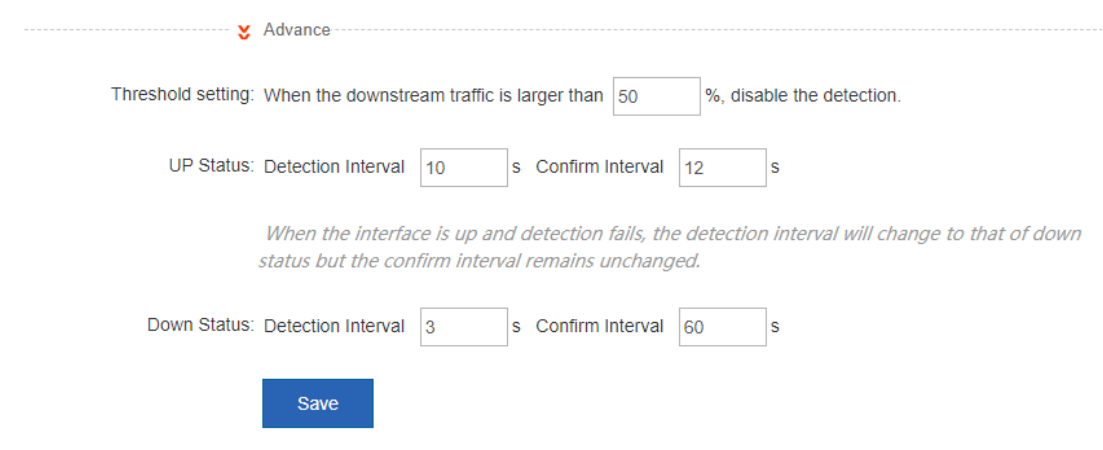

(4) Click **Save**.

# **7.7.7 Escape Log**

# **Application Scenario**

This operation allows you to view the recent escape logs.

# **Procedure**

# (1) Choose **Network** > **Line Escape** > **Escape Log**.

(2) View escape log details, including the ID, time, type, and specific information.

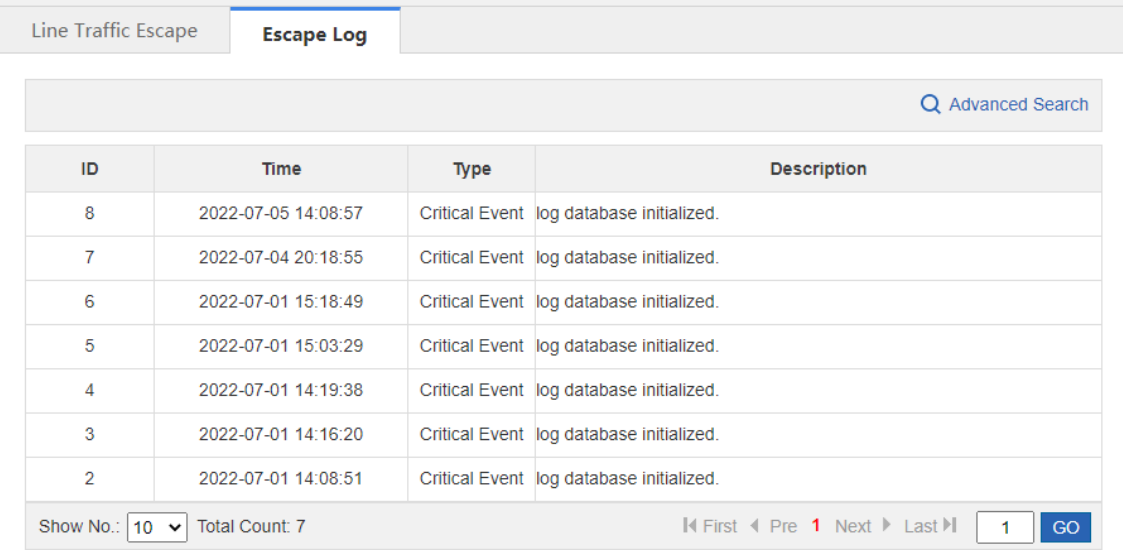

# **8 Firewall**

The firewall feature can detect multiple types of network-layer attacks and take measures based on the configured policy to protect the internal network from malicious attacks, thereby ensuring the normal operation of the internal network.

#### **Note**

- The NBR6205-E, NBR6210-E and NBR6215-E enterprise-class routers support the firewall feature.
- The NBR6120-E enterprise-class router does not support the firewall feature.

# **8.1 Attack Defense Configuration**

The router is usually deployed on the intranet egress. Both normal service traffic and malicious attack traffic pass through the router. You can enable the attack defense function and configure corresponding policies to detect and block the attack traffic passing through the router, ensuring the safety of the internal network.

Attack defense configuration supports the protocol policy, zone policy, and global defense policy, which are prioritized in a decreasing order.

# **8.1.1 Attack Defense Feature**

The attack defense feature is used to display the menu and configure the attack defense. Only when you enable the feature can you view and configure the attack defense feature. If the attack defense is enabled, the device and the internal network will be defended according to the predefined policies. You can add new defense policies as required.

## **Procedure**

- (1) Choose **Firewall** > **Attack Defense Config** > **Attack Defense**.
- (2) Select **Enable** to enable the attack defense feature and click **Save**.

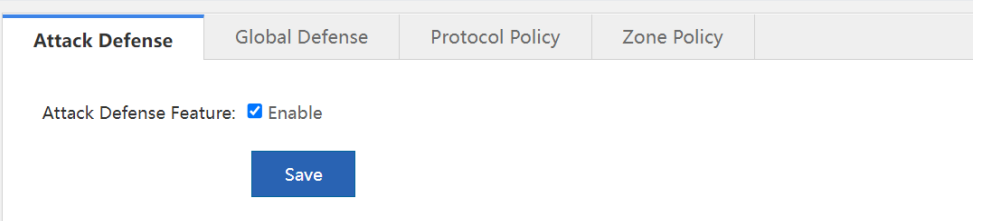

# **8.1.2 Global Defense**

Global defense is designed to defend the router. The global defense limits the establishment speed of sessions to ensure efficient utilization of router resources. You can enable global defense to prevent resource exhaustion attacks or DoS attacks.

#### **Procedure**

(1) Choose **Firewall** > **Attack Defense Config** > **Global Defense**.

(2) Click **Start** and the device will obtain an optimal protection threshold that fits the current network through automatic learning.

# **A** Caution

- To guarantee better effects of the learned policy, please ensure that the automatic learning period includes the traffic peak period.
- The default learning period is seven days. You can suspend the learning period or set a new period as required.
- You are advised to make the device relearn and apply new learning results after the network is changed.

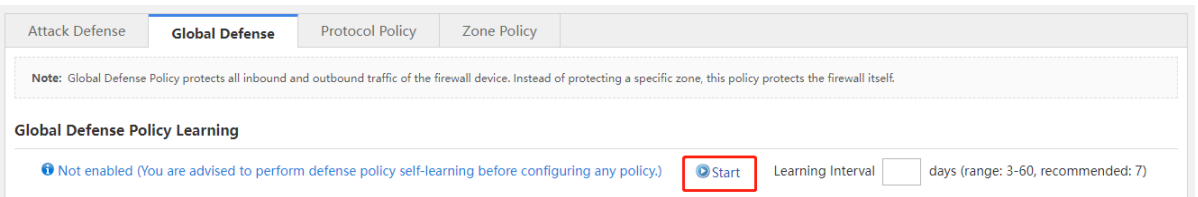

(3) After global defense policy learning is completed, click **Apply learning results**. Adjust the threshold based on the network conditions and learning results.

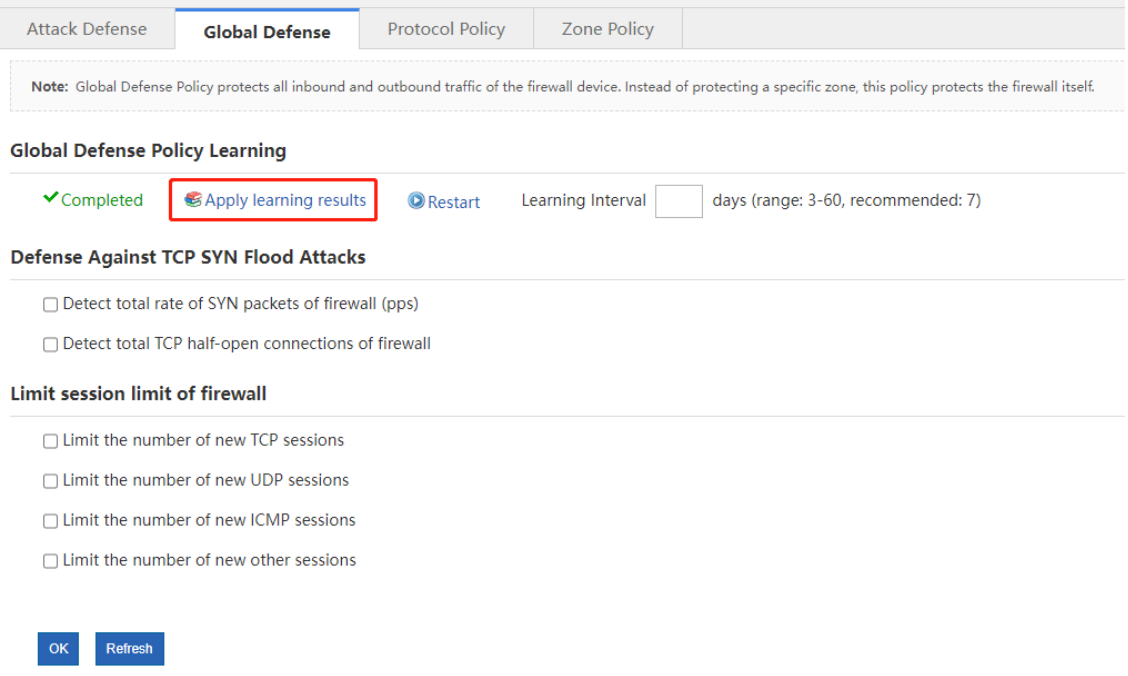

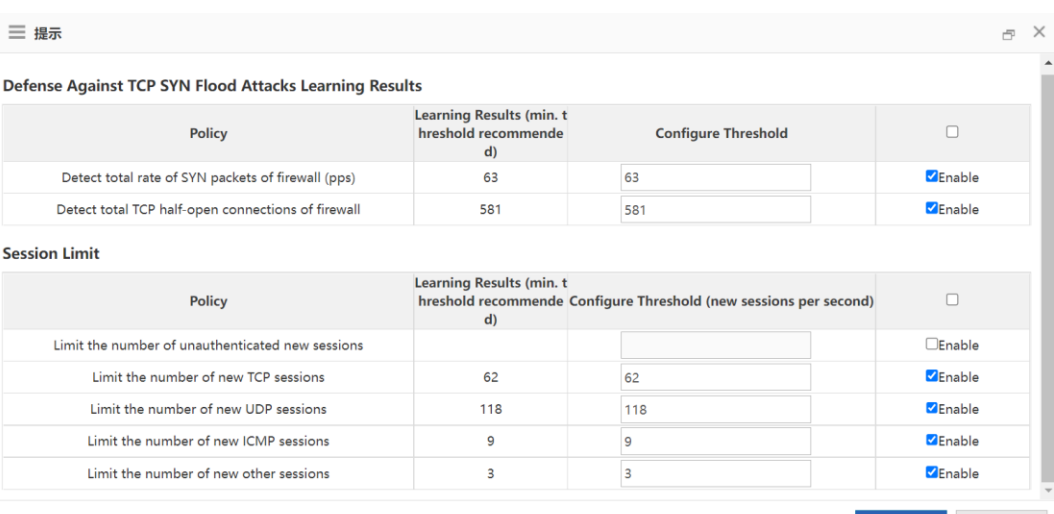

(4) Click **OK** after the configuration is completed.

# **8.1.3 Protocol Policy**

Protocol policies can defend against attacks for vulnerabilities of the protocol operating mechanism. The device will filter protocol packets with attack characteristics if the corresponding protocol is enabled.

# **Procedure**

- (1) **Choose Firewall** > **Attack Defense Config** > **Protocol Policy**.
- (2) Click to enable the defense policy as required to make the specified policy take effect.

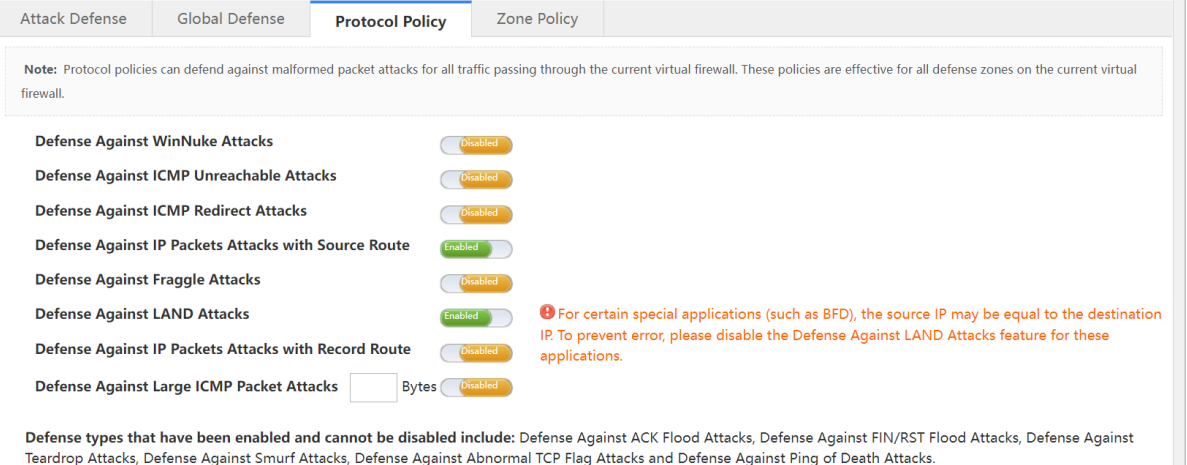

# **8.1.4 Zone Policy**

A defense zone is a collection of clients that have the same defense requirements. You can group clients with different defense requirements into corresponding defense zones to defend the clients based on groups and manage them separately. You can configure defense policies for specified zones respectively to defend the client precisely.

#### **Procedure**

 $Cancel$ 

OK

- (1) Choose **Firewall** > **Attack Defense Config** > **Zone Policy**.
- (2) Click **Configure Now** to enter the **Config Wizard for Creating a New Defense Zone** page.

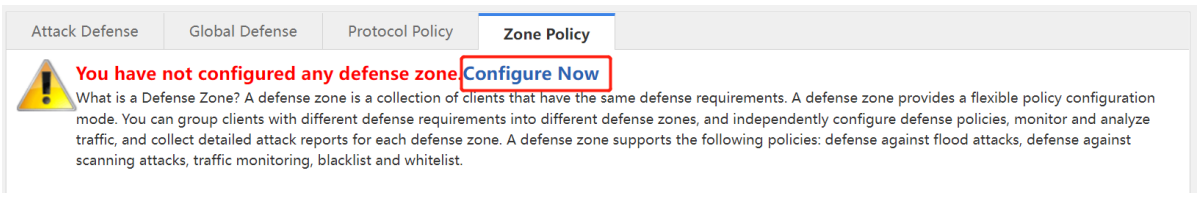

(3) Enter the security zone name, description and the protected client range, and click **Next**.

#### **Note** 6

The protected client range supports a single IP address (example: 1.1.1.1), subnet bit length (example: 1.1.1.0/24), or subnet mask (example: 1.1.1.0/255.255.255.0). Enter the protected client range and click **Add** to enter another range.

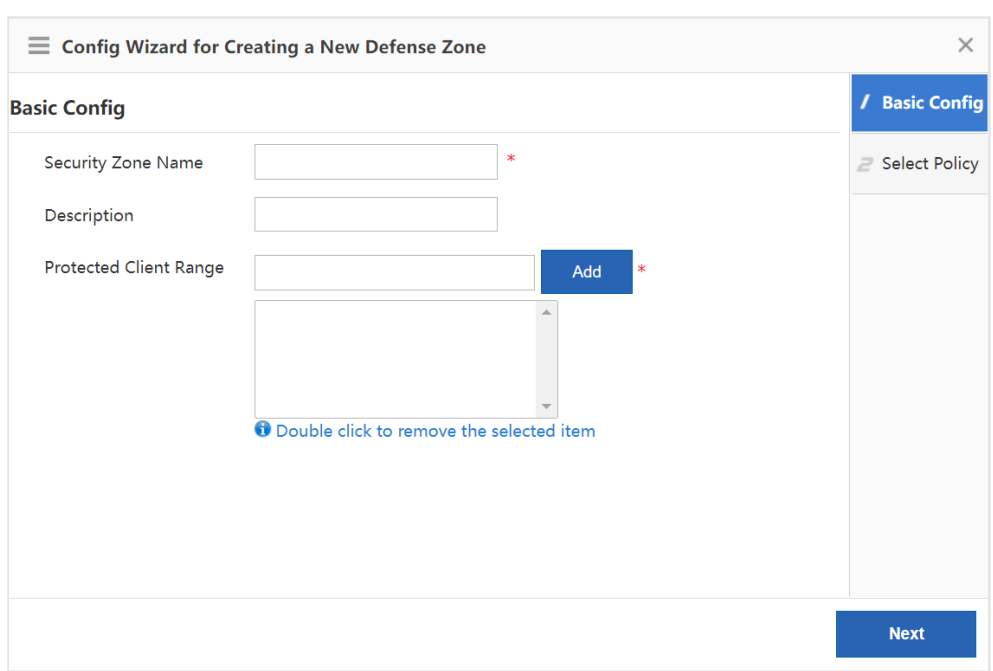

(4) Select policy configuration mode as required and click **Finish**.

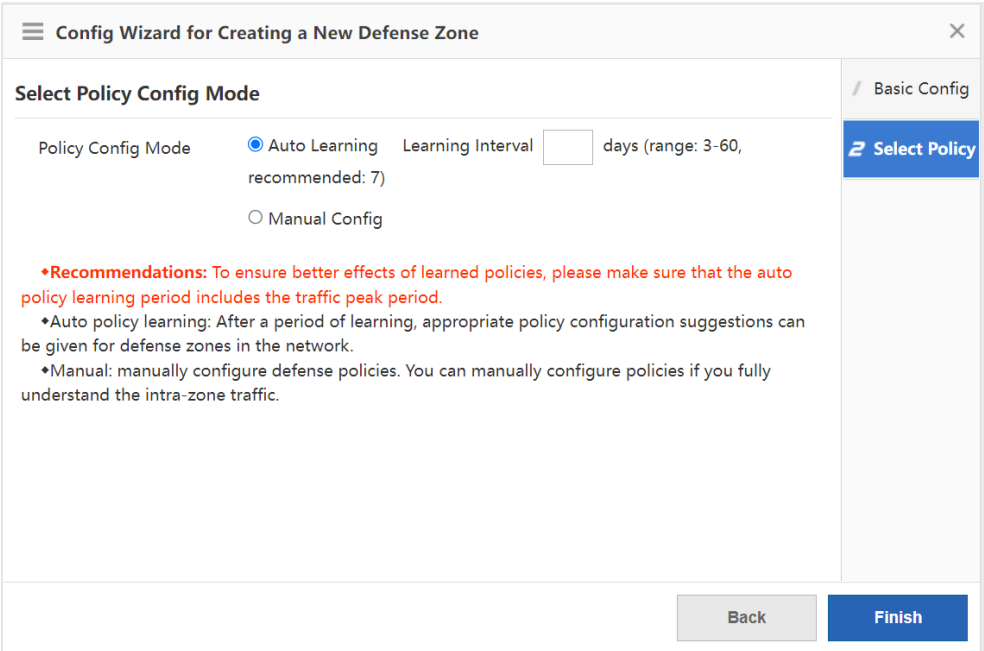

- (5) If you select **Auto Learning** for the policy configuration mode, follow the procedure to configure the policy. If you select **Manual Config**, you can skip the procedure.
	- a Click Apply learning results after leaning to enter the Apply learning results page.

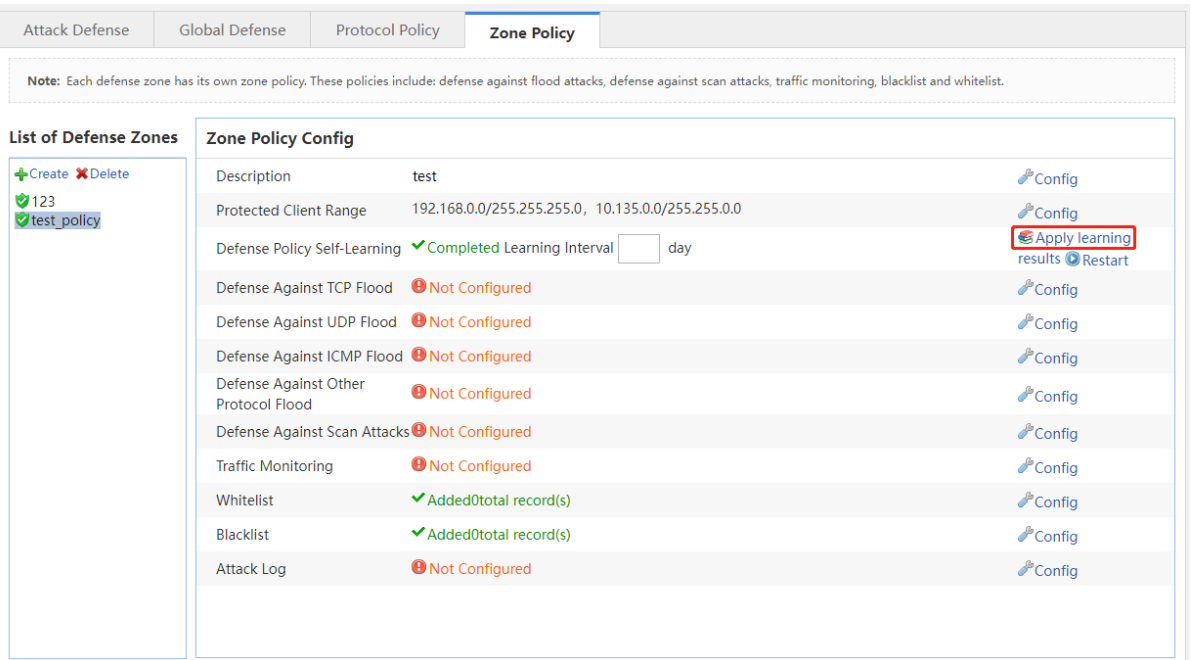

b Configure the threshold based on the learning results and the actual conditions of the defense zone.

#### $\bullet$ **Note**

As the traffic monitoring function consumes some of device performance. You are advised to disable the traffic monitoring function after the defense zone policy works smoothly to ensure that the device can achieve the maximum service processing capacity.

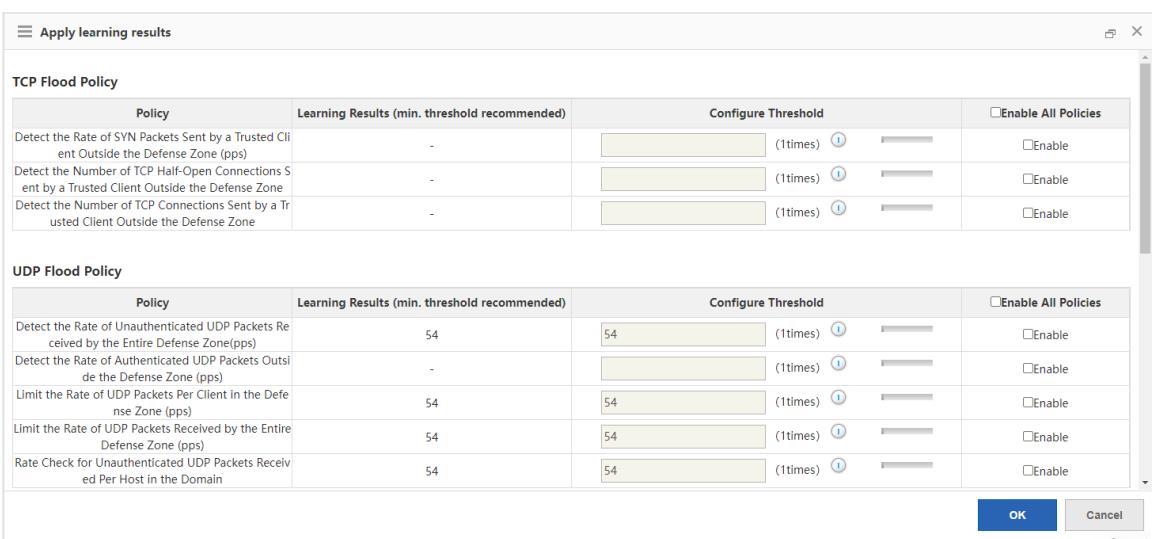

- c Click **OK** after the configuration is completed.
- (6) If you select **Manual Config** for the policy configuration mode, follow the procedure to configure the policy. If you select **Auto Learning**, you can skip the procedure.

6 **Note**

As the traffic monitoring function consumes some of device performance. You are advised to disable the traffic monitoring function after the defense zone policy works smoothly to ensure that the device can achieve the maximum service processing capacity.

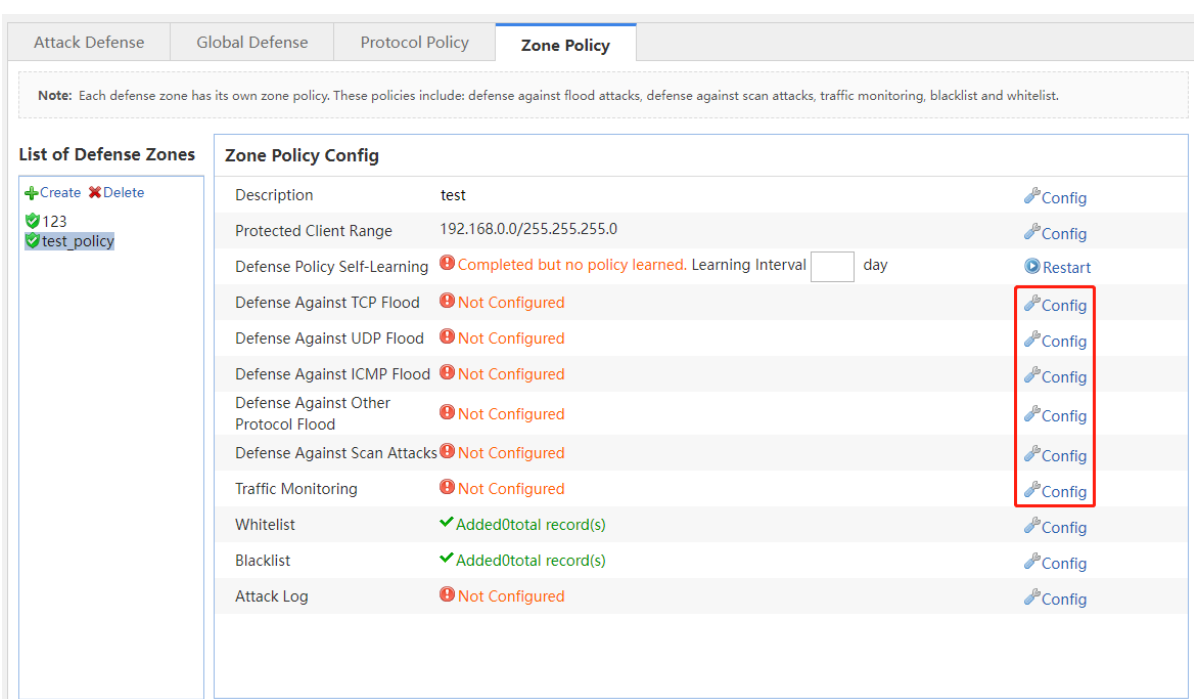

(7) (Optional) For a trusted source IP address, you can add it to the whitelist to bypass the detection of the device and the traffic of this source IP will not be affected. Click **Config** of the whitelist to access the **Configure**  **Whitelist** page, enter the source IP address, the subnet mask, select the protocol type and the designation port range, and click **Add**.

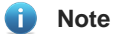

- The whitelist is valid only for this defense zone.
- The whitelist overrides the blacklist. If an IP address is added to a whitelist and a blacklist simultaneously, the whitelist is valid.

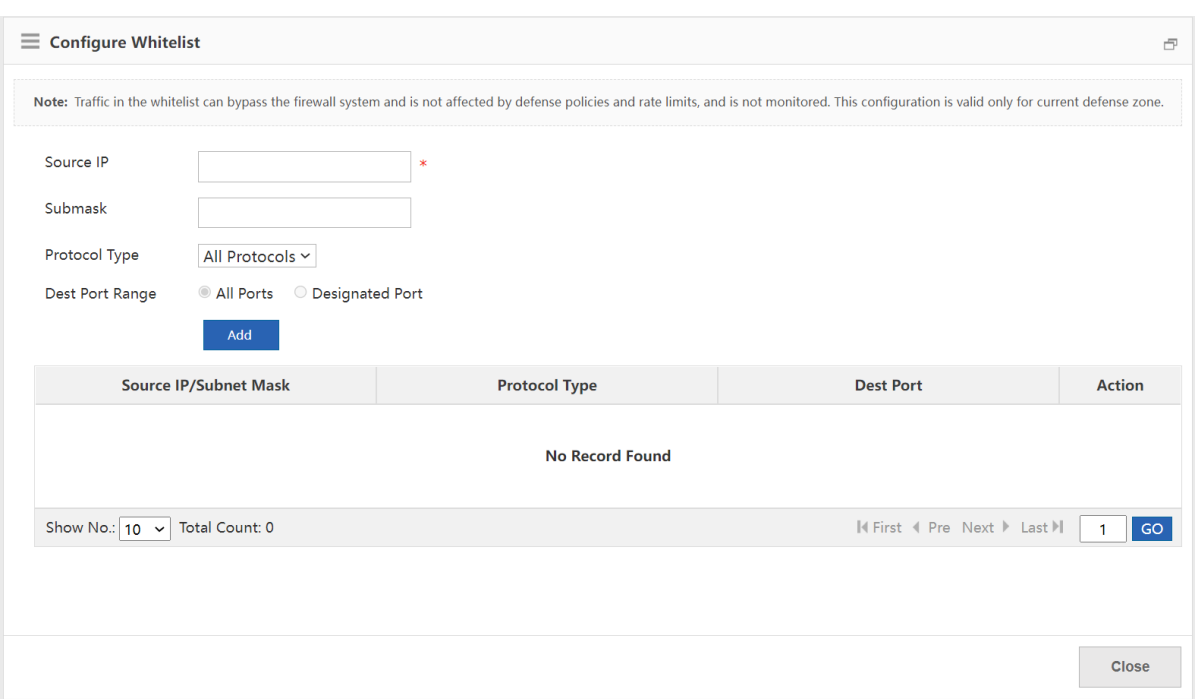

(8) (Optional) For an untrusted source IP address, you can add it to the blacklist. The traffic to or from the blacklisted client will be blocked by the device. Click **Config** of the blacklist to access the **Configure Blacklist** page, enter the client IP address, and click **Add**.

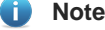

- The blacklist is valid only for this defense zone.
- The whitelist overrides the blacklist. If an IP address is added to a whitelist and a blacklist simultaneously, the whitelist is valid.

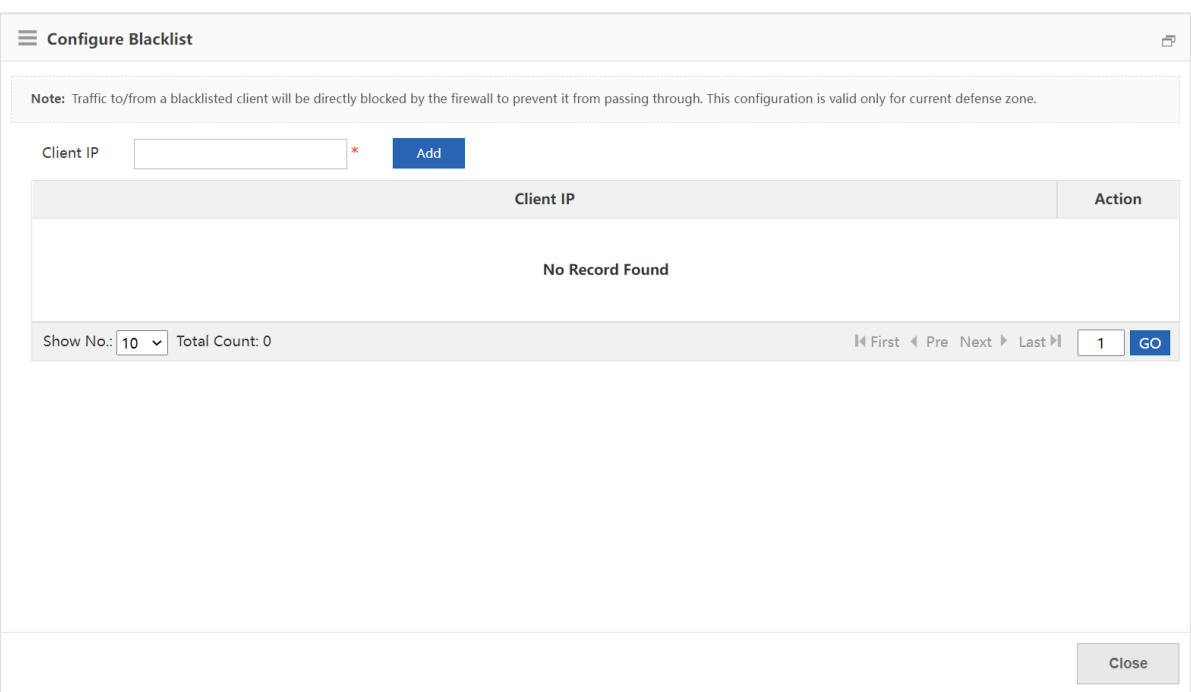

(9) (Optional) Click **Config** of the attack log to enable logging and printing of the specified type of policy. Select the log types as required, and click **OK**.

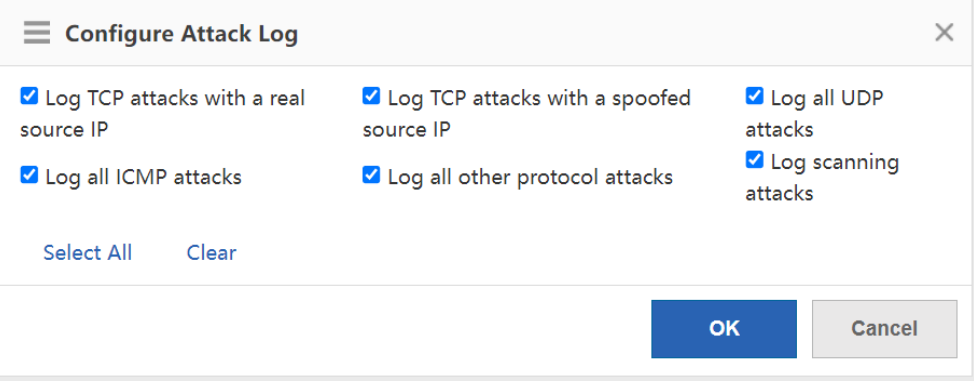

# **8.2 Security Zone Configuration**

A security zone is a logical concept that the objects in a security zone have same security requirements, security access control, and border control policies. You can group multiple interfaces or IP addresses with the same security requirements on the device into the same security zone to implement hierarchical management of policies and precise protection. For example, the subnet A is connected to the interface 1 of the router device which belongs to the security zone 1, and the subnet B is connected to the interface 2 of the router device which belongs to the security zone 2. You can only configure the access policy between the security zone 1 and the security zone 2 to perform the access control on the subnet A and the subnet B.

# **8.2.1 Enabling the Security Zone Feature**

The security zone feature is used to display and configure the security zone menu. You can enable this feature to view and configure the security zone and related policies.

#### **Procedure**

- (1) Choose **Firewall** > **Security Zone Config** > **Security Zone Feature**.
- (2) Select the security zone feature and click **Save**.

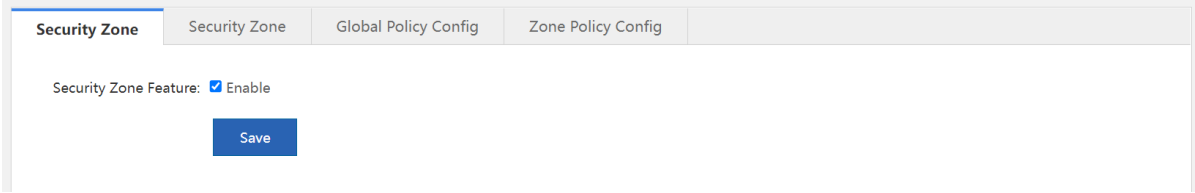

# **8.2.2 Security Zone**

The device supports creating a security zone based on the IP address (IPv4 only) or the device interface. You cannot use the two types of security zones simultaneously. The existing security zone and zone policies will be cleared if you switch the creating mode. An interface-based security zone is created by default.

The default access rules between different security zones are as follows.

- The clients or interfaces in the same security zone cannot access each other.
- The security zone of higher priority can access the security zone of lower priority, but not vice versa.
- The security zones of the same priority cannot access each other.

If the zone policy and the global policy are configured, the device will process the packets based on the access control rule of the zone policy and the global policy. Otherwise, the device will process the packets based on the default access policy.

# **1. Interface-based Security Zone**

After the interfaces are grouped into a security zone, when a packet reaches the device, the device will identify the source interface and the destination interface of the packet, match the interface of the packet with the interface associated with the security zone to determine the source security zone and the destination security zone to which the packet belongs, and then forward or block the packet according to the access policy between security zones or the default access policy.

The default security zone is predefined by the device and cannot be deleted. Interfaces that are not grouped into specified security zones will be assigned to the default security zone.

#### **Procedure**

- (1) Choose **Firewall** > **Security Zone Config** > **Security Zone**.
- (2) Click **Add** to access the **Create Interface-based Security Zone** page.

#### Œ **Note**

The device will display the page of the interface-based security zone by default. If not, you can click **Switch** to enter the page of the interface-based security zone.

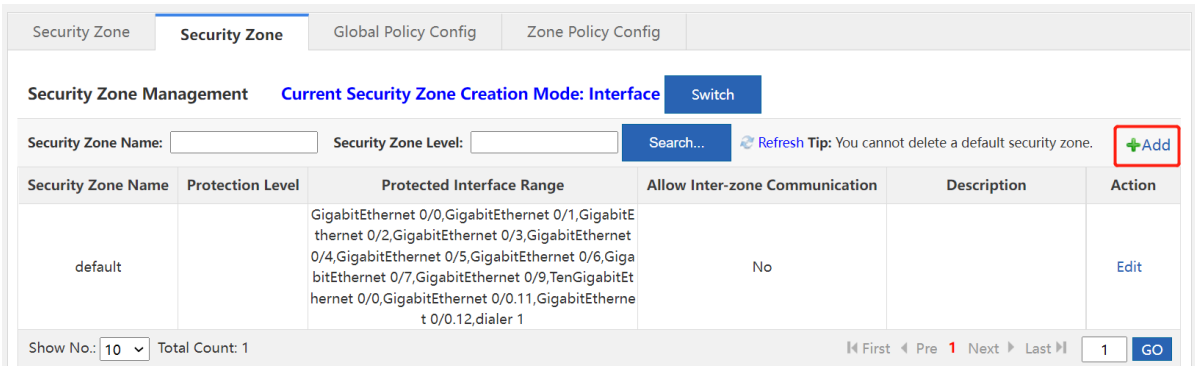

(3) Enter the security zone name and description. Click **Select** to select the interfaces belonging to this security zone. Enter the security zone level, select whether to allow intra-zone communication and click **OK**.

# *O* Note

The security zone level is the priority. The higher value indicates higher priority. By default, the security zone with a high priority can access the security zone with a low priority, but not vice versa. The security zones of the same priority cannot access each other.

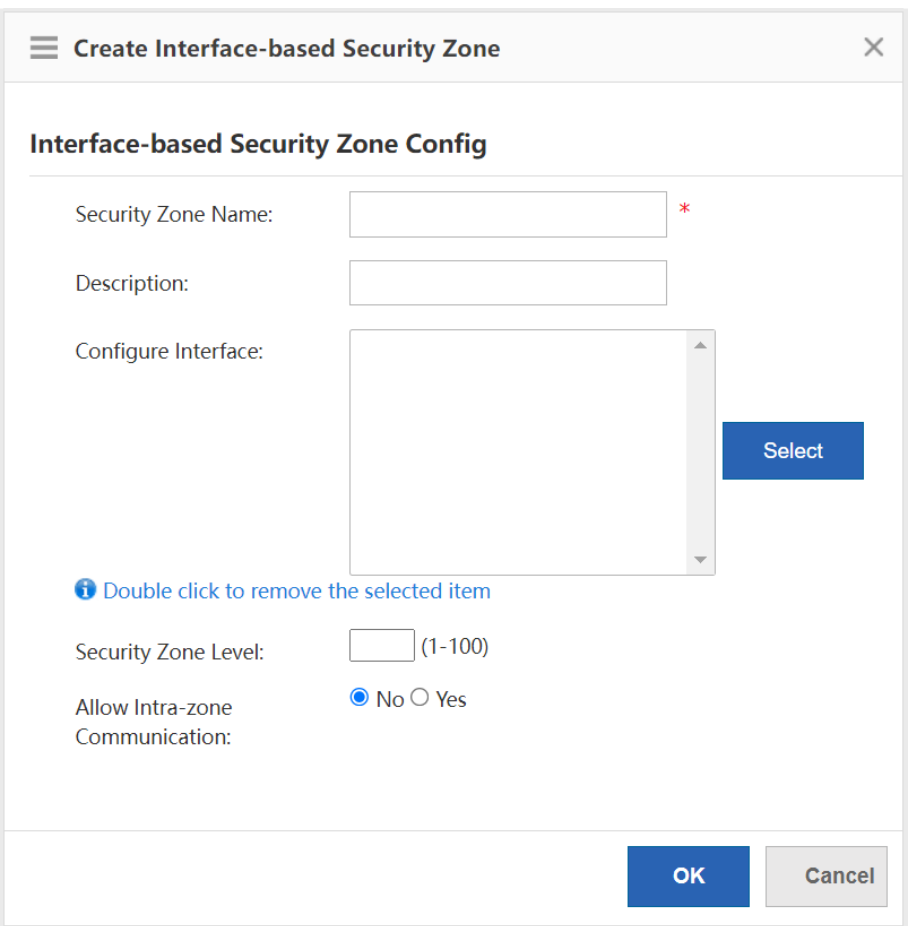

# **2. IP-based Security Zone**

After the IP addresses are grouped into a security zone, when a packet reaches the device, the device will identify the source IP address and the destination IP address of the packet, match the IP address with the ACLs associated with the security zone to determine the source security zone and the designation security zone which the packet belongs to, and then forward or block the packet according to the policy between the security zones or the default access control rule.

The default security zone is predefined by the device and cannot be deleted. IP addresses that are not grouped into specified security zones will be assigned to the default security zone.

# **Procedure**

- (1) Choose **Firewall** > **Security Zone Config** > **Security Zone**.
- (2) Click **Switch** to access the **Switch Security Zone Creation Mode** page.

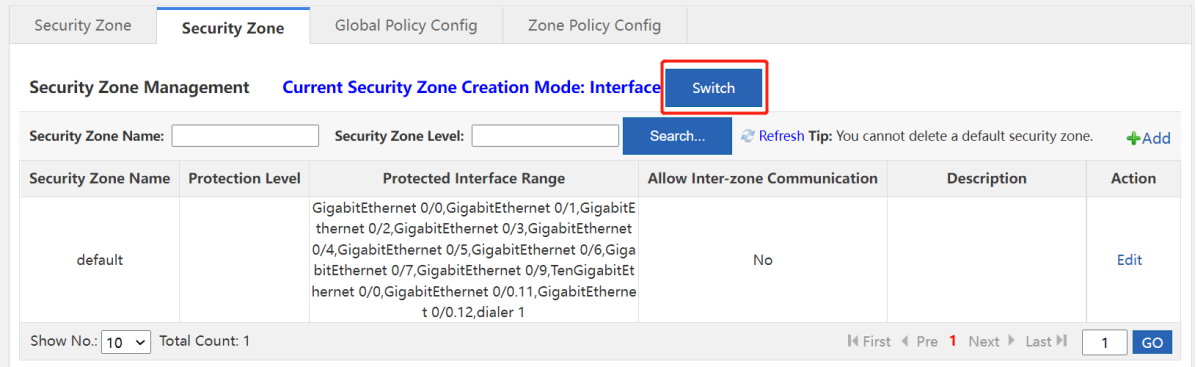

(3) Select **IP Address** and click **OK**.

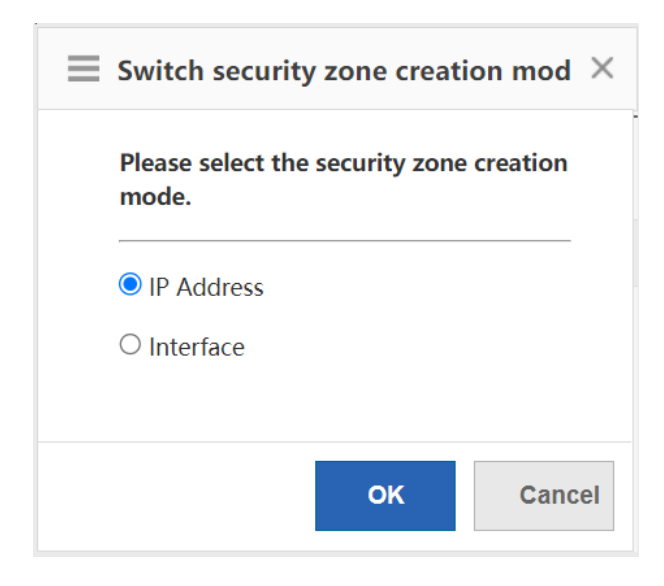

(4) Click **Add** to access the **Create IP-based Security Zone** page.

| <b>Security Zone</b>                                                                                                    | <b>Security Zone</b>    | <b>Global Policy Config</b> | <b>Zone Policy Config</b>        |                                       |                    |               |
|----------------------------------------------------------------------------------------------------|-------------------------|-----------------------------|----------------------------------|---------------------------------------|--------------------|---------------|
| <b>Current Security Zone Creation Mode: IP</b><br><b>Security Zone Management</b><br>Switch                                               |                         |                             |                                  |                                       |                    |               |
| $+$ Add<br>Refresh Tip: You cannot delete a default security zone.<br><b>Security Zone Level:</b><br><b>Security Zone Name:</b><br>Search |                         |                             |                                  |                                       |                    |               |
| <b>Security Zone Name</b>                                                                                                    | <b>Protection Level</b> | <b>Protected IP Range</b>   | <b>Exception Client IP Range</b> | <b>Allow Inter-zone Communication</b> | <b>Description</b> | <b>Action</b> |
| default                                                                                                    |                         |                             |                                  | No                                    |                    |               |
| II First I Pre 1 Next ▶ Last ▶<br><b>Total Count: 1</b><br>Show No.: $10 \times$<br>GO                                                    |                         |                             |                                  |                                       |                    |               |

(5) Enter the parameters of the IP-based security zone and click **OK**.

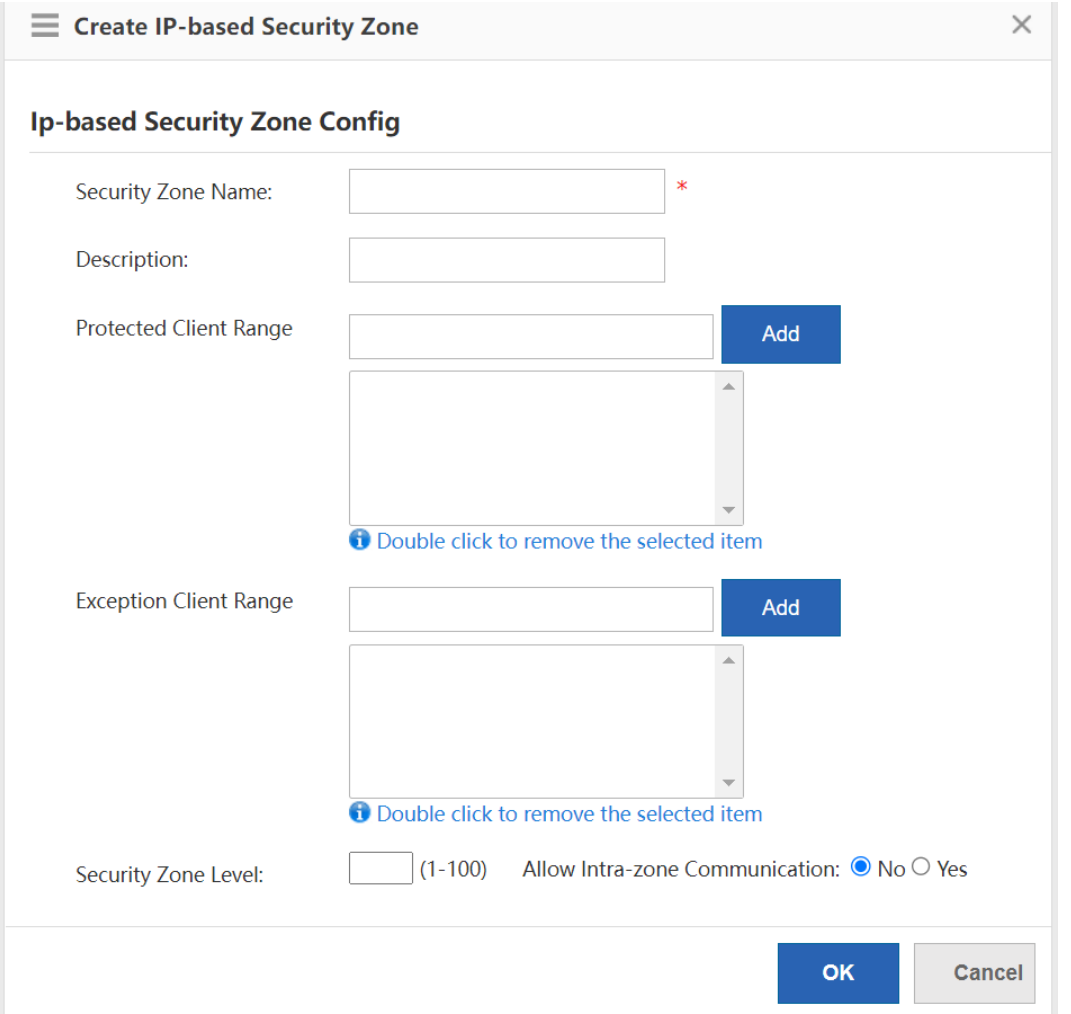

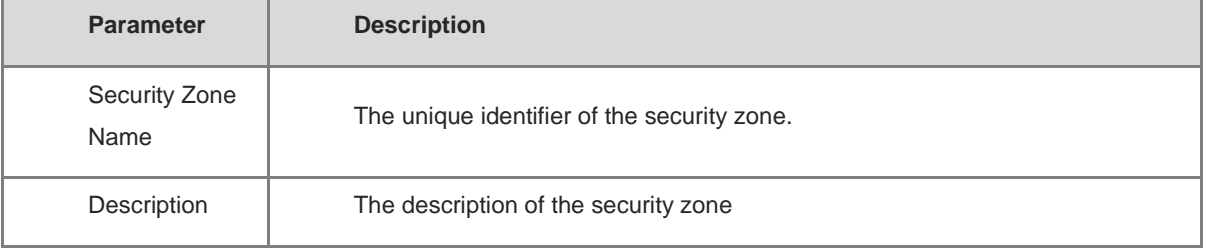

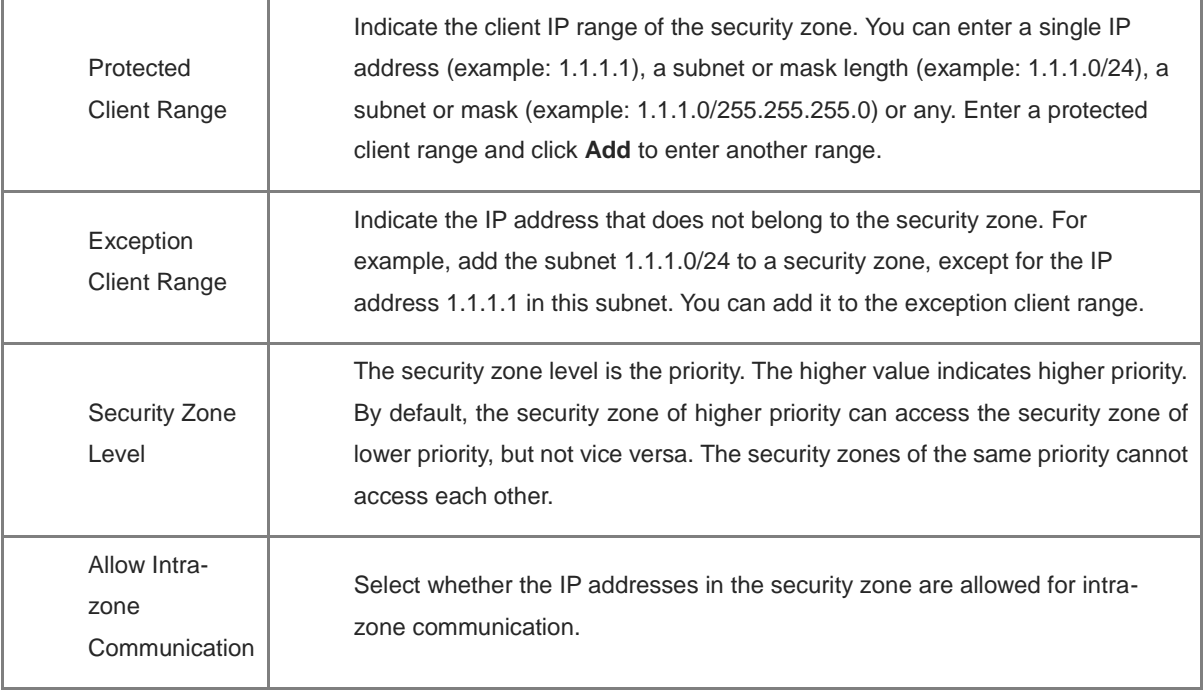

# **8.2.3 Global Policy Configuration**

The global access policy is used to control whether to allow the intra-zone communication, whether to allow the communication between security zones of the same priority, whether to generate a log when connections are established and canceled after the security zone policy is matched, and whether to generate a log when the packet is discarded due to the violation of the security zone access policy.

The priority of the global policy is higher than the default access policy.

#### **Procedure**

- (1) Choose **Firewall** > **Security Zone Config** > **Global Policy Config**.
- (2) Select the configuration items as required and click **Save**.

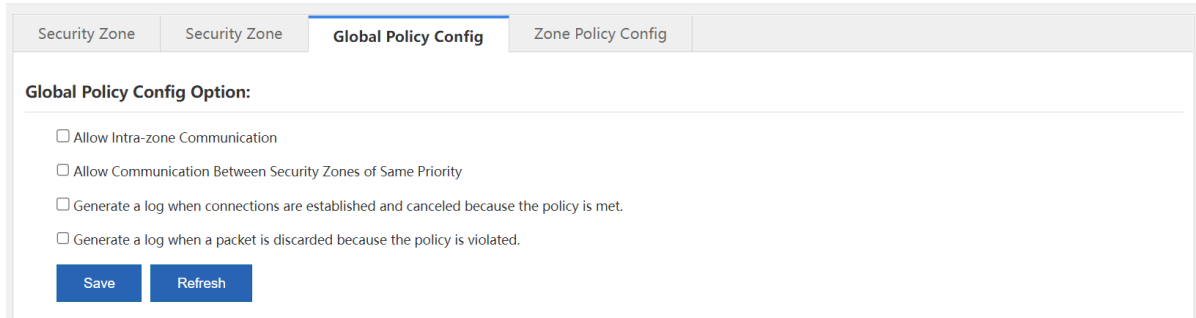

# **8.2.4 Zone Policy Configuration**

The zone policy function is used to control whether to allow the inter-domain communication.

After the packet reaches the device, the device will identify the source security zone and the destination security zone to which the packet belongs based on the packet characteristics. If the source security zone is not equal to the destination security zone, it is an inter-domain access, and the packet is forwarded according to the zone policy. If the zone policy is not configured, the packet will be processed according to the global policy or the

default access policy. If the source security zone is equal to the destination security zone, it is an intra-domain access, and the packet will be processed according to the security zone configuration.

The zone policy varies with the security zone creation mode. That is, if the creation mode is switched from the interface-based mode to the IP-based mode, the zone policy page will also switch to the IP-based security zone policy configuration page and the existing zone policy will be invalid and deleted, and vice versa.

The priority of the zone policy, the global policy and the default access policy is in a decreasing order.

# **1. Creating an Interface-based security zone policy**

The interface-based security zone policy is not configured by default.

#### **Prerequisite**

Select the **Interface** mode for security zone policy configuration.

#### **Procedure**

(1) Choose **Firewall** > **Security Zone Config** > **Zone Policy Config**.

# (2) Click **Add** to access the **Add Policy** page.

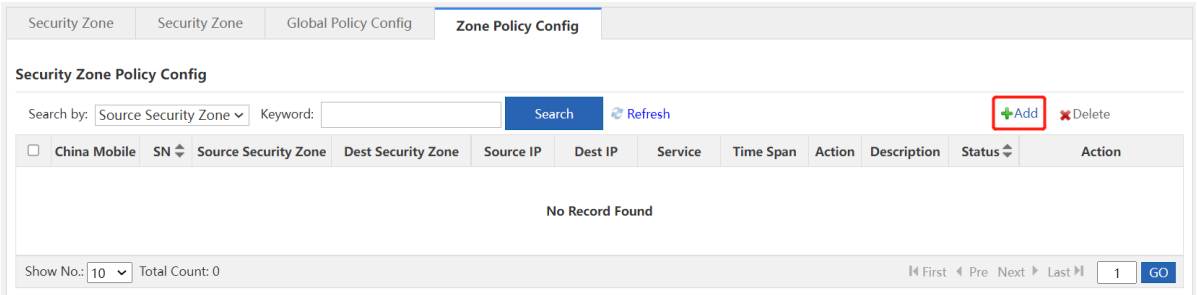

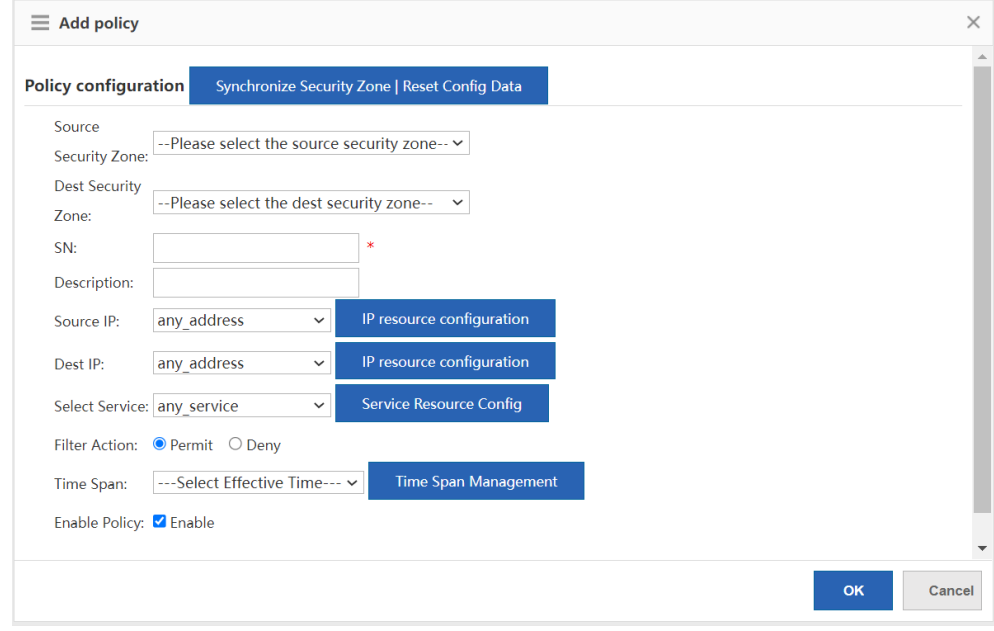

# (3) Configure the policy parameters according to the following information and click **OK**.

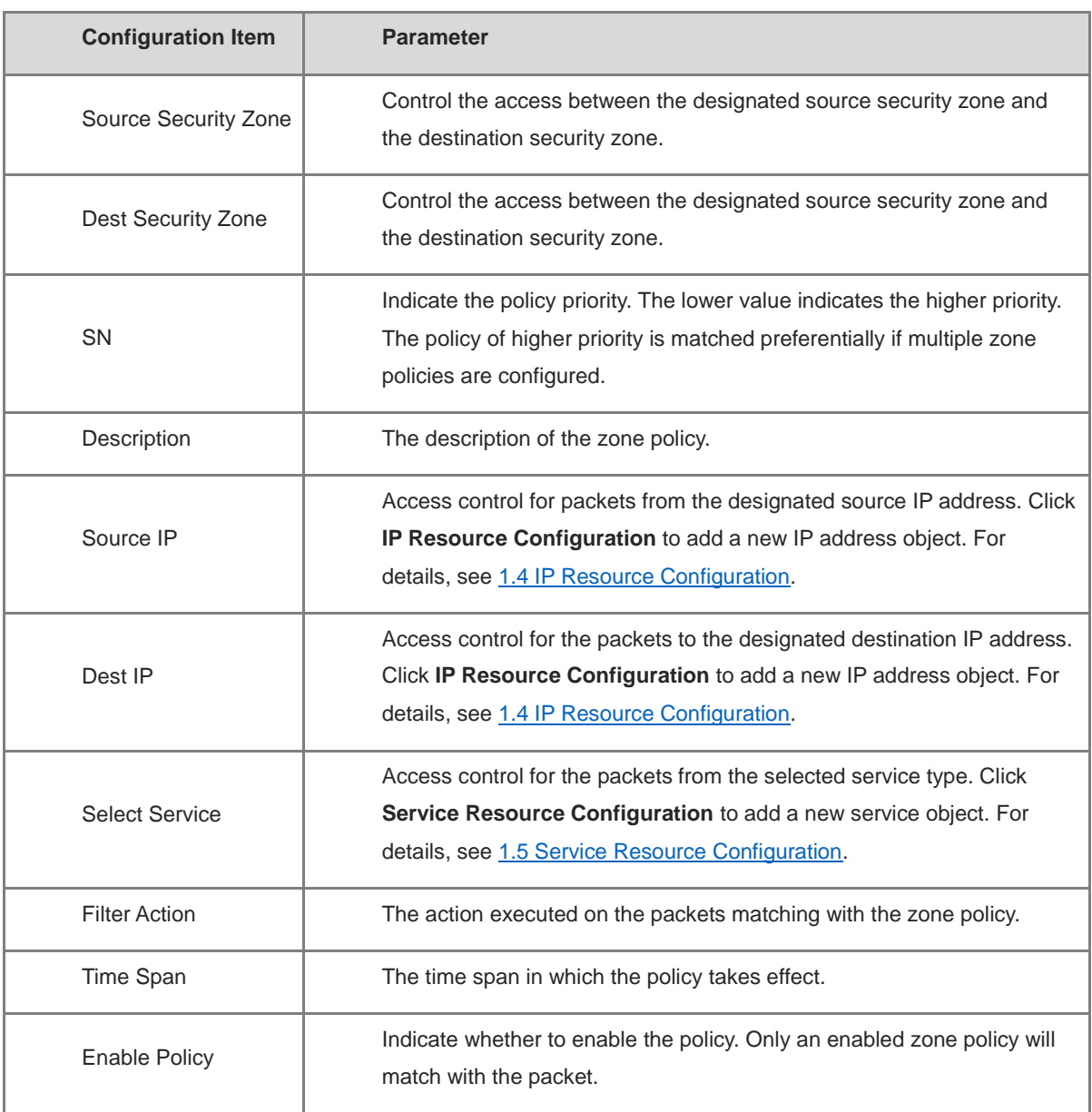

# **2. Creating an IP-based Security Zone Policy**

The interface-based security zone policy is not configured by default.

# **Prerequisite**

Select the **IP** mode for security zone policy configuration.

# **Procedure**

- (1) Choose **Firewall** > **Security Zone Config** > **Zone Policy Config**.
- (2) Click **Wizard** to access the **Create security zone policy** page.

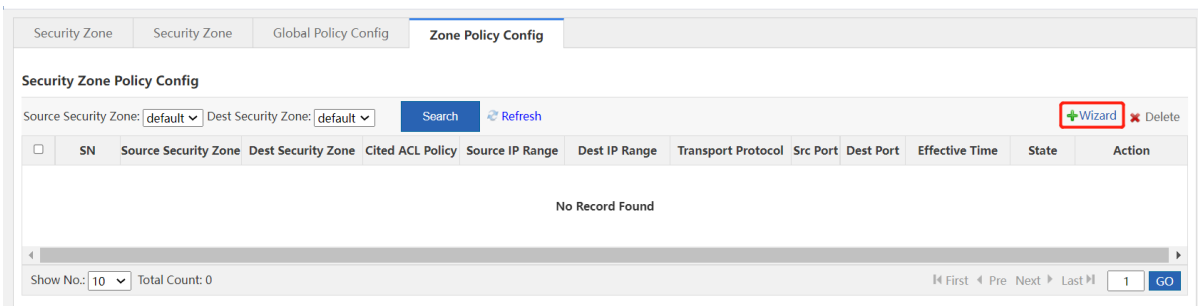

(3) Configure the policy parameters according to the following information and click **Next**.

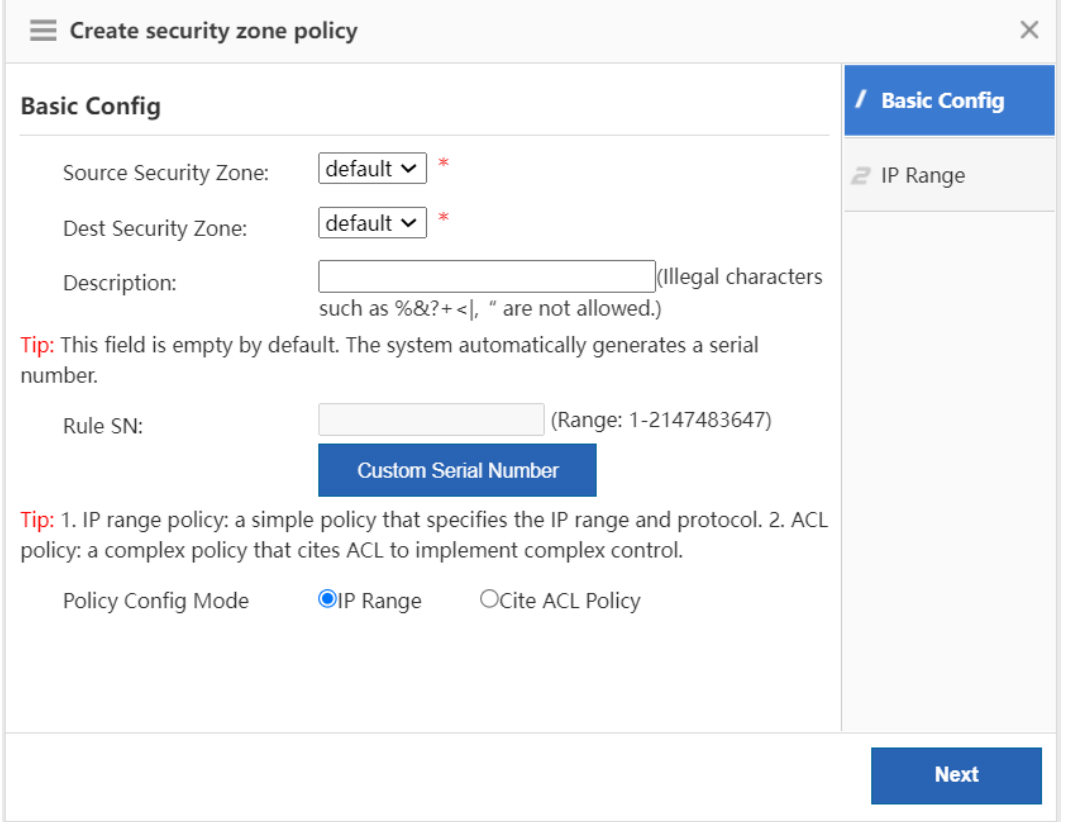

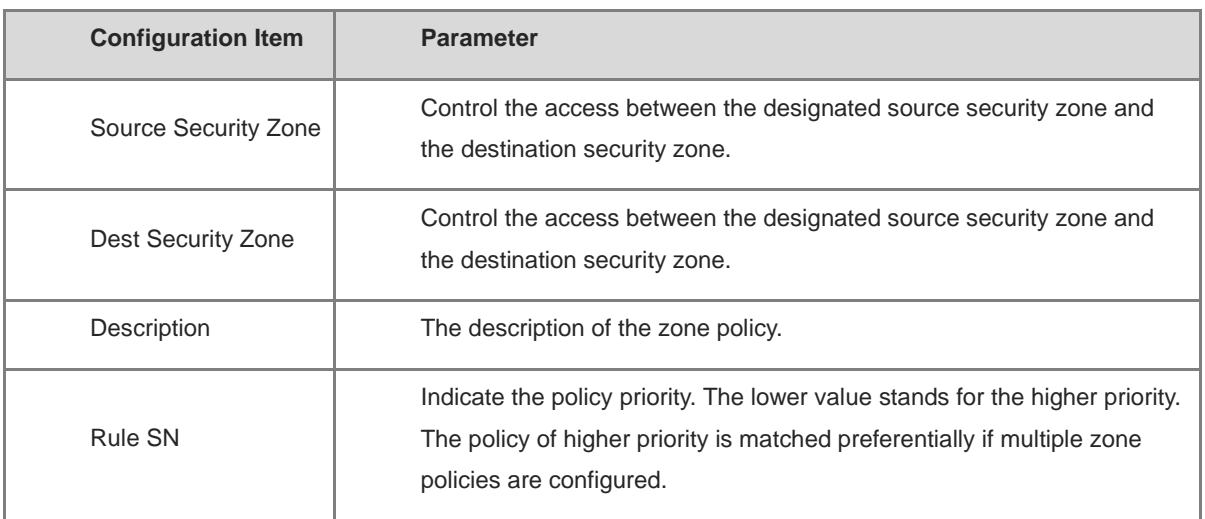

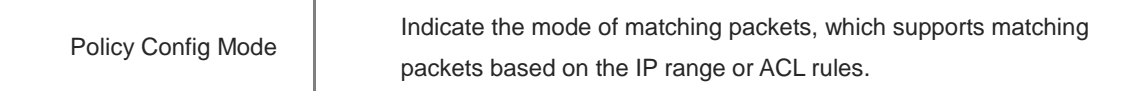

(4) Configure the IP range according to the following information and click **Finish**. If you select **Cite ACL Policy**

for the policy configuration mode, skip this procedure and move on to next step.

#### **Note**  $\bullet$

After the IP range is configured, the access is allowed or blocked according to the ACL policy with which the IP range matches.

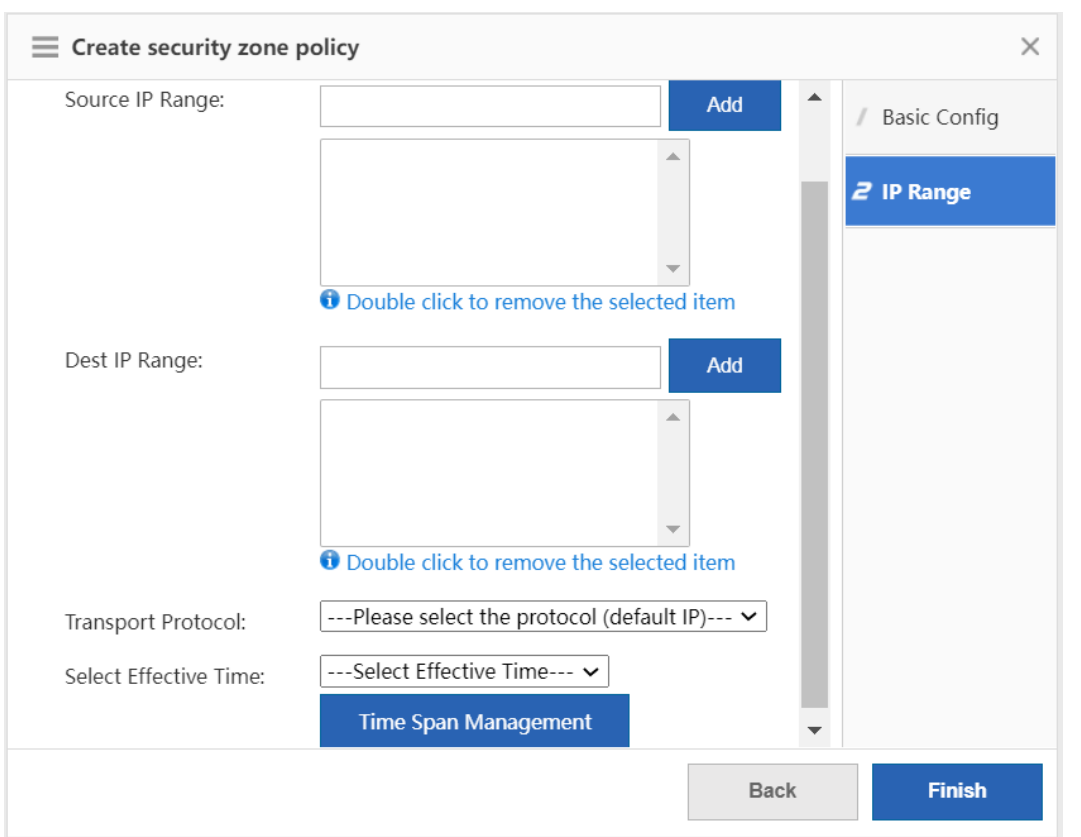

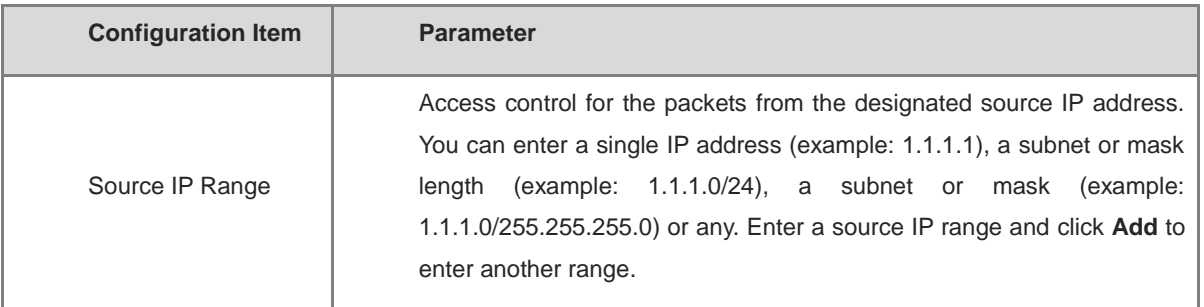

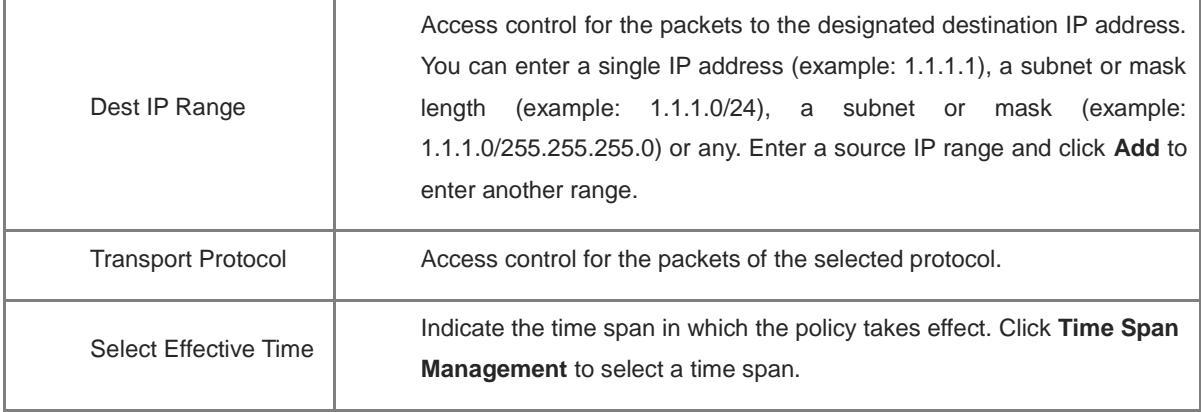

- (5) Configure the ACL policy according to the following information and click **Finish**. If you select **IP Range** for the policy configuration mode, skip this procedure.
- a Click **Select** to select configured ACL policy. If there is no available ACL policy, click **Manage** to create an ACL policy.

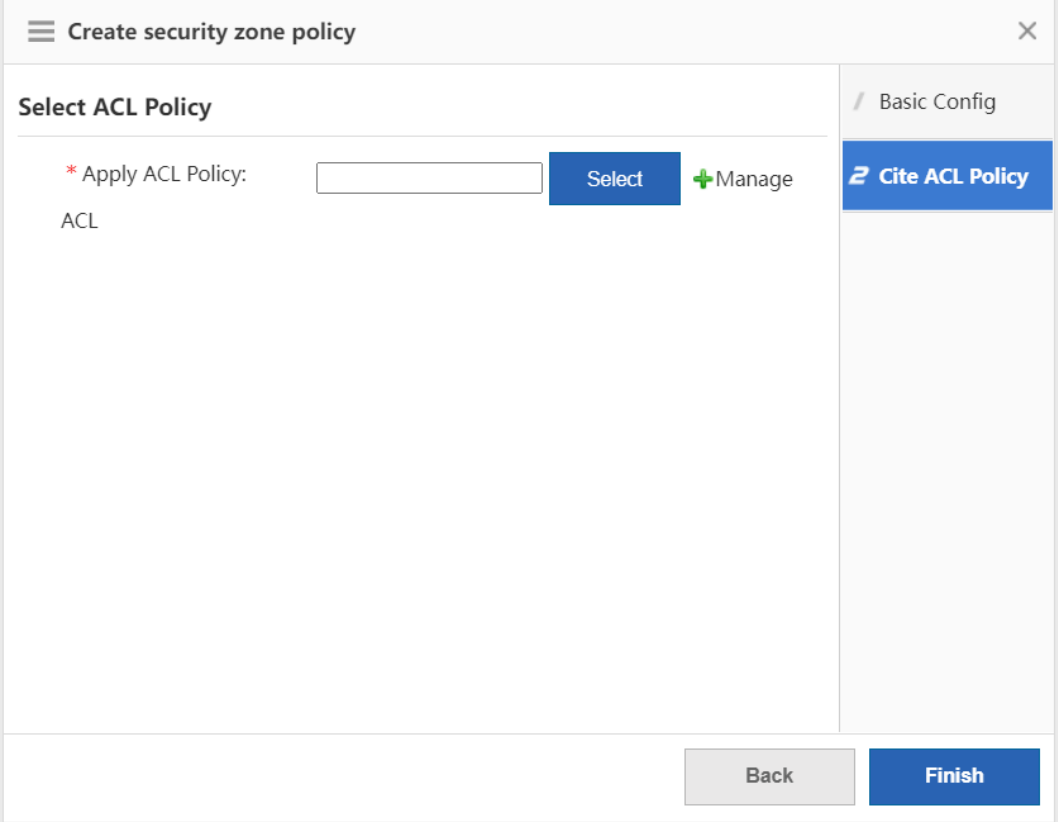

b Click **Add ACL** to access the **Add ACL** page.
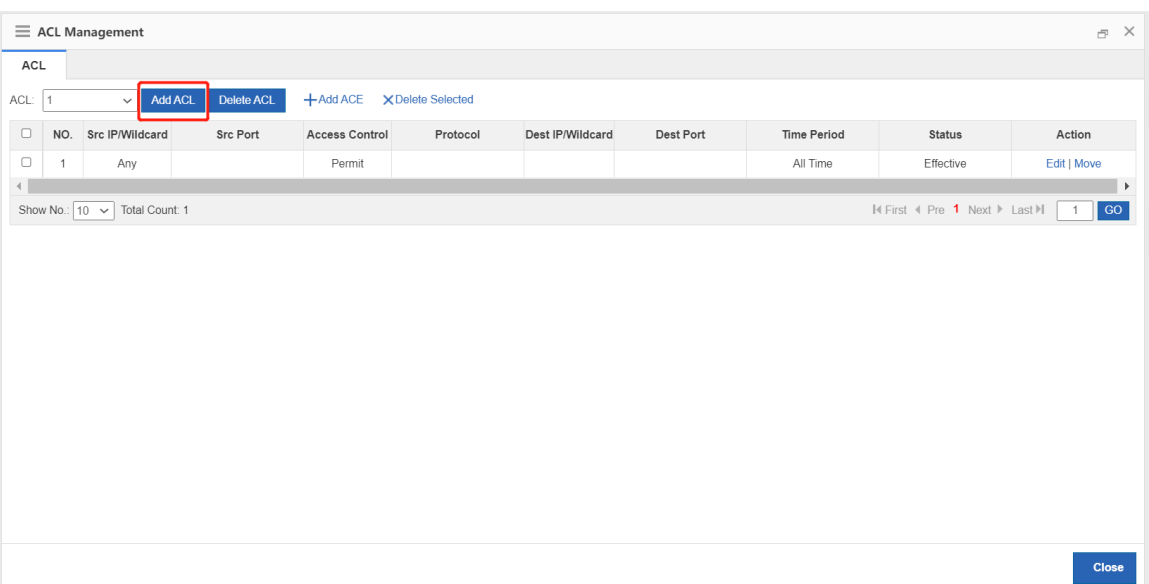

c Select the ACL type, enter the ACL name or the ACL number and click **OK**.

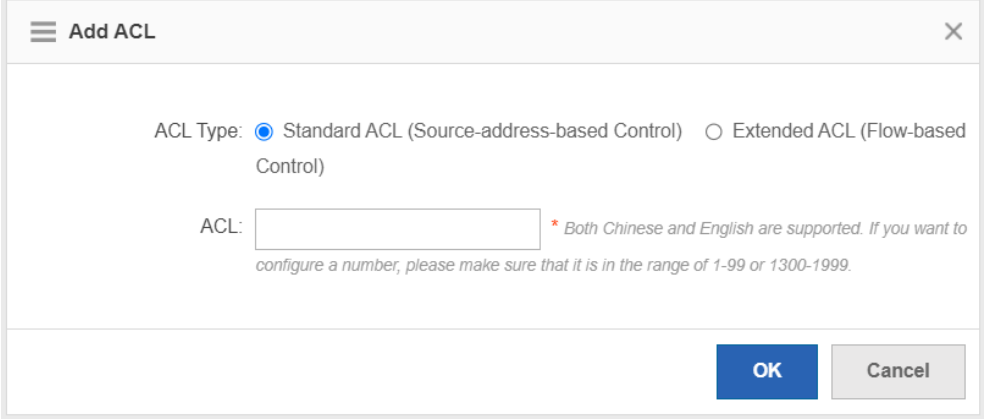

d Select the created ACL and click **Add ACE** to access the **Add ACE** page.

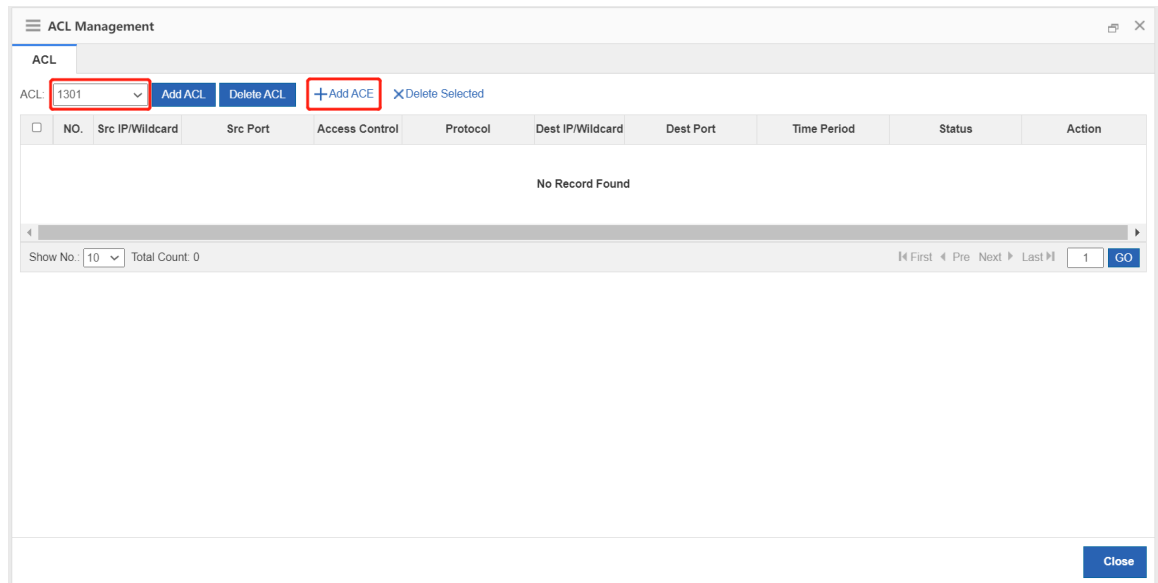

e Configure the ACE according to the following information and click **OK**.

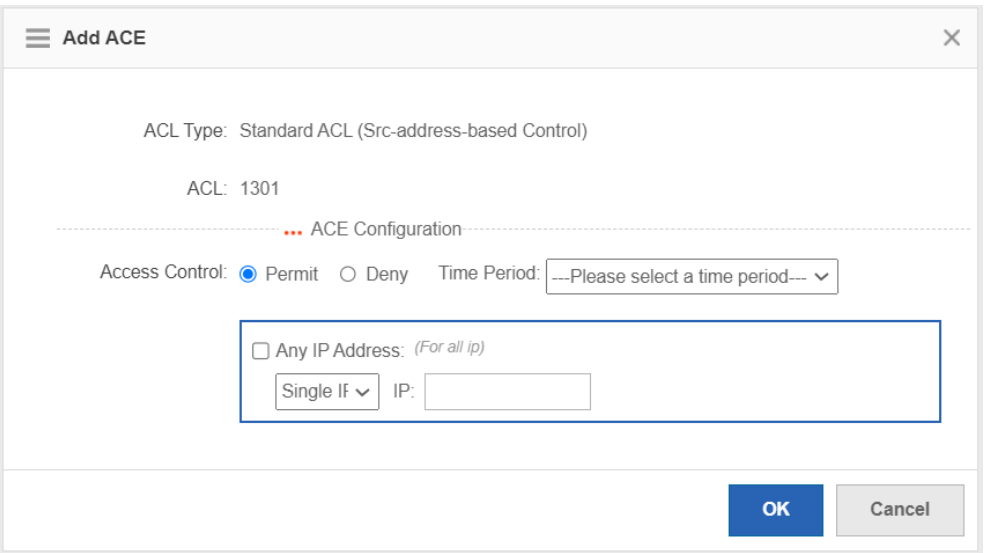

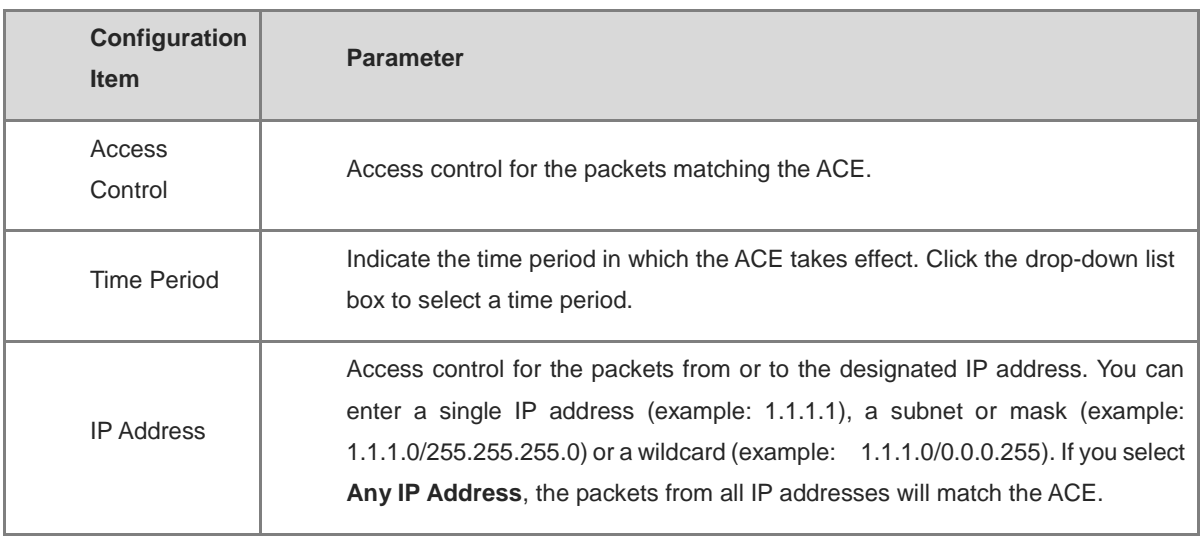

f After the ACE is configured, close the **ACL Management** page. Click **Select** on the **Create security zone policy** page to access the **Please select the ACL policy from the table** page.

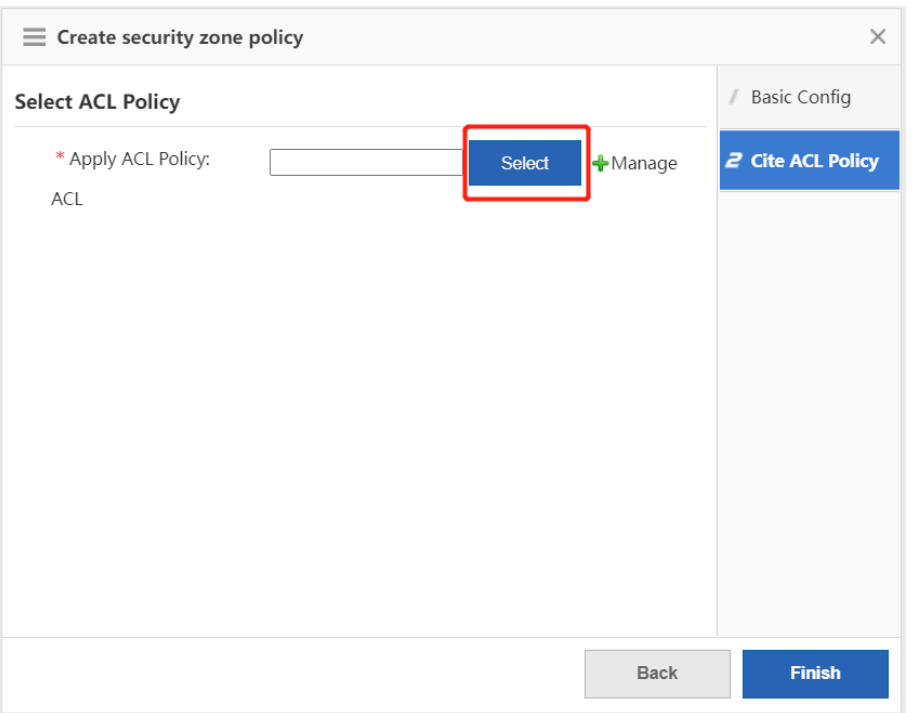

g Click **Refresh**, select the created ACL policy and click **OK**.

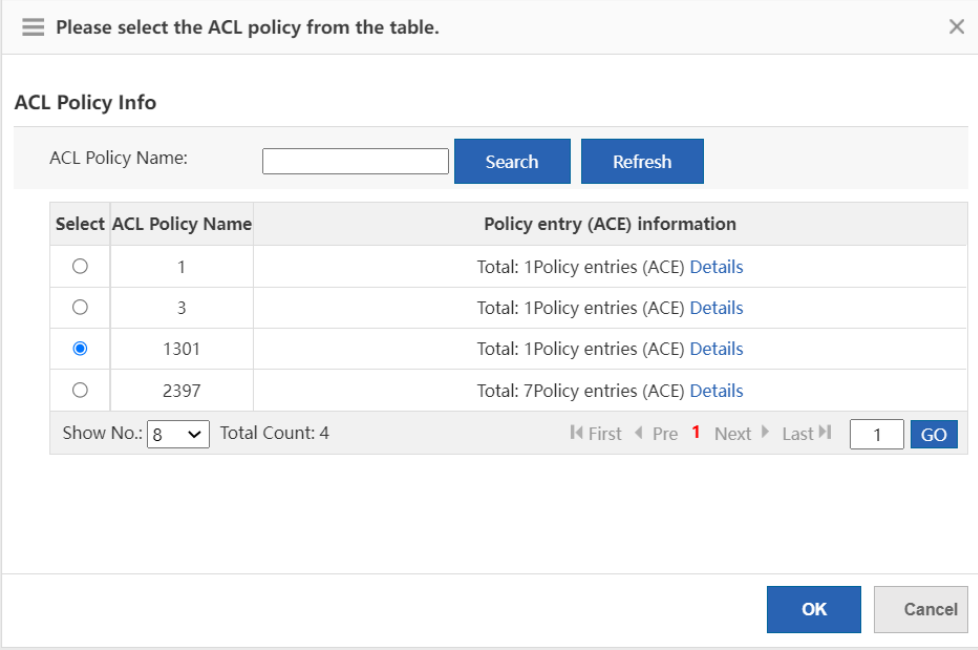

h Click **Finish**.

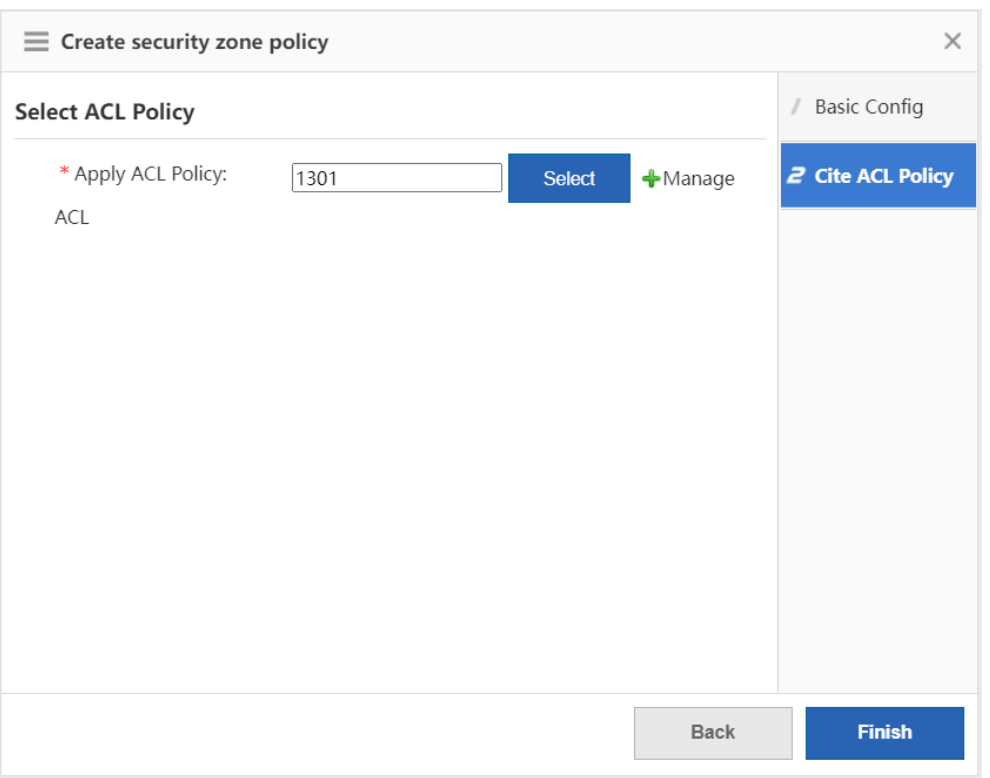

# **8.3 Defense Zone Monitoring**

#### **8.3.1 Zone Running Status**

The function is used to display the basic information and traffic statistics of each defense zone.

#### **Prerequisite**

The defense zone policy is configured. For details, see [1.1.4 Zone Policy.](#page-164-0)

- (1) Choose **Firewall** > **Defense Zone Status** > **Zone Running Status**.
- (2) Select a defense zone, and its basic information, running status and traffic statistics will be displayed on the right of the page.

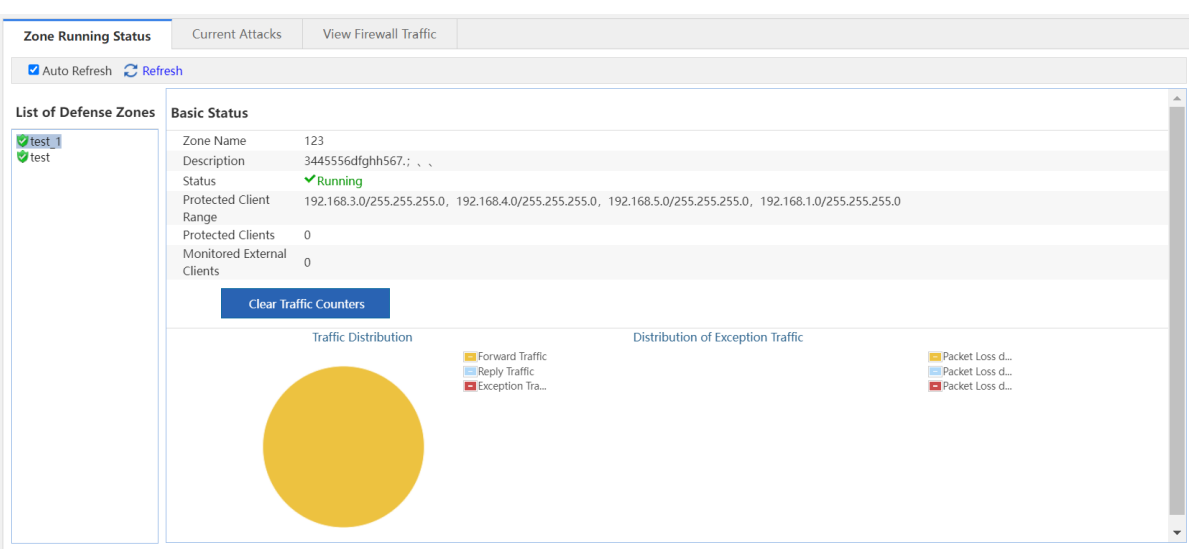

## **8.3.2 Current Attacks**

The function is used to display the current attacks in each defense zone, and filter the attack information based on attack types or protocol types.

#### **Prerequisite**

The defense zone policy is configured. For details, see [1.1.4 Zone Policy.](#page-164-0)

#### **Procedure**

- (1) Choose **Firewall** > **Defense Zone Status** > **Current Attacks**.
- (2) Select a defense zone. By default, the current attacks in the selected defense zone will be displayed by attack types on the right of the page.
- (3) (Optional) Click the drop-down list box of **Protocol Type** and select another protocol. Click **Search** to display the attack information based on protocol types.

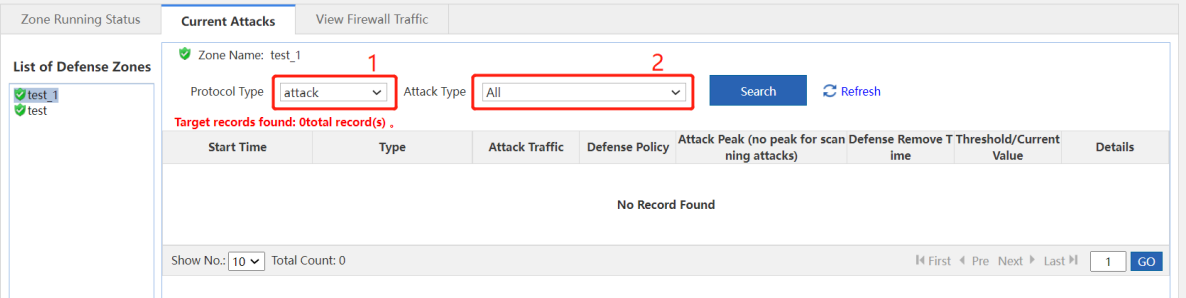

#### **8.3.3 Viewing Firewall Traffic**

The function is used to display global defense information.

#### **Prerequisite**

Global defense is configured. For details, see [1.1.2 Global Defense.](#page-162-0)

#### **Procedure**

(1) Choose **Firewall** > **Defense Zone Status** > **View Firewall Traffic**.

- (2) Click **Global Defense Statistics** to view defense traffic statistics.
- (3) Click **Statistics of Overall Discarded Packets** to view the statistics of the discarded packets based on the defense policy.

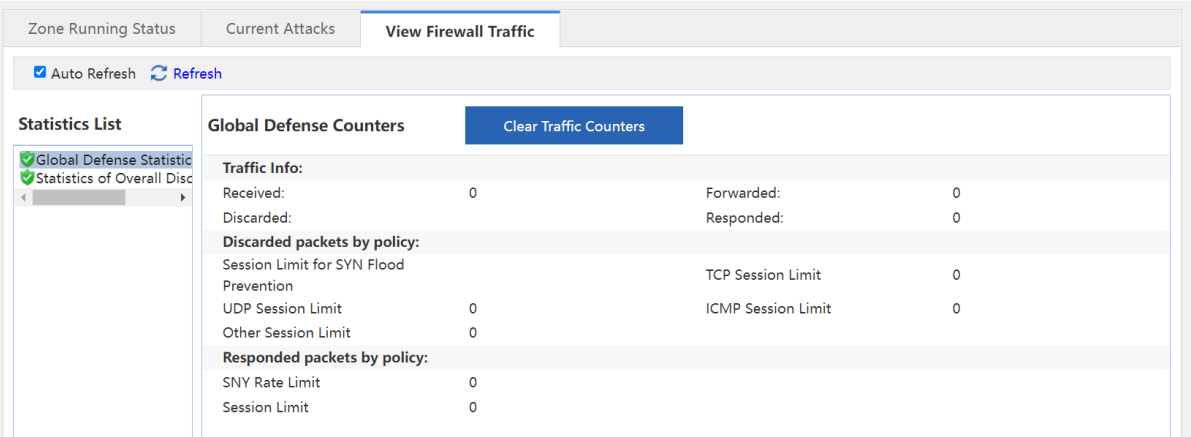

## **8.4 IP Resource Configuration**

The IP resource function must work with other functions instead of working independently. For example, when configuring the inter-domain policy, you can implement access control on the packets of the designated source IP address in the source security zone.

#### **8.4.1 Host IP Address**

The host IP address is a single IP address. The administrator can configure a proper name for a single IP address to identify the device with the IP address quickly.

#### **Procedure**

- (1) Choose **Firewall** > **IP Resource** > **Host IP**.
- (2) Click **Add**.

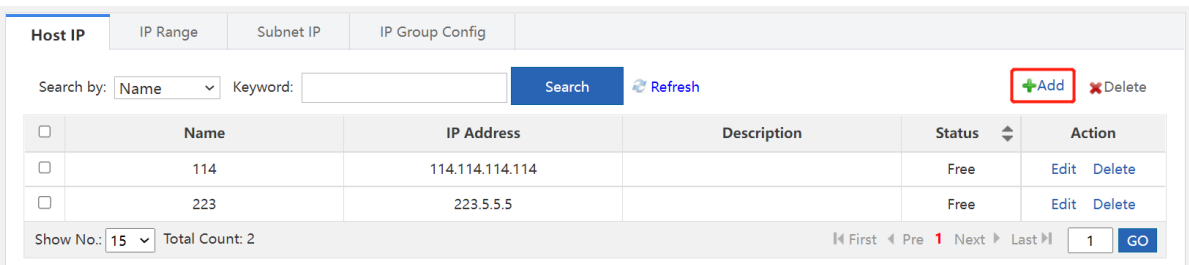

(3) Enter the name, description and the IP address, and click **Add**. If you need multiple IP addresses, you can enter other IP addresses and click **Add**.

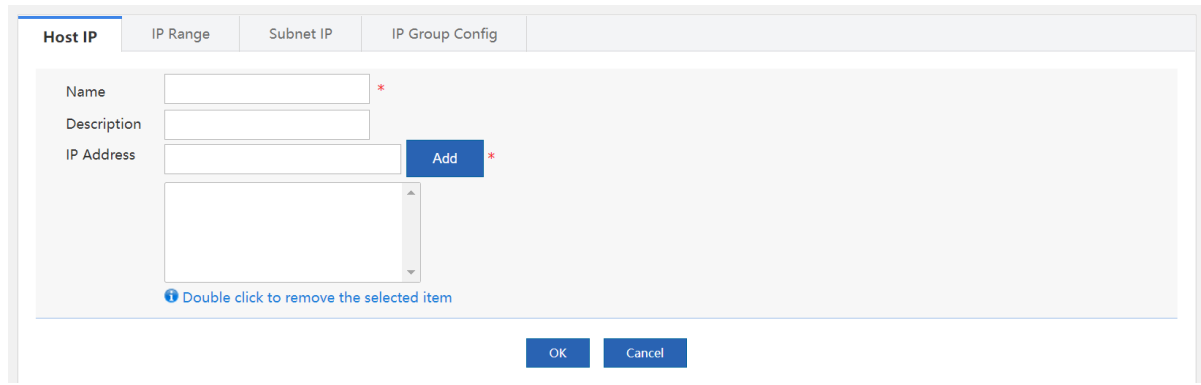

(4) Click **OK**.

## **8.4.2 IP Range**

IP range indicates a range of multiple IP addresses, such as 1.1.1.1 to 1.1.1.10. The administrator can configure a proper name for an IP range to identify the device with the IP address within the range quickly.

#### **Procedure**

(1) Choose **Firewall** > **IP Resource** > **IP Range**.

#### (2) Click **Add**.

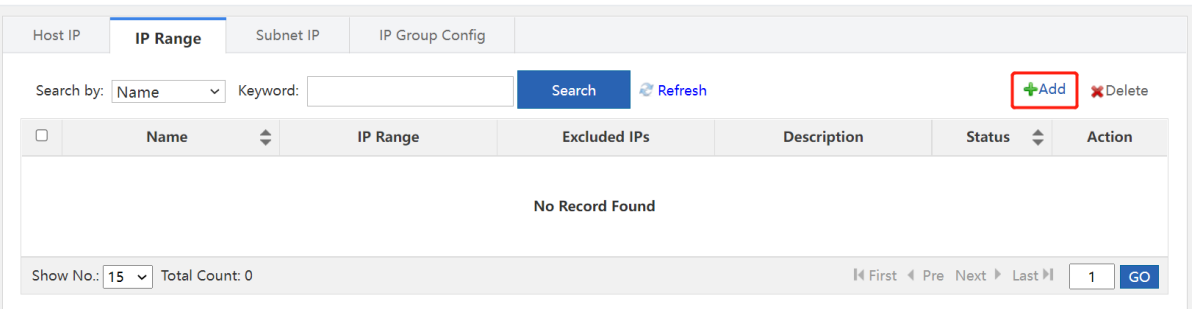

(3) Enter the name, description and the IP range. If there is an excluded IP address, enter the excluded IP address (only a single IP address is supported.) and click **Add**. If you need to add multiple excluded IP addresses, enter other excluded IP addresses and click **Add**.

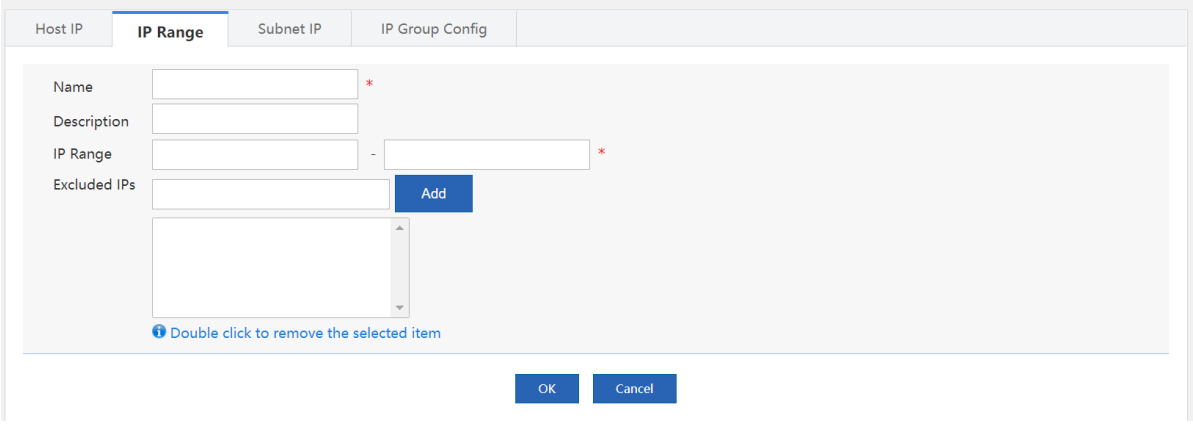

#### (4) Click **OK**.

## **8.4.3 Subnet IP Address**

For example, 1.1.1.0/255.255.255.0 is a subnet IP address. The administrator can configure a proper name for a subnet IP address to identify the subnet quickly.

#### **Procedure**

- (1) Choose **Firewall** > **IP Resource** > **Subnet IP**.
- (2) Click **Add**.

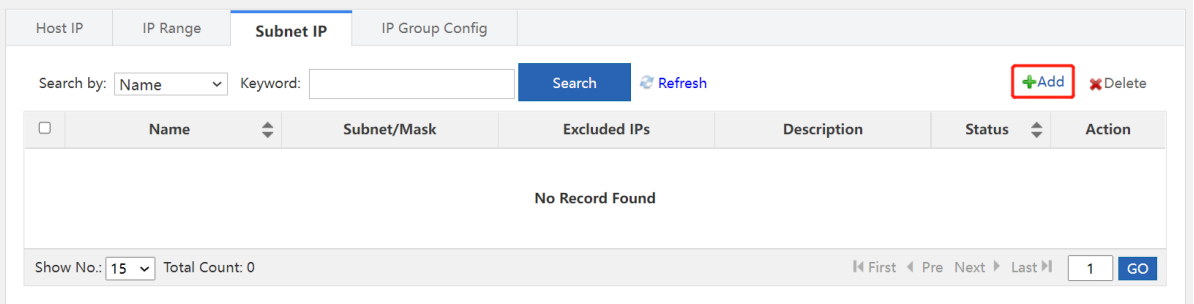

(3) Enter the name, description, the IP address or the mask. If there is an excluded IP address, enter the excluded IP address (only a single IP address is supported.) and click **Add**. If you need to add multiple excluded IP addresses, enter other excluded IP addresses and click **Add**.

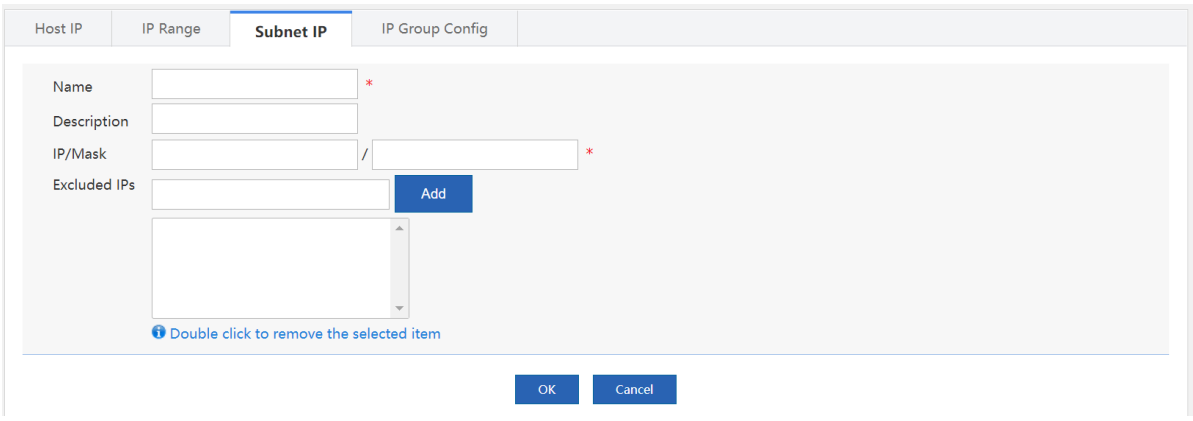

(4) Click **OK**.

#### **8.4.4 IP Group Configuration**

An IP group is a collection of multiple IP addresses. You can put the host IP address, the IP range or the subnet IP address with the same defense requirements into an IP group for convenient management.

#### **Prerequisite**

The host IP address, the IP range or the subnet IP address are configured.

- (1) Choose **Firewall** > **IP Resource** > **IP Group Config**.
- (2) Click **Add**.

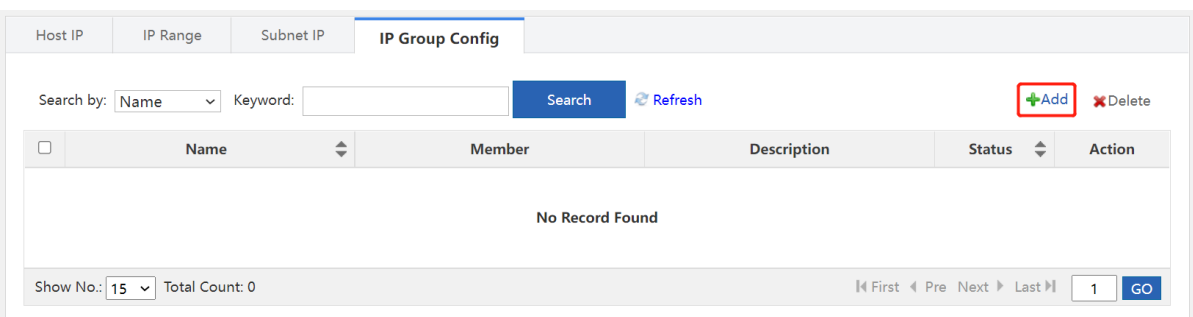

(3) Enter the name and description, select the members of the IP group as required, and click **Add**.

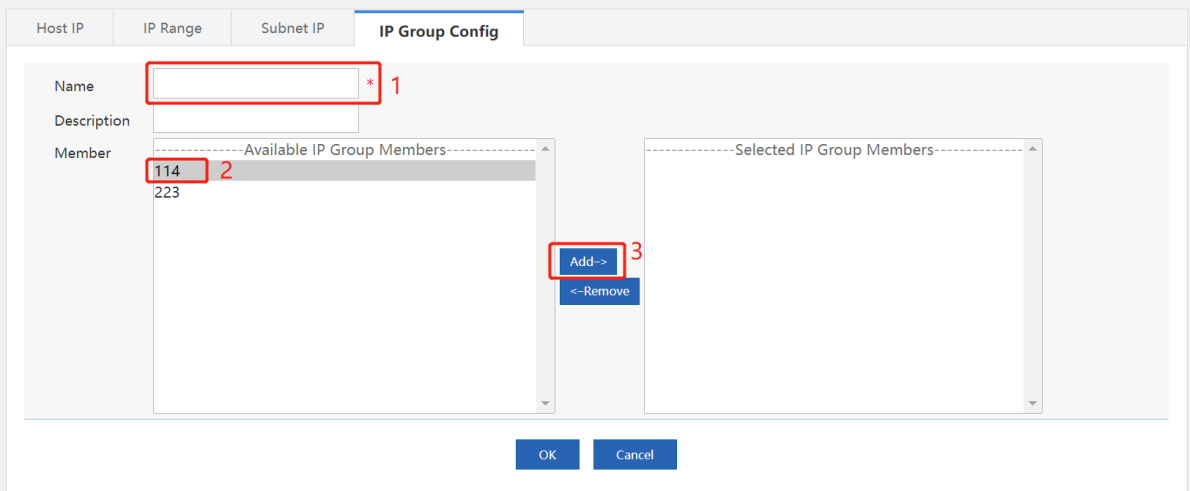

(4) Click **OK**.

## **8.5 Service Resource Configuration**

The service resource is represented by protocol types and features. Protocol features are used to match the upper layer protocols carried in the packets, such as the source port and the destination port of TCP and UDP, the ICMP message type or message authentication code.

The service resource does not work independently but works with other functions. For example, you can implement access control on the packets of a specified service when configuring the inter-security zone policies.

#### **8.5.1 Customer Service**

The device predefines common services. You can view the services on the **Predefined Service** page. If the predefined services do not include the required service, you can configure the service resource by yourself.

- (1) Choose **Firewall** > **Service Resource** > **User-defined Service**.
- (2) Click **Add**.

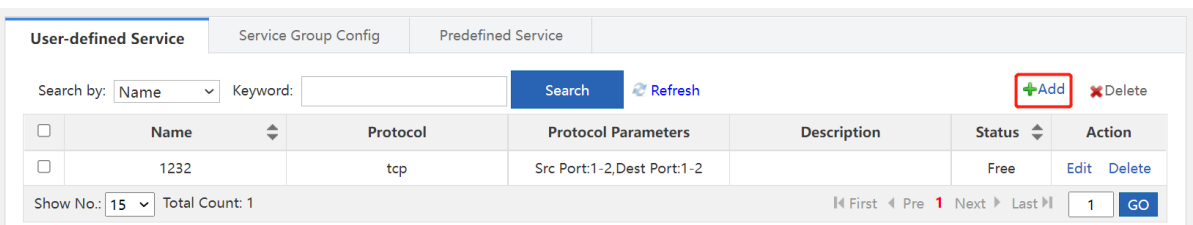

(3) Enter the name and description. Select the protocol, configure the parameters of the protocol and click **OK**.

#### **Note** G

The parameters may vary with the protocols. The parameters displayed on the webpage prevails.

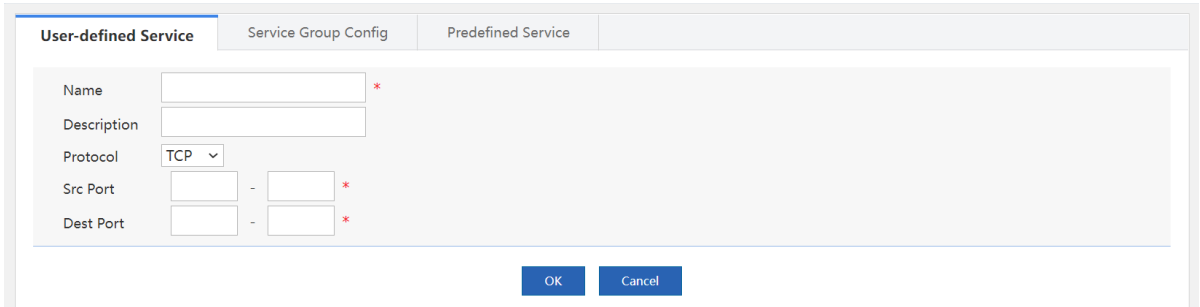

#### **8.5.2 Service Group Configuration**

A service group is a collection of multiple services. You can add the custom or predefined services with the same defense requirements to a group for convenient management.

#### **Procedure**

- (1) Choose **Firewall** > **Service Resource** > **Service Group Config**.
- (2) Click **Add**.

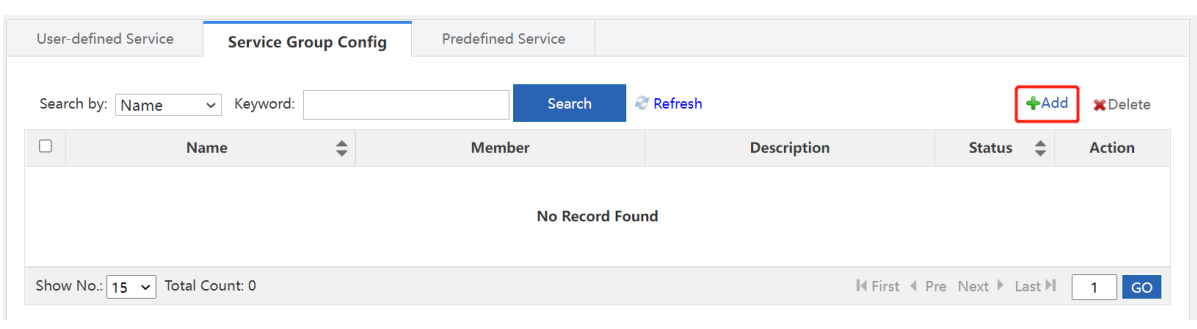

(3) Enter the name and description. Select service group members as required and click **Add**.

(4) Click **OK**.

## **8.5.3 Predefined Service**

The function is used to display predefined services.

- (1) Choose **Firewall** > **Service Resource** > **Predefined Service**.
- (2) (Optional) Select a query item or enter a keyword and click **Search** to search for the service information you need.

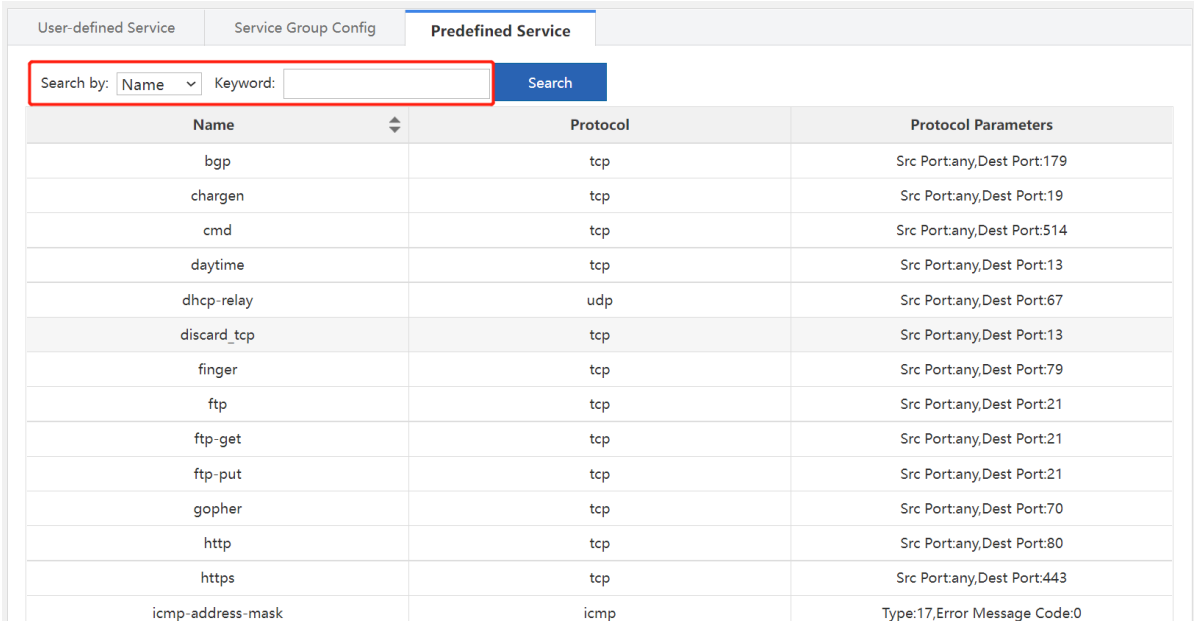

# **9 Advanced**

## **9.1 System**

#### **9.1.1 Change Password**

**Web management password:** For device configuration on the web page, the password is required for device login. You can change the login password as the **admin** user on this page. After a new web management password is set, the new password is required for re-login.

**Telnet password:** For device login and configuration using Telnet, the password is required.

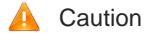

- Be sure to keep the password after change in mind. Otherwise, login may fail next time.
- Only the **Administrators** group has permission to configure this page, that is, this page is visible only to the **admin** user.

#### **Application Scenario**

For device security, you are recommended to change the initial password of the device as soon as possible after your first login.

- (1) Choose **Advanced** > **System** > **Change Password**.
- (2) Enter the web management password or Telnet password based on the actual requirements and click **Save**.

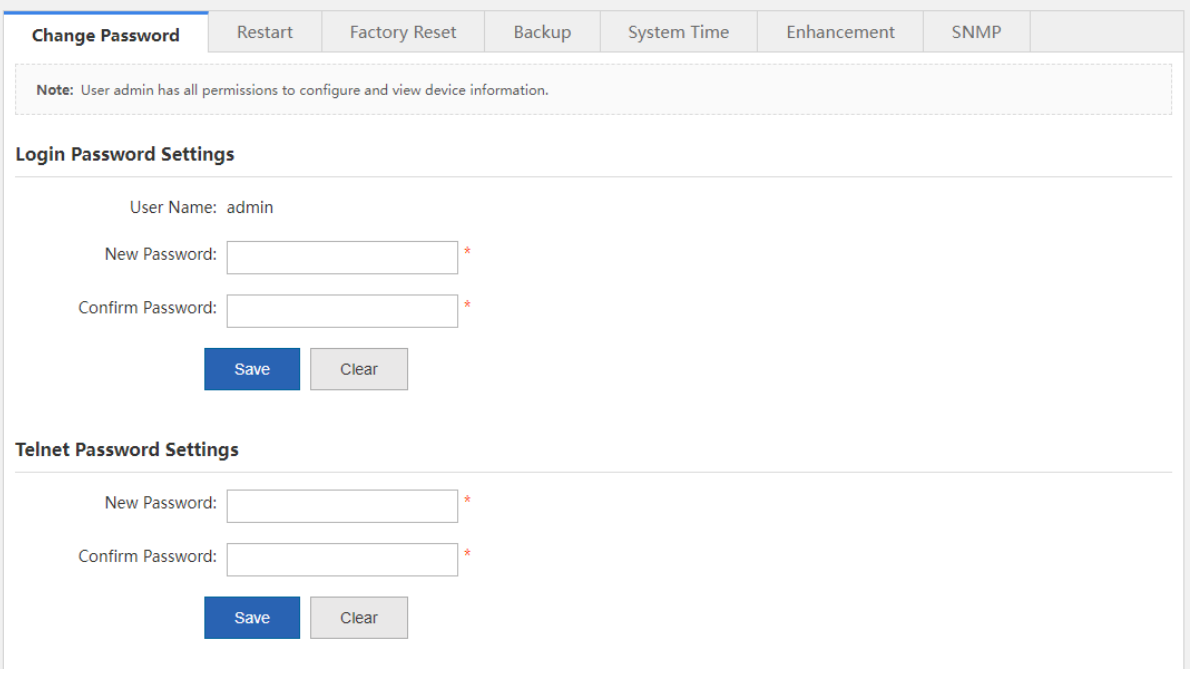

## **9.1.2 Restart**

Device restart takes about 1 minute. Do not perform any other operations during restart. The page will be automatically refreshed after the restart is successful.

#### **Prerequisites**

All configurations have been saved before restart. Otherwise, unsaved configuration information will be lost after restart.

#### **Procedure**

- (1) Choose **Advanced** > **System** > **Restart**.
- (2) Click **Restart**.

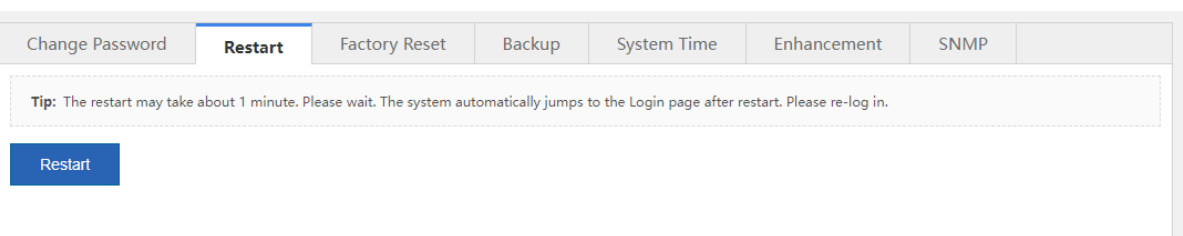

#### **9.1.3 Factory Reset**

**Factory Reset**: clears all the current configurations of the device and restores the device to the default factory settings. To keep your existing configurations, export the current configurations on the **Backup** tab page first.

#### **Procedure**

- (1) Choose **Advanced** > **System** > **Factory Reset**.
- (2) Click **Reset**.

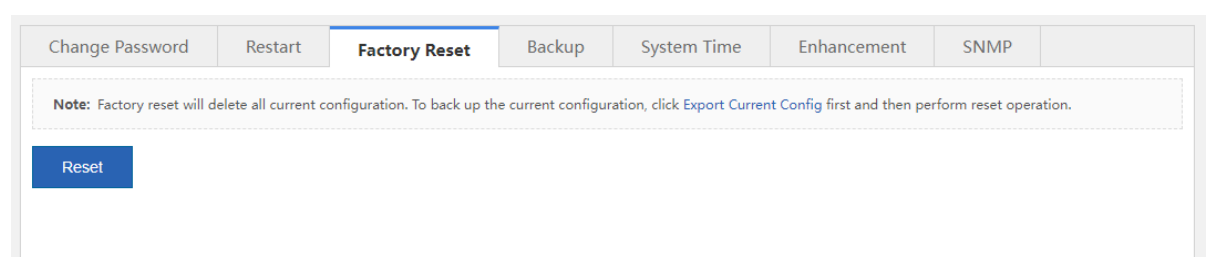

#### **9.1.4 Backup**

#### **1. Export Config**

**Export Config**: exports the current configurations of the device to a local computer for backup.

- (1) Choose **Advanced** > **System** > **Backup**.
- (2) Click **Export Config**.

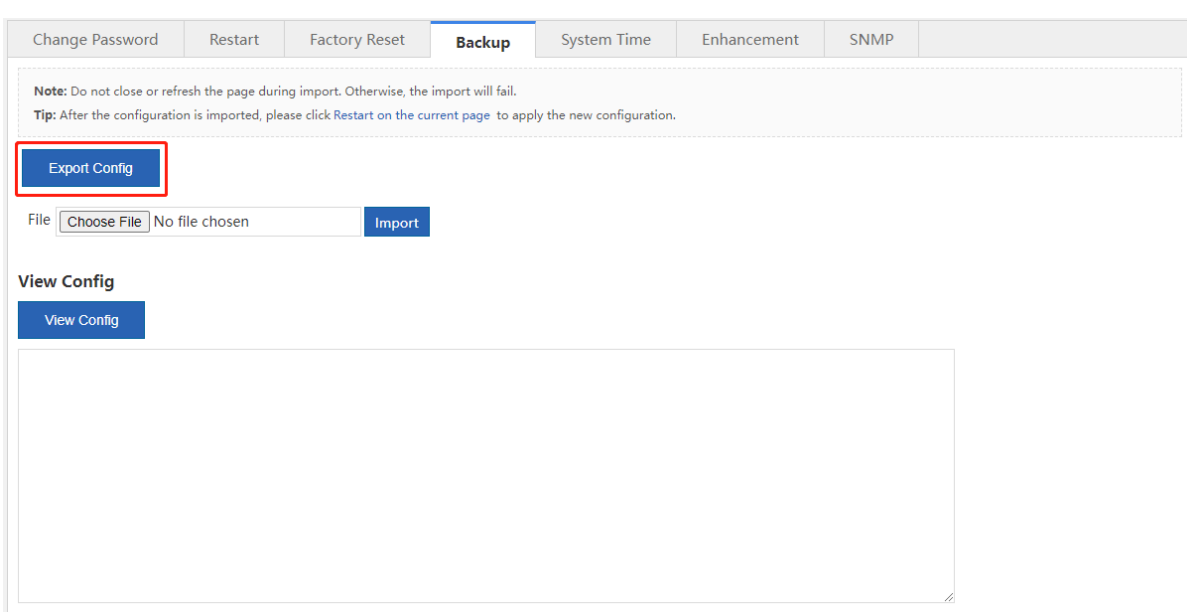

- (3) Set the path for storing the configuration file and click **Save**.
- **2. View Config**

**View Config**: views all configuration commands of the current device.

- (1) Choose **Advanced** > **System** > **Backup**.
- (2) Click **View Config**.

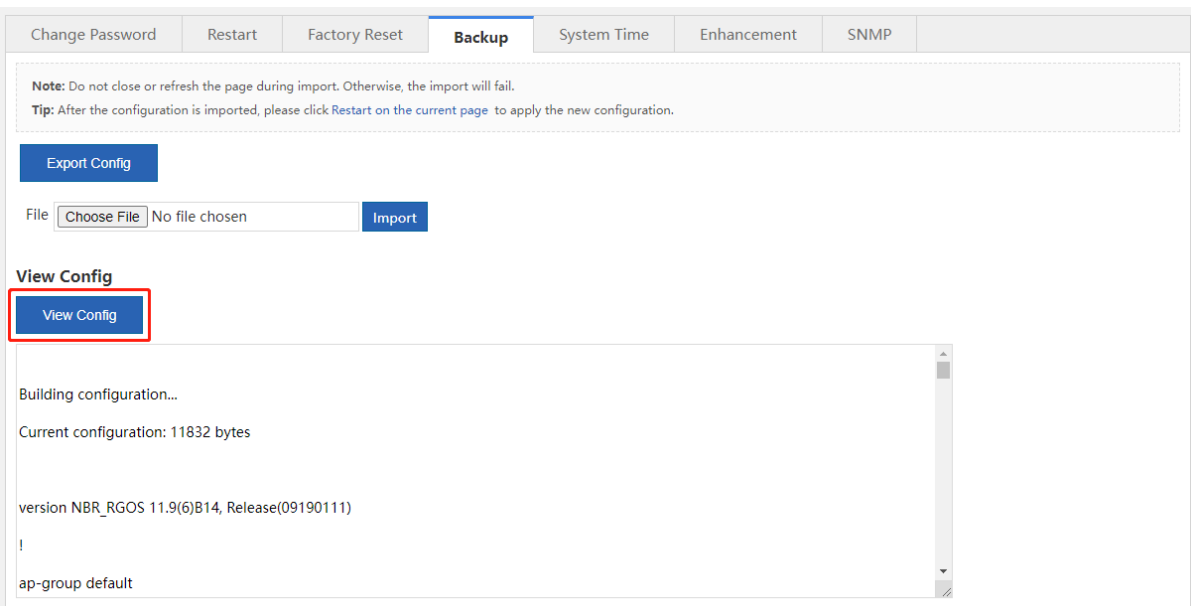

#### **9.1.5 System Time**

**System Time**: sets the system time of the device. The device supports the following two system time change methods: manual change and synchronization from the time server. For the latter one, before time synchronization from the Internet time server, choose **Network** > **DNS Settings** and set the DNS server correctly to ensure network connectivity between the device and the time server.

#### **Procedure**

- (1) Choose **Advanced** > **System** > **System Time**.
- (2) Change the system time manually.
	- a Deselect **Sync with Internet Time Server** and **Sync with Internet Time Server via Management Port**. Click the text box corresponding to **Reset Time** and set the date and time.

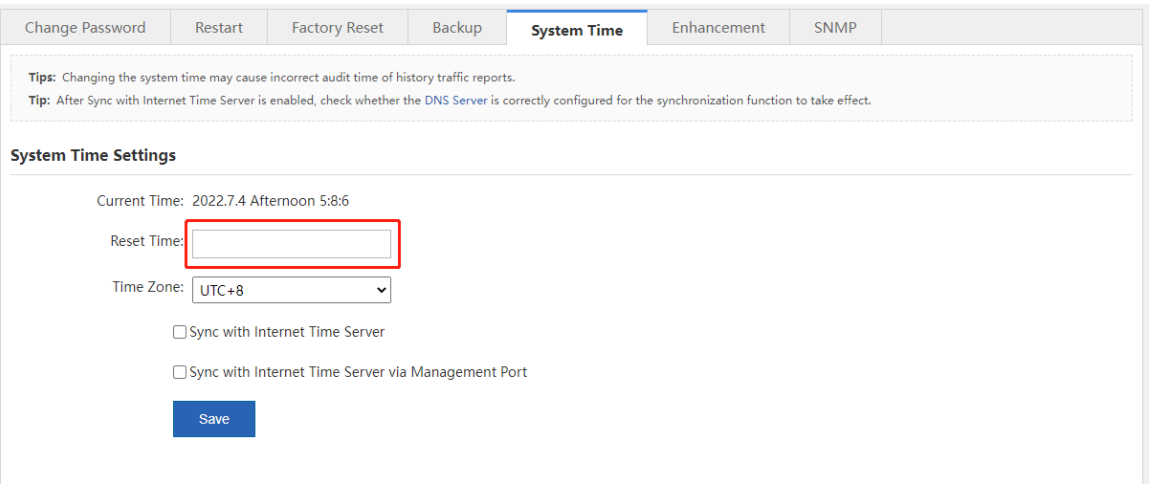

- b Set **Time Zone** and click **Save**.
- (3) Synchronize the time from the time server.
	- a Select **Sync with Internet Time Server** or **Sync with Internet Time Server via Management Port**.

#### $\bullet$ Note

- $\bullet$ When the device is in bridge or router mode and can be connected to the extranet only through the management port, **Sync with Internet Time Server via Management Port** must be selected.
- When the server that comes with the system is configured as the time server, no additional DNS configuration is required.

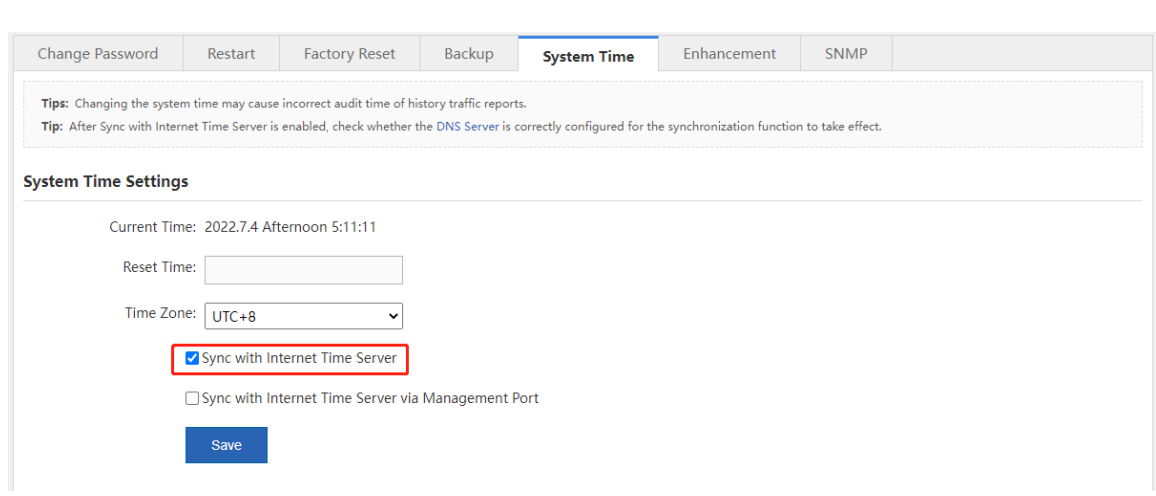

b Set **Time Zone** and click **Save**.

#### **9.1.6 Enhancement**

This page provides multiple function configuration entries in a centralized manner, and the individual functions do not affect each other.

- **Save Logs Locally**: In the disabled state, logs are not stored on hard disks, but transmitted to the external log server via the log service function.
- **Prompt Upon Blocked Access**: sets the prompt displayed when users access a blacklisted website. For example, if you choose **Behavior** > **Behavior Policy** > **Website Blacklist/Whitelist** and specify **www.***xxx***.com** as the blacklisted website, this prompt is displayed when users access this website.
- **Traffic Audit Data Refresh Interval**: sets the period for the device to generate traffic audit data in real time.
- **Web Login Timeout**: sets the login timeout interval. The default timeout interval is 60 minutes, that is, you will be forced to log out of the system if you perform no web operation within 60 minutes upon login.
- **Device Name**: sets the device name. After changing the device name, you can choose **Home** > **Dashboard** and check the updated device name.

#### **Procedure**

- (1) Choose **Advanced** > **System** > **Enhancement**.
- (2) Set one or more of the following functions as required:
	- **Save Logs Locally**: Deselect **Disable** and click **OK**. You need to restart the device for the configuration to take effect.

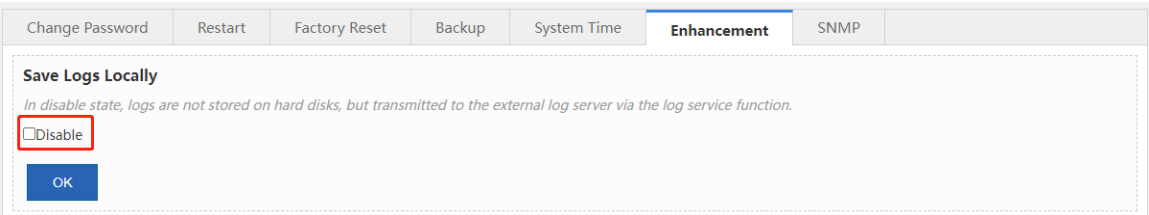

○ **Prompt Upon Blocked Access**: Enter the prompt and click **Save**.

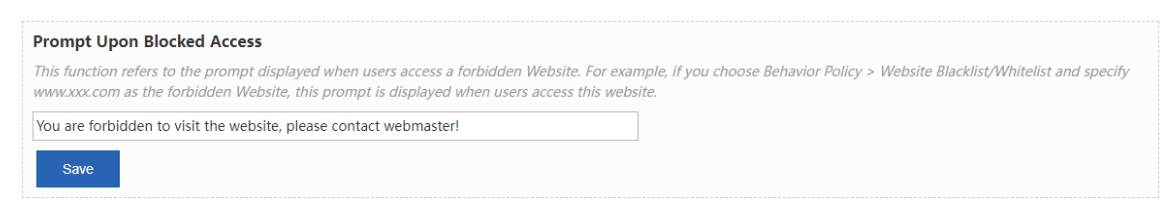

○ Traffic Audit Data Refresh Interval: Set Refresh Interval and click OK.

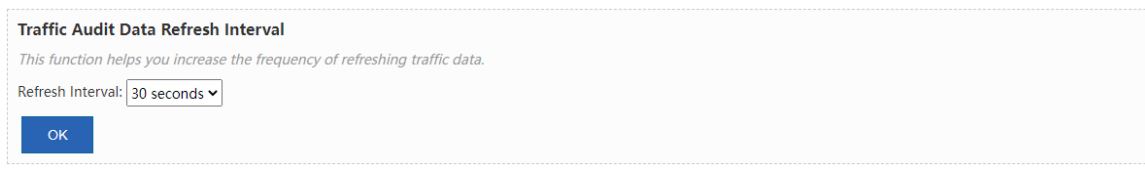

○ **Web Login Timeout**: Enter the interval and click **OK**. The configuration takes effect immediately.

Web Login Timeout Set the Web login timeout duration.  $30$  $minutes$ 

○ **Device Name**: Enter the name and click **OK**. The configuration takes effect immediately.

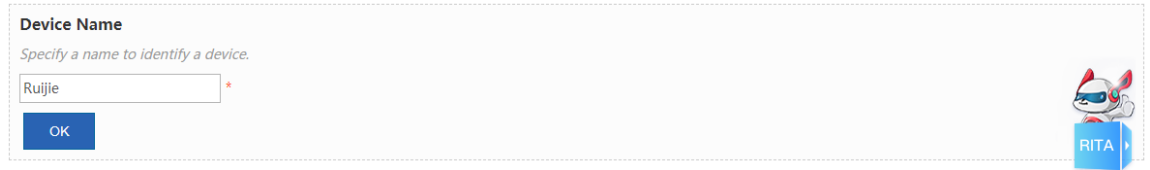

## **9.1.7 SNMP**

Simple Network Management Protocol (SNMP) allows the administrators to perform information query, network configuration, fault locating, and capacity planning for nodes on the network for easy management.

- (1) Choose **Advanced** > **System** > **SNMP**.
- (2) Set the SNMP configuration items and click **Save**.

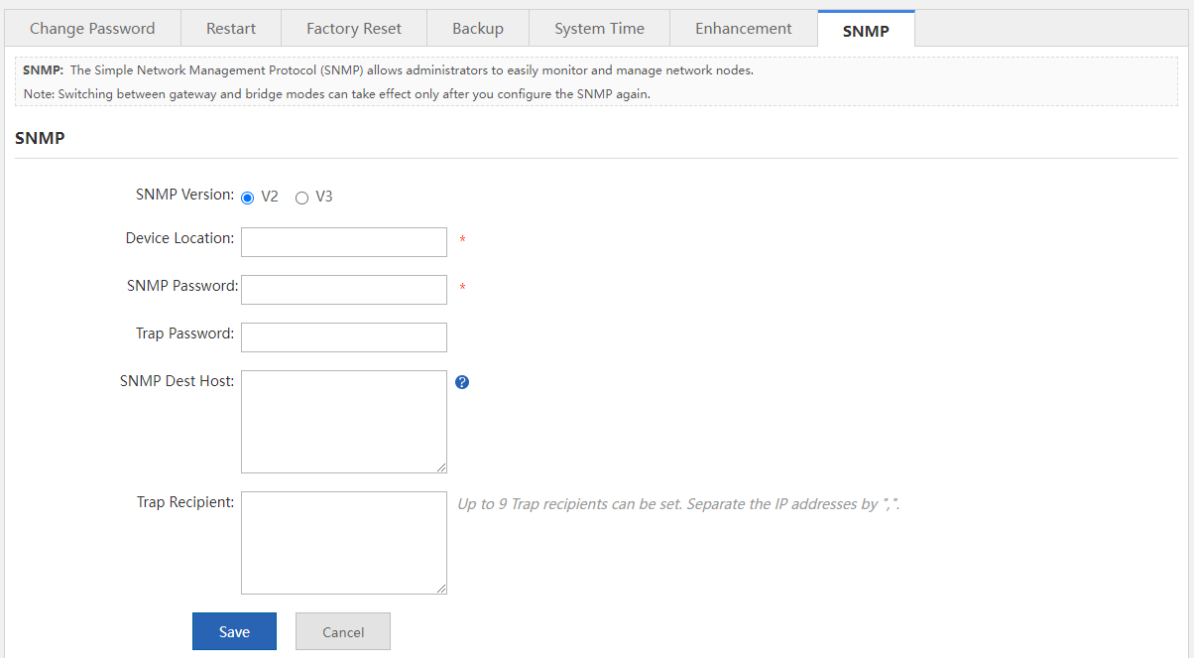

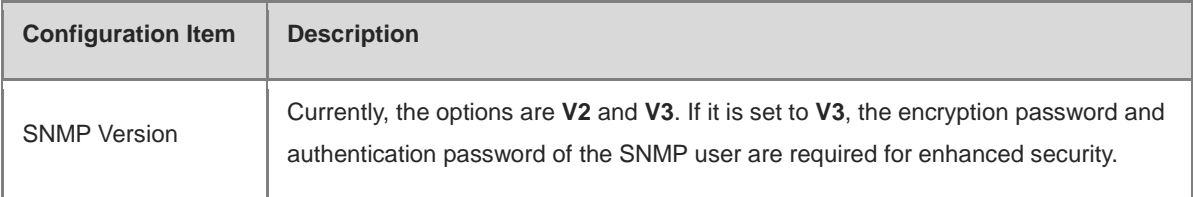

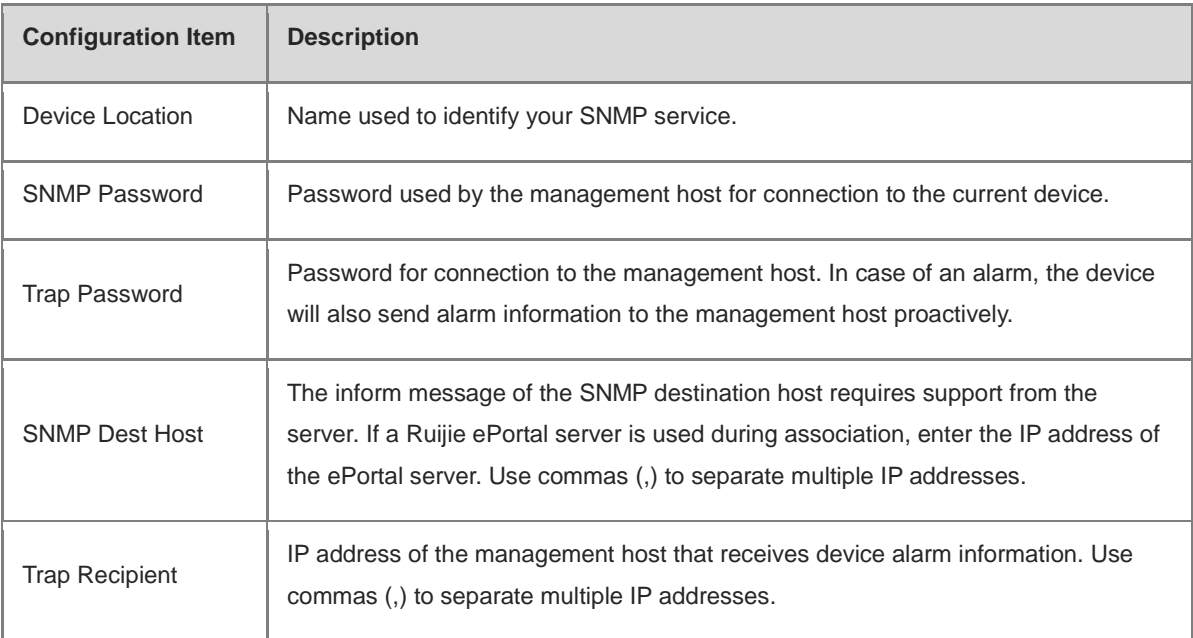

## **9.2 Upgrade**

**Upgrade**: performs upgrade to the new versions of the system software, web package, and signature database. You can update the corresponding version as required. The upgrade takes about 50s. Do not close or refresh this page before a prompt indicating successful upgrade is displayed. Otherwise, the upgrade may fail.

#### **Prerequisites**

An available DNS server has been configured before the functions, such as online upgrade and automatic update, are used.

#### **Procedure**

- (1) Choose Advanced > Upgrade.
- (2) Set one or more of the following items according to the actual requirements:

#### ○ **Local Upgrade:**

You can download the latest upgrade file from the Ruijie Networks official website to the local device for device software version upgrade.

Click **Choose File**, select the upgrade file, and click **Upgrade**. The upgrade takes about 50s. Do not perform any operations during upgrade. After a prompt indicating successful upgrade is displayed, click **OK**.

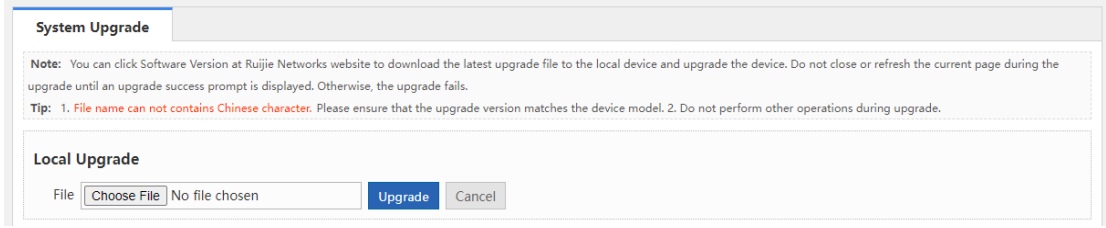

○ **Latest Software Version**: If a new version is available, a message is displayed, prompting you to

perform upgrade. In this case, click **Upgrade**.

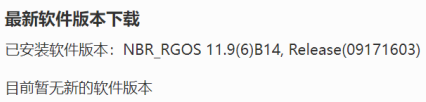

○ **Online Upgrade Web Package**: If a new version is available, a message is displayed, prompting you to perform upgrade. In this case, click **Upgrade**.

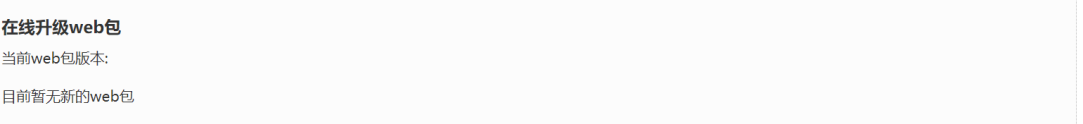

○ **Check For Latest Version**: displays the version of the current device. Click **Check For Latest Version**. The system automatically checks for the latest version released. If the current device is not of the latest version, **Upgrade** is displayed. Click this button. The **Application Class Database Version** and **URL Database Version** files are automatically downloaded to the device for upgrade.

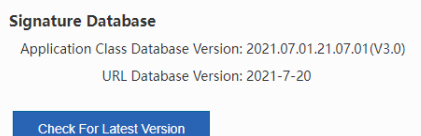

○ **Automatic Update**: specifies the time for the system to check for the latest software and signature database versions and perform automatic update.

Select **Enable**, set **Update Time**, and click **Save**.

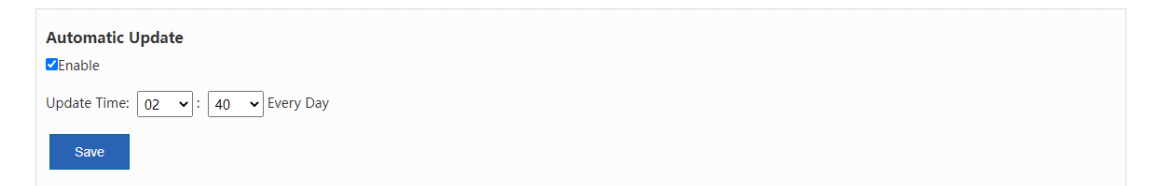

## **9.3 Administrator**

**Administrator**: used for device administrator adding. You can log in to the device on the web page for daily maintenance or management, but cannot log in to the device using Telnet for command running as the administrator.

**A** Caution

You can view and edit this page only as the **admin** user.

- (1) Choose **Advanced** > **Administrator**.
- (2) Click **Add Admin**. The **Add Admin** window is displayed.

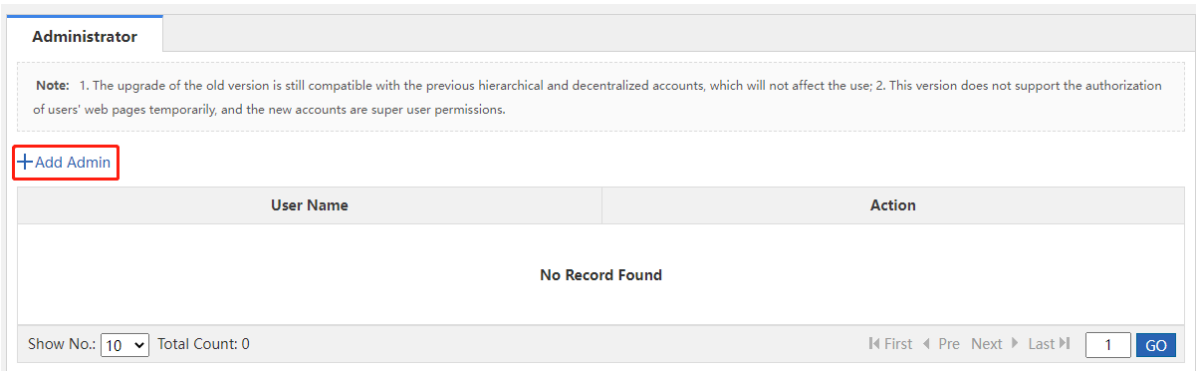

(3) Set User Name, Password, and Confirm Password, and click **OK**.

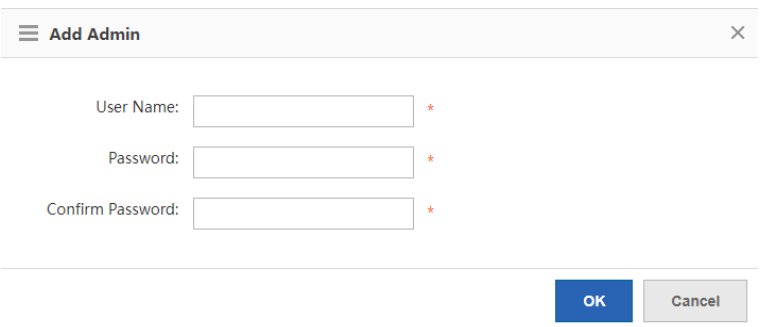

## **9.4 One-Click Collection**

**One-Click Collection**: collects fault information about the device for troubleshooting.

#### **Procedure**

- (1) Choose **Advanced** > **Issue Collection**.
- (2) Click **One-Click Collection**.

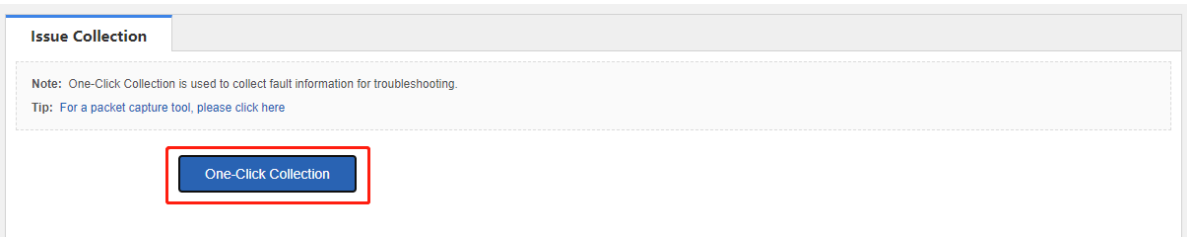

(3) In the displayed prompt window shown in the following figure, click **OK**.

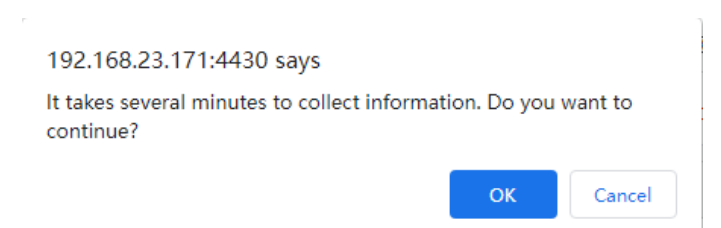

(4) After the collection is completed, click **Download**. The generated package is downloaded, which facilitates engineers' fault analysis.

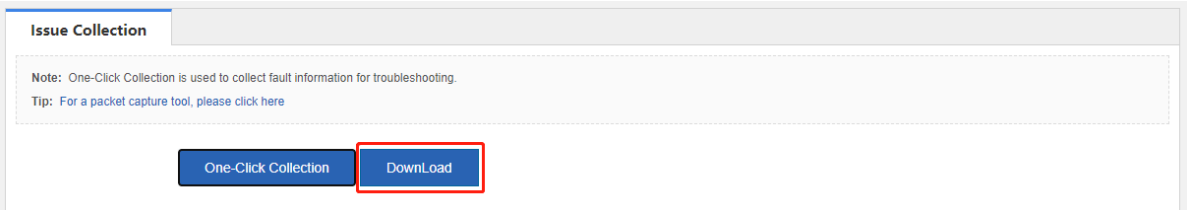

## **9.5 Connectivity Detection**

#### **9.5.1 Ping Detection**

Ping Detection: tests the network connectivity between the current device and the destination IP address/domain name.

#### **Procedure**

- (1) Choose **Advanced** > **Connectivity Detection** > **Ping Detection**.
- (2) Set **Dest IP/Domain Name** and **Repetition Times (1-10)**, and click **Detect**.

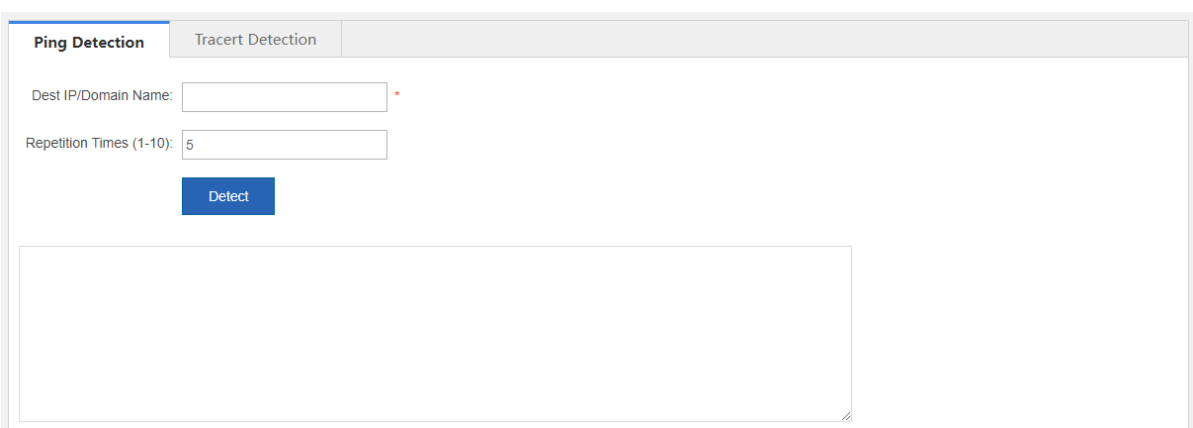

(3) Check the detection result. After the detection is completed, the detection result is displayed at the bottom of the page.

## **9.5.2 Tracert Detection**

**Tracert Detection**: views the network path traversed by this device to the destination IP address or domain name.

#### **Procedure**

- (1) Choose **Advanced** > **Connectivity Detection** > **Tracert Detection**.
- (2) Set **Dest IP/Domain Name** and click **Detect**.

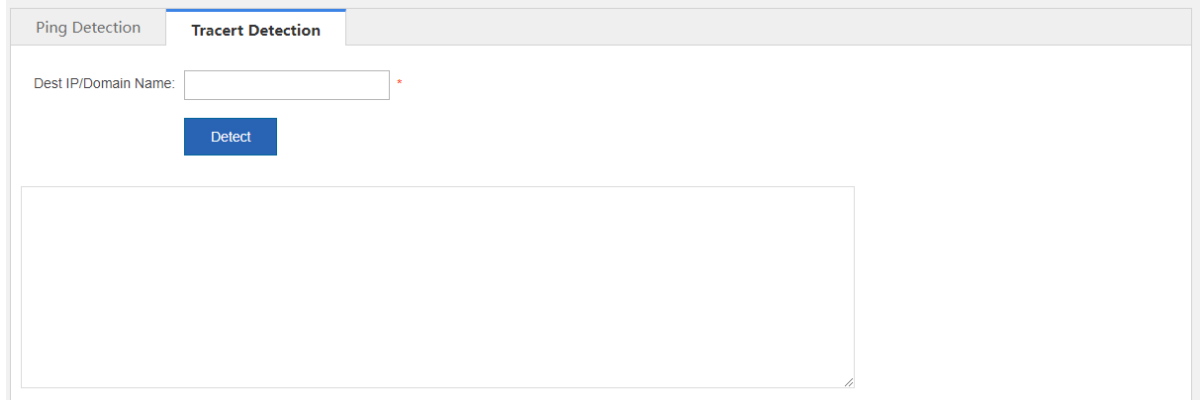

## **9.6 Central Management**

Systems such as Ruijie Remote Auto-management Center (RAC) and Ruijie Cloud can be used to manage NBR series router device in a centralized manner and monitor the device performance, VPN, traffic, and service conditions on a global basis, significantly improving web management efficiency.

#### **Application Scenario**

It is applicable to enterprises with headquarters and branches, and chain hotels where simultaneous management of multiple router devices is required.

#### **Prerequisites**

Ruijie RAC or Ruijie Cloud has been deployed, with related configurations completed on Ruijie RAC or Ruijie Cloud platform.

#### **Procedure**

- (1) Choose **Advanced** > **Central Management**.
- (2) Set **Central Management** to **Enable**, set **Management Type**, and set connection parameters.
	- When **Management Type** is set to **Ruijie Cloud**, set the parameter shown in the following figure.

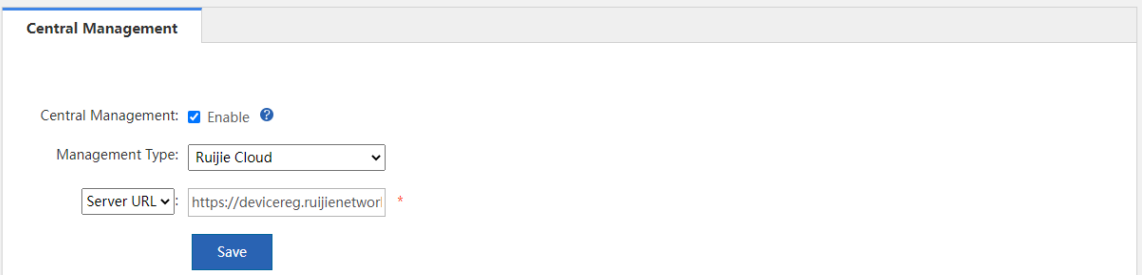

○ When **Management Type** is set to **RAC-SNC**, set the parameters shown in the following figure.

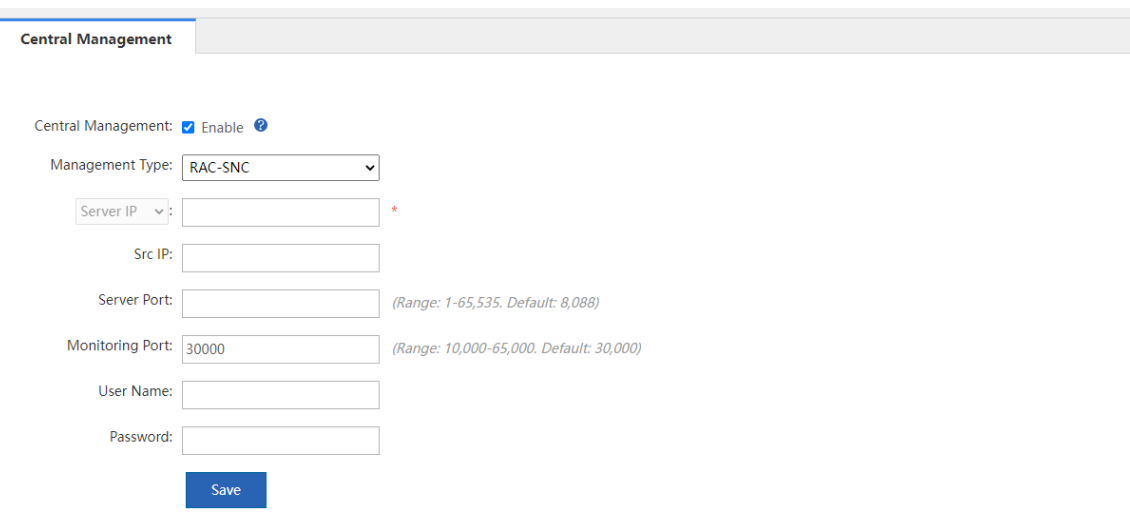

(3) Click **Save**.

## **9.7 Screen Mirroring**

Note Œ

- The NBR6205-E, NBR6210-E and NBR6215-E enterprise-class routers support the screen mirroring feature.
- The NBR6120-E enterprise-class router does not support the screen mirroring feature.

Screen mirroring allows you to mirror your smartphone to the TV screen. In the hotel industry, almost every room in every hotel is equipped with a TV. Usually, the televisions and clients in a hotel are in the same local area network, which may cause wrong or random casting of the TV screens. The television in the hotel will bring the customer a bad experience if it only serves as a decoration.

The screen mirroring feature supported by RG-NBR series routers can address the above problem. As a mirroring proxy, the router can bind the client to the TV in different LANs through isolating the networks of the client and the TV to implement one-to-one screen mirroring in the hotel.

#### **Application Scenario**

The screen mirroring feature is designed for the hotel scenario. This feature can work in some simple inter-VLAN topologies.

- (1) Configure the IP range.
	- a Choose **Advanced** > **Mirroring Service** > **IP RangeConfig**.

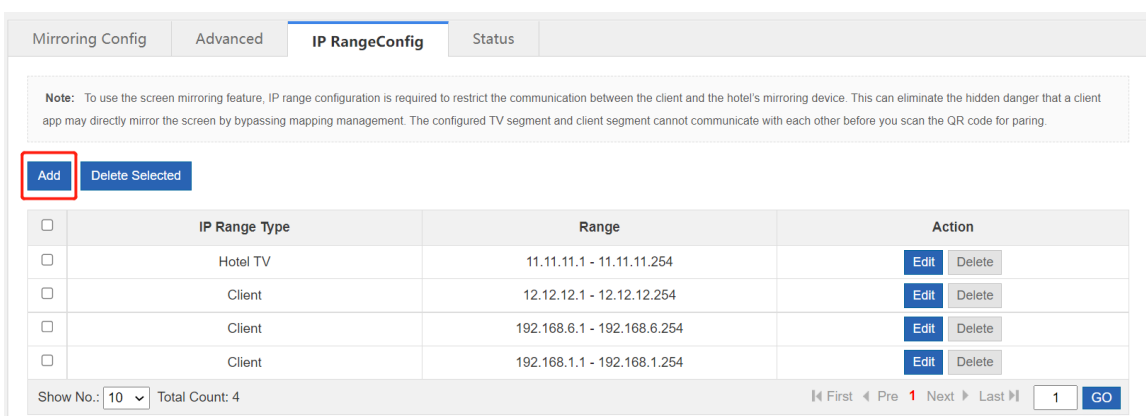

b Click **Add** to configure the isolation segment and set the hotel TV segment.

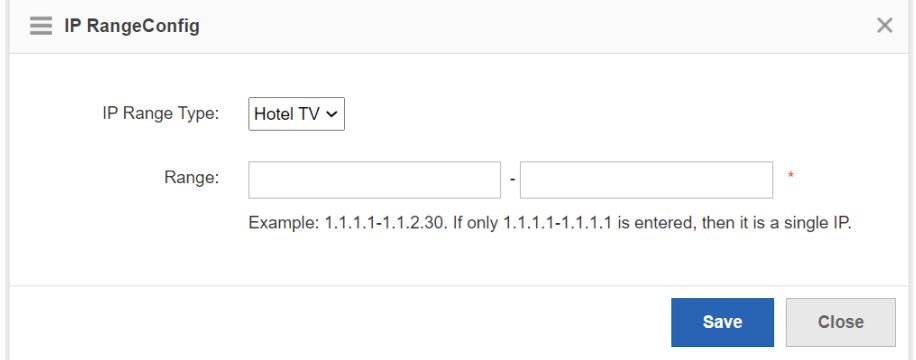

- c Click **Save**.
- d Set the client segment in the same way. The following page displays the configuration. (The figure is only an example.)

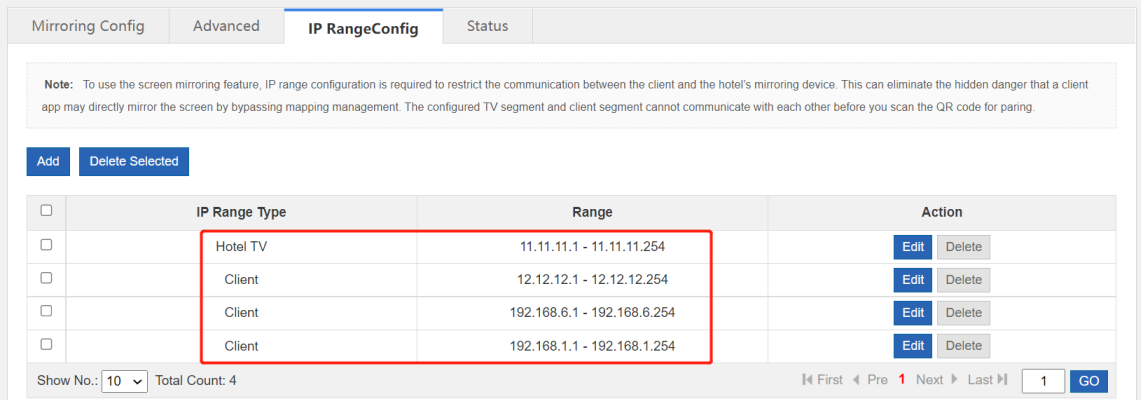

- (2) Configure screen mirroring.
	- a Choose **Advanced** > **Mirroring Service** > **Mirroring Config**.
	- b Click to enable the screen mirroring feature and keep it **ON**.

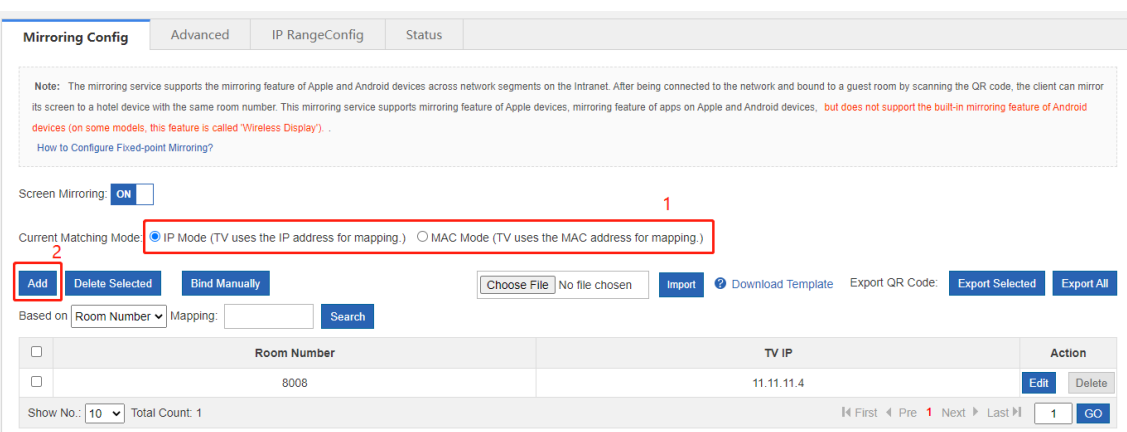

c Select the matching mode as required. Click **Add** to bind the room number to the TV IP address or MAC address.

 $\bullet$ Note

- If you switch the matching mode, the existing configuration will be cleared. Please proceed with  $\bullet$ caution.
- A room number is bound to only one IP address or MAC address.  $\bullet$

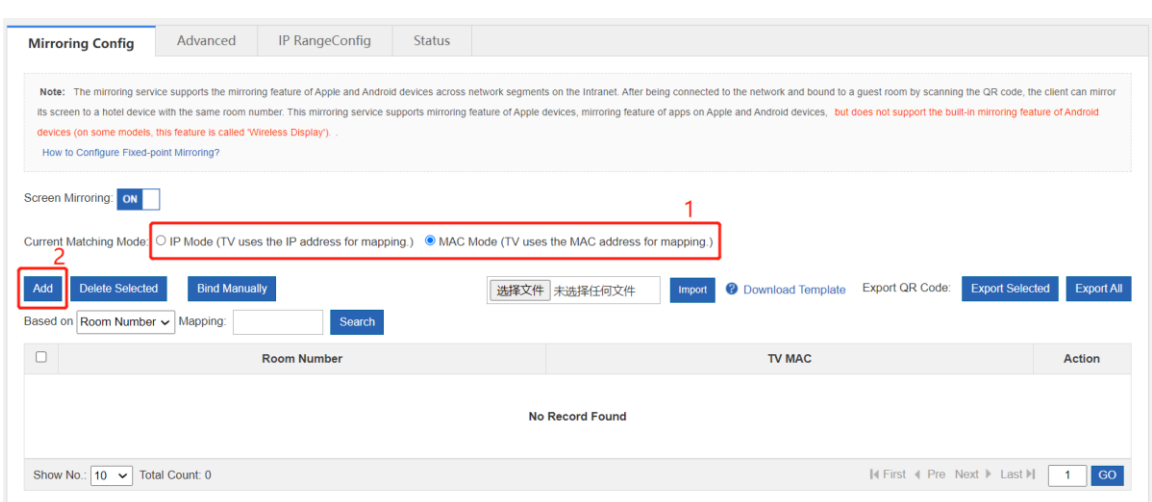

d Click **Finish**.

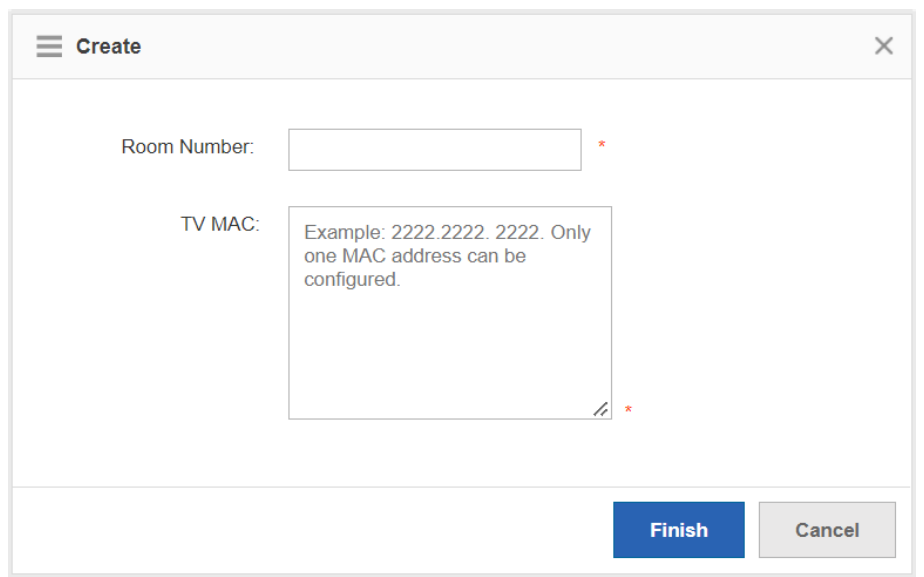

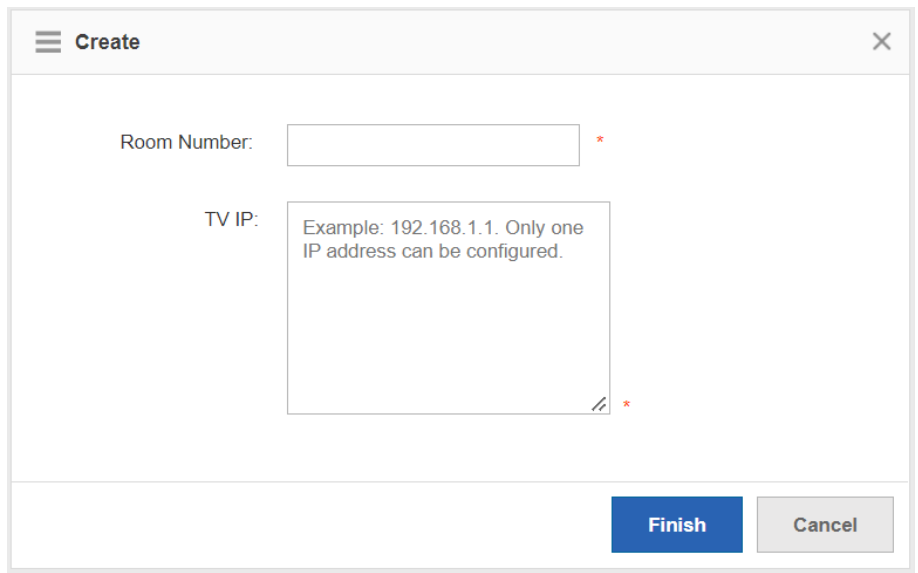

- (3) (Optional) Configure advanced settings.
	- a Choose **Advanced** > **Mirroring Service** > **Advanced**.
	- b Choose to enable authentication for the screen mirroring feature and to enable other mirroring functions as required.

#### **A** Caution

You must click **Save** after configuring each item. Otherwise the configuration will not take effect.

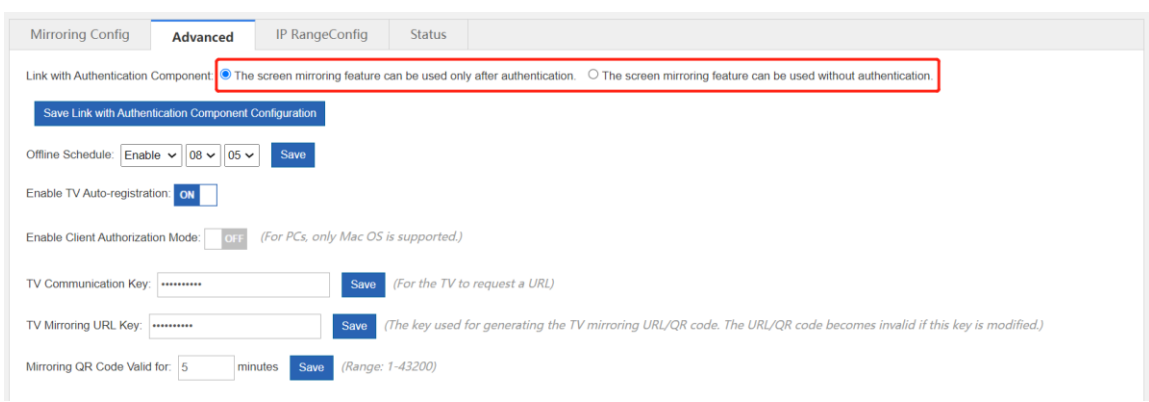

- (4) (Optional) Display the mirroring status.
	- a Choose **Advanced** > **Mirroring Service** > **Status**.
	- b Display the mirroring status of every room. You can search for the screen mirroring data based on the room number, the TV IP, and the client IP or account.

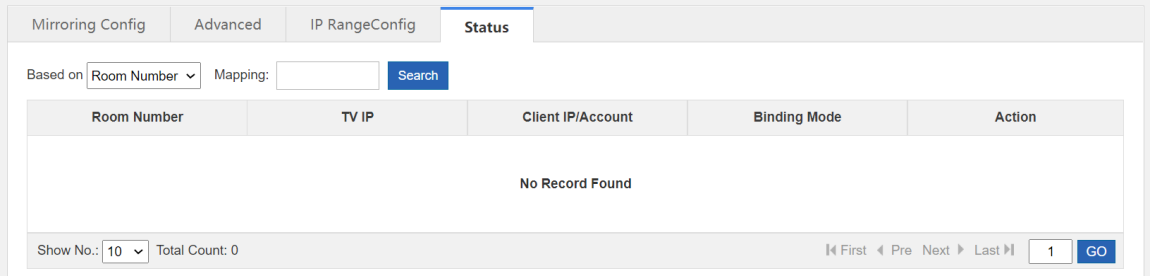

## **9.8 VRRP**

Virtual Router Redundancy Protocol (VRRP) is a fault-tolerant routing protocol. VRRP adds a group of router devices to a backup group called a virtual router, assigns a virtual IP address to the virtual router, and determines the router that functions as the master for forwarding based on the election mechanism. Hosts on the LAN only need to know the virtual IP address of this virtual router and set it as the IP address of the router to communicate with the extranet through this virtual router.

VRRP adopts the active/standby mode. Generally, the master is responsible for packet forwarding. If the master fails, a backup will take over the responsibility to ensure normal service traffic forwarding, which greatly enhances link reliability.

#### **Note**

- The NBR6205-E, NBR6210-E and NBR6215-E enterprise-class routers support the VRRP feature.
- The NBR6120-E enterprise-class router does not support the VRRP feature.

- (1) Choose **Advanced** > **VRRP** > **VRRP**.
- (2) Set Group ID, Group IP, and Priority, and click Add.

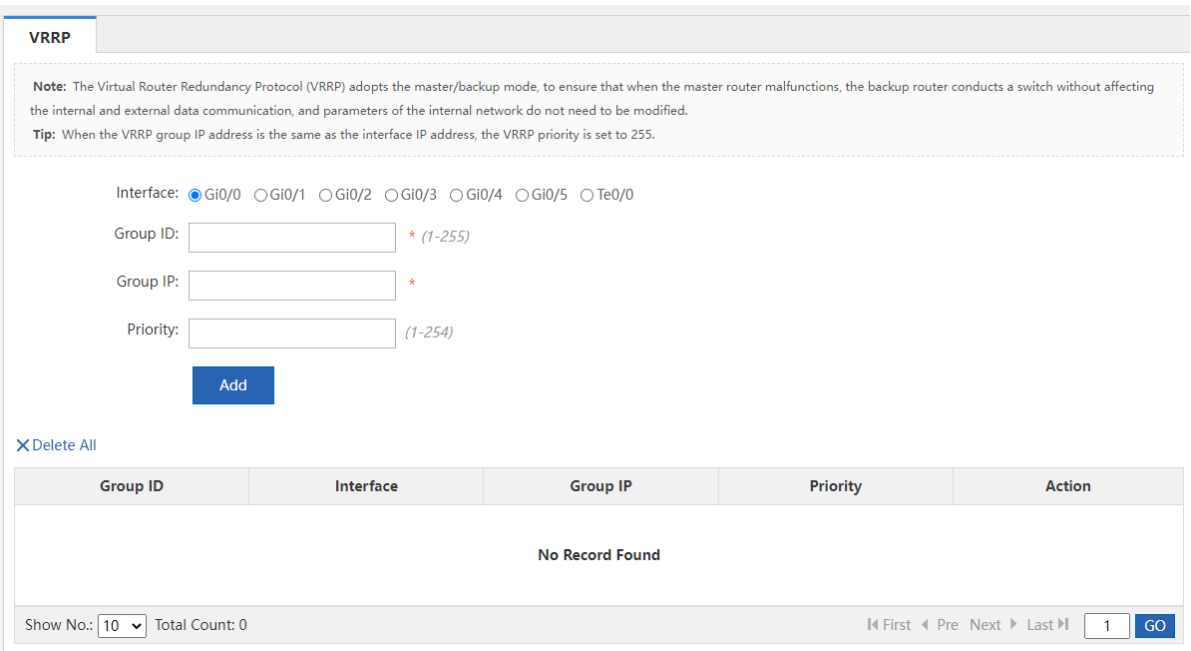

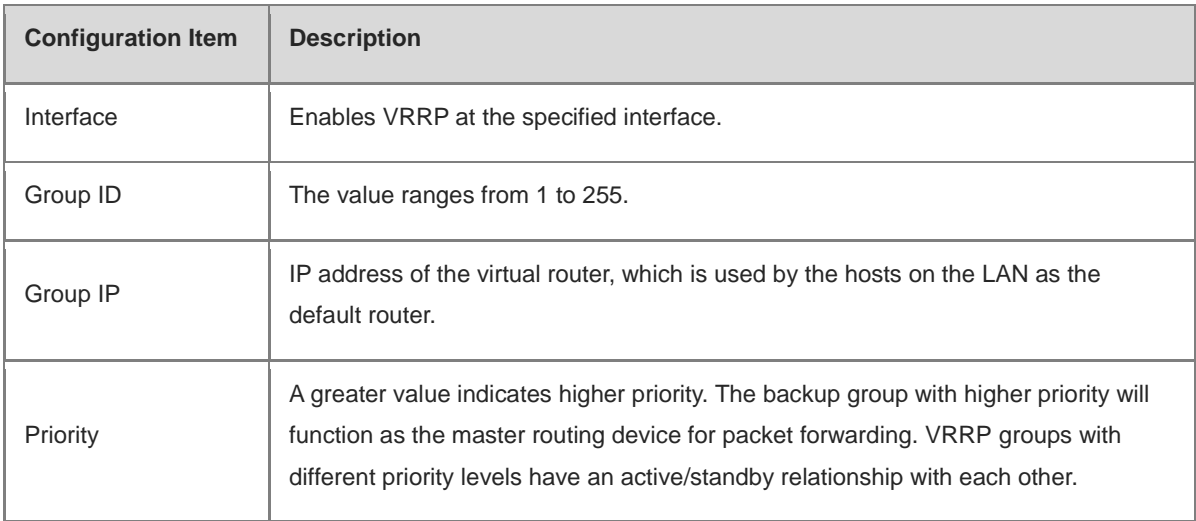

(3) (Optional) You can add more VRRP groups as required.

## **9.9 System Log**

#### <span id="page-207-0"></span>**9.9.1 Server Log**

**Server Log**: sets Elog log system information. After device connection to the Elog log system, logs of specified types can be sent to the Elog log system.

#### **Prerequisites**

Network connectivity is available between the device and the Elog log system.

**Server Log** has been enabled on the page under **Home** > **Service**.

#### **Procedure**

(1) Choose **Advanced** > **System Log** > **Server Log**.

(2) Set Log Upload Mode, Server IP, and Port, and configure information under Transmission Log Type.

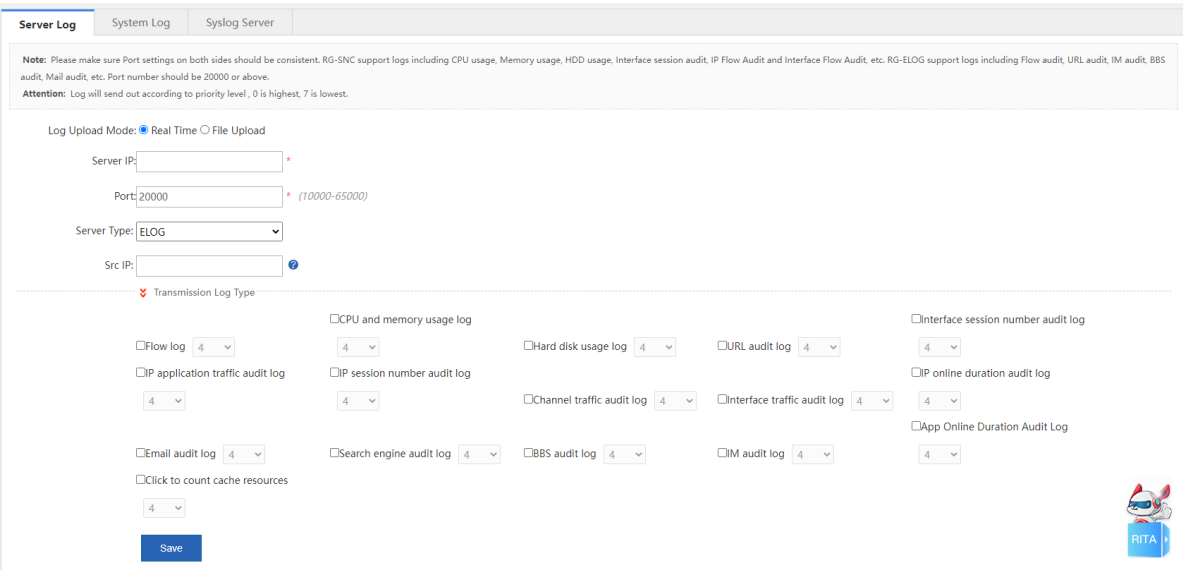

(3) Click **Save**.

## **9.9.2 System Log**

**System Log: views and exports system logs.** 

- (1) Choose **Advanced** > **System Log** > **System Log**.
- (2) Click **Update** to refresh log information, as shown in the following figure.

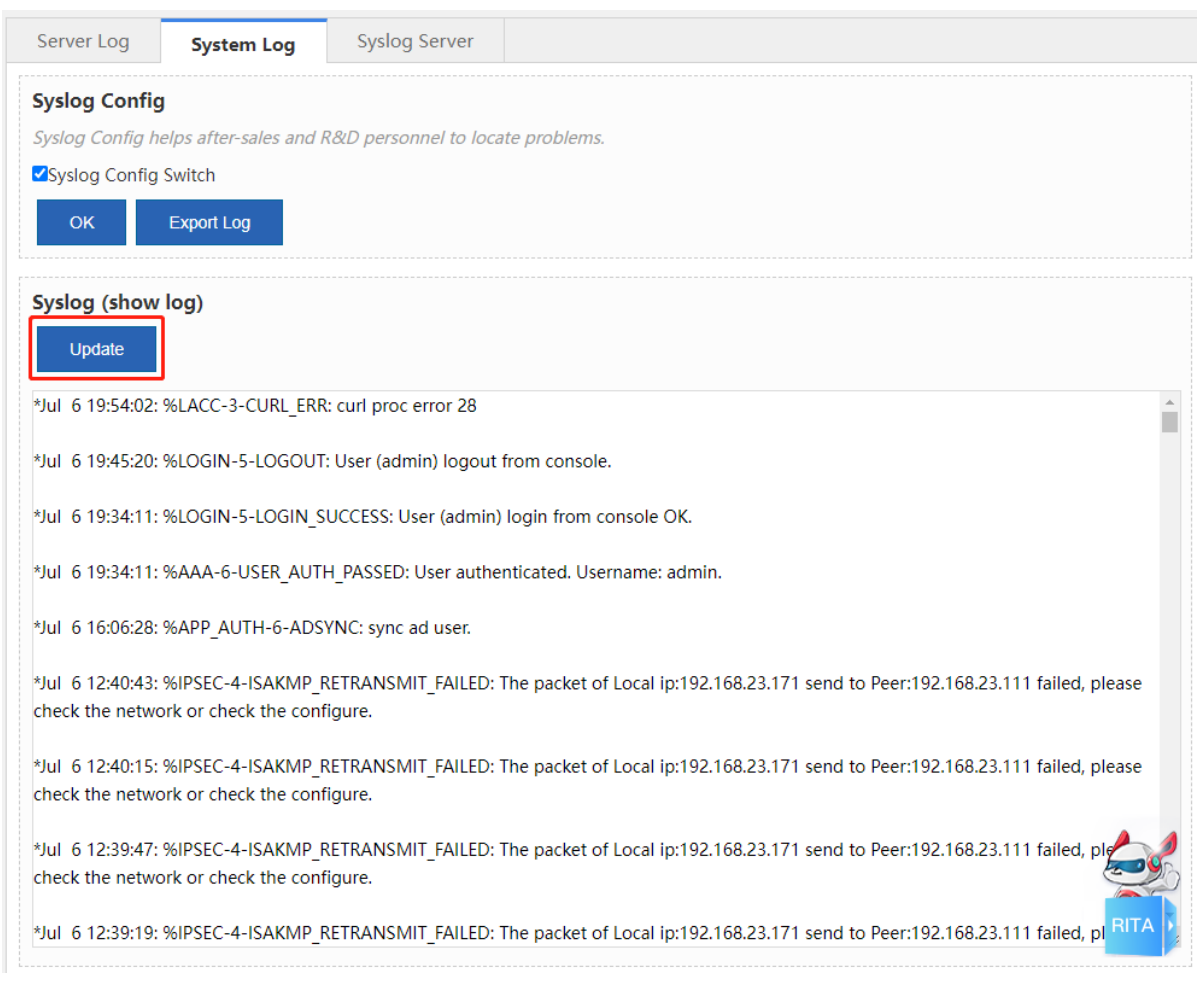

(3) Select **Syslog Config Switch** and click **OK**. Click **Export Log** to export system logs and download them to the local device.

**A** Caution

This step is mandatory for log export.

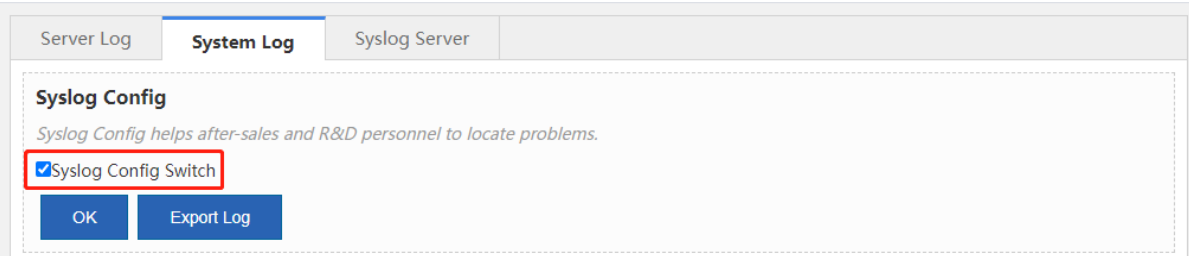

#### **9.9.3 Syslog Server**

**Syslog Server**: enables the device to send logs in Syslog format to the specified server periodically.

#### **Prerequisites**

Network connectivity is available between the device and the Syslog log server.

Configurations related to log receiving have been completed on the Syslog server.

#### **Procedure**

- (1) Choose **Advanced** > **System Log** > **Syslog Server**.
- (2) Set Syslog Server IP, Port, and Log send mode, and click **Save**.

#### **C** Note

If **Log send mode** is set, only the logs of the selected types are sent to the Syslog server. Otherwise, logs of all types are sent.

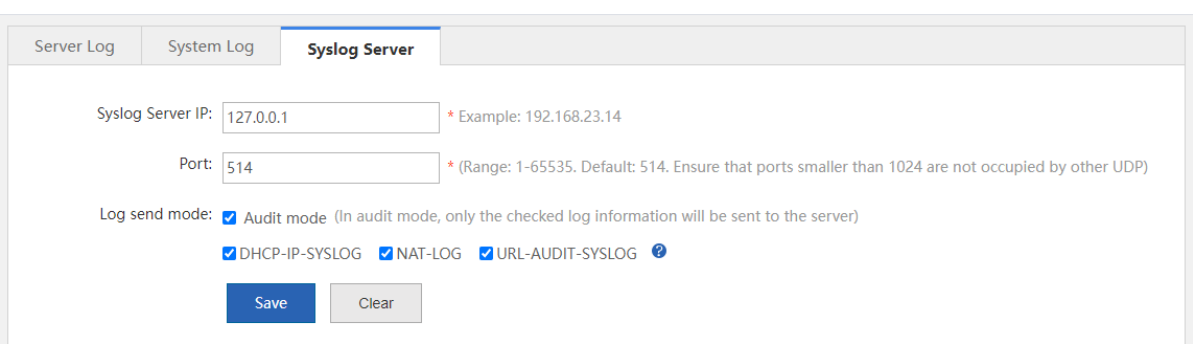

## **9.10 Log Policy**

Log Policy: specifies whether to report the logs about users and IP addresses/IP segments to a third-party server or the Elog log system, and the log types for reporting.

#### **Procedure**

- (1) Choose **Advanced** > **Log Policy**.
- (2) Click **Add Policy**.

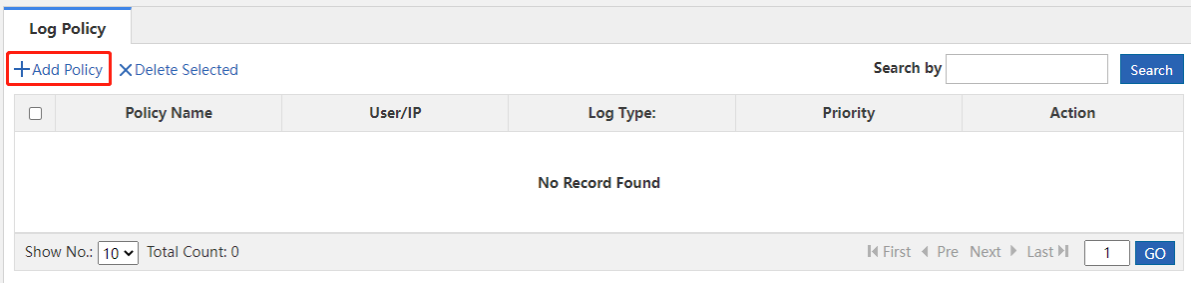

(3) In the **Add Policy** window, set **Policy Name**, **Log Type**, and **Associate Type** (options: **User** and **IP**), and corresponding information. Click **Save**.

**A** Caution

- **Server Log** must be enabled on the page under **Home** > **Service** if you want to set **Log Type** to **Order 82 Log** or **Elog**.
- If you set **Log Type** to **Disable Log**, logs about the specified user or IP address are not sent.
- If you set **Log Type** to **Order 82 Log** or **Elog**, the logs of this type are sent to the Elog log system. For configuration about the Elog log system, see **9.9.1** Server Log.

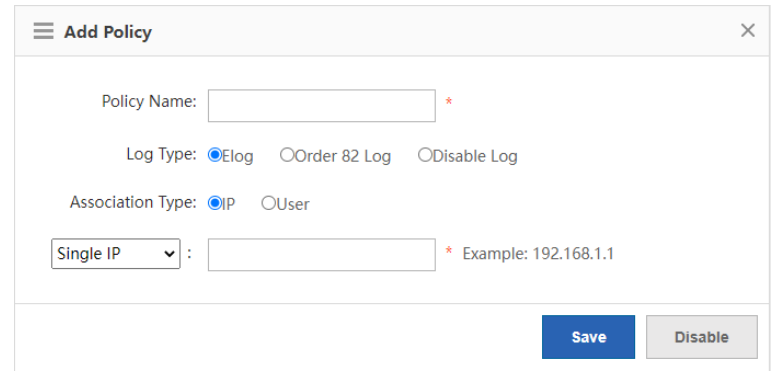

# **9.11 Operation Log**

**Operation Log**: views device web operation logs. You can also export these logs in reports and view them on the local device.

#### **Procedure**

(1) Choose **Advanced** > **Report**.

(2) Set the query date. The web operation records on the specified date are displayed at the bottom of the page.

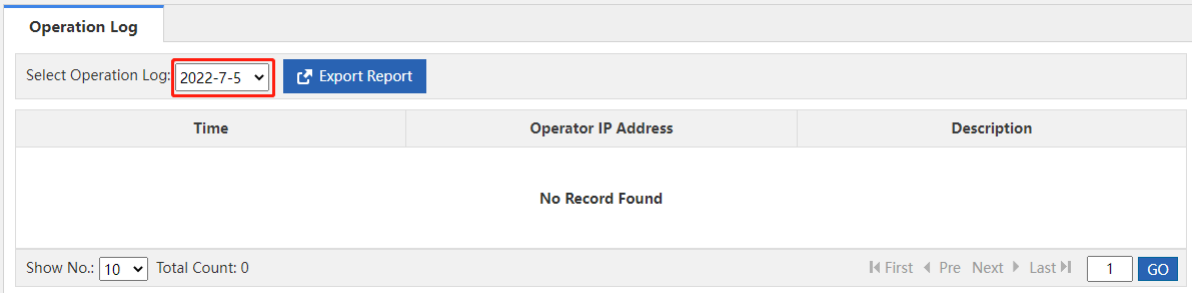

(3) Click **Export Report**. Web operation records are exported in reports and downloaded to the local device.

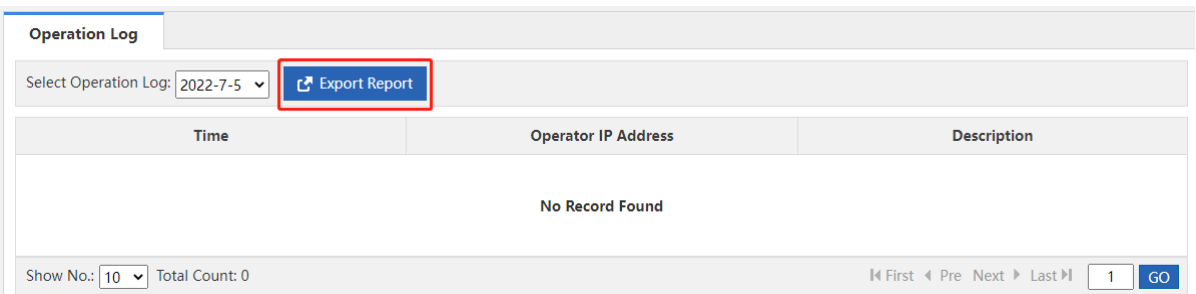